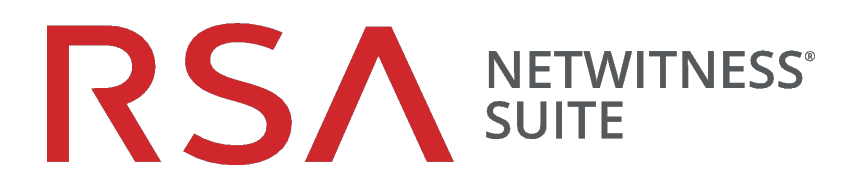

# NetWitness Respond User Guide

for Version 11.1

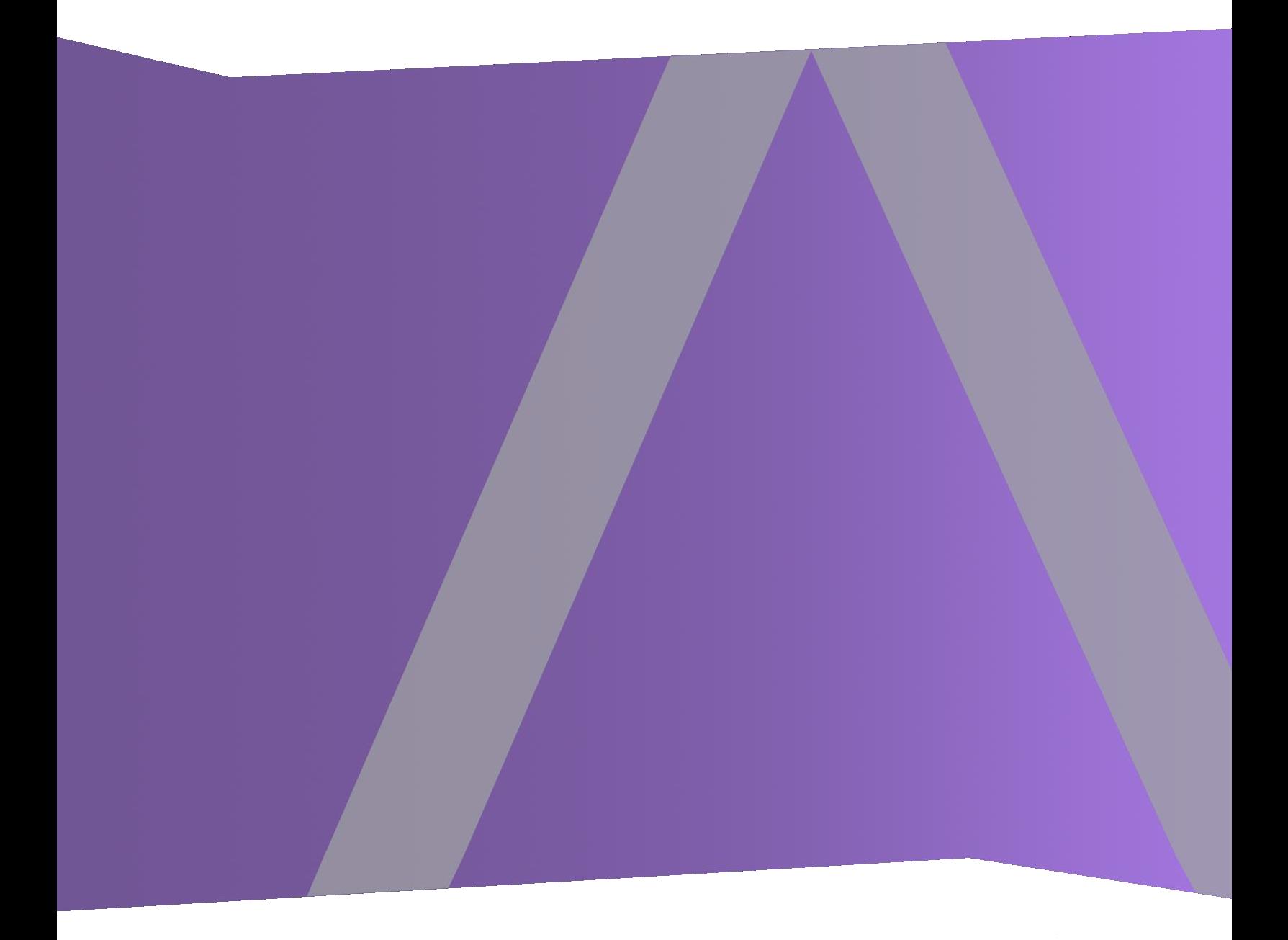

Copyright © 1994-2018 Dell Inc. or its subsidiaries. All Rights Reserved.

## **Contact Information**

RSA Link at [https://community.rsa.com](https://community.rsa.com/) contains a knowledgebase that answers common questions and provides solutions to known problems, product documentation, community discussions, and case management.

### **Trademarks**

For a list of RSA trademarks, go to [www.emc.com/legal/emc-corporation-trademarks.htm#rsa](http://www.emc.com/legal/emc-corporation-trademarks.htm#rsa).

### **License Agreement**

This software and the associated documentation are proprietary and confidential to Dell, are furnished under license, and may be used and copied only in accordance with the terms of such license and with the inclusion of the copyright notice below. This software and the documentation, and any copies thereof, may not be provided or otherwise made available to any other person.

No title to or ownership of the software or documentation or any intellectual property rights thereto is hereby transferred. Any unauthorized use or reproduction of this software and the documentation may be subject to civil and/or criminal liability.

This software is subject to change without notice and should not be construed as a commitment by Dell.

## **Third-Party Licenses**

This product may include software developed by parties other than RSA. The text of the license agreements applicable to third-party software in this product may be viewed on the product documentation page on RSA Link. By using this product, a user of this product agrees to be fully bound by terms of the license agreements.

#### **Note on Encryption Technologies**

This product may contain encryption technology. Many countries prohibit or restrict the use, import, or export of encryption technologies, and current use, import, and export regulations should be followed when using, importing or exporting this product.

# **Distribution**

Dell believes the information in this publication is accurate as of its publication date. The information is subject to change without notice.

March 2018

# **Contents**

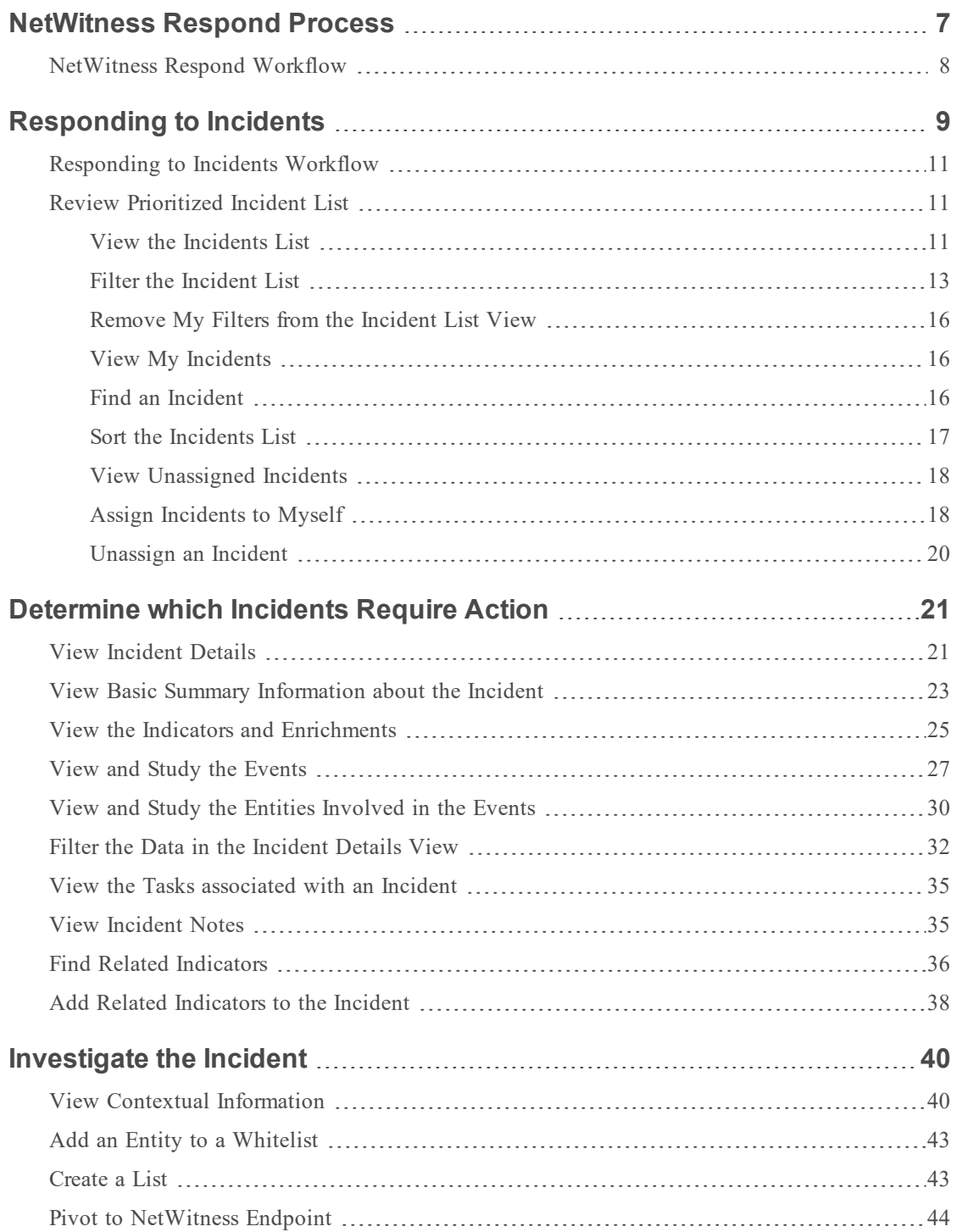

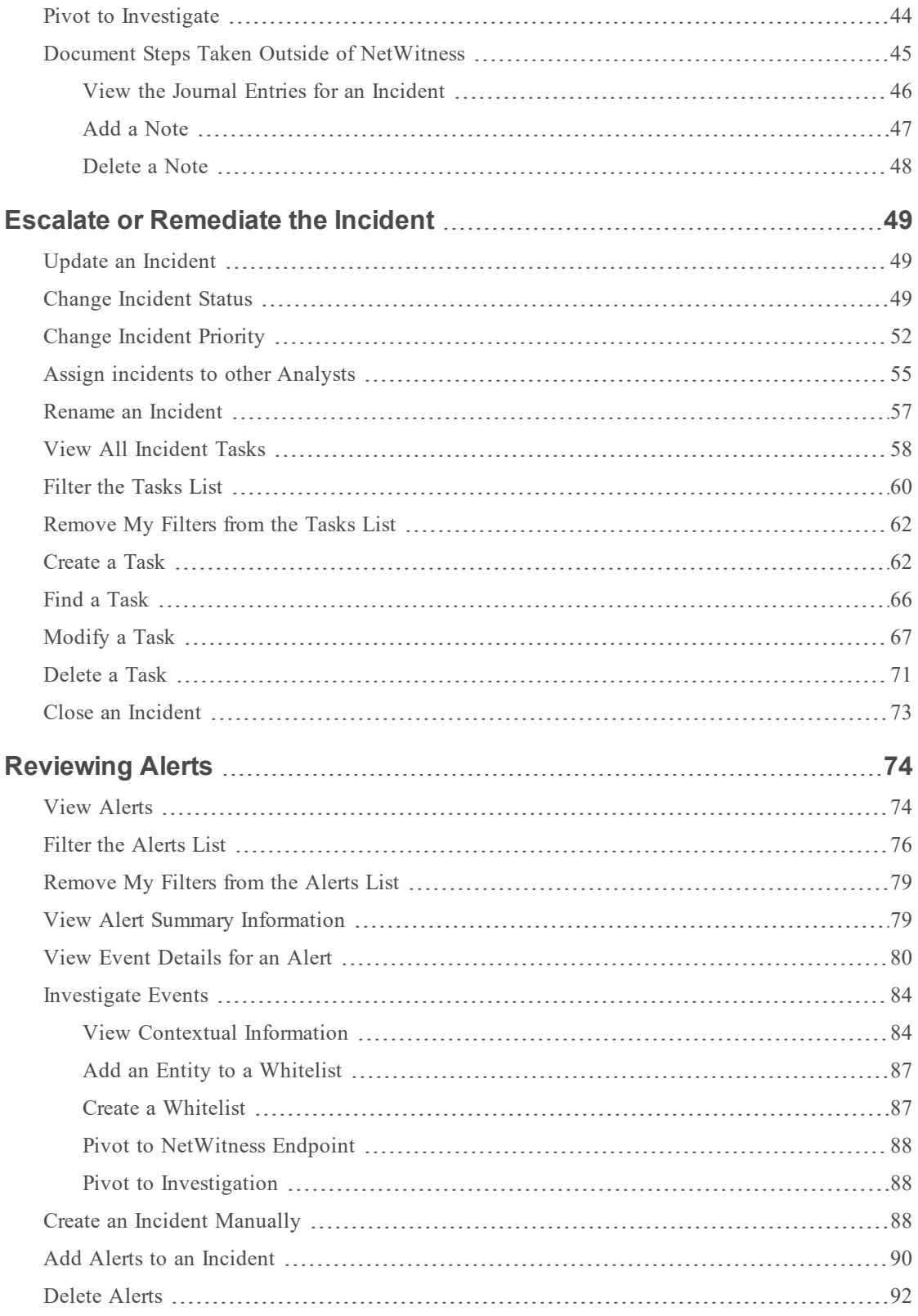

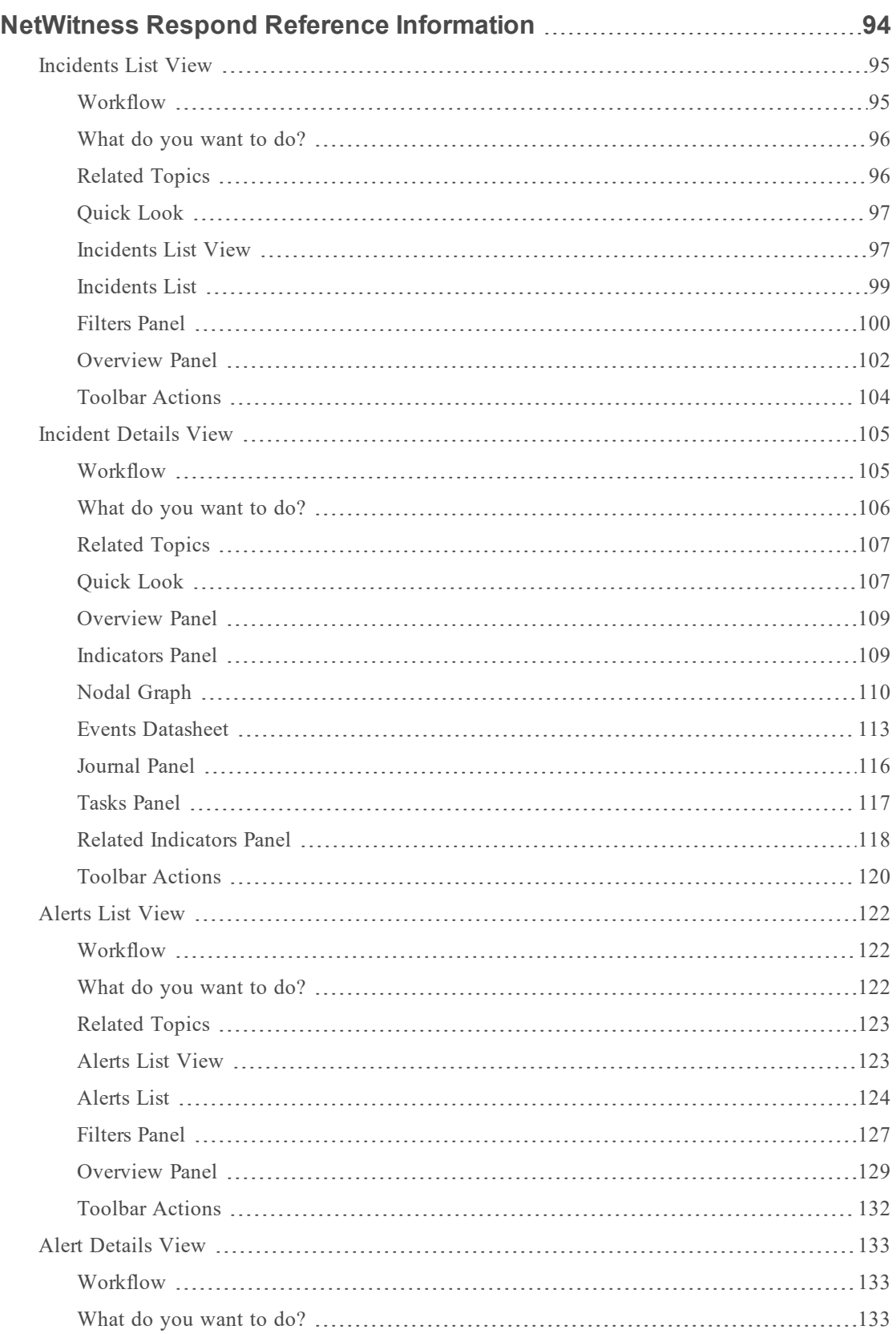

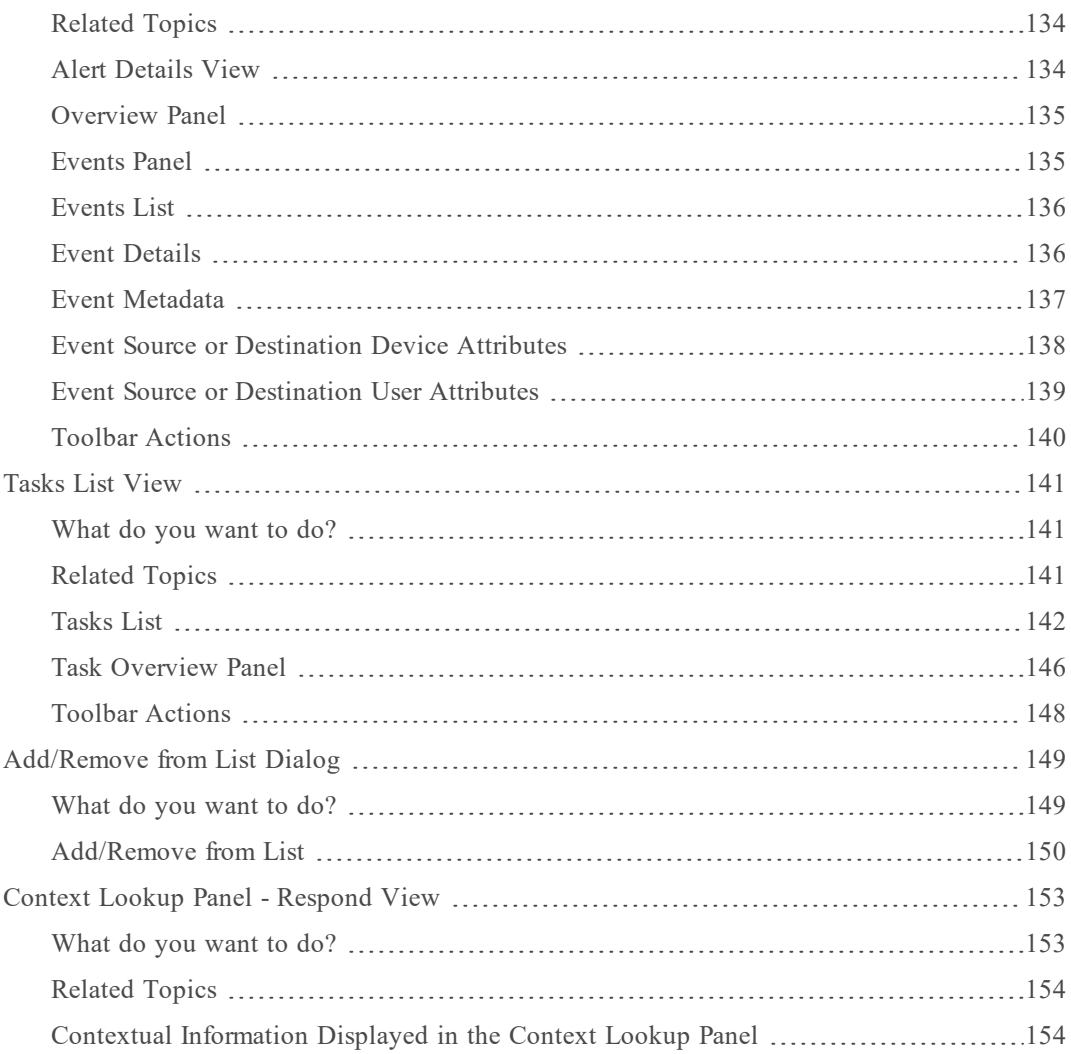

# <span id="page-6-0"></span>**NetWitness Respond Process**

NetWitness Suite Respond collects alerts from multiple sources and provides the ability to group them logically and start an Incident Respond workflow to investigate and remediate the security issues raised. NetWitness Suite Respond enables you to configure rules that aggregate Alerts into Incidents. Alerts will be normalized by the system to a common format to provide users with a consistent view for the rule criteria regardless of the data source. You can build query criteria based on the alert data with the ability to query on fields that are common as well as specific to data sources.

The rule engine allows you to group similar alerts together into an Incident so that the investigation and remediation workflow can be shared across a set of similar alerts. You can create rules that can group alerts into incidents depending on a common value they share for one or two attributes (for example, source hostname) or if they are reported within a limited time window (for example, alerts that are within four hours of each other).

If an alert matches a rule, an incident is created using the criteria. As new alerts are ingested, if an existing Incident was already created that matched those criteria, and that incident is not "in progress" yet, the new alerts will continue to be added to the same incident. If there is no existing incident for the grouped value (for example, the specific hostname) or the time window, a new incident will be created and the alert will be added to it.

You can have multiple incident rules. The rules can either group alerts into Incidents or suppress alerts from being matched by any rule, hence the rules are ranked top-to-bottom and only the first rule to match an incoming alert is used to include that alert in an incident. The Incidents provide a context for the alerts, provide tools to record the investigation status, and track the progress of associated tasks.

The stages in the NetWitness Respond process are:

- Review Alerts
- Create Incidents
- Respond to Incidents:
	- Review Prioritized Incident List
	- Determine which Incidents Require Action
	- Investigate Incidents
	- Escalate or Remediate the Incident (This includes creating and assigning tasks as well as tracking tasks to closure.)

You also have the option of managing incidents in RSA NetWitness® SecOps Manager instead of NetWitness Respond.

# <span id="page-7-0"></span>**NetWitness Respond Workflow**

The following figure shows the high-level NetWitness Respond workflow process.

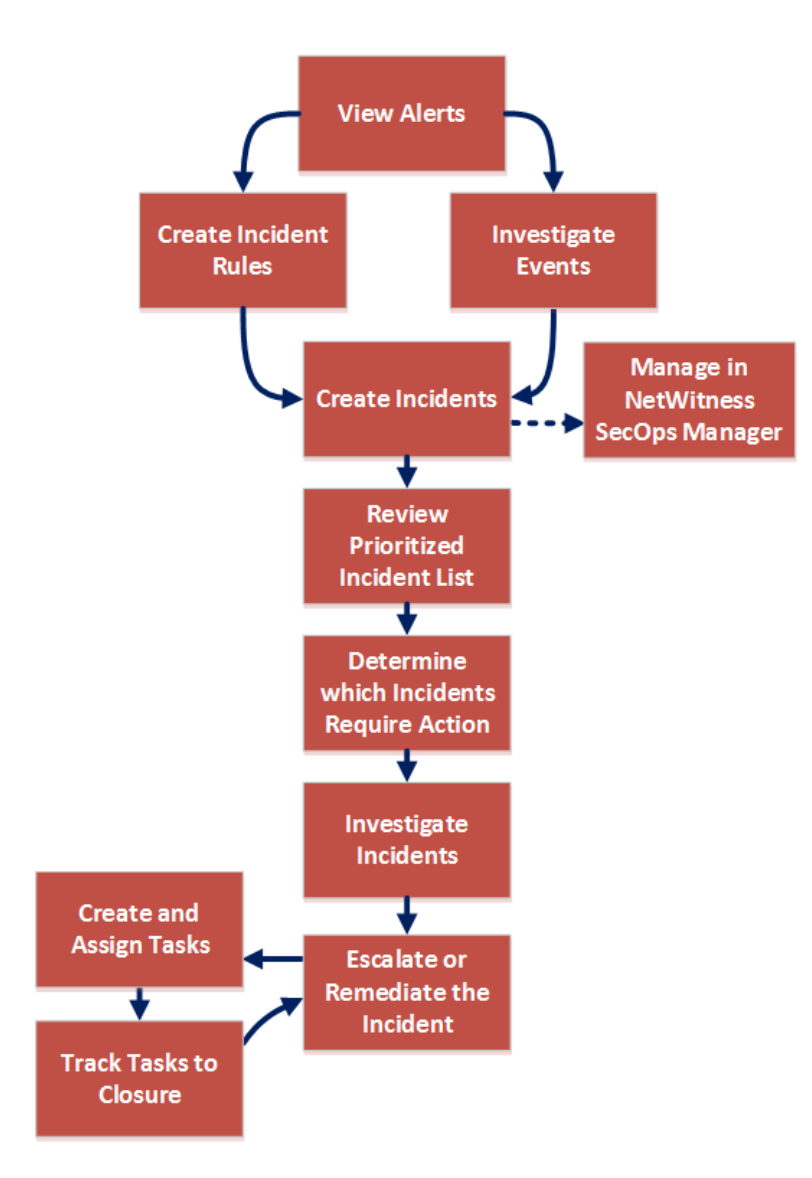

# <span id="page-8-0"></span>**Responding to Incidents**

An *Incident* is a logically grouped set of alerts created automatically by the Incident Aggregation Engine and grouped by a specific criteria. An Incident, available in the Respond view, allows an Analyst to triage, investigate, and remediate these groups of alerts. Incidents can be moved between users, notated, and explored using a nodal graph. Incidents allow users to ensure that they understand the full scope of an attack or event in their NetWitness Suite system and then take action.

The **Respond** view is designed to help you quickly identify the ongoing issues in your network and work with other Analysts to quickly solve the issues.

The Respond view presents Incident Responders with a queue of incidents in severity order. When you take an incident from the queue, you receive relevant supporting data to help you investigate the incident. This enables you to determine the incident scope so you can escalate or remediate it as appropriate.

Within the Respond view, you can see Incidents, Alerts, and Tasks:

- <sup>l</sup> **Incidents**: Enables you to respond to and manage incidents from start to finish.
- Alerts: Enables you to manage alerts from all sources received by NetWitness Suite and create incidents from selected alerts.
- <sup>l</sup> **Tasks**: Enables you to view and manage the complete list of tasks created for all incidents.

If you navigate to RESPOND > Incidents, you can see the Incidents List view and from there you can access the Incident Details view for a selected incident. These are the main views that you use to respond to incidents. The following figure shows the list of prioritized incidents in the **Incidents List** view.

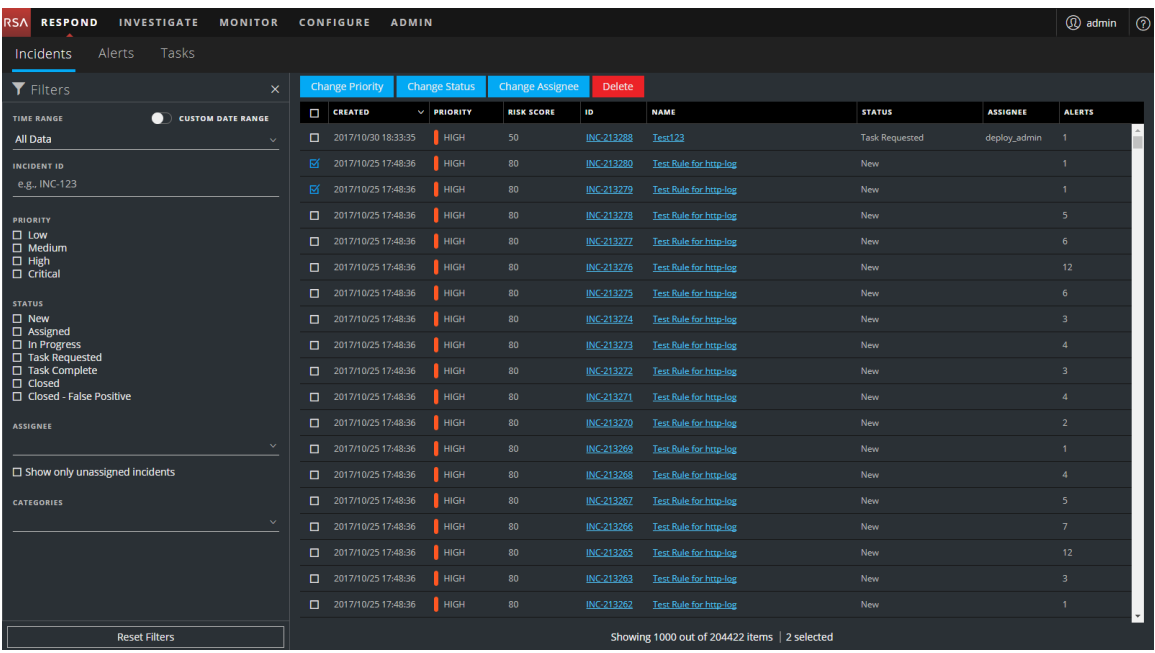

The next figure shows an example of details available in the **Incident Details** view.

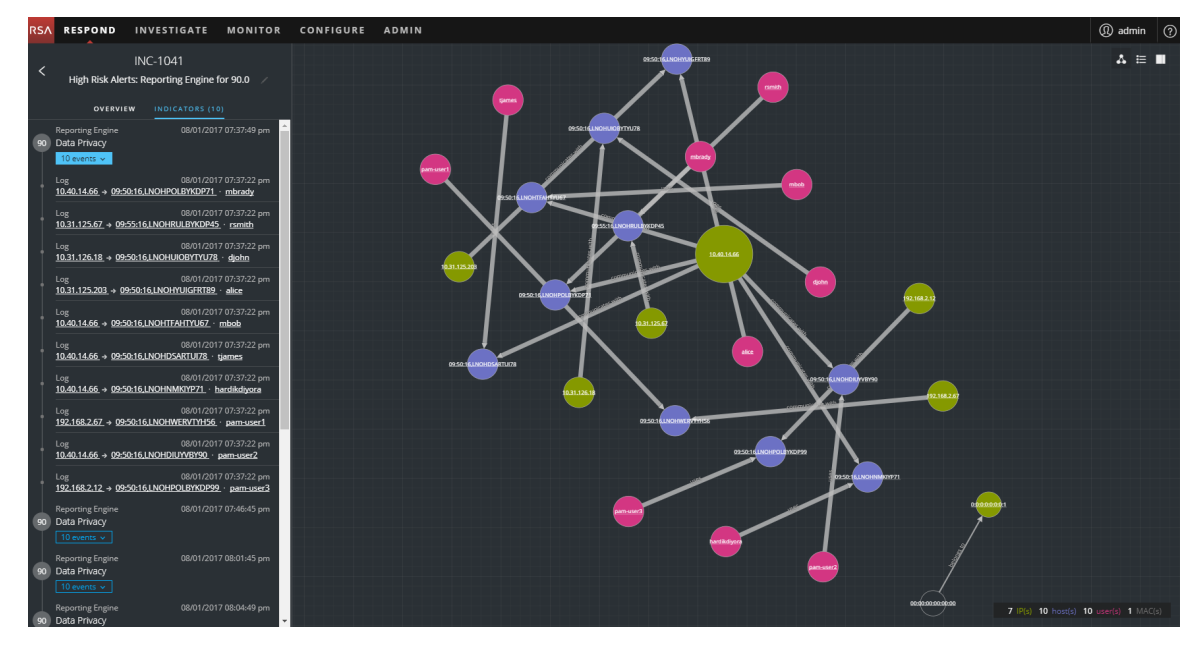

The Respond view is designed to make it easy to evaluate incidents, contextualize that data, collaborate with other analysts, and pivot to a deep-dive investigation as needed.

# <span id="page-10-0"></span>**Responding to Incidents Workflow**

This workflow shows the high-level process that Incident Responders use to respond to incidents in NetWitness Suite.

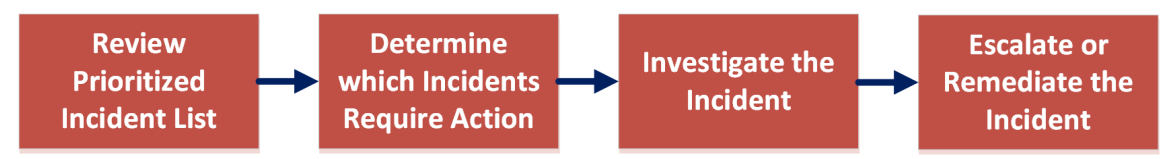

First, you review the list of prioritized incidents, which shows basic information about each incident, and determine which incidents require action. You can click a link in an incident to get a clearer picture of the incident with supporting details in the Incident Details view. From there, you can further investigate the incident. You can then determine how to respond to the incident, by escalating or remediating it.

These are the basic steps for responding to an incident:

- 1. Review [Prioritized](#page-10-1) Incident List
- 2. [Determine](#page-20-0) which Incidents Require Action
- 3. [Investigate](#page-39-0) the Incident
- <span id="page-10-1"></span>4. Escalate or [Remediate](#page-48-0) the Incident

# **Review Prioritized Incident List**

<span id="page-10-2"></span>In the Respond view, you can view the list of prioritized incidents. The incident list shows both active and closed incidents.

#### **View the Incidents List**

After logging in to NetWitness Suite, most Incident Responders see the Respond view, which is set as the default view. If you have a different initial view, you can navigate to the Respond view.

1. Log in to NetWitness Suite.

The Respond view shows the list of incidents, also referred to as the Incident List view.

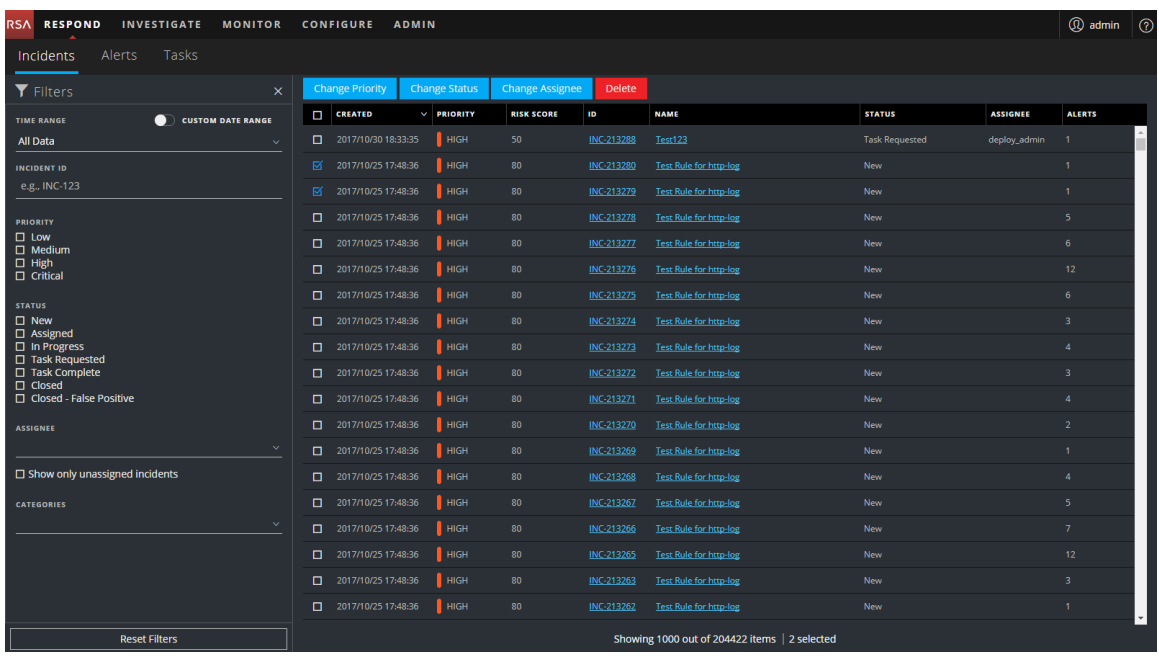

- 2. If you do not see the incidents list in the Respond view, go to **RESPOND > Incidents**.
- 3. Scroll through the incidents list, which shows basic information about each incident as described in the following table.

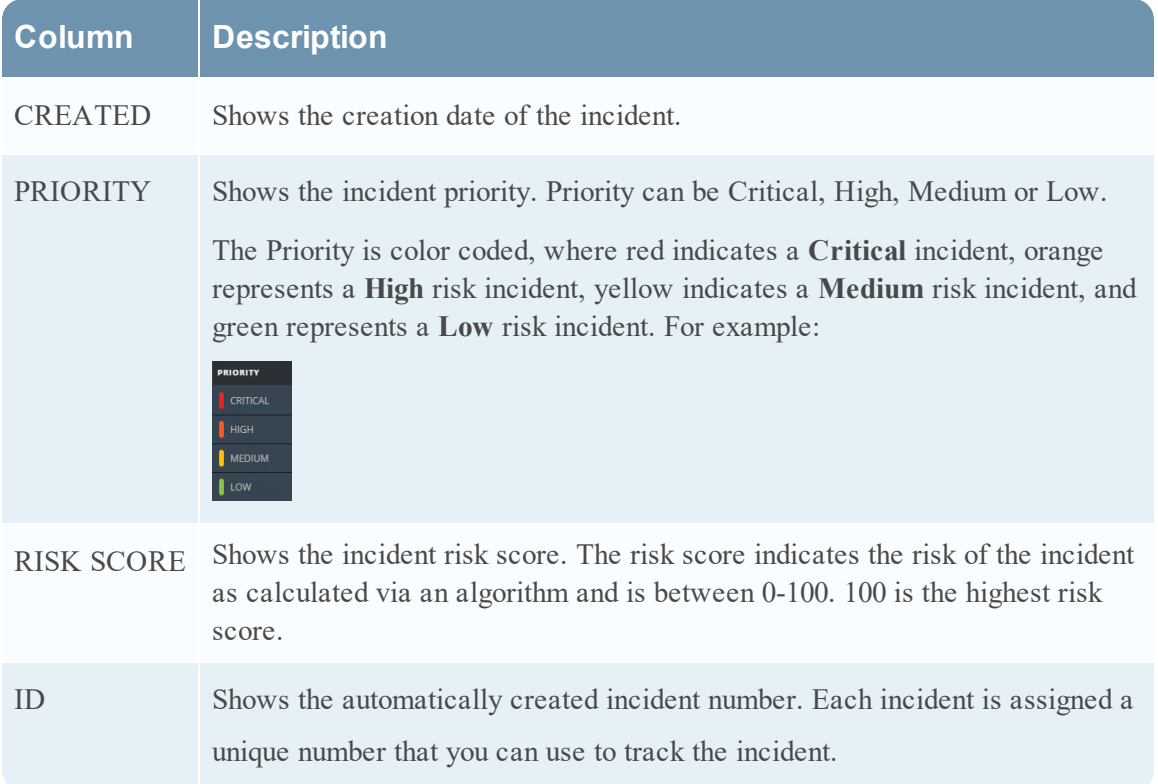

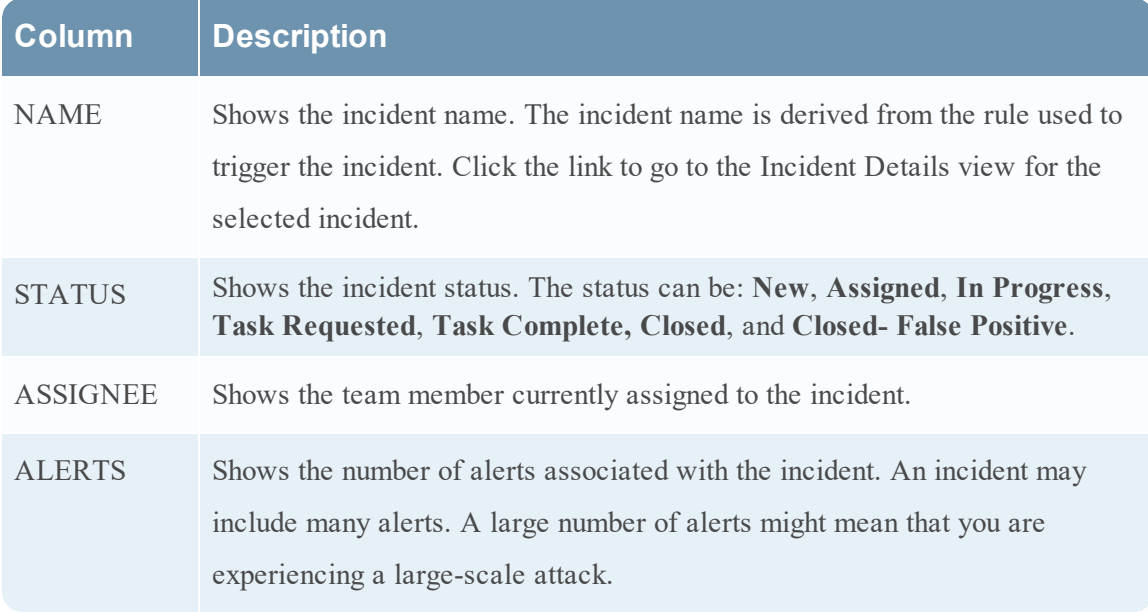

At the bottom of the list, you can see the number of incidents on the current page, the total number of incidents, and the number selected. For example: **Showing 1000 out of 1115 items | 3 selected**. The maximum number of incidents that you can view at one time is 1,000.

#### <span id="page-12-0"></span>**Filter the Incident List**

The number of incidents in the Incidents List view can be very large, making it difficult to locate particular incidents. The Filter enables you to specify those incidents that you would like to view. You can also choose the timeframe when those incidents occurred. For example, you may want to view all of the new critical incidents created within the last hour.

1. Verify that the Filters panel appears to the left of the incidents list. If you do not see the Filters panel, in the Incident List view toolbar, click  $\Pi$ , which opens the Filters panel.

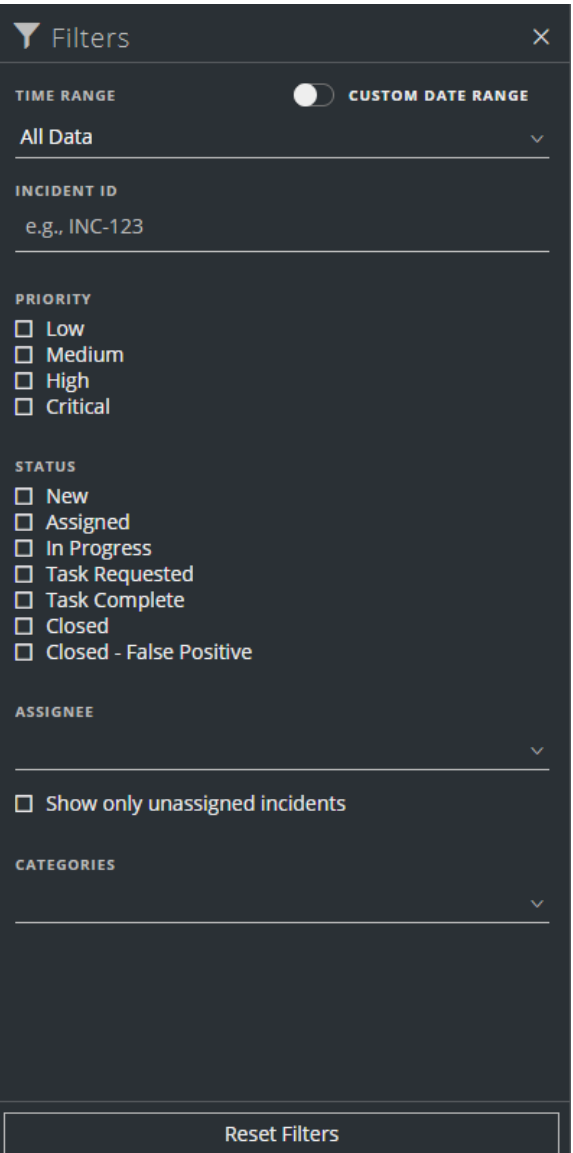

- 2. In the Filters panel, select one or more options to filter the incidents list:
	- **TIME RANGE**: You can select a specific time period from the Time Range drop-down list. The time range is based on the creation date of the incidents. For example, if you select Last Hour, you will see incidents that were created within the last 60 minutes.
	- <sup>l</sup> **CUSTOM DATE RANGE**: You can specify a specific date range instead of selecting a Time Range option. To do this, click the white circle in front of Custom Date Range to

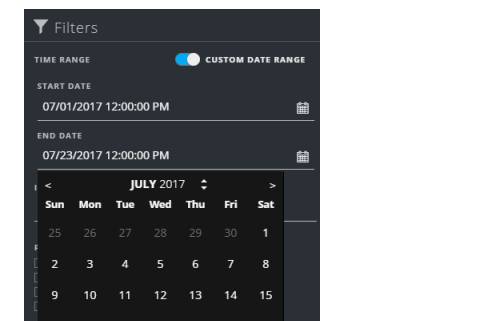

 $P<sub>N</sub>$ 

view the Start Date and End Date fields. Select the dates and times from the calendar.

- **INCIDENT ID**: Type the Incident ID for an incident you would like to locate, for example INC-1050.
- **PRIORITY:** Select the priorities that you would like to view.
- **STATUS**: Select one or more incident statuses. For example, select Closed False Positive to view only false positive incidents, which were initially identified as suspicious, but then they were later found to be safe.
- **ASSIGNEE**: Select the assignee or assignees of the incidents that you would like to view. For example, if you only want to view the incidents assigned to Cale or Stanley, select Cale and Stanley from the Assignee drop-down list. If you want to view incidents regardless of the assignee, do not make a selection under Assignee. (Available in version 11.1 and Later) To view only unassigned incidents, select **Show only unassigned incidents**.
- **CATEGORIES**: Select one or more categories from the drop-down list. For example, if you only want to view incidents classified with the Backdoor or Privilege abuse categories, select Backdoor and Privilege abuse.

The incidents list shows a list of incidents that meet your selection criteria. You can see the number of incidents in your filtered list at the bottom of the incident list. Showing 89 out of 89 items | 0 selected

3. Click  $\blacksquare$  to close the Filters panel and return to the Incidents List view, which now shows your filtered incidents.

#### <span id="page-15-0"></span>**Remove My Filters from the Incident List View**

NetWitness Suite remembers your filter selections in the Incident List view. You can remove your filter selections when you no longer need them. For example, if you are not seeing the number of incidents that you expect to see or you want to view all of the incidents in your incident list, you can reset your filters.

1. In the Incident List view toolbar, click  $\Sigma$ .

The Filters panel appears to the left of the incidents list.

<span id="page-15-1"></span>2. At the bottom of the Filters panel, click **Reset Filters**.

#### **View My Incidents**

You can view your incidents by filtering the incidents by your username.

- 1. If you cannot see the Filter panel, in the Incident List view toolbar, click  $\square$ .
- 2. In the Filter panel, under ASSIGNEE, select your username from the drop-down list. The incidents list shows the incidents that are assigned to you.

#### <span id="page-15-2"></span>**Find an Incident**

If you know the Incident ID, you can quickly locate an incident using the Filter. For example, you may want to locate a specific incident out of thousands of incidents.

1. Go to **RESPOND > Incidents**.

The Filters panel appears to the left of the incidents list. If you do not see the Filters panel, in the Incident Lists view toolbar, click  $\Pi$ , which opens the Filters panel.

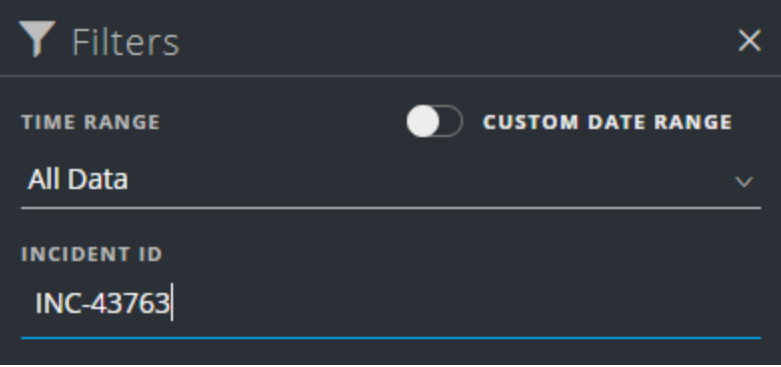

2. In the INCIDENT ID field, type the INCIDENT ID for an incident that you would like to locate, for example INC-43763.

The specified incident appears in your incident list. If you do not see any results, try resetting your filters.

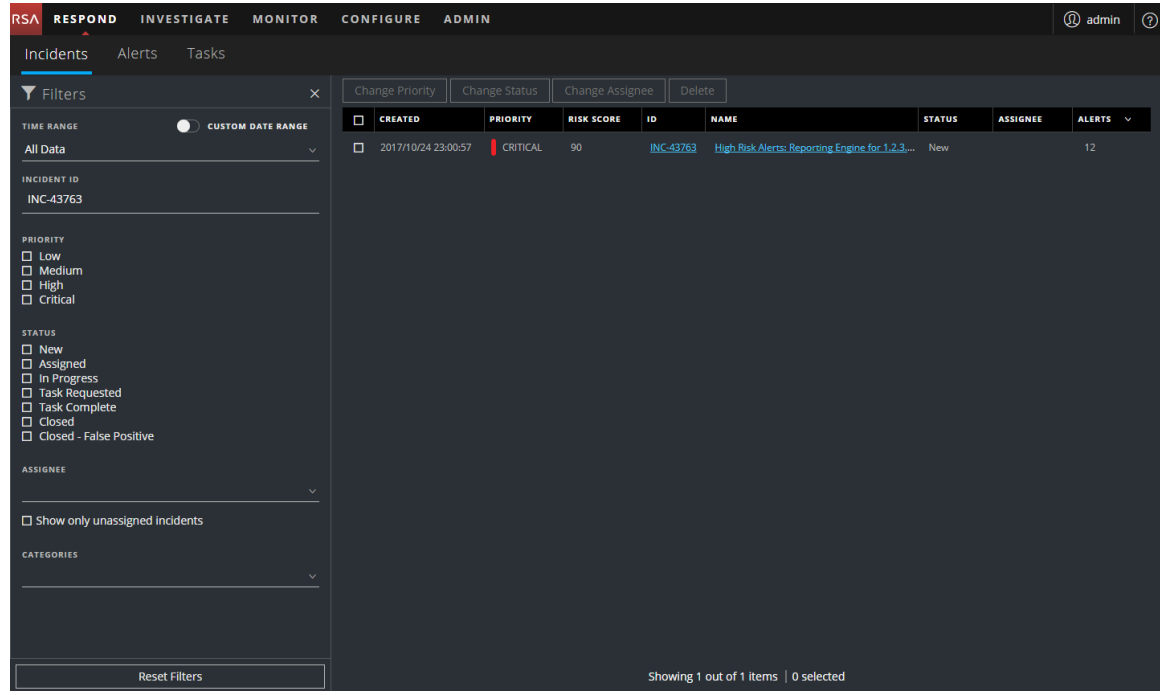

#### <span id="page-16-0"></span>**Sort the Incidents List**

The default sort for the incidents list is by Created date in descending order (newest on the top).

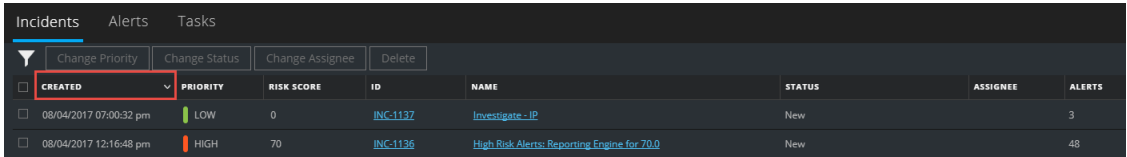

You change the sort order of the incidents list by clicking a column in the list.

For example, to prioritize the incidents, you can sort your view by the Priority column. To do this, hover over the Priority column and click the down arrow  $\blacksquare$ . The incident list sorts by Priority in descending order (highest priority on top), as shown in the following figure.

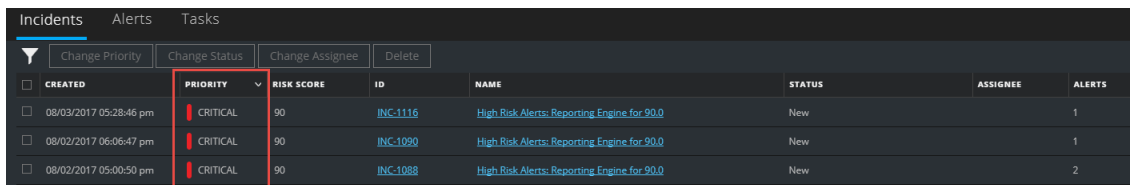

To sort by Priority in ascending order (lowest priority on top), click the up arrow  $\blacksquare$ . as shown in the following figure.

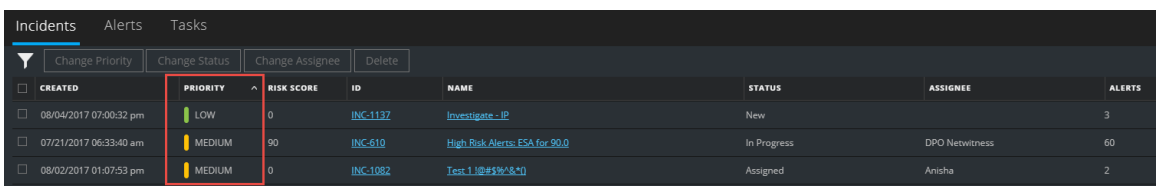

#### <span id="page-17-0"></span>**View Unassigned Incidents**

This option is available in version 11.1 and later.

You can view unassigned incidents using the Filter.

- 1. If you cannot see the Filter panel, in the Incident List view toolbar, click  $\square$ .
- 2. In the Filters panel, under ASSIGNEE, select **Show only unassigned incidents**.

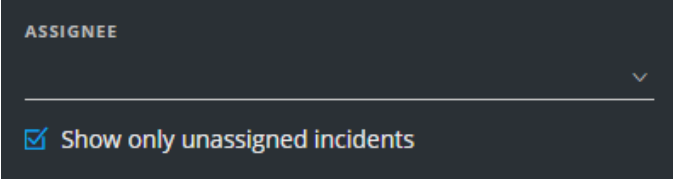

<span id="page-17-1"></span>The incidents list will be filtered to show unassigned incidents.

#### **Assign Incidents to Myself**

- 1. In the Incident List view, select one or more incidents that you want to assign to yourself.
- 2. Click **Change Assignee** and select your username from the drop-down list.

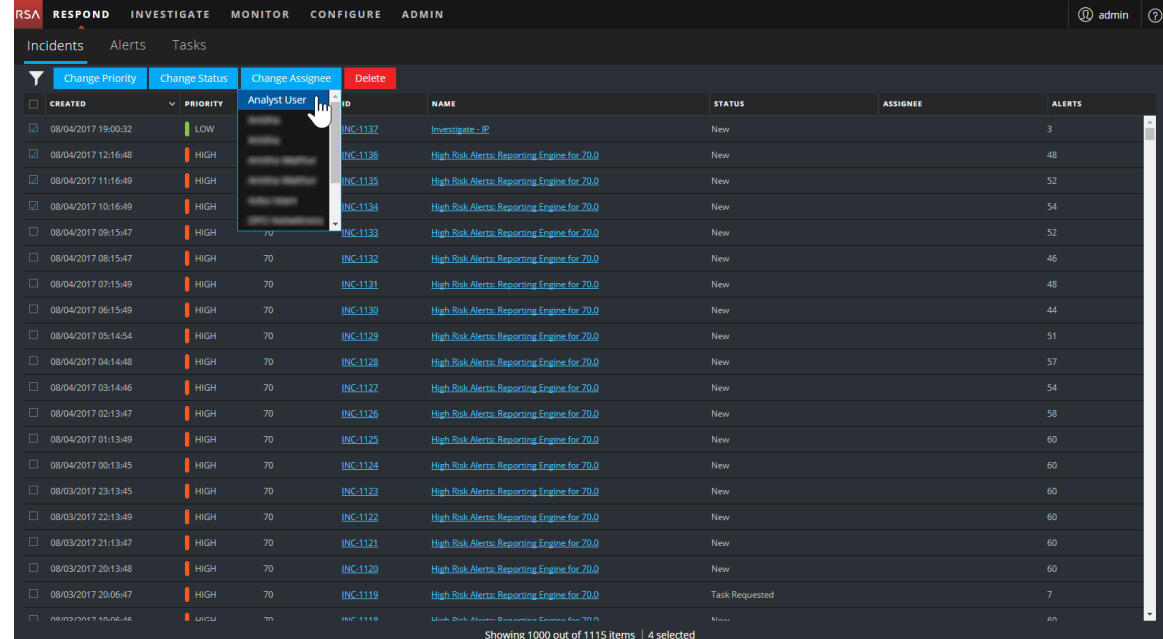

3. If you selected more than one incident, in the Confirm Update dialog, click **OK**.

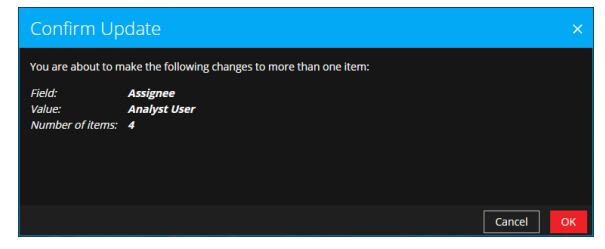

#### You will see a successful change notification.

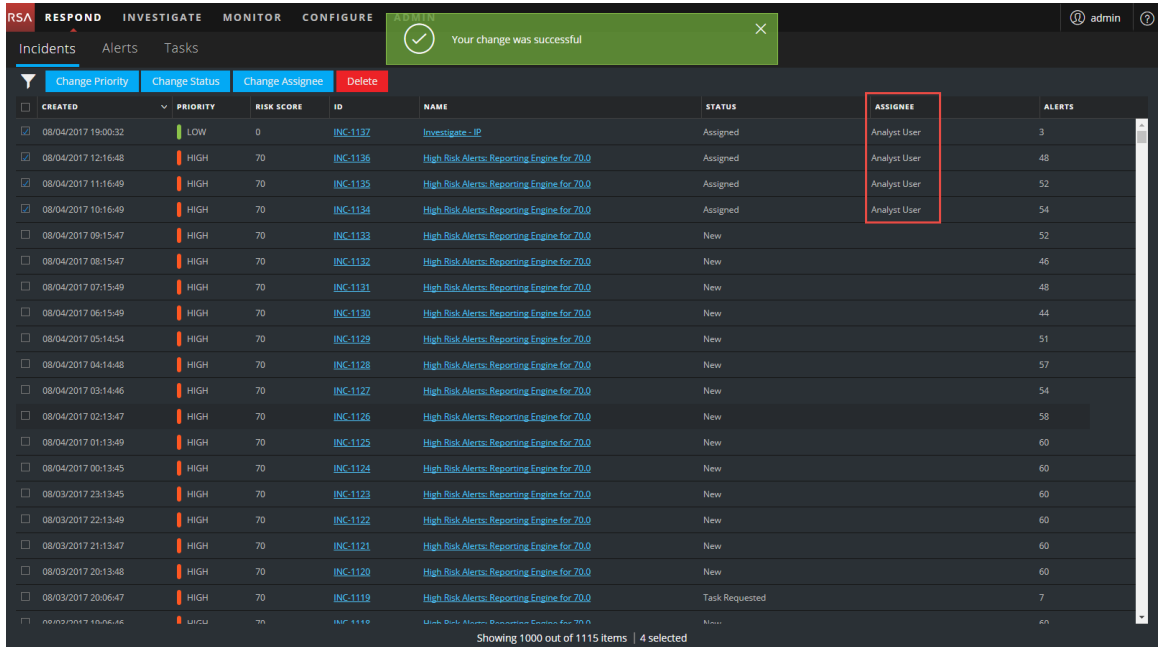

#### <span id="page-19-0"></span>**Unassign an Incident**

- 1. In the Incident List view, select one or more incidents that you want to unassign.
- 2. Click **Change Assignee** and select **(Unassigned)** from the drop-down list.

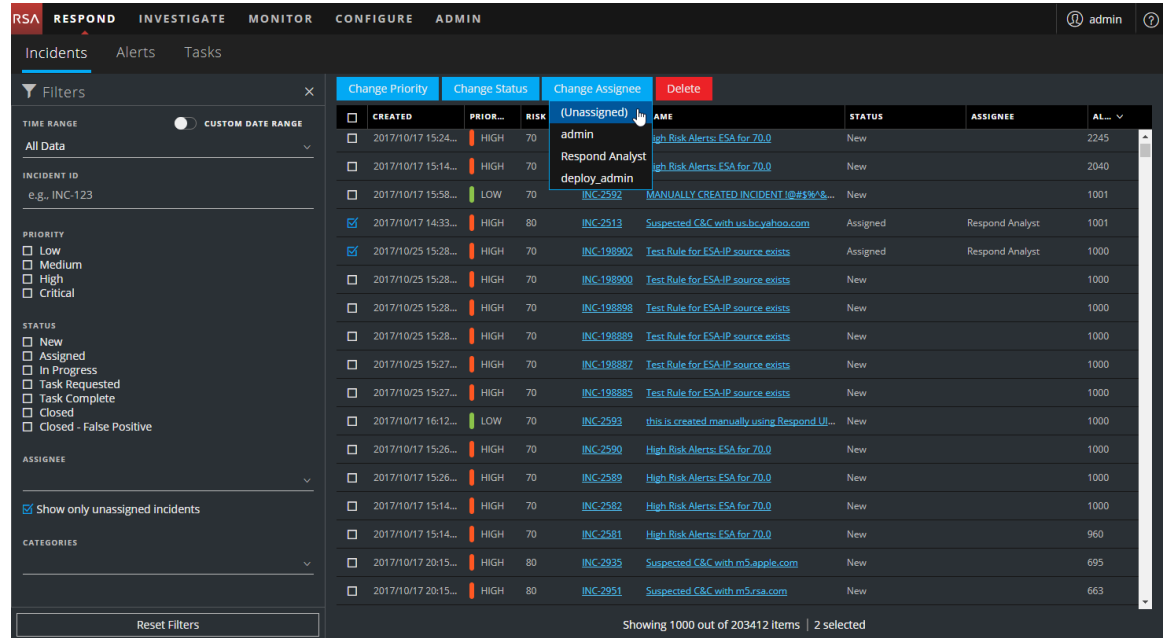

3. If you selected more than one incident, in the Confirm Update dialog, click **OK**.

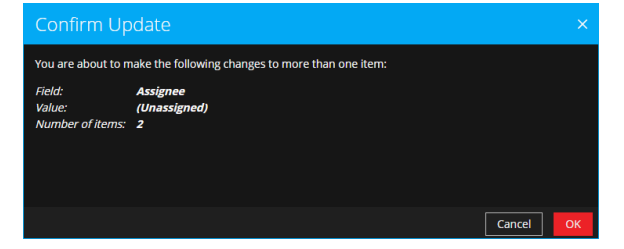

4. Verify that the Status is still correct and make changes as required. To change the status, select one or more incidents, click **Change Status**, and select a new status. For example, if you assigned an incident to yourself by mistake, you can unassign the incident and then change the Status from Assigned back to New.

# <span id="page-20-0"></span>**Determine which Incidents Require Action**

Once you get the general information about the incident from the Incident List view, you can go to the Incident Details view for more information to determine the action required.

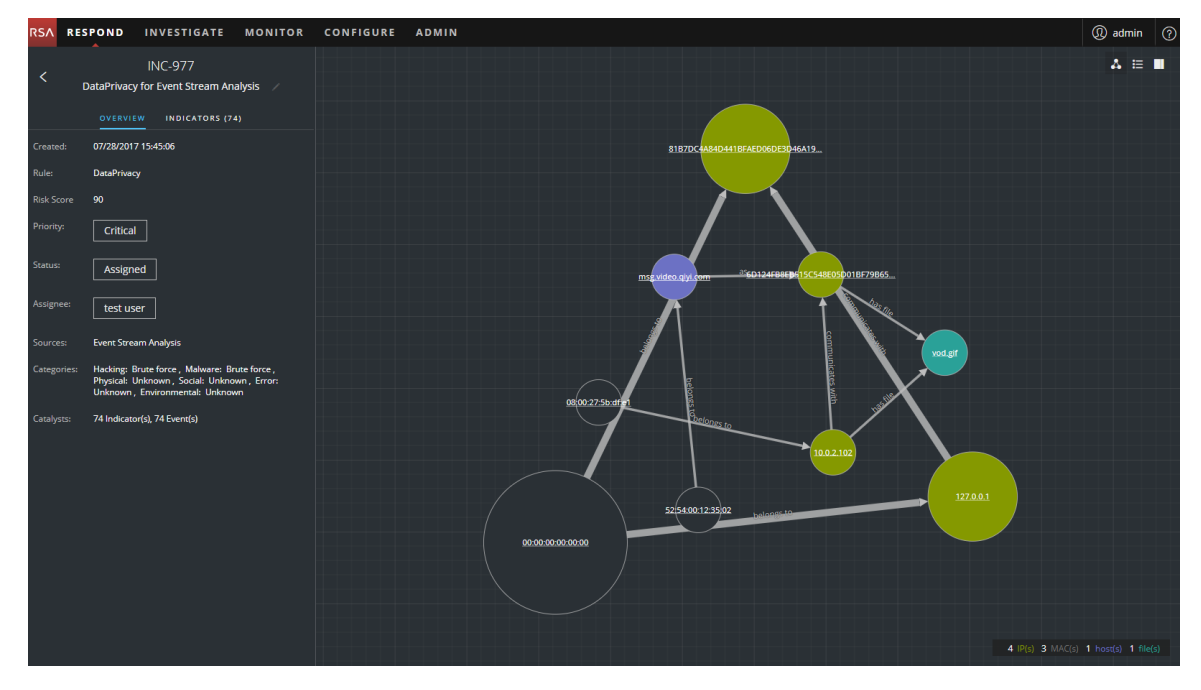

# <span id="page-20-1"></span>**View Incident Details**

To view details for an incident, in the Incidents List view, choose an incident to view and then click the link in the ID or NAME column for that incident.

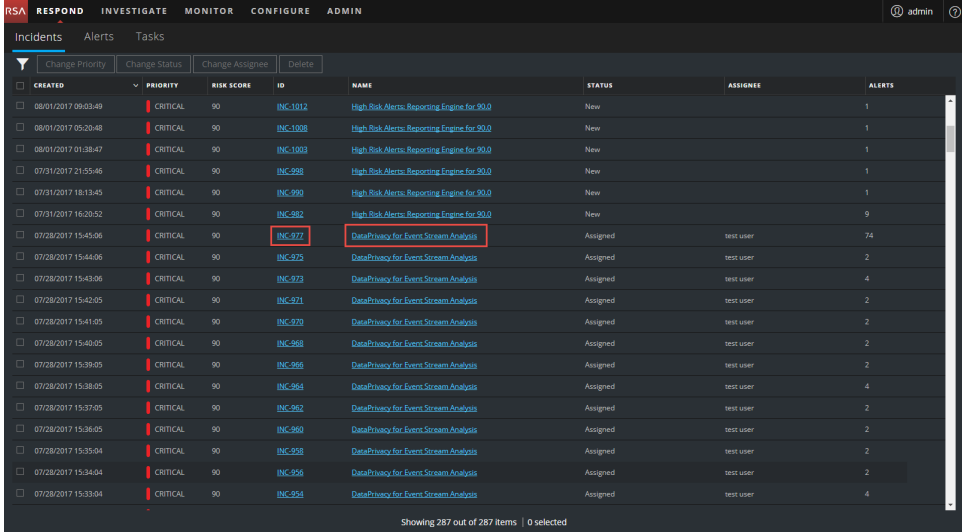

**RESPOND** INVESTIGATE MONITOR CONFIGURE ADMIN **Wadmin** G  $\Lambda \equiv \blacksquare$ v for Event Stream Analysis INDICATORS (74 7/28/2017 15:4 Critical Assigned test user 4 IP(s) 3 MAC(s) 1 host(s) 1 t

The Incident Details view for the selected incident appears with the Overview panel and Nodal Graph in view.

The Incident Details view has the following panels:

- **.** OVERVIEW: The incident overview panel contains high-level summary information about the incident, such as the score, priority, alerts, and status. You have the option to change the incident Priority, Status, and Assignee.
- <sup>l</sup> **INDICATORS**: The Indicators panel contains a chronological listing of indicators. *Indicators* are alerts, such as an ESA alert or a NetWitness Endpoint alert. This listing helps you to connect indicators and notable data. For example, an IP address connected to a command and communication ESA alert might also have triggered a NetWitness Endpoint alert or other suspicious activities.
- **Nodal Graph**: The nodal graph is an interactive graph that shows the relationship between the entities involved in the incident. An *Entity* is a specified piece of meta, such as IP address, MAC address, user, host, domain, file name, or file hash.
- <sup>l</sup> **Events**: The Events panel, also known as the Events table, lists the events associated with the incident. It also shows event source and destination information along with additional information depending on the event type. You can click an event in the list to view the detailed data for that event.
- **JOURNAL**: The Journal panel enables you to access the Journal for the selected incident, which allows you to communicate and collaborate with other analysts. You can post notes to

a journal, add Investigation Milestone tags (Reconnassance, Delivery, Exploitation, Installation, Command and control), and view the history of activity on your incident.

- **TASKS**: The Tasks panel shows all of the tasks that have been created for the incident. You can also create additional tasks from here.
- **RELATED**: The Related Indicators panel enables you to search the NetWitness Suite alerts database to find alerts that are related to this incident. You can also add related alerts that you find to the incident.

To view more information in the left-side panel without scrolling, you can hover over the right edge and drag the line to resize the panel as shown in the following figure:

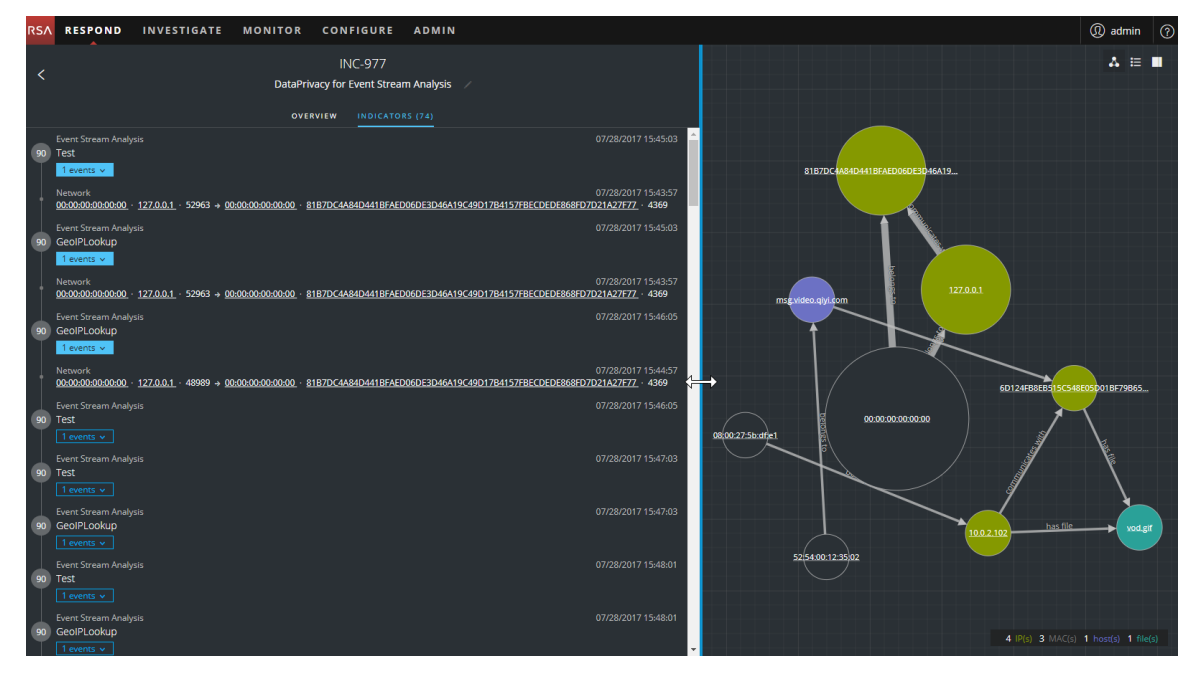

# <span id="page-22-0"></span>**View Basic Summary Information about the Incident**

You can view basic summary information about an incident in the Overview panel.

Above the Overview panel, you can see the following information:

- **Incident ID**: This is an automatically created unique ID assigned to the incident.
- **Name**: The incident name is derived from the rule used to trigger the incident.

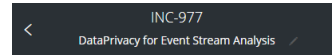

To view the Overview panel from the Incident Details view, select **OVERVIEW** in the left panel.

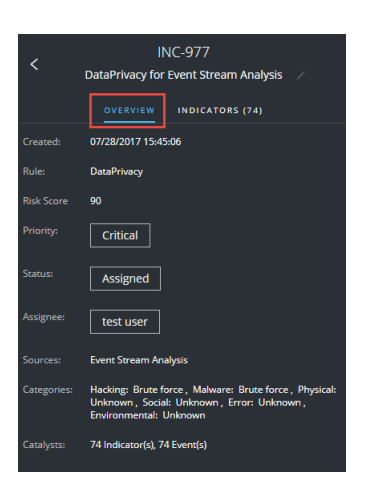

To view the Overview panel from the Incidents List view, click an incident in the list. The Overview panel appears on the right.

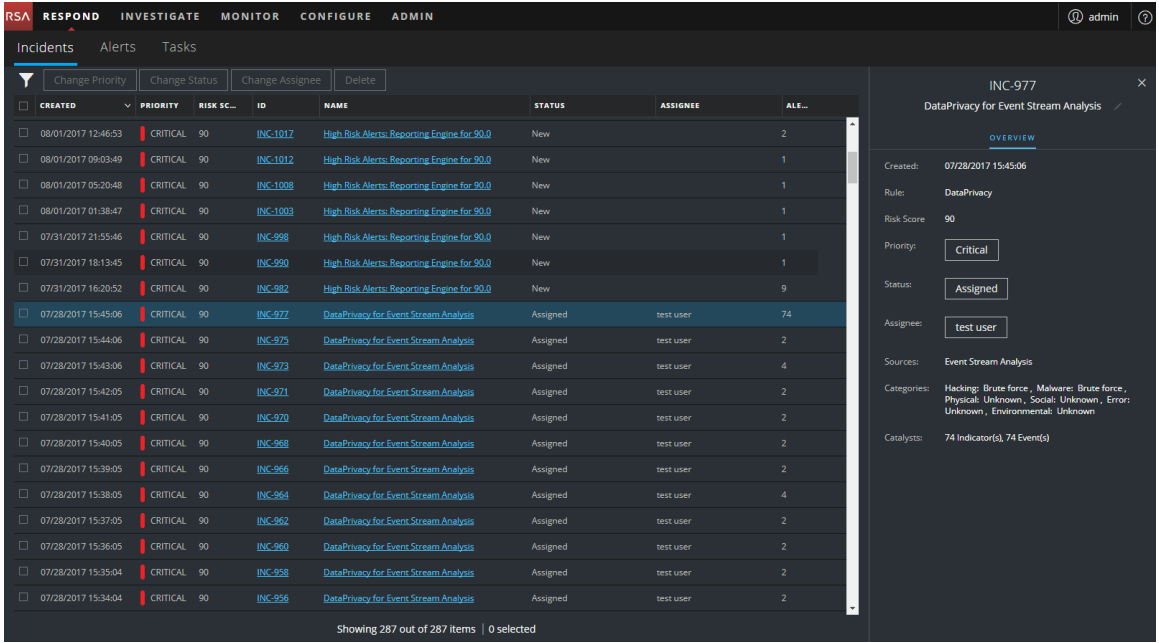

The Overview panel contains basic summary information about the selected incident:

- **Created:** Shows the creation date and time of the incident.
- Rule / By: Shows the name of the rule that created the incident or the name of the person who created the incident.
- <sup>l</sup> **Risk Score**: Indicates the risk of the incident as calculated via an algorithm and is between 0- 100. 100 is the highest risk score.
- **Priority**: Shows the incident priority. Priority can be Critical, High, Medium or Low.
- **Status**: Shows the incident status. The status can be New, Assigned, In Progress, Task Requested, Task Complete, Closed, and Closed - False Positive. After you create a task, the status changes to Task Requested.
- Assignee: Shows the team member currently assigned to the incident.
- **Sources**: Indicates the data sources used to locate the suspicious activity.
- Categories: Shows the categories of the incident events.
- <span id="page-24-0"></span>• **Catalysts**: Shows the count of indicators that gave rise to the incident.

# **View the Indicators and Enrichments**

**Note:** *Indicators* are alerts, such as an ESA alert or a NetWitness Endpoint alert.

You can find indicators, events, and enrichments on the Indicators panel. The Indicators panel is a Chronological listing of indicators that helps you to find enrichments and events related to the triggering indicator. For example, an indicator might be a Command and Control alert, a NetWitness Endpoint alert, a Suspicious Domain (C2) alert, or an alert from an Event Stream Analysis (ESA) rule. The Indicators panel helps you to aggregate and order these indicators (alerts) from different systems so that you can see how they are related and also help you develop a timeline of a given attack.

To view the Indicators panel, in the left panel of the Incident Details view, select **INDICATORS**.

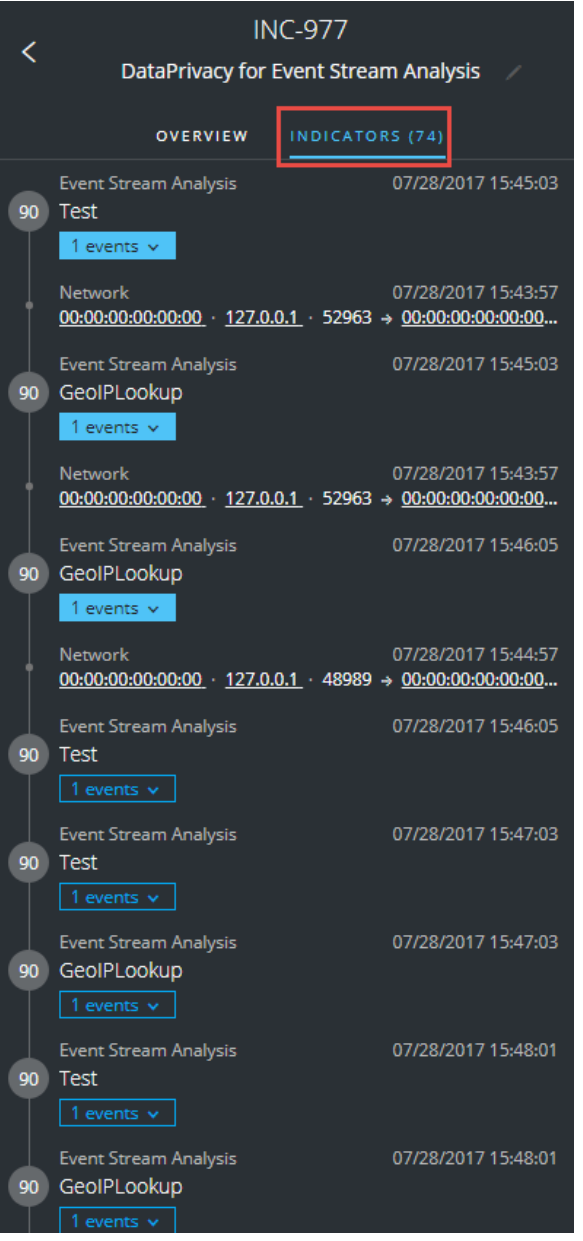

*Indicators* are alerts, such as an ESA alert or a NetWitness Endpoint alert. This listing helps you to connect indicators and notable data. For example, indicators can show the data found by your rules. In the Indicators panel, the risk score for an indicator is shown within a solid-colored circle.

Data source information is shown below the names of the indicators. You can also see the creation date and time of the indicator and the number of events in the indicator. When data is available, you can see the number of enrichments. You can click the event and enrichment buttons to view the details.

# <span id="page-26-0"></span>**View and Study the Events**

You can view and study the events associated with the incident from the Events panel. It shows information about the events, such as event time, source IP, destination IP, detector IP, source user, destination user, and file information about the events. The amount of information listed depends on the event type.

There are two types of events:

- A transaction between two machines (a Source and a Destination)
- An anomaly detected on a single machine (a Detector)

Some events will only have a Detector. For example, NetWitness Endpoint finds malware on your machine. Other events will have a Source and Destination. For example, packet data shows communication between your machine and a Command and Control (C2) domain.

You can drill further into an event to get detailed data about the event.

#### **To view and study the events:**

1. To view the Events panel, in the Incident Details view toolbar, click  $\blacksquare$ .

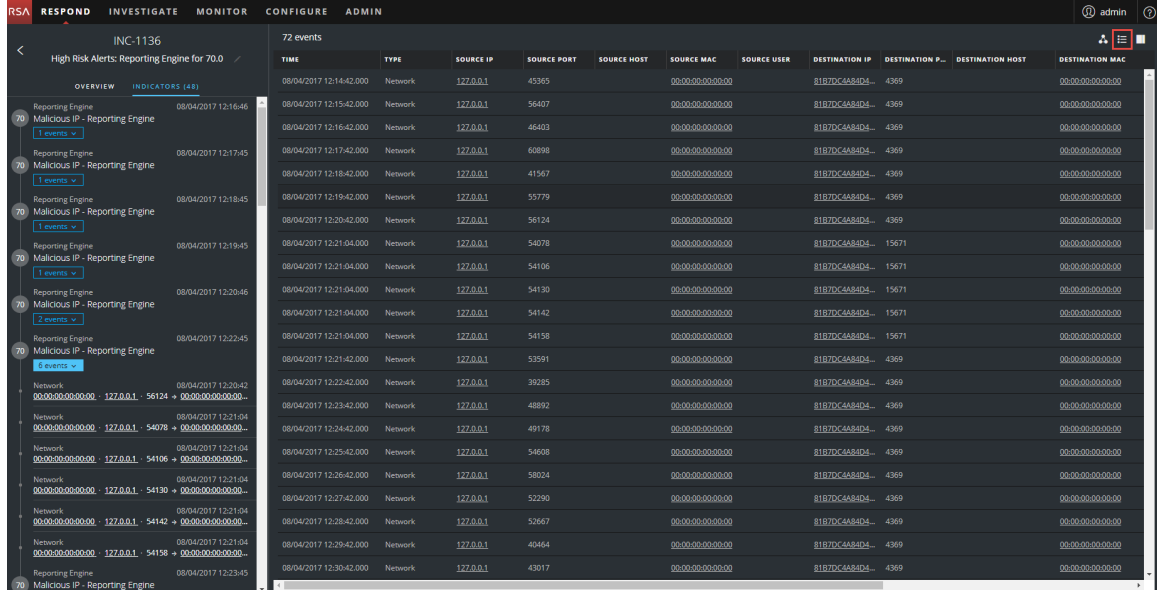

The Events panel shows a list of information about each event as shown in the following table.

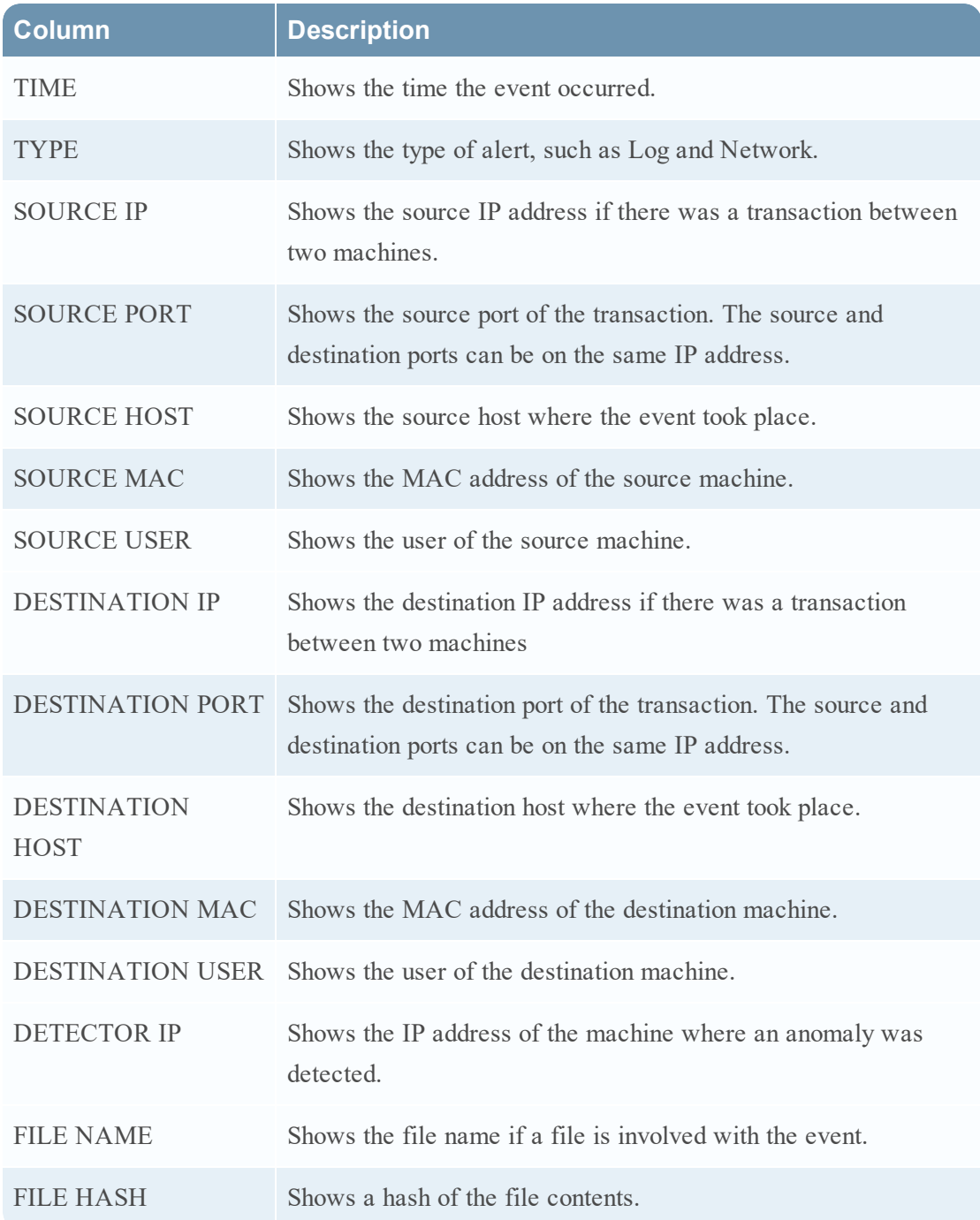

If there is only one event in the list, you will see the event details for that event instead of a list.

2. Click an event in the Events list to view the Event details.

This example shows the event details for the first event in the list.

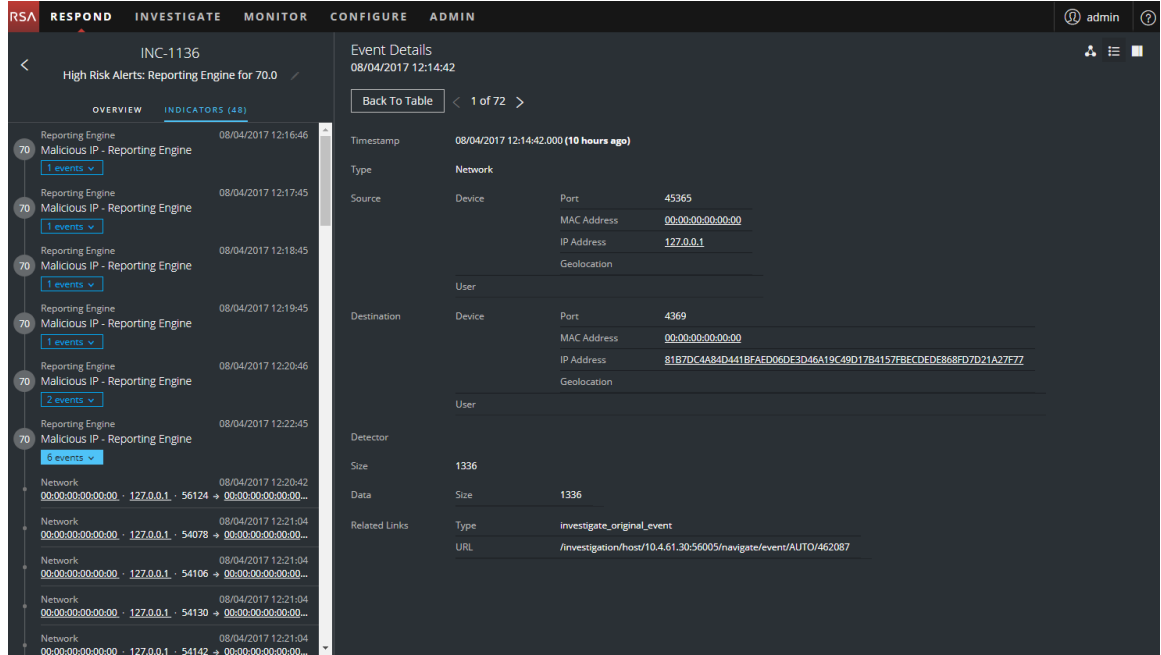

3. Use the Event Details navigation to view details for additional events.

This example shows the second event in the list.

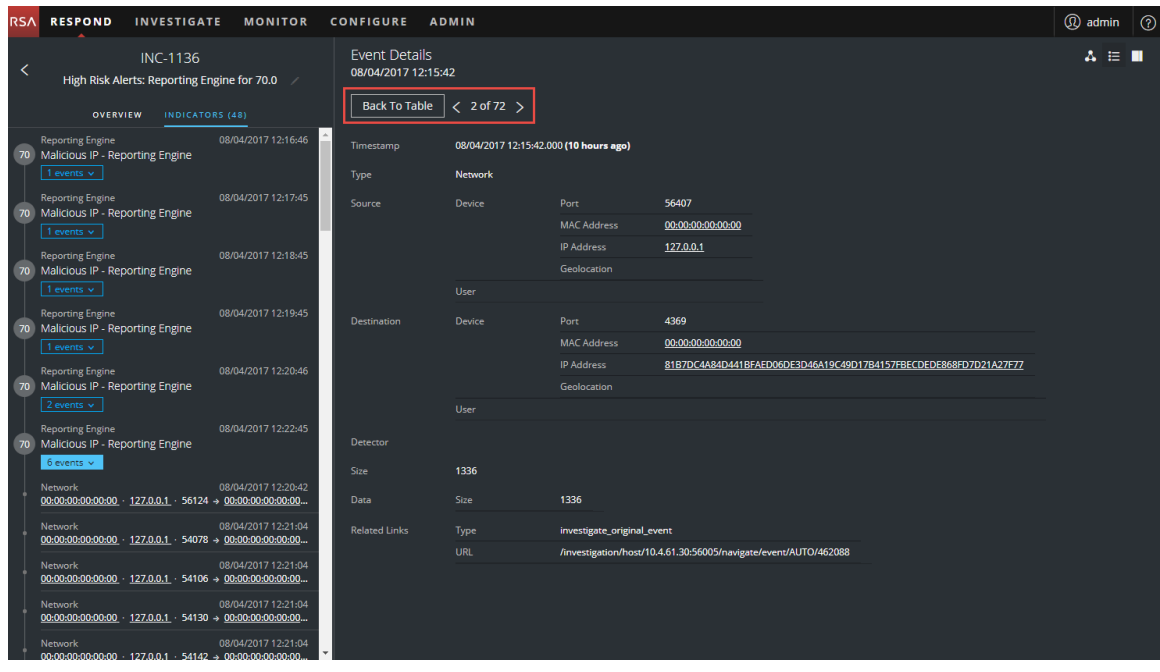

# <span id="page-29-0"></span>**View and Study the Entities Involved in the Events**

An *Entity* is either an IP address, MAC address, user, host, domain, file name, or file hash. The nodal graph is an interactive graph that you can move around to get a better understanding of how the entities involved in the events relate to each other. The nodal graphs look different depending on the type of event, the number of machines involved, whether the machines are associated with users, and if there are files associated with the event.

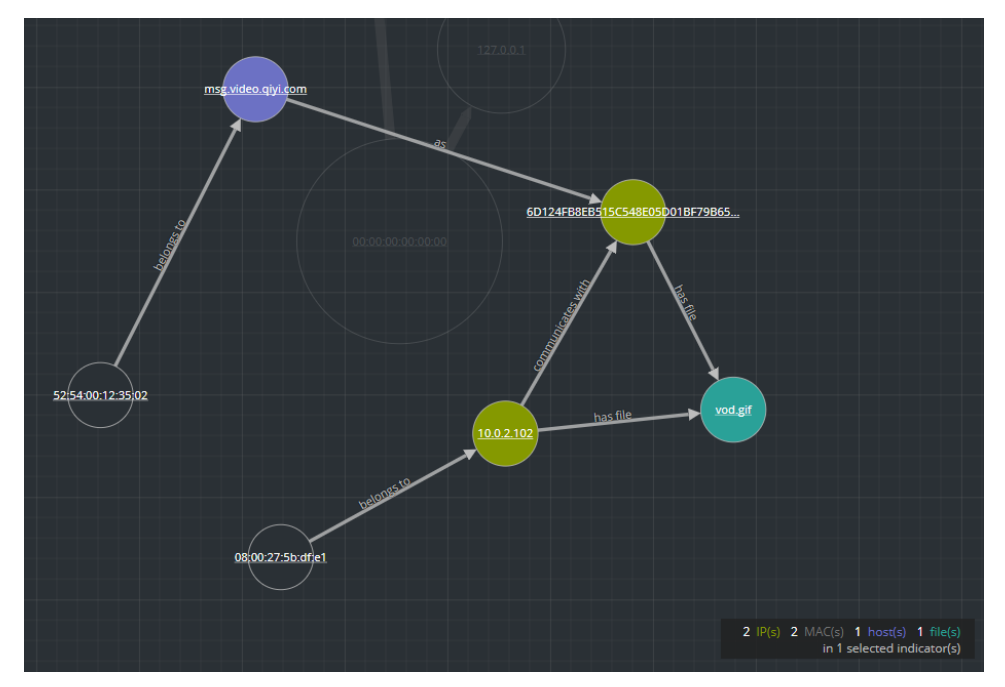

The following figure shows an example nodal graph with six nodes.

If you look closely at the nodal graph, you can see circles that represent nodes. A nodal graph can contain one or more of the following types of nodes:

- IP address (If the event is a detected anomaly, you can see a Detector IP. If the event is a transaction, you can see a Destination IP and a Source IP.)
- MAC address (You may see a MAC address for each type of IP address.)
- **.** User (If the machine is associated with a user, you can see a user node.)
- Host
- <sup>l</sup> **Domain**
- **Filename** (If the event involves files, you can see a filename.)
- File Hash (If the event involves files, you may see a file hash.)

The legend at the bottom of the nodal graph shows the number of nodes of each type and the color coding of the nodes.

You can click any node and drag it to reposition it.

The arrows between the nodes provide additional information about the entity relationships:

- <sup>l</sup> **Communicates with**: An arrow between a Source machine node (IP address or MAC address) and a Destination machine node labeled with "communicates with" shows the direction of the communication.
- <sup>l</sup> **As**: An arrow between nodes labeled with "as" provides additional information about the IP address that the arrow points to. In the above example, there is an arrow from the host node circle that points to a hashed IP address node that is labeled with "as". This indicates that the name on the host node circle is the hostname of that IP address and is not a different entity.
- **Has file**: An Arrow between a machine node (IP address, MAC address, or Host) and a file hash node labeled with "has" indicates that the IP address has that file.
- <sup>l</sup> **Uses**: An arrow between a User node and a machine node (IP address, MAC address, or Host) labeled with "uses" shows the machine that the user was using during the event.
- Is named: An arrow from a File Hash node to a File Name node labeled with "is named" indicates that the file hash corresponds to a file with that name.
- <sup>l</sup> **Belongs to**: An arrow between two nodes labeled with "belongs to" indicates that they pertain to the same node. For example, an arrow between a MAC address and a Host labeled with "belongs to" indicates that it is the MAC address for the host.

Larger line size arrows indicate more communication between the nodes. Larger nodes (circles) indicate more activity than smaller nodes. The larger nodes are the most common entities mentioned in the events.

The following nodal graph example has ten nodes.

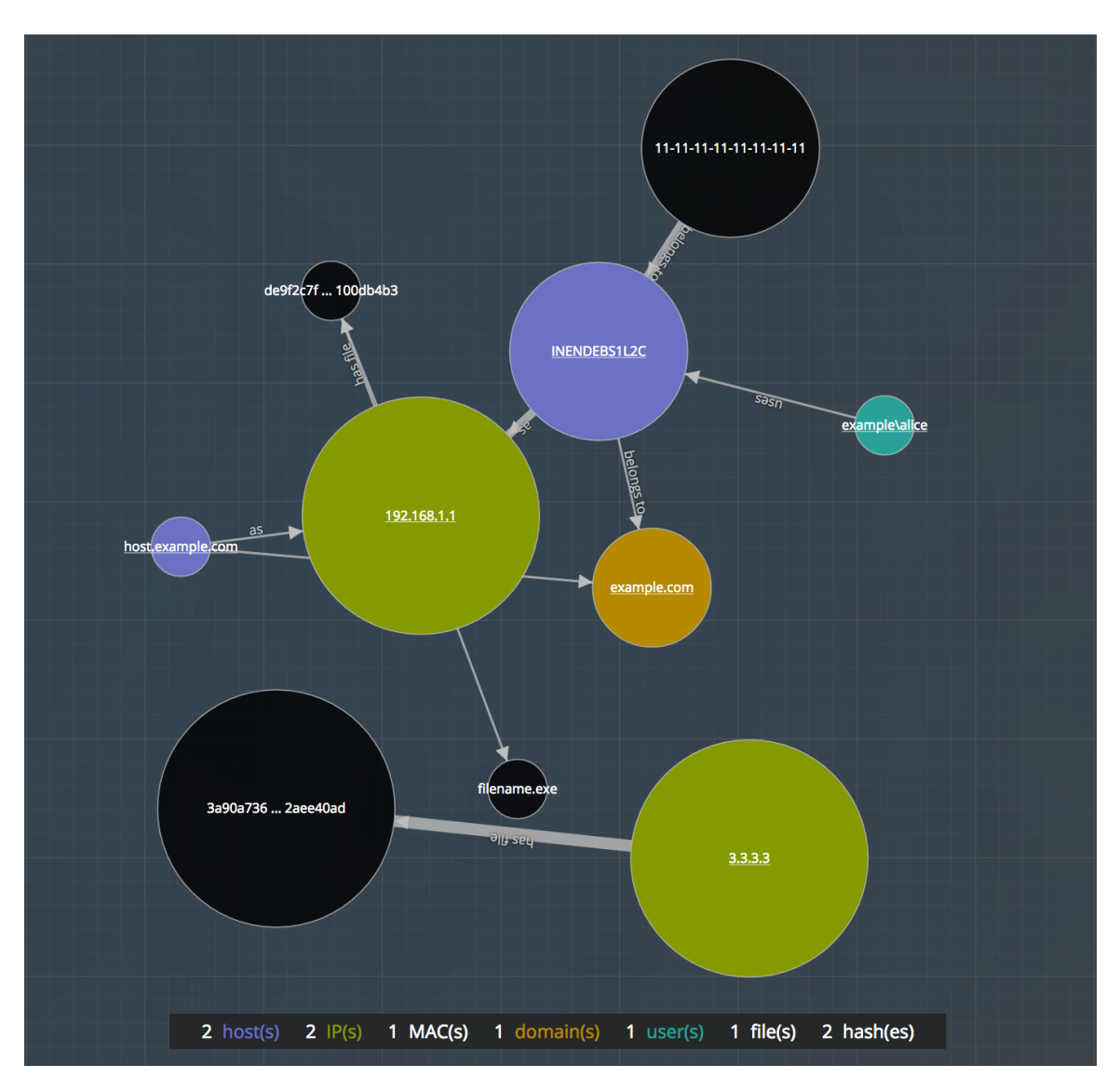

In this example, notice that there are two IP nodes that have a lot of activity. They both have files, but they do not communicate with each other. The IP address at the top (192.168.1.1) represents one machine with two hostnames (host.example.com and INENDEBS1L2C) in the example.com domain. The MAC address of the machine is 11-11-11-11-11-11-11-11-11and Alice uses it.

# <span id="page-31-0"></span>**Filter the Data in the Incident Details View**

You can click indicators in the Indicators panel to filter what you can see in the nodal graph and the Events list.

If you select an indicator to filter the nodal graph, data that is not part of your selection is dimmed, but it is still in view as shown in the following figure.

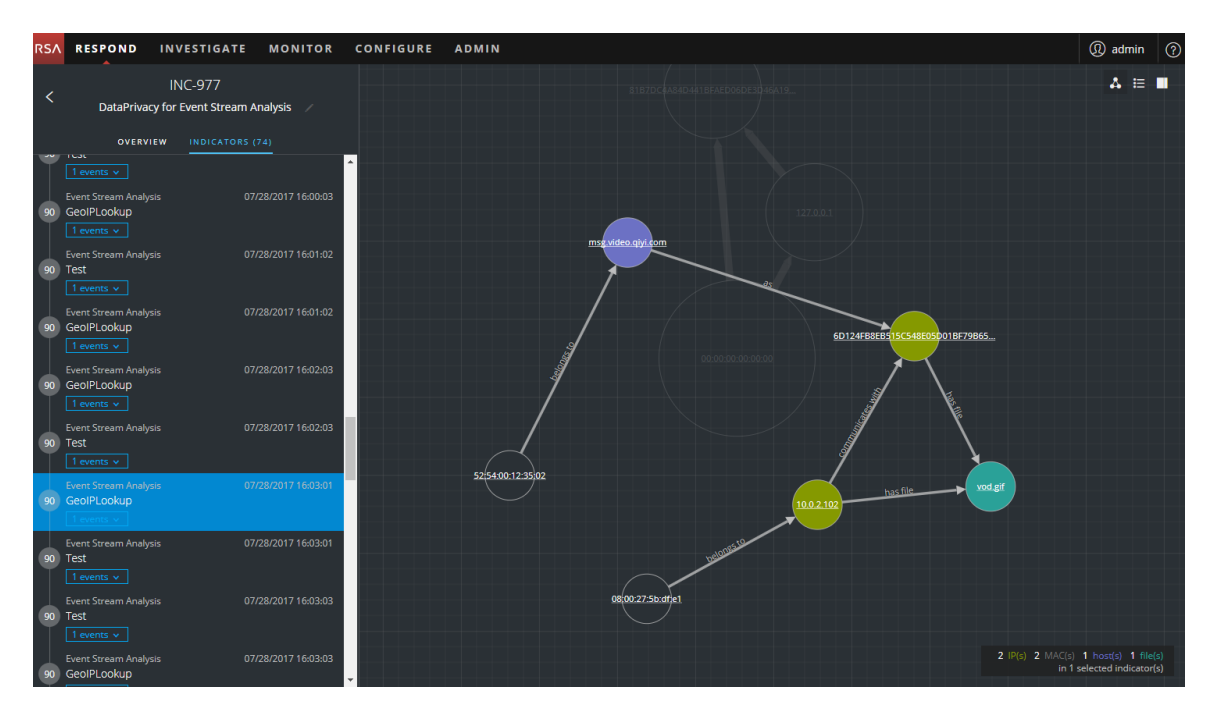

If you select an indicator to filter the events list, only the events for that indicator are shown in the list. The following figure shows an indicator selected that contains two events. The filtered Events list shows those two events.

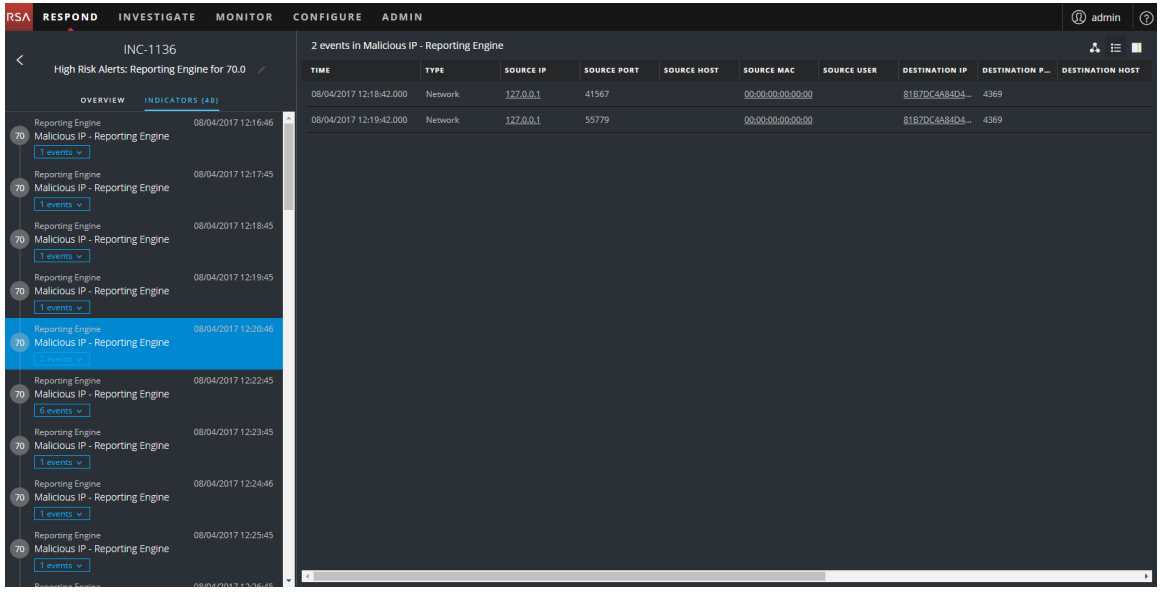

If you select an indicator to filter the events list and there is only one event for that indicator, you can see the event details for that event as shown in the following figure.

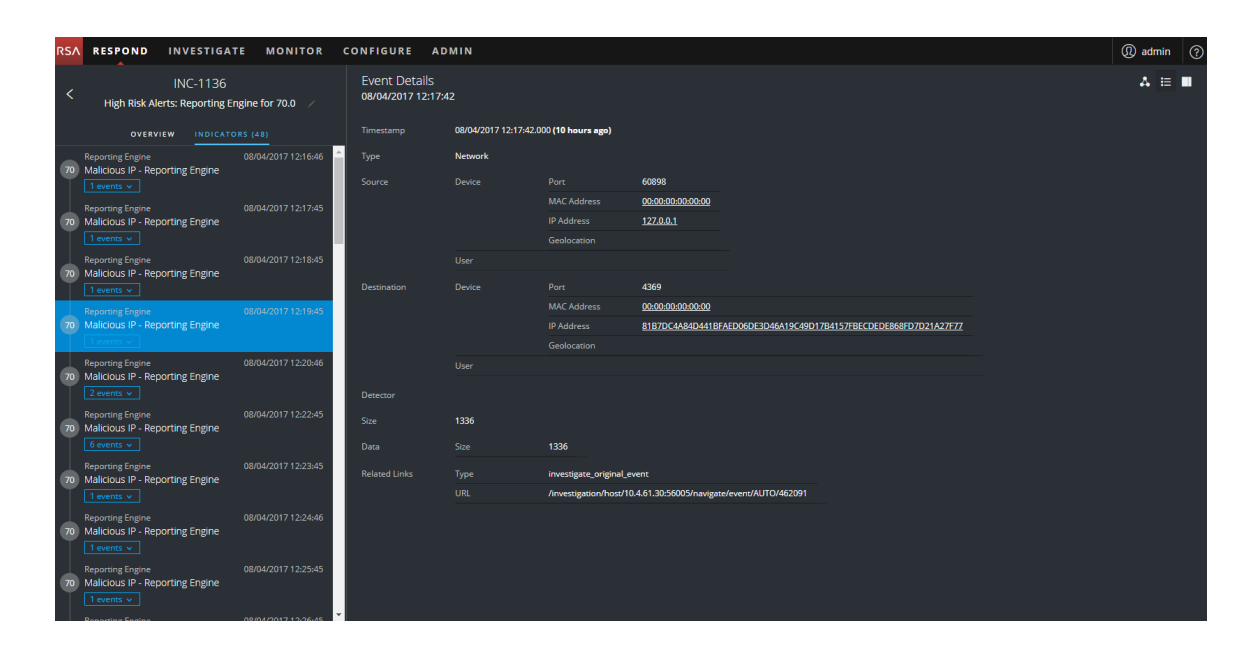

# <span id="page-34-0"></span>**View the Tasks associated with an Incident**

Threat responders and other analysts can create tasks for an incident and track those tasks to completion. This can be very helpful, for example, when you require actions on incidents from teams outside of your security operations. You can view the tasks associated with an incident in the Incident Details view.

- 1. Go to **RESPOND > Incidents** and locate the incident that you want to view in the Incidents List.
- 2. Click the link in the **ID** or **NAME** field of the incident to go to the Incidents Details view.
- 3. In the Incident Details view toolbar, click  $\blacksquare$ .

The Journal panel opens.

4. Click the **TASKS** tab.

The Tasks panel shows all of the tasks for the incident.

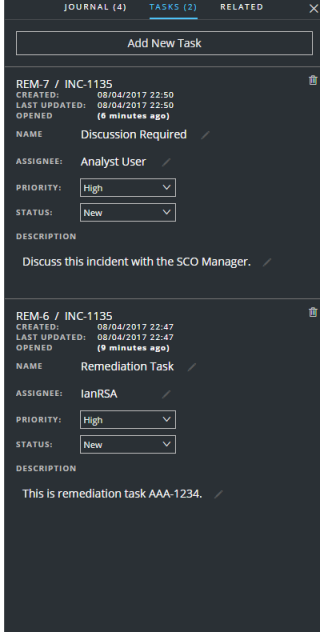

<span id="page-34-1"></span>For more information about tasks, see [Tasks](#page-140-0) List View, [View All](#page-57-0) Incident Tasks, and [Create](#page-61-1) a Task.

#### **View Incident Notes**

The incident Journal enables you to view the history of activity on your incident. You can view journal entries from other analysts and also communicate and collaborate with them.

1. Go to **RESPOND > Incidents** and locate the incident that you want to view in the Incidents List.

- 2. Click the link in the **ID** or **NAME** field of the incident to go to the Incidents Details view.
- 3. In the Incident Details view toolbar, click  $\blacksquare$ .

The Journal panel shows all of the journal entries for the incident.

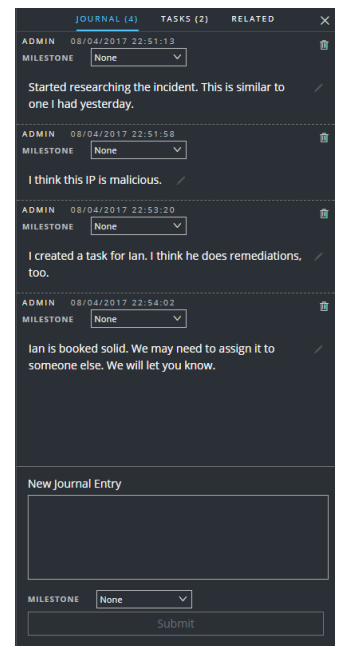

# <span id="page-35-0"></span>**Find Related Indicators**

*Related Indicators* are alerts that were not originally part of the selected incident, but they are related in some way to the incident. The relationship may or may not be obvious. For example, related indicators can involve one or more entities from the incident, but they can also be related due to some intelligence outside of NetWitness Suite.

In the Incident Details view Related panel, you can search for an entity (such as IP, MAC, Host, Domain, User, Filename, or Hash) in other alerts outside of the current incident.

- 1. Go to **RESPOND > Incidents** and locate the incident that you want to view in the Incidents List.
- 2. Click the link in the **ID** or **NAME** field of the incident to go to the Incidents Details view.
- 3. In the Incident Details view toolbar, click  $\blacksquare$ . The Journal panel opens on the right.
#### 4. Click the **RELATED** tab.

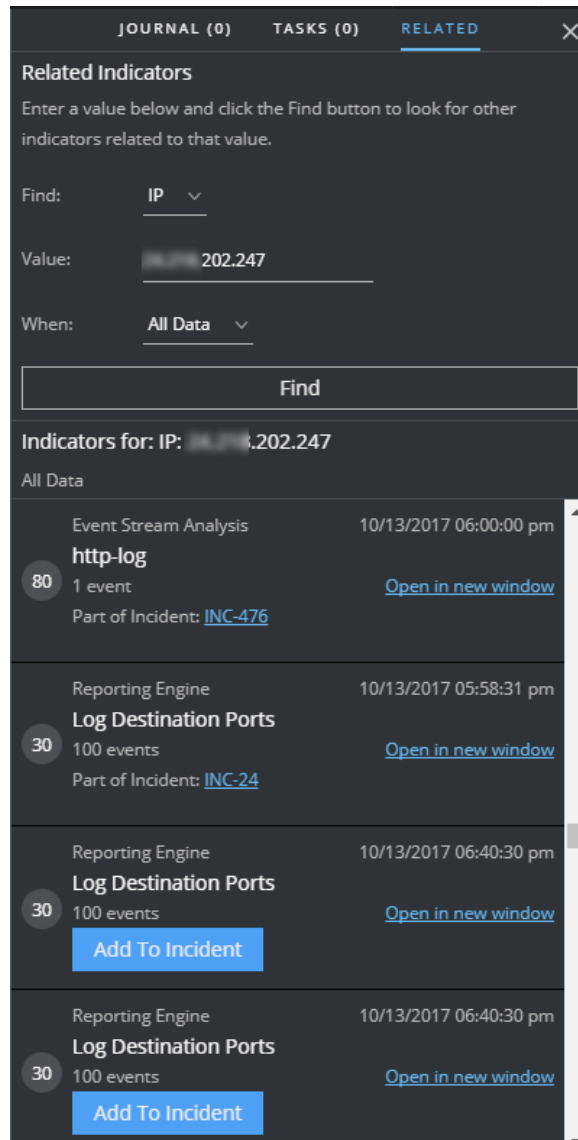

5. Click **Find**.

A list of related indicators (alerts) appear below the **Find** button in the **Indicators for** section. If an alert is not part of another incident, you can click the **Add to Incident** button to add the related indicator (alert) to the current incident. See Add Related [Indicators](#page-37-0) to the [Incident](#page-37-0) below.

### <span id="page-37-0"></span>**Add Related Indicators to the Incident**

You can add related indicators (alerts) to the current incident from Related Indicators panel. An indicator that is already part of an incident cannot be part of another incident. In the search results, if an alert is not already part of an incident, it has an **Add to Incident** button.

1. In the **RELATED** (Related Indicators) panel, do a search to find related indicators. See [Find](#page-35-0)

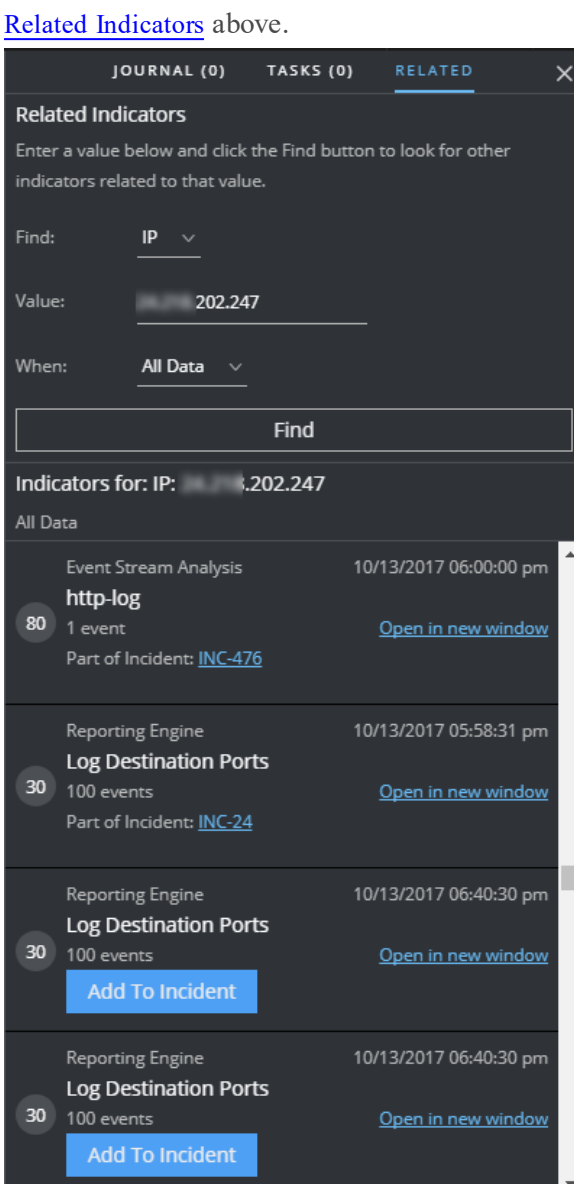

2. Review the alerts in the search results. The **Indicators for** section (below the Find button) lists the related indicators (alerts).

- 3. To inspect the details of an alert before adding it as a related indicator to the incident, you can click the **Open in New Window** link to view the alert details for that indicator.
- 4. For each alert that you want to add to the current incident as a related indicator, click the **Add to Incident** button.

The selected related indicator adds to the Indicators panel on the left. The button in the Related Indicators panel on the right now shows **Part of This Incident**.

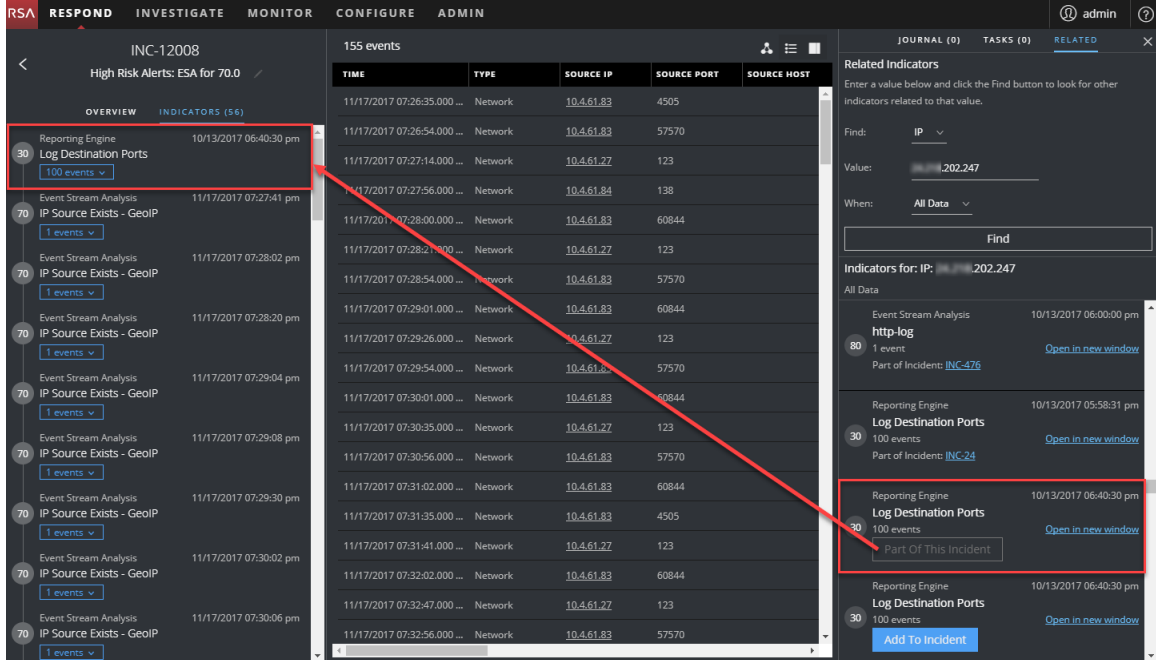

# **Investigate the Incident**

To further investigate an incident within the Incident Details view, you can find links that take you to additional contextual information about the incident when it is available. This additional context can help you understand additional technical context and business context about a specific entity in the incident. It can also provide additional information that you may want to research to ensure that you understand the full scope of the incident.

# **View Contextual Information**

In the Indicators panel, Events List panel, Event Details panel, or the Nodal Graph, you can see underlined entities. If an entity is underlined, NetWitness Suite is populating information about that entity type in the Context Hub. There may be additional information available about that entity in the Context Hub.

The following figure shows underlined entities in the Indicators panel and the Nodal Graph.

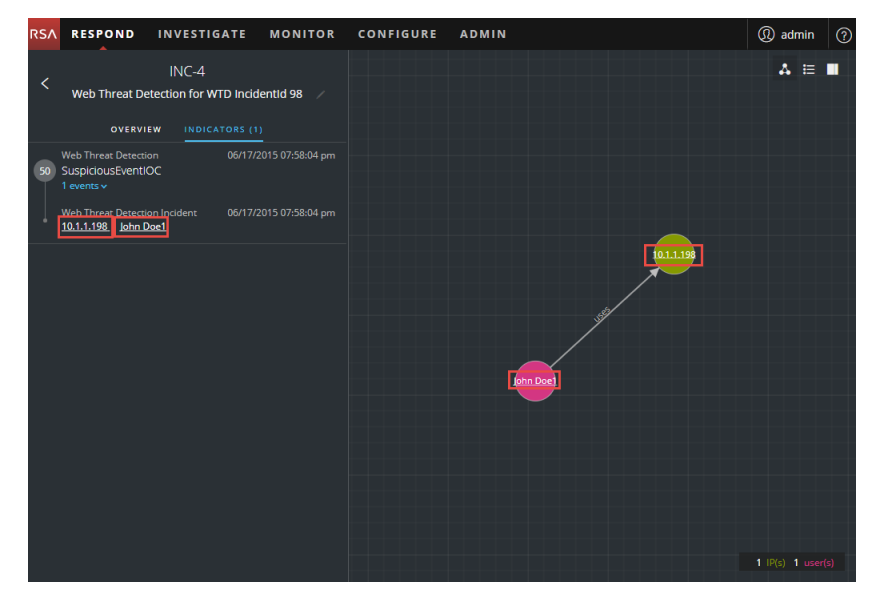

The following figure shows underlined entities in the Event Details panel.

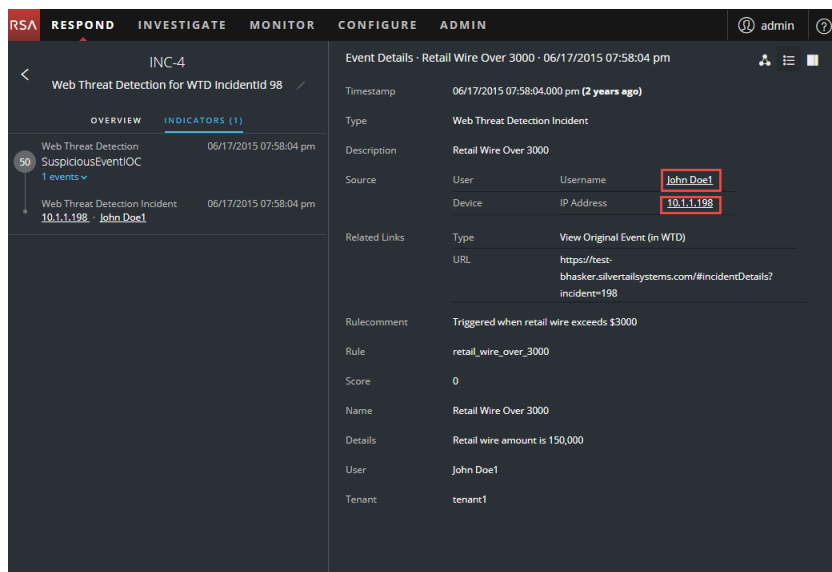

The Context Hub is preconfigured with meta fields mapped to the entities. NetWitness Respond and Investigatie use these default mappings for context lookup. For information about adding meta keys, see "Configure Settings for a Data Source" in the *Context Hub Configuration Guide*.

**Caution:** For the Context Lookup to work correctly in the Respond and Investigate views, RSA recommends that when mapping meta keys in the **ADMIN > SYSTEM > Investigations > Context Lookup** tab, you add only meta keys to the Meta Key Mappings, not fields in the MongoDB. For example, ip.address is a meta key and ip\_address is not a meta key (it is a field in the MongoDB).

#### **To view contextual information:**

1. In the Indicators panel, Events List, Event Details, or the Nodal Graph, hover over an underlined entity.

A context tooltip appears with a quick summary of the type of context data that is available for the selected entity.

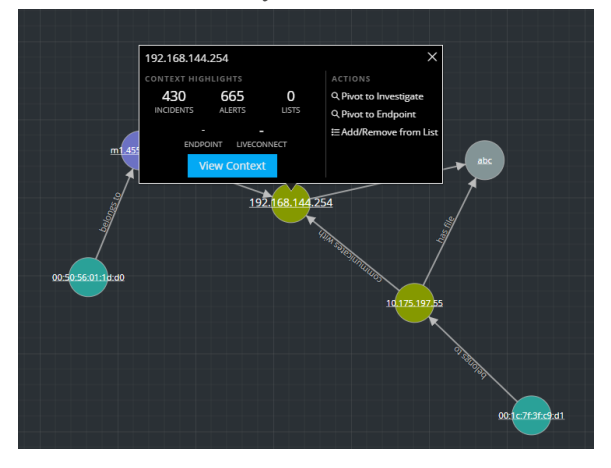

The context tooltip has two sections: Context Highlights and Actions.

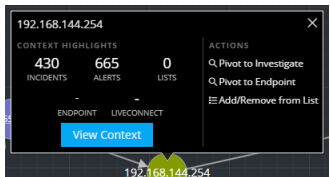

The information in the **Context Highlights** section helps you to determine the actions that you would like to take. It can show related data for Incidents, Alerts, Lists, Endpoint, and Live Connect. Depending on your data, you may be able to click these items for more information. The above example shows 430 related incidents, 665 alerts, 0 lists, and no information in NetWitness Endpoint or Live Connect that mentions the IP address entity, 192.168.144.254.

The **Actions** section lists the available actions. In the above example, the Pivot to Investigate, Pivot to Endpoint, and Add/Remove from List options are available. For more information, see Pivot to [Investigate](#page-43-0), Pivot to [NetWitness](#page-43-1) Endpoint, and Add an [Entity](#page-42-0) to a [Whitelist](#page-42-0).

2. To see more details about the selected entity, click the **View Context** button.

The Context Lookup panel opens and shows all of the information related to the entity. The following example shows contextual information for a selected source IP address. It lists all of the incidents that mention the IP address.

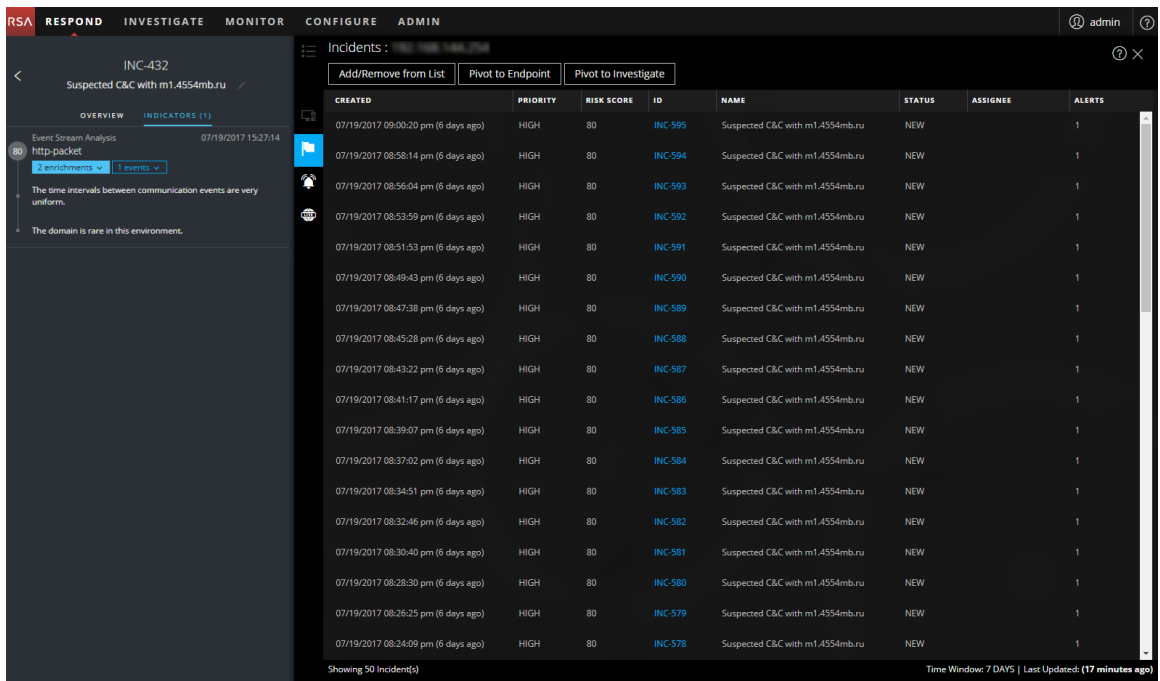

To understand the different views within the Context Hub Lookup panel, see Context Lookup Panel - [Respond](#page-152-0) View .

# <span id="page-42-0"></span>**Add an Entity to a Whitelist**

You can add any underlined entity to a list, such as a Whitelist or Blacklist, from a context tooltip. For example, to reduce false positives, you may want to whitelist an underlined domain to exclude it from the related entities.

1. In the Indicators panel, Events List, Event Details, or the Nodal Graph, hover over the underlined entity that you would like to add to a Context Hub list.

A context tooltip appears showing the available actions.

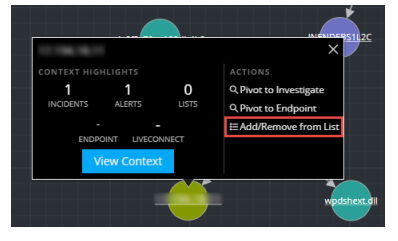

2. In the **ACTIONS** section of the tooltip, click **Add/Remove from List**.

The Add/Remove from List dialog shows the available lists.

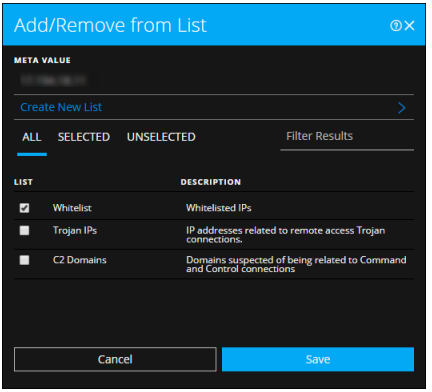

3. Select one or more lists and click **Save**. The entity appears on the selected lists. [Add/Remove](#page-148-0) from List Dialog provides additional information.

# **Create a List**

You can create lists in Context Hub from the Respond view. In addition to using lists to whitelist and blacklist entities, you can use lists to monitor entities for abnormal behavior. For example, to improve the visibility of a suspicious IP address and Domain under investigation, you may want to include them in two separate lists. One list could be for domains suspected of being related to command and control connections, and another list could be for IP addresses related to remote access Trojan connections. You can then identify indicators of compromise using these lists.

#### **To create a list in Context Hub:**

- 1. In the Indicators panel, Events List, Event Details, or the Nodal Graph, hover over the underlined entity that you would like to add to a Context Hub list. A context tooltip appears showing the available actions.
- 2. In the **ACTIONS** section of the tooltip, click **Add/Remove from List**.
- 3. In the Add/Remove from List dialog, click **Create New List**.

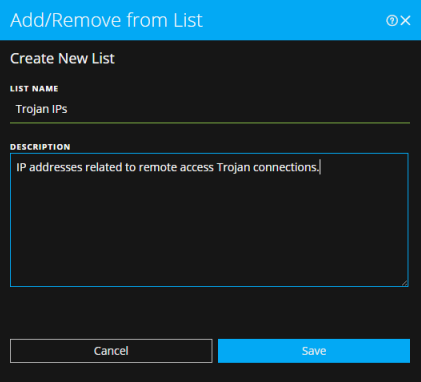

- 4. Type a unique **List NAME** for the list. The list name is not case sensitive.
- 5. (Optional) Type a **DESCRIPTION** for the list.

Analysts with the appropriate permissions can also export lists in CSV format to send to other analysts for further tracking and analysis. The *Context Hub Configuration Guide* provides additional information.

### <span id="page-43-1"></span>**Pivot to NetWitness Endpoint**

If you have the NetWitness Endpoint thick client application installed, you can launch it through the context tooltip. From there, you can further investigate a suspicious IP address, Host, or MAC address.

- 1. In the Indicators panel, Events List, Event Details, or the Nodal Graph, hover over any underlined entity to access a context tooltip.
- 2. In the **ACTIONS** section of the tooltip, select **Pivot to Endpoint**. The NetWitness Endpoint thick client application opens outside of your web browser.

<span id="page-43-0"></span>For more information on the thick client, see the *NetWitness Endpoint User Guide*.

# **Pivot to Investigate**

For a more thorough investigation of the incident, you can access the Investigate view.

- 1. In the Indicators panel, Events List, Event Details, or the Nodal Graph, hover over any underlined entity to access a context tooltip.
- 2. In the **ACTIONS** section of the tooltip, select **Pivot to Investigate**. The Investigate Navigate view opens, which enables you to perform a deeper dive investigation.

For more information, see the *NetWitness Investigate User Guide*.

### **Document Steps Taken Outside of NetWitness**

The journal shows notes added by analysts and it enables you to collaborate with your peers. You can post notes to a journal, add Investigation Milestone tags (Reconnaissance, Delivery, Exploitation, Installation, Command and control), and view the history of activity on your incident.

### **View the Journal Entries for an Incident**

In the Incident Details view toolbar, click  $\square$ .

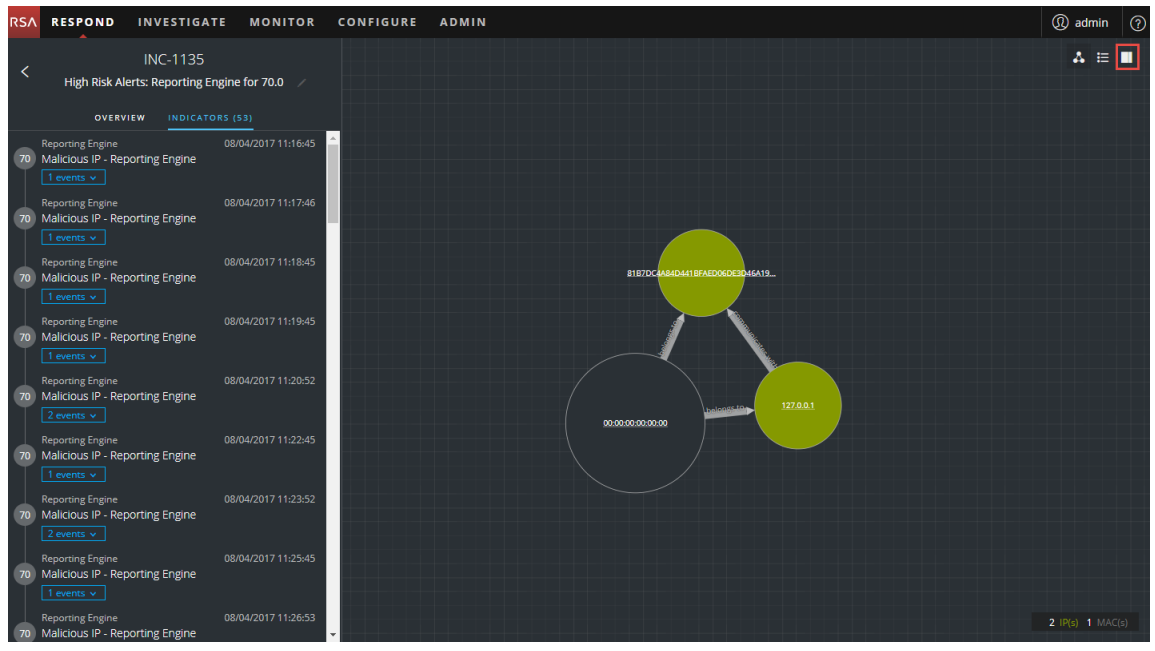

The Journal appears on the right side of the Incident Details view.

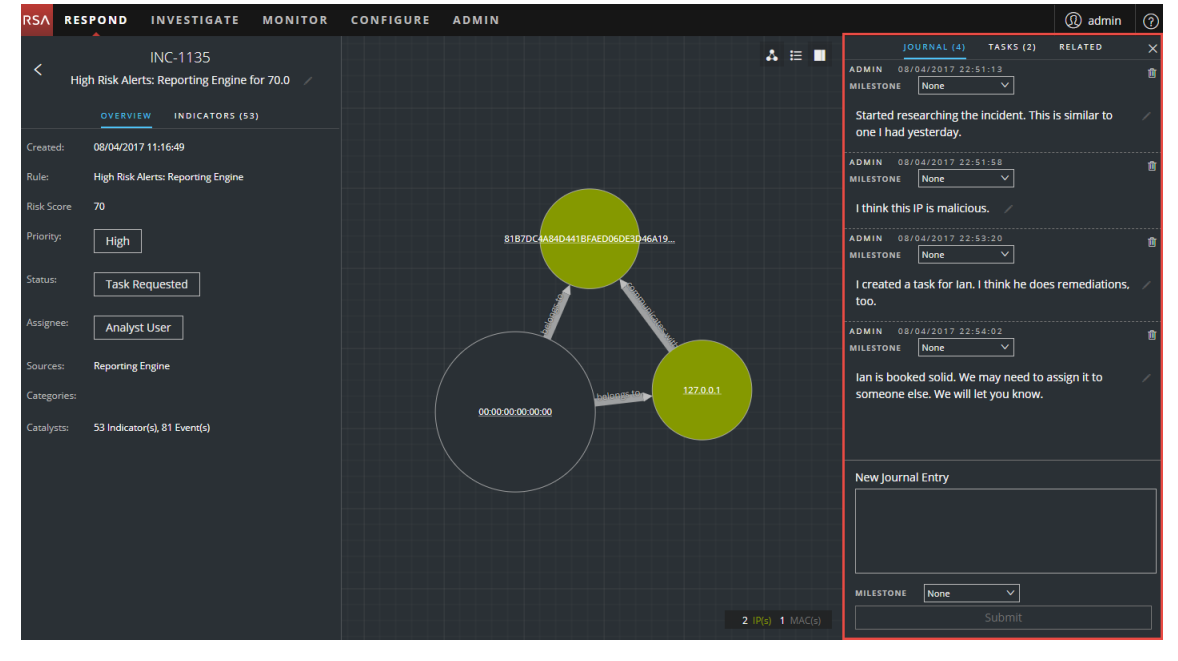

The Journal shows the history of activity on an incident. For each journal entry, you can see the author and time of the entry.

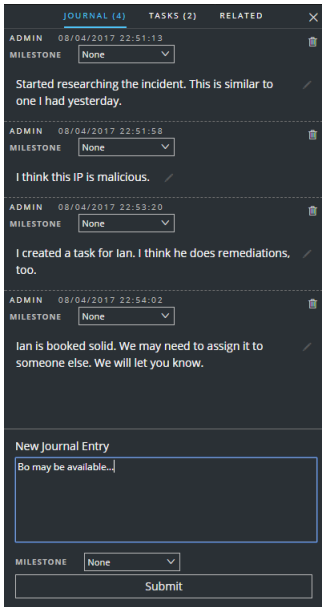

### **Add a Note**

Typically, you will want to add a note to allow another analyst to understand the incident, or add a note for posterity so that your investigative steps are documented.

1. At the bottom of the Journal panel, type your note in the **New Journal Entry** box.

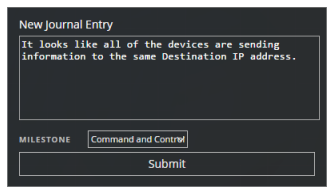

2. (Optional) Select an Investigation Milestone from the drop-down list (Reconnassance, Delivery, Exploitation, Installation, Command and Control, Action On Objective, Containment, Eradication, and Closure).

3. After you finish your note, click, **Submit**.

Your new journal entry appears in the Journal.

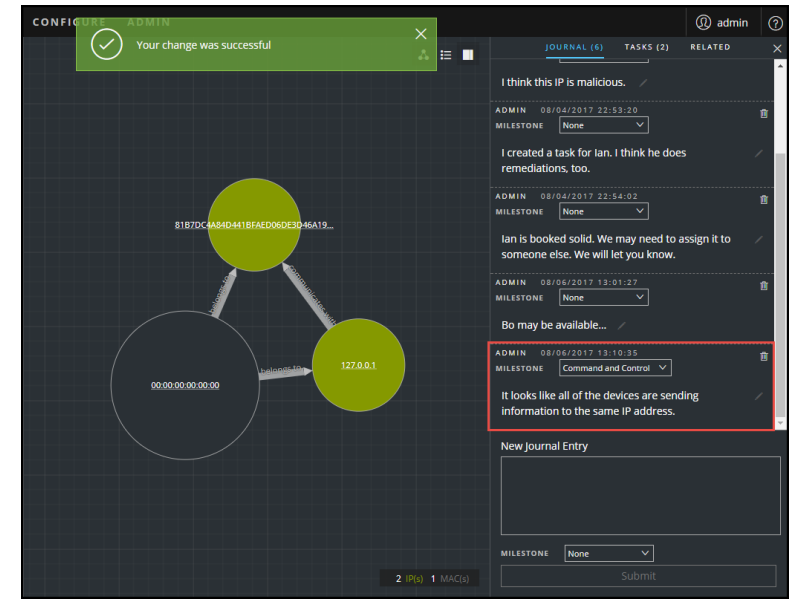

### **Delete a Note**

- 1. In the Journal panel, locate the journal entry that you would like to delete.
- 2. Click the trash can (delete) icon  $\blacksquare$  next to the journal entry.

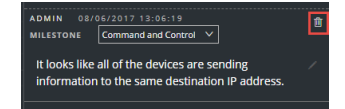

3. In the confirmation dialog that appears, click **OK** to confirm that you want to delete the journal entry. This action cannot be reversed.

# **Escalate or Remediate the Incident**

You may want to assign incidents to another Analyst or change the status and priority of an incident as you gather more information about it. This is useful if, for example, you upgrade the priority of an incident from **medium** to **high** after determining that the incident is major breach.

# **Update an Incident**

You can update an incident from several places. You can change the priority, status, or assignee from the Incident List view and the Incident Details view. For example, if you are an Analyst, you may want to assign yourself a case from the Incident List view if you see that it is related to another case you are working on. If you are an SOC Manager or an Administrator, you may want to view unassigned incidents from the Incident List view and assign the incidents as they come in. SOC Managers and Administrators can do bulk updates of the priority, status, or assignee instead of updating them one incident at a time.

From the Details view, you might want to change the status to In Progress once you begin working on an incident, and then update it to Closed or Closed - False Positive after you resolve the issue. Or you might change the priority of the incident to Medium or High as you determine the details of the case.

# **Change Incident Status**

When an incident first appears in the incident list, it has an initial status of New. You can update the status as you complete your work on the incident. The following statuses are available:

- $\bullet$  New
- Assigned
- $\bullet$  In Progress
- Task Requested
- Task Complete
- $\bullet$  Closed
- Closed False Positive

#### **To update the status of multiple incidents:**

1. In the Incidents List view, select one or more incidents that you would like to change. To select all of the incidents on the page, select the box in the incidents list header row. The number of incidents selected appears incidents list footer.

2. Click **Change Status** and select a status from the drop-down list. In this example, the current status is Assigned, but the Analyst would like to change it to In Progress for the selected incidents.

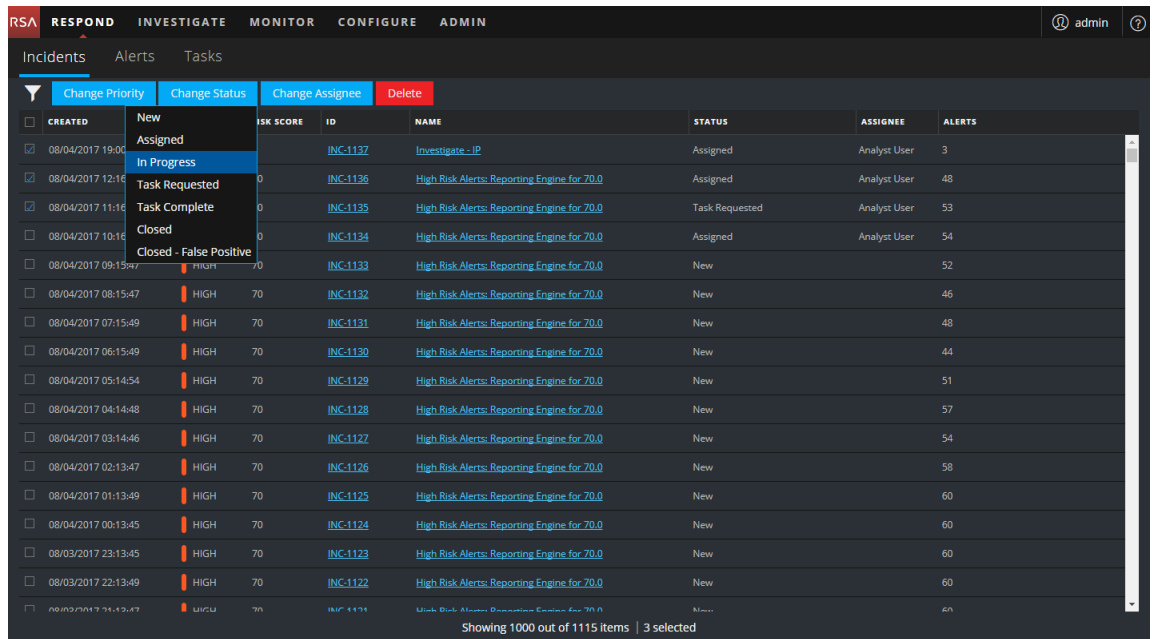

3. If you select more than one incident, in the **Confirm Update** dialog, click **OK**.

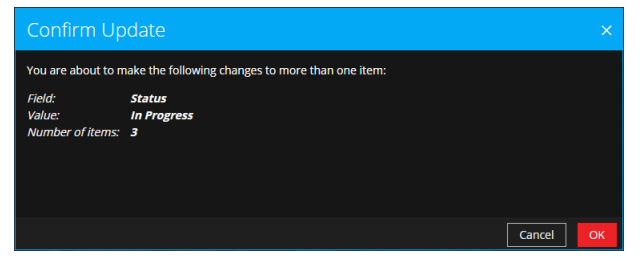

You will see a successful change notification. In this example, the status of the updated incidents now show In Progress.

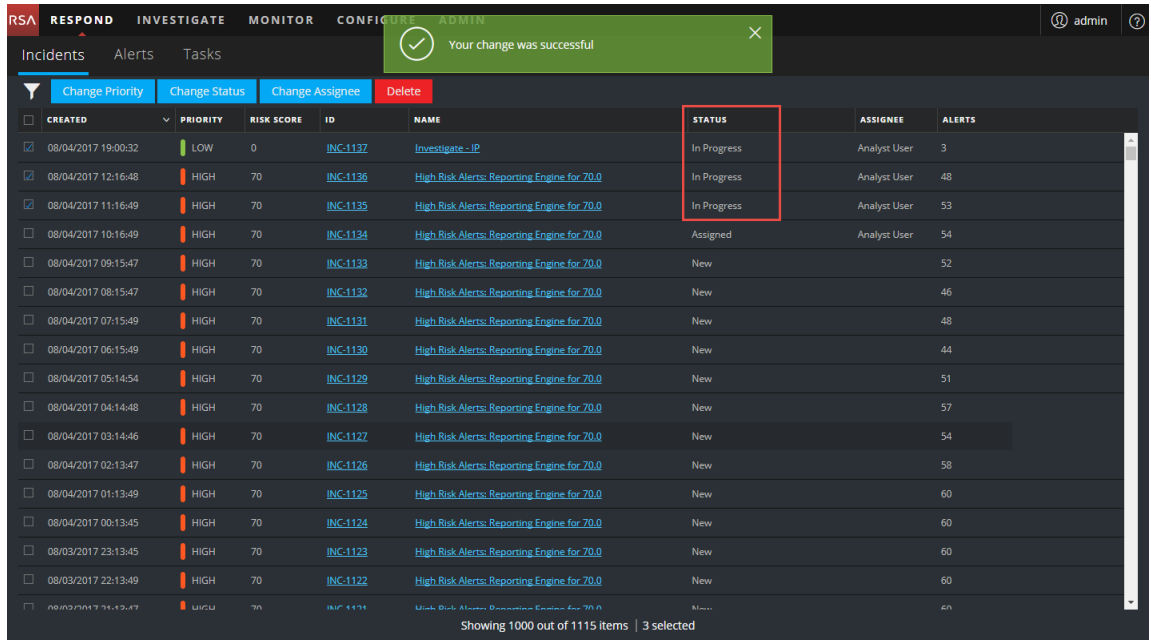

### **To change the status of a single incident from the Overview panel:**

- 1. To open the Overview panel, do one of the following:
	- From the Incidents List view, click an incident that needs a status update.

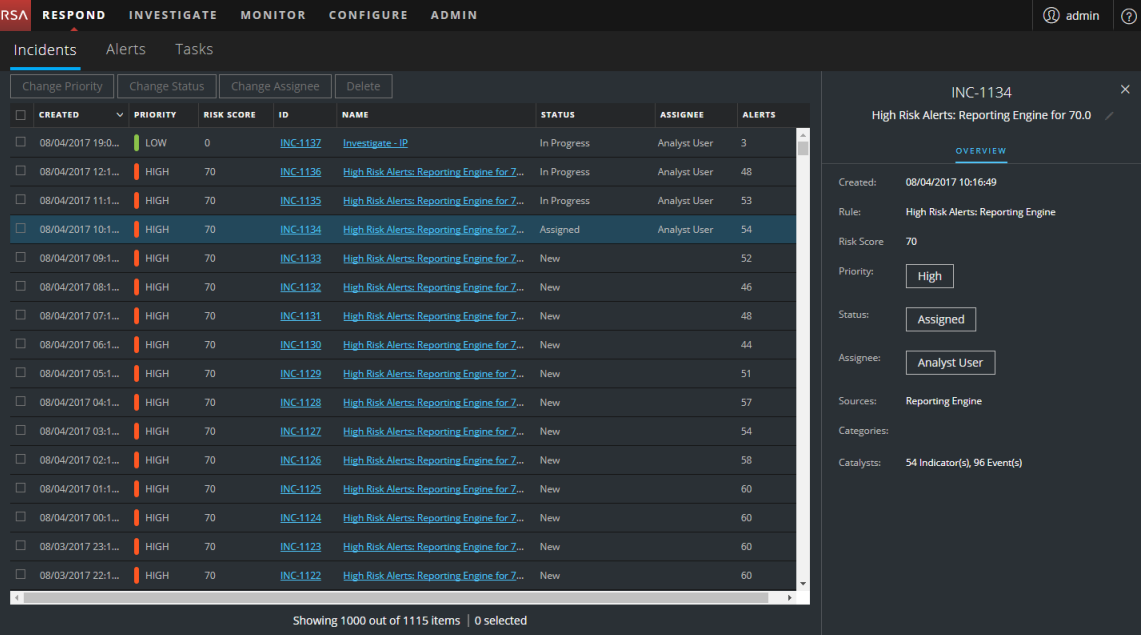

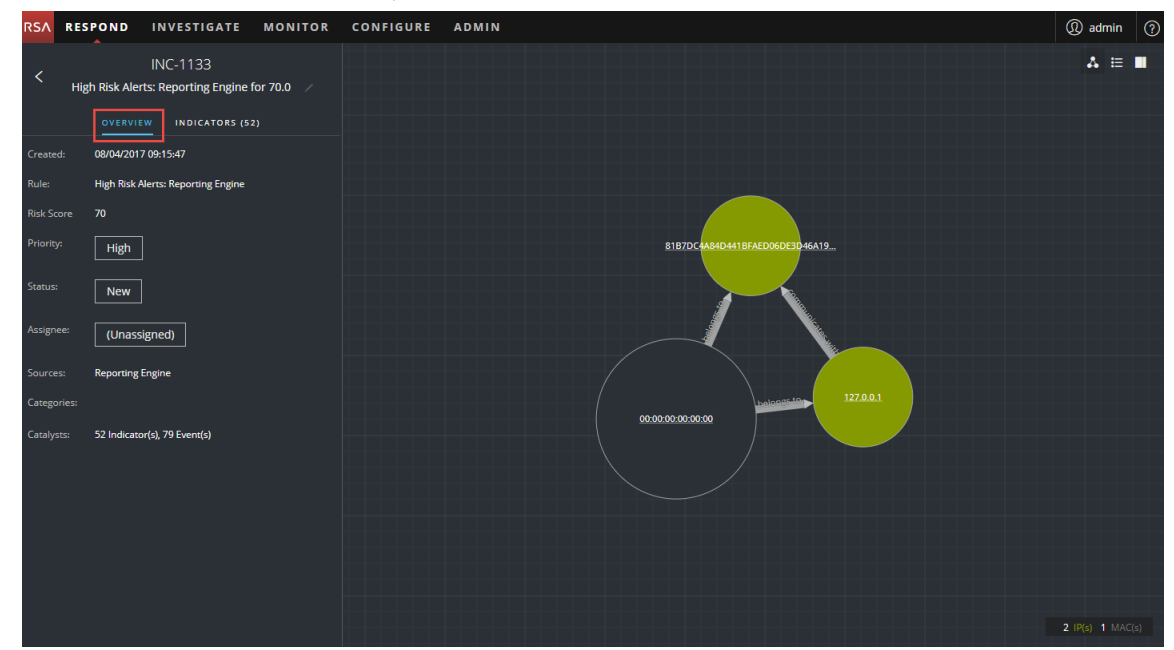

**• From the Incident Details view, click the OVERVIEW tab.** 

In the Overview panel, the Status button shows the current status of the incident.

2. Click the **Status** button and select a status from the drop-down list.

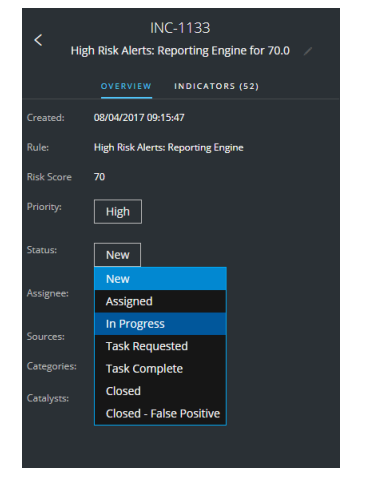

You will see a successful change notification.

Your change was successful

### **Change Incident Priority**

The incident list is sorted by Priority by default. You can update the priority as you study the details of the case. The following priorities are available:

- Critical
- $\bullet$  High
- Medium
- Low

**Note:** You cannot change the priority of a closed incident.

#### **To update the priority of multiple incidents:**

- 1. In the Incidents List view, select one or more incidents that you would like to change. To select all of the incidents on the page, select the box in the incidents list header row. The number of incidents selected appears in the incidents list footer.
- 2. Click **Change Priority** and select a priority from the drop-down list. In this example, the current priority is High, but the Analyst would like to change it to Critical for the selected incidents.

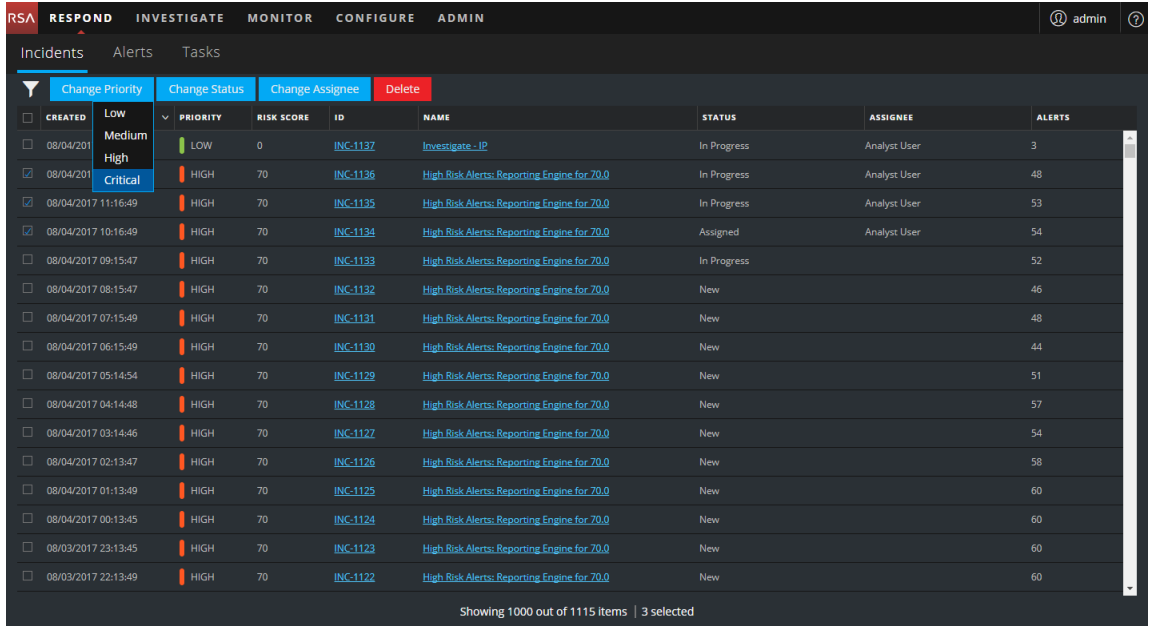

3. If you select more than one incident, in the **Confirm Update** dialog, click **OK**. You will see a successful change notification. In this example, the status of the updated

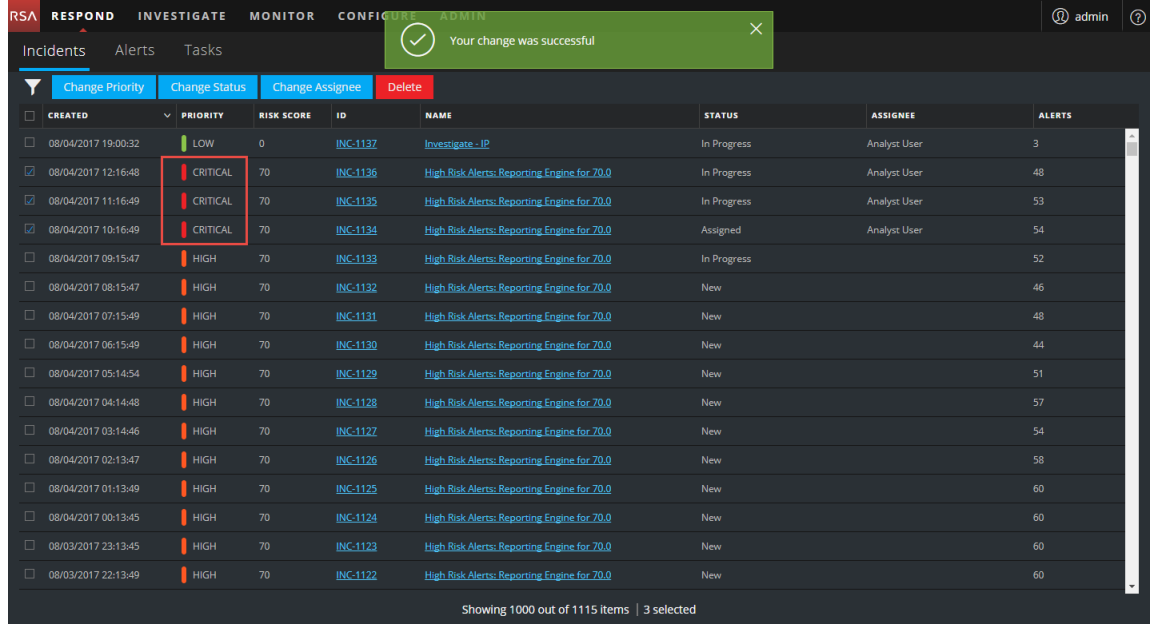

#### incidents now show Critical.

#### **To change the priority of a single incident from the Overview panel**

- 1. To open the Overview panel, do one of the following:
	- From the Incidents List view, click an incident that needs a priority update.
	- **From the Incident Details view, click the OVERVIEW tab.**

In the Overview panel, the Priority button shows the current priority of the incident.

2. Click the **Priority** button and select a status from the drop-down list.

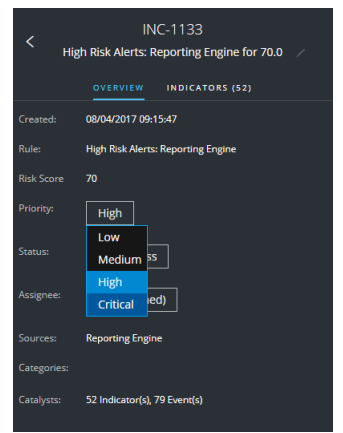

You will see a successful change notification. The Priority button changes to show the new incident priority.

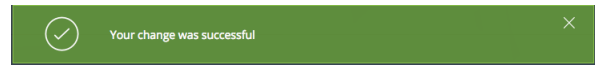

### **Assign incidents to other Analysts**

You can assign incidents to other Analysts in the same way as you assign incidents to yourself. SOC Managers and Administrators can assign multiple incidents to a user at the same time.

**Note:** You cannot change the assignee of a closed incident.

#### **To assign multiple incidents to a user:**

- 1. In the Incidents List view, select the incidents that you would like to assign to a user. To select all of the incidents on the page, select the box in the incidents list header row. The number of incidents selected appears in the incidents list footer.
- 2. Click **Change Assignee** and select a user from the drop-down list. In this example, the

incidents are unassigned, but they should be assigned to an Analyst.

| <b>RSA</b>                   | <b>RESPOND</b>             | <b>INVESTIGATE</b>     | <b>MONITOR</b>         | <b>CONFIGURE</b> | <b>ADMIN</b>                                                                                     |                       |                 | (D) admin      | $\mathcal{C}$ |
|------------------------------|----------------------------|------------------------|------------------------|------------------|--------------------------------------------------------------------------------------------------|-----------------------|-----------------|----------------|---------------|
| Alerts<br>Tasks<br>Incidents |                            |                        |                        |                  |                                                                                                  |                       |                 |                |               |
|                              | <b>Change Priority</b>     | <b>Change Status</b>   | <b>Change Assignee</b> | Delete           |                                                                                                  |                       |                 |                |               |
|                              | <b>CREATED</b>             | $\vee$ <b>PRIORITY</b> | Analyst User           | ≙ <sub>ID</sub>  | <b>NAME</b>                                                                                      | <b>STATUS</b>         | <b>ASSIGNEE</b> | <b>ALERTS</b>  |               |
|                              | 2 08/04/2017 19:00:32      | $\mathbf{I}$ LOW       |                        | <b>IC-1137</b>   | Investigate - IP                                                                                 | New                   |                 | 3              |               |
|                              | 2 08/04/2017 12:16:48      | <b>HIGH</b>            |                        | VC-1136          | High Risk Alerts: Reporting Engine for 70.0                                                      | <b>New</b>            |                 | 48             |               |
|                              | 2 08/04/2017 11:16:49      | <b>HIGH</b>            |                        | <b>NC-1135</b>   | High Risk Alerts: Reporting Engine for 70.0                                                      | New                   |                 | 52             |               |
|                              | 2 08/04/2017 10:16:49      | <b>HIGH</b>            |                        | VC-1134          | High Risk Alerts: Reporting Engine for 70.0                                                      | <b>New</b>            |                 | 54             |               |
|                              | 08/04/2017 09:15:47        | HIGH                   | $70^{\circ}$           | <b>INC-1133</b>  | High Risk Alerts: Reporting Engine for 70.0                                                      | <b>New</b>            |                 | 52             |               |
|                              | $\Box$ 08/04/2017 08:15:47 | <b>HIGH</b>            | 70                     | <b>INC-1132</b>  | High Risk Alerts: Reporting Engine for 70.0                                                      | <b>New</b>            |                 | 46             |               |
|                              | $\Box$ 08/04/2017 07:15:49 | <b>HIGH</b>            | 70                     | <b>INC-1131</b>  | High Risk Alerts: Reporting Engine for 70.0                                                      | <b>New</b>            |                 | 48             |               |
| $\Box$                       | 08/04/2017 06:15:49        | <b>HIGH</b>            | 70                     | <b>INC-1130</b>  | High Risk Alerts: Reporting Engine for 70.0                                                      | New                   |                 | 44             |               |
|                              | $\Box$ 08/04/2017 05:14:54 | <b>HIGH</b>            | 70                     | INC-1129         | High Risk Alerts: Reporting Engine for 70.0                                                      | New                   |                 | 51             |               |
| $\Box$                       | 08/04/2017 04:14:48        | HIGH                   | 70                     | <b>INC-1128</b>  | High Risk Alerts: Reporting Engine for 70.0                                                      | <b>New</b>            |                 | 57             |               |
|                              | $\Box$ 08/04/2017 03:14:46 | HIGH                   | 70                     | <b>INC-1127</b>  | High Risk Alerts: Reporting Engine for 70.0                                                      | <b>New</b>            |                 | 54             |               |
|                              | $\Box$ 08/04/2017 02:13:47 | <b>HIGH</b>            | 70                     | <b>INC-1126</b>  | High Risk Alerts: Reporting Engine for 70.0                                                      | <b>New</b>            |                 | 58             |               |
|                              | $\Box$ 08/04/2017 01:13:49 | HIGH                   | 70                     | <b>INC-1125</b>  | High Risk Alerts: Reporting Engine for 70.0                                                      | New                   |                 | 60             |               |
|                              | $\Box$ 08/04/2017 00:13:45 | <b>HIGH</b>            | 70                     | <b>INC-1124</b>  | High Risk Alerts: Reporting Engine for 70.0                                                      | <b>New</b>            |                 | 60             |               |
|                              | $\Box$ 08/03/2017 23:13:45 | <b>HIGH</b>            | 70                     | INC-1123         | High Risk Alerts: Reporting Engine for 70.0                                                      | New                   |                 | 60             |               |
|                              | $\Box$ 08/03/2017 22:13:49 | <b>HIGH</b>            | 70                     | <b>INC-1122</b>  | High Risk Alerts: Reporting Engine for 70.0                                                      | New                   |                 | 60             |               |
|                              | $\Box$ 08/03/2017 21:13:47 | <b>HIGH</b>            | 70                     | <b>INC-1121</b>  | High Risk Alerts: Reporting Engine for 70.0                                                      | <b>New</b>            |                 | 60             |               |
|                              | $\Box$ 08/03/2017 20:13:48 | <b>HIGH</b>            | 70                     | <b>INC-1120</b>  | High Risk Alerts: Reporting Engine for 70.0                                                      | New                   |                 | 60             |               |
|                              | $\Box$ 08/03/2017 20:06:47 | HIGH                   | 70                     | <b>INC-1119</b>  | High Risk Alerts: Reporting Engine for 70.0                                                      | <b>Task Requested</b> |                 | $\overline{7}$ |               |
|                              | $\Box$ 09/02/2017 10:06:46 | <b>B</b> undu          | 70 <sub>1</sub>        | IMC 1110         | <b>Ulah Dieli Alama Danarting Contas for 70.0</b><br>Showing 1000 out of 1115 items   4 selected | Main.                 |                 | 6Ä.            |               |

3. If you select more than one incident, in the **Confirm Update** dialog, click **OK**.

You will see a successful change notification. The assignee changes to the selected user.

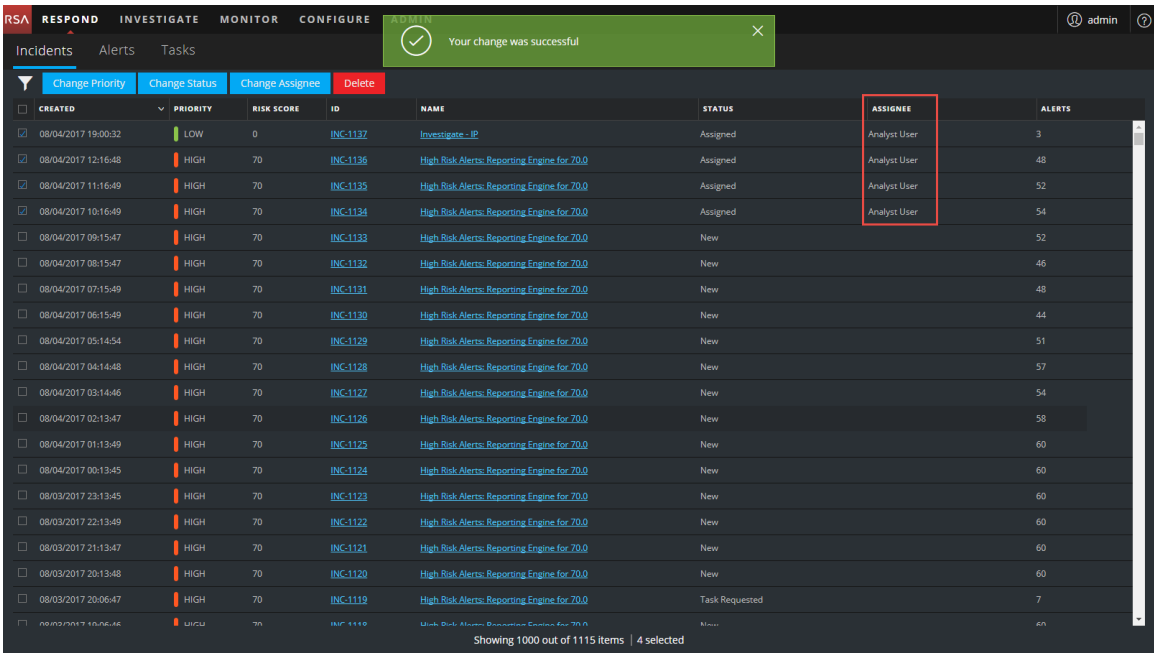

#### **To assign a user to an incident from the Overview panel:**

- 1. To open the Overview panel, do one of the following:
	- From the Incidents List view, click an incident that needs a priority update.
	- **From the Incident Details view, click the OVERVIEW tab.**

In the Overview panel, the Priority button shows the current priority of the incident. In the following example, the Assignee button has a current status of Unassigned.

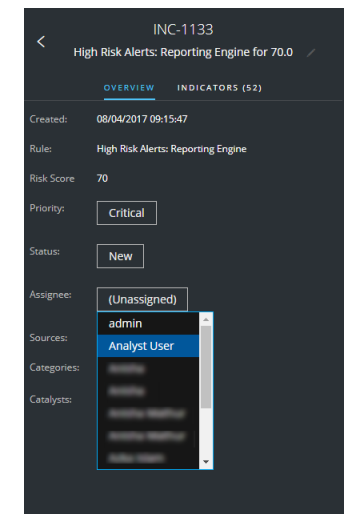

2. Click the **Assignee** button and select a user from the drop-down list.

You will see a successful change notification. The Assignee button changes to show the assigned user.

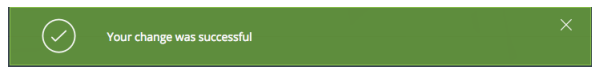

### **Rename an Incident**

You can rename an incident from the Overview panel in the Incidents List view and the Incident Details view. For example, you may want to rename an incident to provide clarification about the issue, especially if multiple incidents have the same name.

- 1. Go to **RESPOND > Incidents**.
- 2. To open the Overview panel, do one of the following:
	- From the Incidents List view, click an incident that needs a name change. The Overview panel opens.
	- <sup>l</sup> From the Incident Details view, go to the **OVERVIEW** panel. In the header above the Overview panel , you can see the Incident ID and the incident

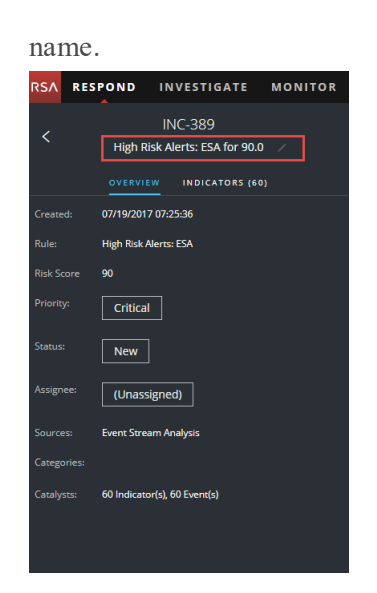

3. Click the incident name in the header to open a text editor.

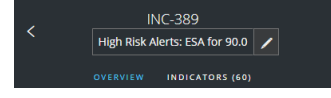

4. Type a new name for the incident in the text editor and click the check mark to confirm the change.

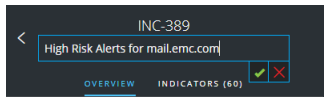

For example, you can change "High Risk Alerts: ESA for 90.0" to "Alerts for mail.emc.com" for more clarification.

You will see a successful change notification.

Your change was successful

The incident name field shows the new name.

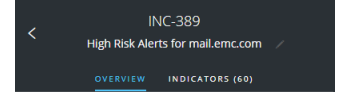

# **View All Incident Tasks**

When additional work is required for an incident, you can create tasks for the incident and track the progress on those tasks. This is helpful, for example, when the work being done is outside security operations or you make a request for a computer reimage. In the Tasks List view, you can manage and track the tasks,to closure.

#### 1. Go to **RESPOND > Tasks**.

The Tasks List view displays a list of all incident tasks.

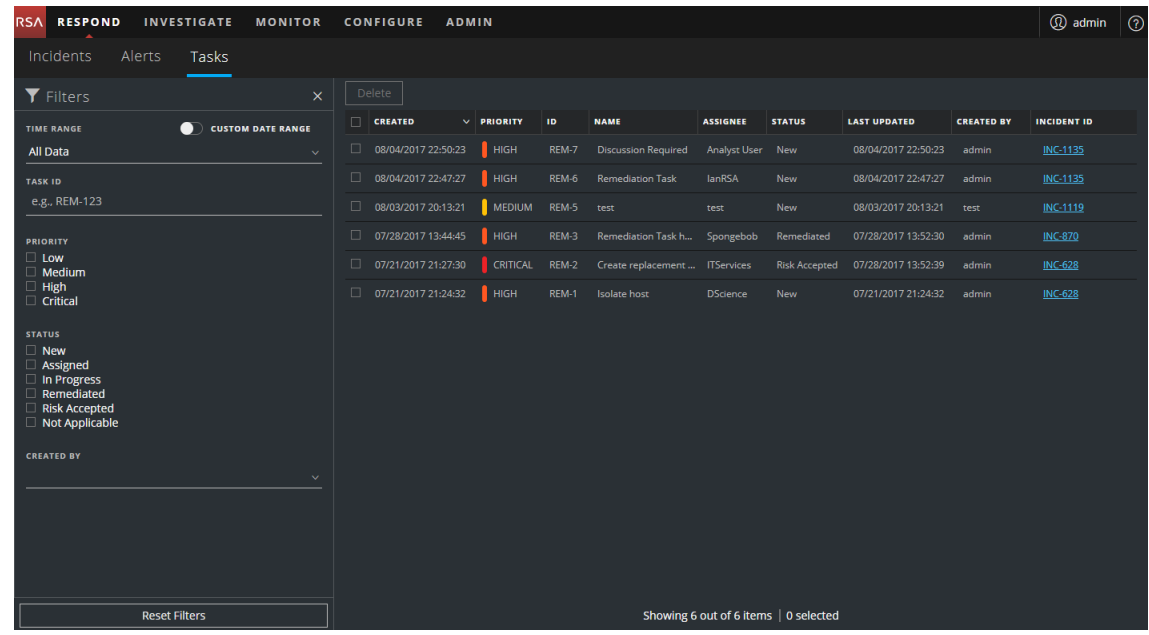

2. Scroll through the tasks list, which shows basic information about each task as described in the following table.

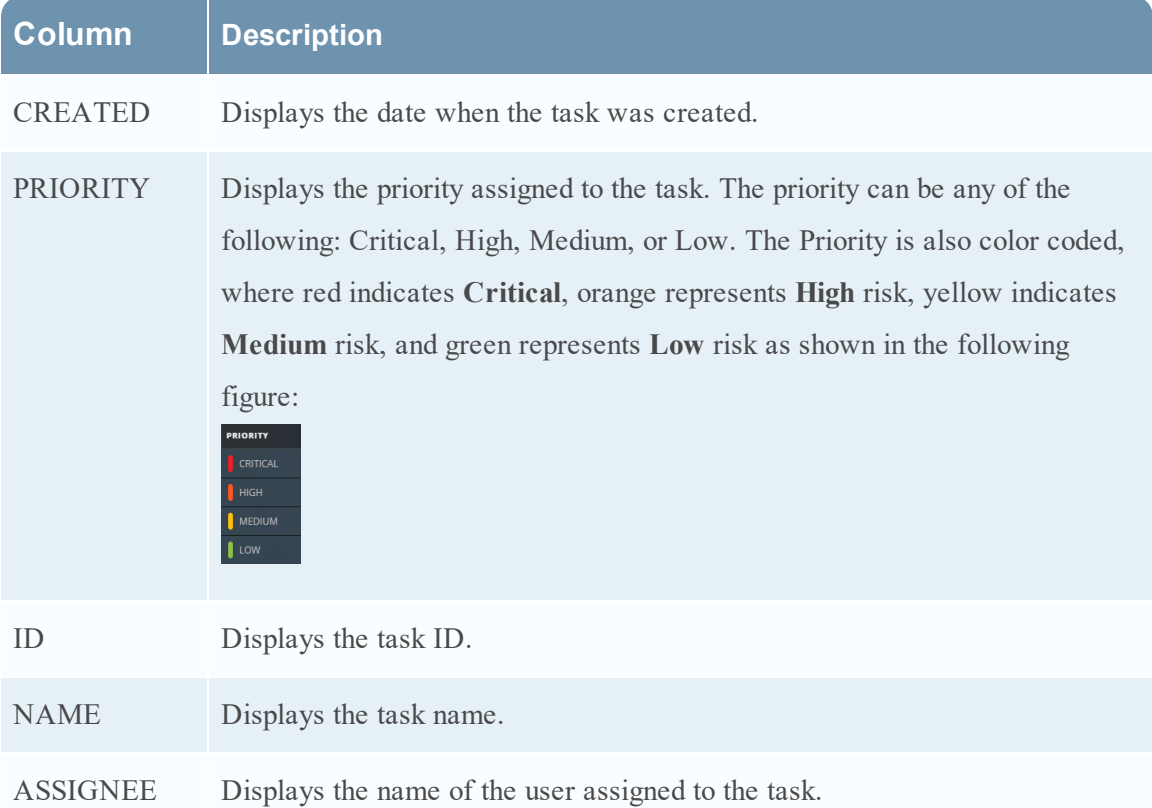

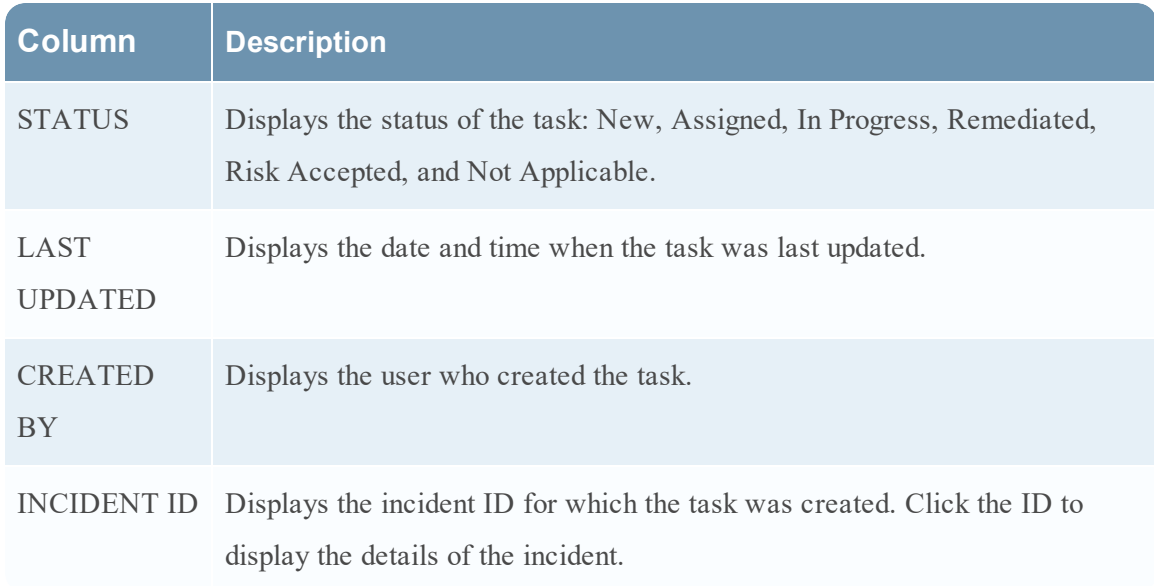

At the bottom of the list, you can see the number of tasks on the current page, the total number of tasks, and the number of tasks selected. For example: **Showing 6 out of 6 items | 2 selected**.

# **Filter the Tasks List**

The number of tasks in the Tasks List can be very large, making it difficult to locate particular tasks. The Filter enables you to specify those tasks that you would like to view, such as tasks created within the last 7 days. You can also search for a specific task.

#### 1. Go to **RESPOND > Tasks**.

The Filters panel appears to the left of the Tasks list. If you do not see the Filters panel, in the Tasks List view toolbar, click  $\Pi$ , which opens the Filters panel.

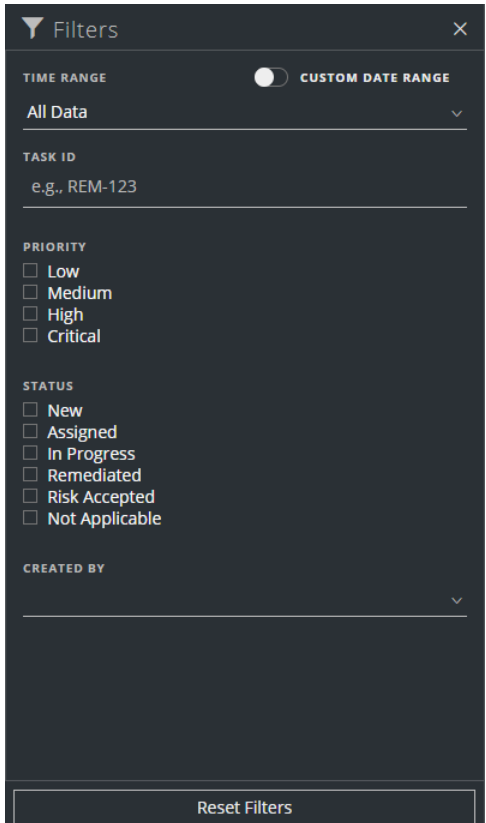

- 2. In the Filters panel, select one or more options to filter the incidents list:
	- **TIME RANGE:** You can select a specific time period from the Time Range drop-down list. The time range is based on the creation date of the tasks. For example, if you select Last Hour, you will see tasks that were created within the last 60 minutes.
	- <sup>l</sup> **CUSTOM DATE RANGE**: You can specify a specific date range instead of selecting a Time Range option. To do this, click the white circle in front of CUSTOM DATE RANGE to view the Start Date and End Date fields. Select the dates and times from the calendar.

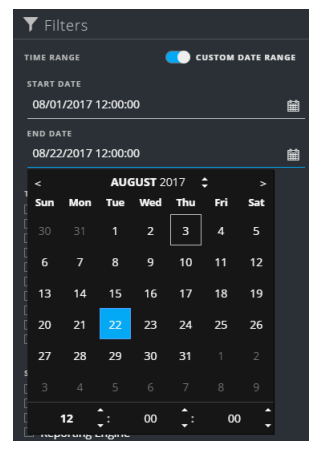

- **TASK ID**: Type the Task ID for a task that you would like to locate, for example REM-123.
- **PRIORITY:** Select the priorities that you would like to view.
- **STATUS**: Select one or more incident statuses. For example, select Remediated to view completed remediation tasks.
- **CREATED BY**: Select the user who created the tasks that you would like to view. For example, if you only want to view the tasks created by Edwardo, select Edwardo from the CREATED BY drop-down list. If you want to view tasks regardless of the person who created the task, do not make a selection under CREATED BY.

The Tasks List shows a list of tasks that meet your selection criteria. You can see the number of items in your filtered list at the bottom of the tasks list. For example: **Showing 6 out of 6 items**

3. If you want to close the Filters panel, click **X**. Your filters remain in place until you remove them.

### **Remove My Filters from the Tasks List**

NetWitness Suite remembers your filter selections in the Tasks Listview. You can remove your filter selections when you no longer need them. For example, if you are not seeing the number of tasks that you expect to see or you want to view all of the tasks in your tasks list, you can reset your filters.

1. Go to **RESPOND > Tasks**.

The Filters panel appears to the left of the tasks list. If you do not see the Filters panel, in the Tasks List view toolbar, click  $\Pi$ , which opens the Filters panel.

2. At the bottom of the Filters panel, click **Reset Filters**.

# **Create a Task**

After you investigate an incident and know more about it, you can create a task, assign it to a user, and track it to closure. You create tasks from the Incident Details view.

1. Go to **RESPOND > Incidents**.

The Incidents List view displays a list of all incidents.

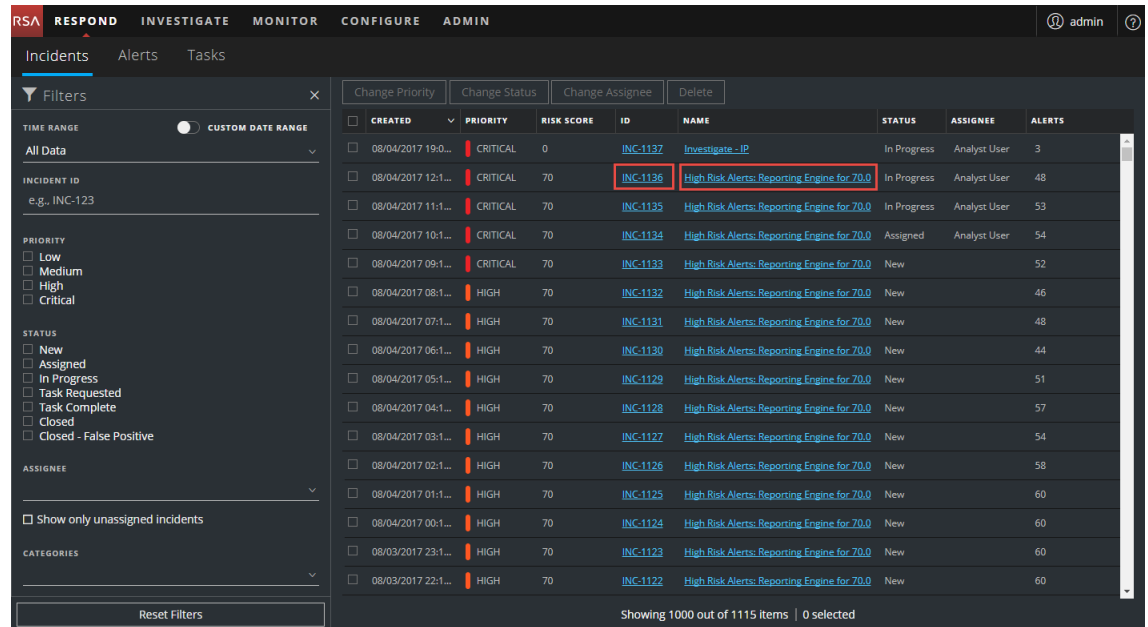

2. Locate the incident that needs a task and click the link in the **ID** or **NAME** field.

The Incident Details view opens.

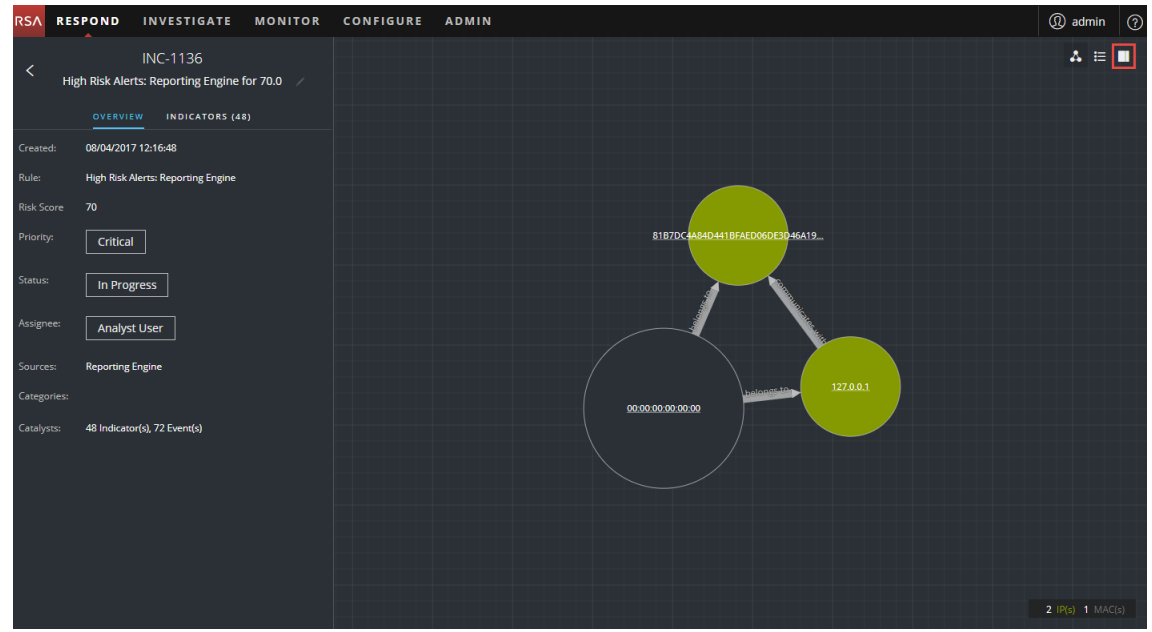

3. In the toolbar at the top right of the Incident Details view, select  $\square$ .

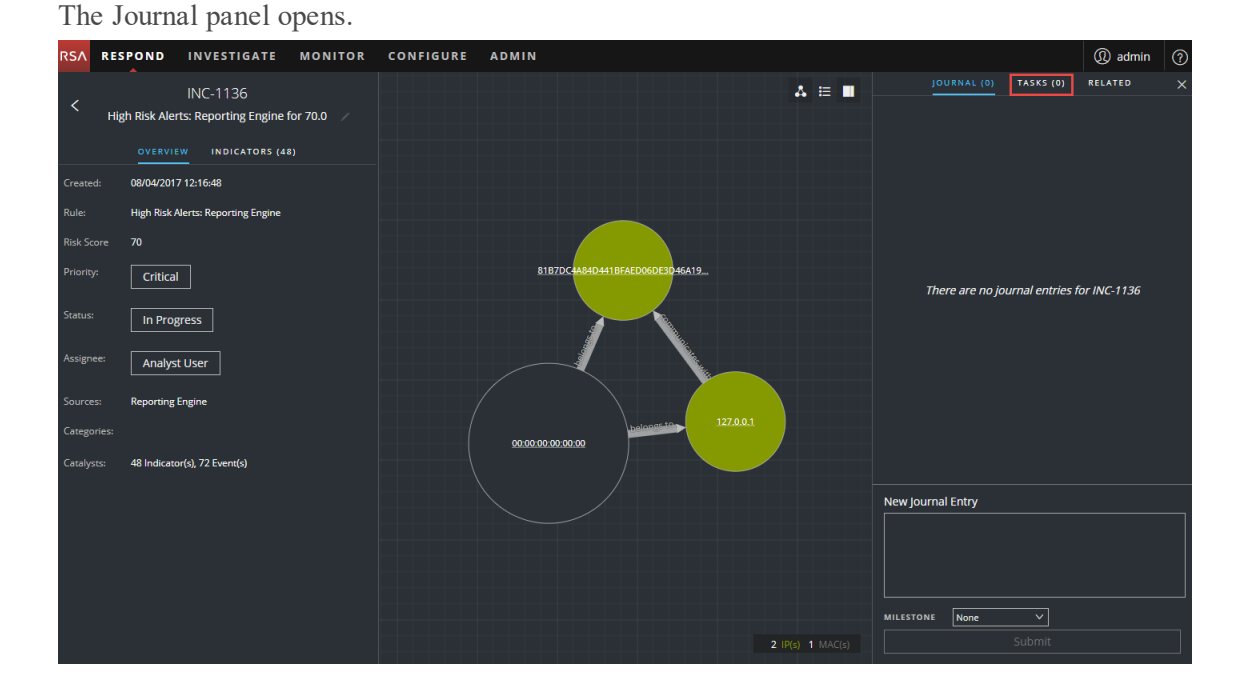

4. Select the **TASKS** tab.

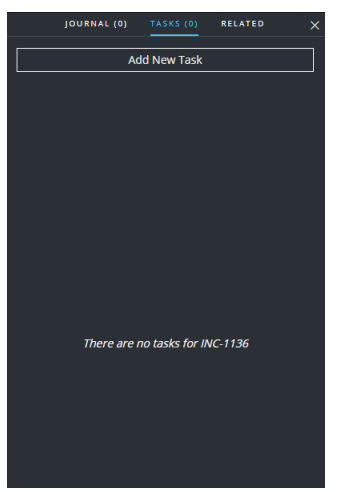

5. In the Tasks panel, click **Add New Task.** You will see the new task fields.

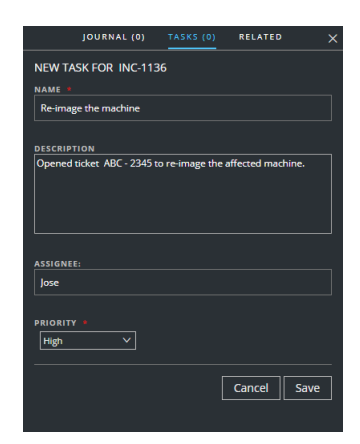

If the incident is in a closed state (Closed or Closed - False Positive), the Add New Task button is disabled.

- 6. Provide the following information:
	- Name Name of the task. For example: Re-image the machine.
	- **Description** (Optional) Type information that describes the task. You may want to include any applicable reference numbers.
	- **Assignee** (Optional) Type the username of the user to whom the task is to be assigned.
	- Priority Click the priority button and select a priority for the tasks from the drop-down list: Low, Medium, High, or Critical.
- 7. Click **Save**.

You will see a confirmation that your change was successful. The incident status changes to **Task Requested**. The task appears in the Tasks panel for this incident.

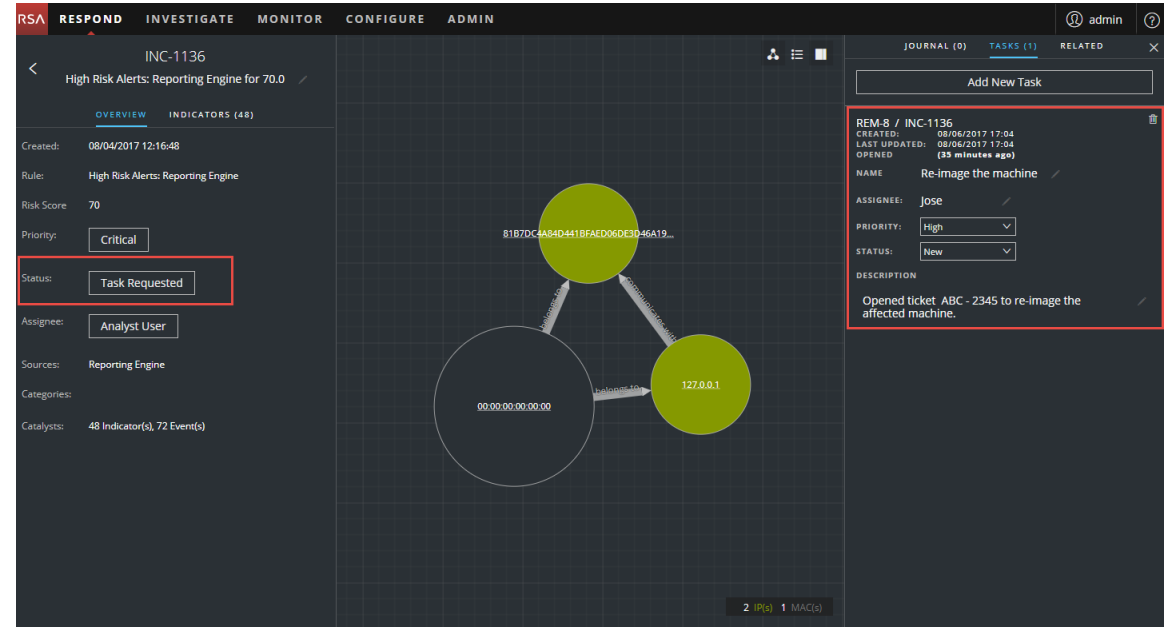

It also appears in the Tasks list (RESPOND > Tasks), which shows a list of all incident

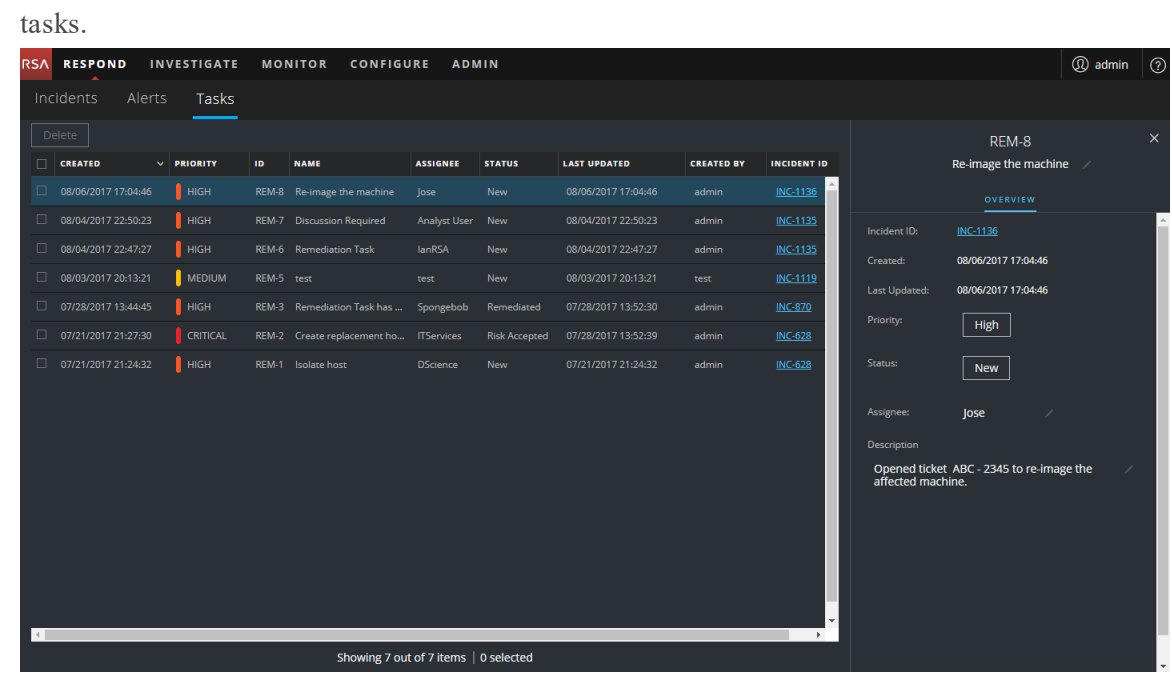

**Note:** If you do not see the status change, you may need to refresh your internet browser.

### **Find a Task**

If you know the Task ID, you can quickly locate a task using the Filter. For example, you may want to locate a specific task out of thousands of tasks.

#### 1. Go to **RESPOND > Tasks**.

The Filters panel appears to the left of the Tasks list. If you do not see the Filters panel, in the Tasks List view toolbar, click  $\Pi$ , which opens the Filters panel.

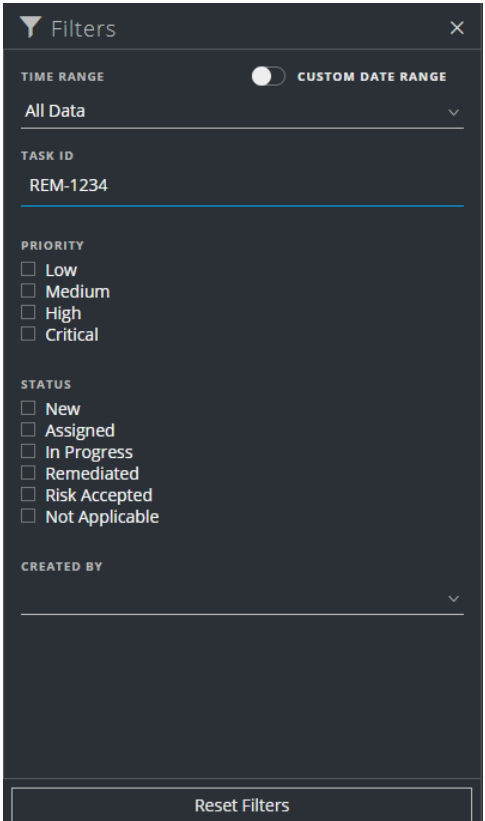

2. In the TASK ID field, type the Task ID for a task that you would like to locate, for example REM-1234.

The specified task appears in your task list. If you do not see any results, try resetting your filters.

# **Modify a Task**

You can modify a task from within an incident and from the Tasks list. For example, you may want to show the status of the task as In Progress and add some additional information to the task. If the task is in a closed state (Not Applicable, Risk Accepted, or Remediated), you cannot modify the Priority or Assignee.

#### **To modify a Task from within an incident:**

- 1. Go to **RESPOND > Incidents**. The Incidents List view displays a list of all incidents.
- 2. Locate the incident that needs a task update and click the link in the **ID** or **NAME** field. The Incident Details view opens.
- 3. In the toolbar at the top right of the view, select  $\square$ .

The Journal panel opens.

- 4. Select the **TASKS** tab.
- 5. In the Tasks panel, a pencil icon indicates a text field that you can change. A button indicates that there is a drop-down list to make a selection.

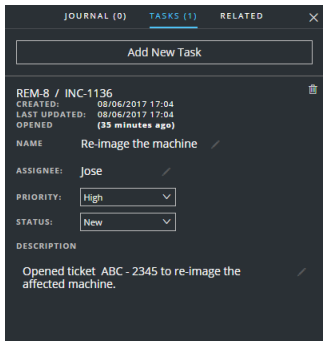

- 6. You can modify any of the following fields:
	- **NAME** Click the current task name to open a text editor.

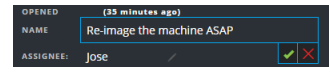

Click the check mark to confirm the change. For example, you can change "Re-image the machine" to "Re-image the machine ASAP."

- **ASSIGNEE** Click (Unassigned) or the name of the previous assignee to open a text editor. Type the username of the user to whom the task is to be assigned. Click the check mark to confirm the change.
- **PRIORITY** Click the Priority button and select a priority for the task from the dropdown list: Low, Medium, High, or Critical.
- STATUS Click the Status button and select a status for the task from the drop-down list: New, Assigned, In Progress, Remediated, Risk Accepted, and Not Applicable. For example, you can change the status to In Progress.

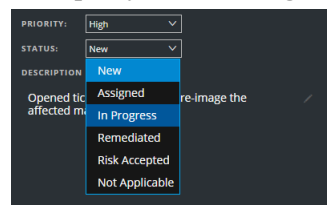

**• DESCRIPTION** - Click the text underneath the description to open a text editor.

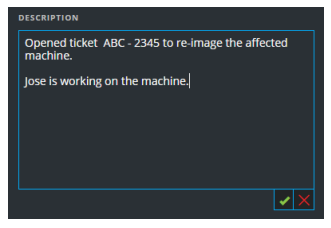

Modify the text and click the check mark to confirm the change.

For each change that you make, you will see a confirmation that your change was successful.

#### **To modify a Task from the Tasks list:**

1. Go to **RESPOND > Tasks**.

The Tasks List view displays a list of all incident tasks.

2. In the Tasks list, click the task that you want to update.

The Task Overview panel appears to the right of the tasks list.

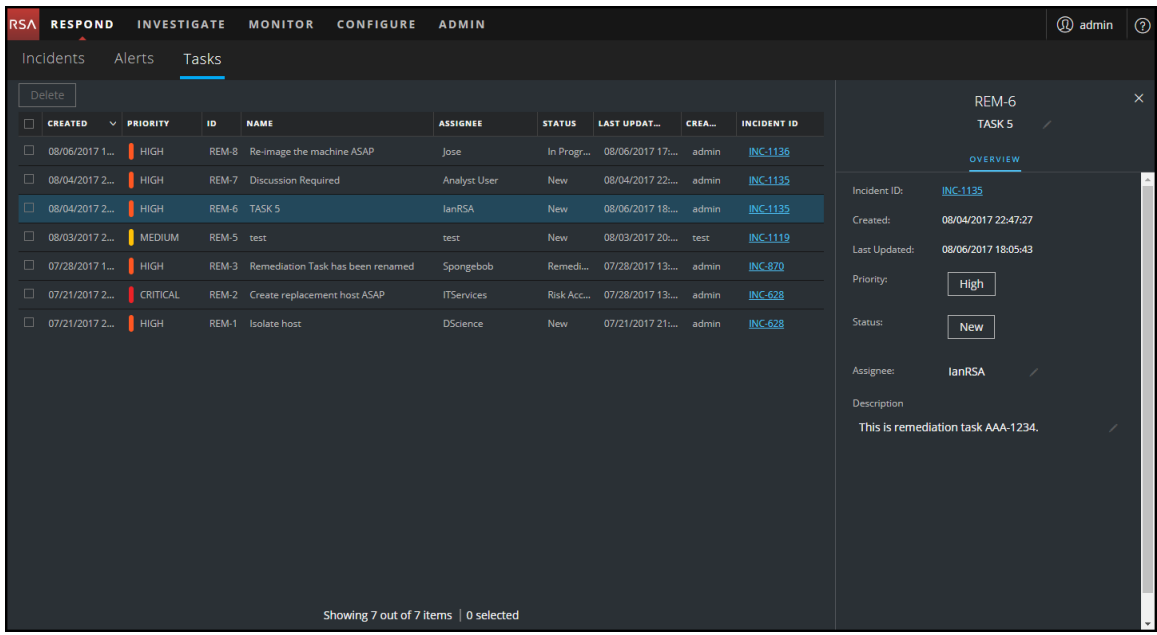

In the Task Overview panel, a pencil icon indicates a text field that you can change. A

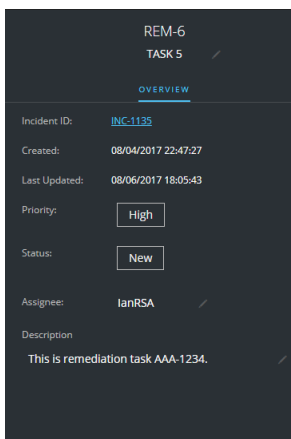

button indicates that there is a drop-down list to make a selection.

- 3. You can modify any of the following fields:
	- **Fask Name>** At the top of the Task Overview panel, below the Task ID, click the current task name to open a text editor.

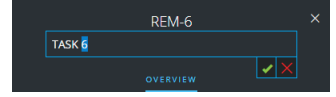

Click the check mark to confirm the change. For example, you can change TASK 5 to TASK 6.

- Priority Click the Priority button and select a priority for the task from the drop-down list: Low, Medium, High, or Critical.
- Status Click the Status button and select a status for the task from the drop-down list: New, Assigned, In Progress, Remediated, Risk Accepted, and Not Applicable.
- Assignee Click (Unassigned) or the name of the previous assignee to open a text editor. Type the username of the user to whom the task is to be assigned.

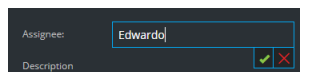

Click the check mark to confirm the change.

**• Description** - Click the text underneath the description to open a text editor.

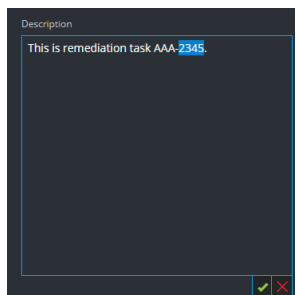

Modify the text and click the check mark to confirm the change.

For each change that you make, you will see a confirmation that your change was successful.

### **Delete a Task**

You can delete a task, if, for example, you created it in error or you find that it is not needed. You can delete a task from within an incident and also from the Tasks List view. In the Tasks List view, you can delete multiple tasks at the same time.

#### **To Delete a Task from within an incident:**

- 1. Go to **RESPOND > Incidents**. The Incidents List view displays a list of all incidents.
- 2. Locate the incident that needs a task update and click the link in the **ID** or **NAME** field. The Incident Details view opens.
- 3. In the toolbar at the top right of the view, select  $\square$ .

The Journal panel opens.

- 4. Select the TASKS tab.
- 5. In the Tasks panel, you can see the tasks created for the incident.

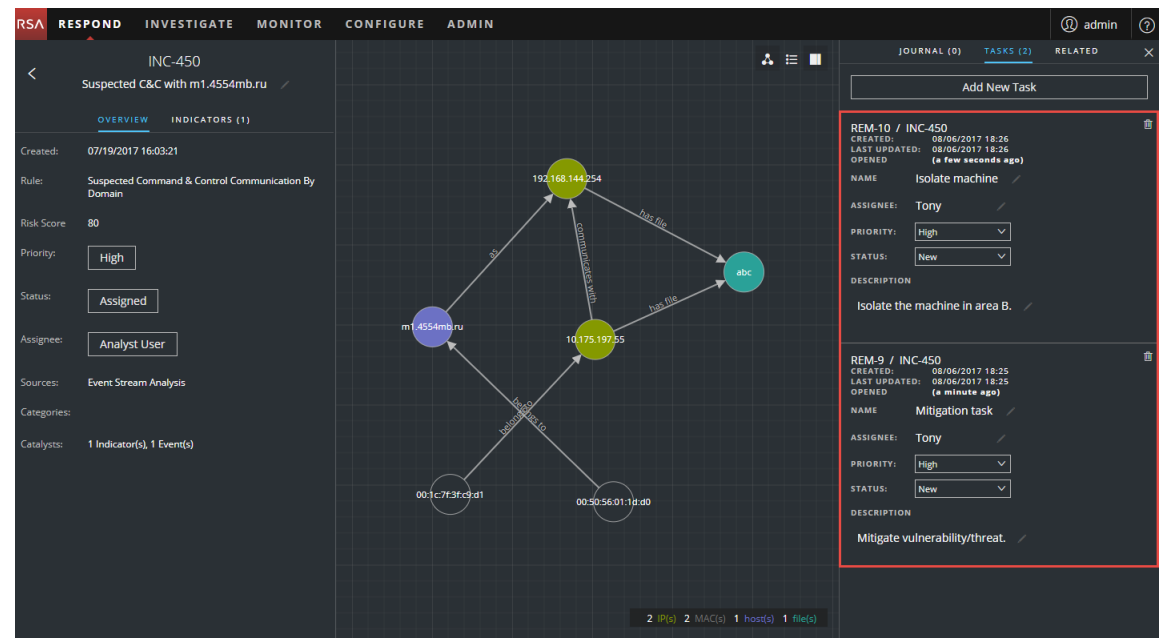

6. Click  $\blacksquare$  to the right of the task that you want to delete.

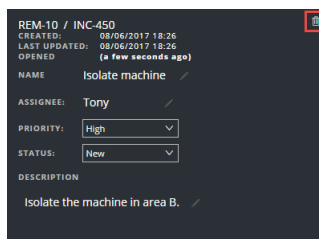

7. Confirm that you want to delete the task and click **OK**.

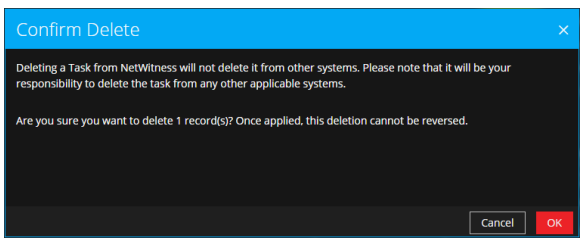

The task is deleted from NetWitness Suite. Deleting tasks from NetWitness Suite does not delete them from other systems.

#### **To Delete Tasks from the Tasks List:**

1. Go to **RESPOND > Tasks**.

The Tasks List view displays a list of all incident tasks.

2. In the Tasks list, select the tasks that you want to delete and click **Delete**.

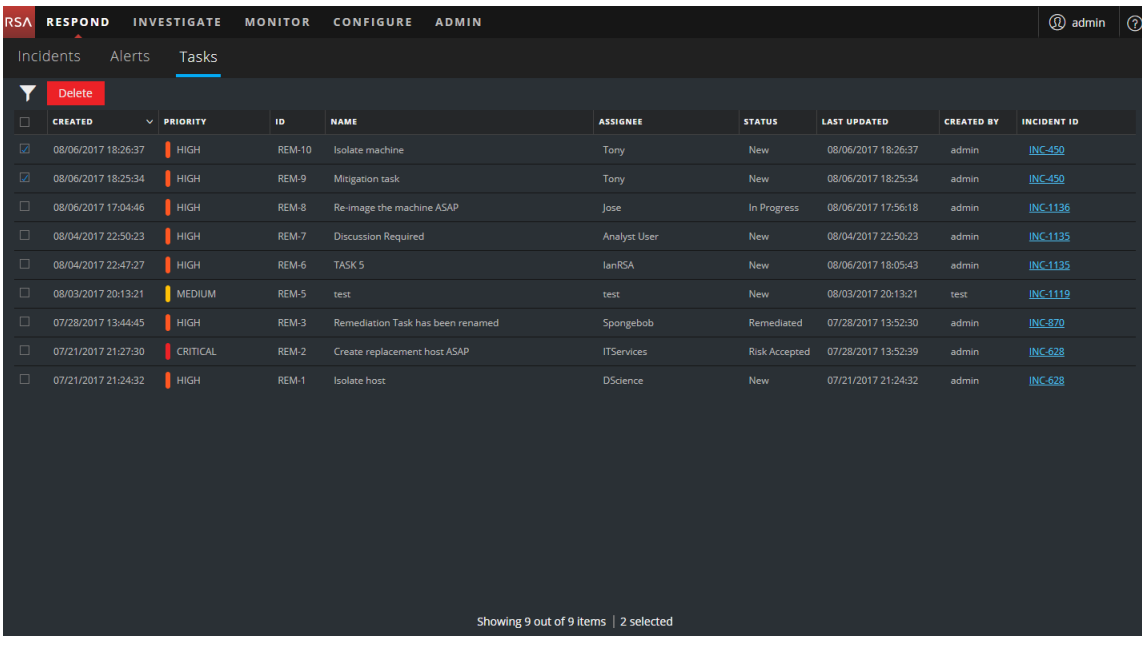
3. Confirm that you want to delete the tasks and click **OK**.

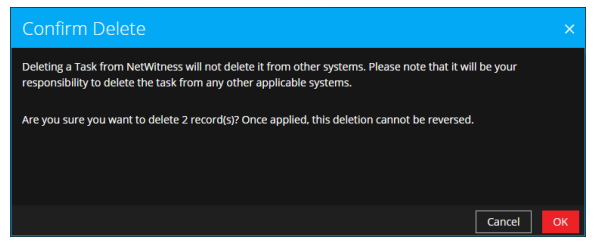

<span id="page-72-0"></span>The tasks are deleted from NetWitness Suite. Deleting tasks from NetWitness Suite does not delete them from other systems.

# **Close an Incident**

When you have arrived at a solution after investigating an incident and remediating it, you close the incident.

- 1. Go to **RESPOND > Incidents**.
- 2. In the Incident List view, select the incident that you want to close and click **Change Status**.
- 3. Select **Closed** from the drop-down list.

You will see a successful change notification. The incident is now closed. You cannot change the priority or assignee of a closed incident.

**Note:** You can also close an incident in the Overview panel. You can close multiple incidents at the same time in the Incident List view. Change [Incident](#page-48-0) Status provides additional details.

# **Reviewing Alerts**

NetWitness Suite enables you to view a consolidated list of threat alerts generated from multiple sources in one location. You can find these alerts in the RESPOND > Alerts view. The source of the alerts can be ESA correlation rules, ESA Analytics, NetWitness Endpoint, Malware Analysis, Reporting Engine, as well as many others. You can see the original source of the alerts, the alert severity, and additional alert details.

**Note:** ESA correlation rule alerts can ONLY be found in the RESPOND > Alerts view.

To better manage a large number of alerts, you have the ability to filter the alerts list based criteria that you specify, such as severity, time range, and alert source. For example, you may want to filter the alerts to only show those alerts with a severity between 90 and 100 that are not already part of an incident. You can then select a group of alerts to create an incident or add to an existing incident.

You can perform the following procedures to review and manage alerts:

- [View Alerts](#page-73-0)
- Filter the [Alerts](#page-75-0) List
- [Remove](#page-78-0) My Filters from the Alerts List
- View Alert Summary [Information](#page-78-1)
- View Event [Details](#page-79-0) for an Alert
- [Investigate](#page-83-0) Events
- Create an Incident [Manually](#page-87-0)
- Add Alerts to an [Incident](#page-89-0)
- <span id="page-73-0"></span>• [Delete](#page-91-0) Alerts

# **View Alerts**

In the Alerts List view you can browse through various alerts from multiple sources, filter them, and group them to create incidents. This procedure shows you how to access the alerts list.

1. Go to **RESPOND > Alerts**.

The Alerts List view displays a list of all NetWitness Suite alerts.

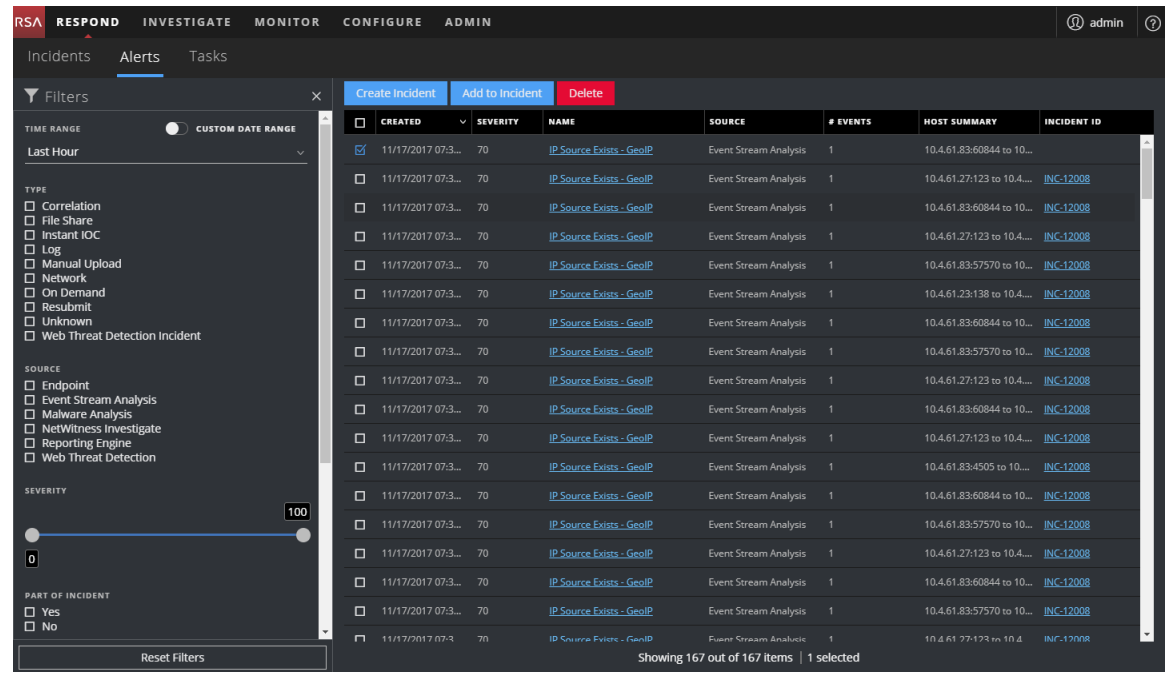

2. Scroll through the alerts list, which shows basic information about each alert as described in the following table.

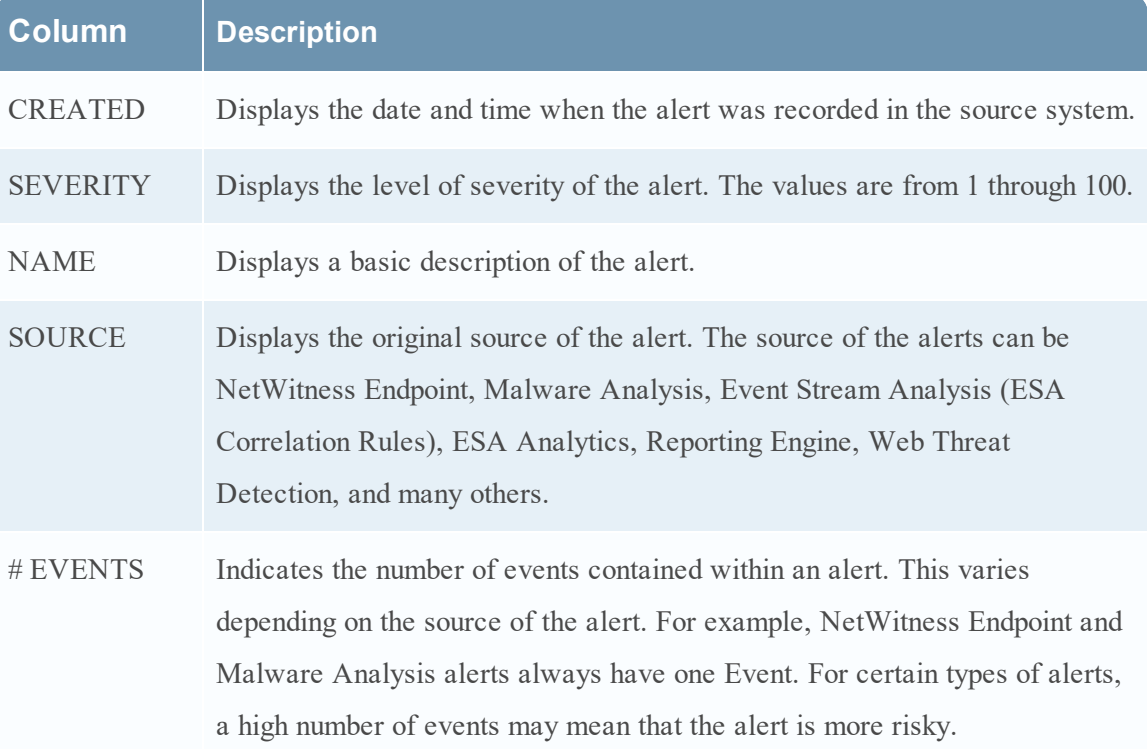

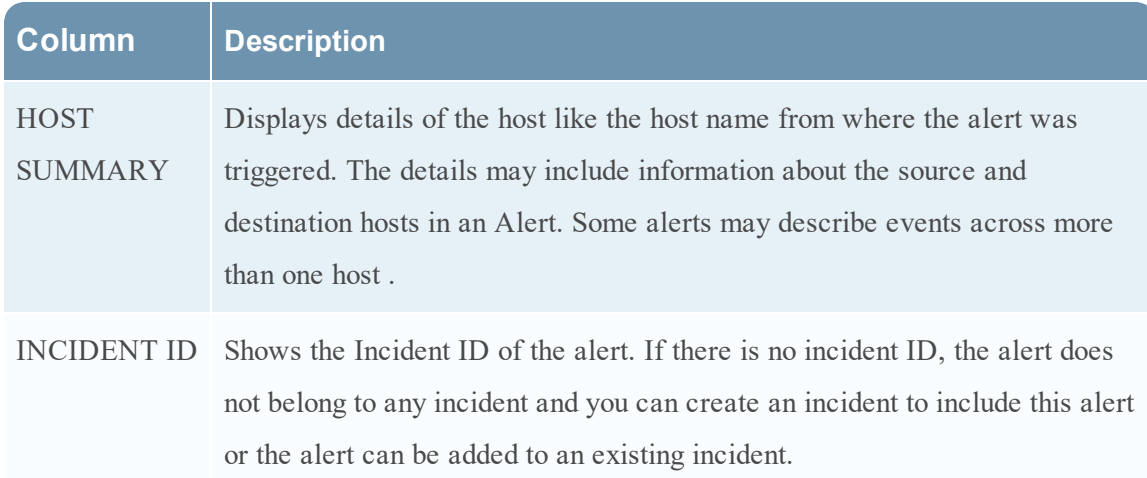

<span id="page-75-0"></span>At the bottom of the list, you can see the number of alerts on the current page and the total number of alerts. For example: **Showing 377 out of 377 items**

# **Filter the Alerts List**

The number of alerts in the Alerts List can be very large, making it difficult to locate particular alerts. The Filter enables you to view the alerts you want to see, for example, alerts from a particular source, alerts of a particular severity, alerts that are not part of an incident, and so on.

#### 1. Go to **RESPOND > Alerts**.

The Filters panel appears to the left of the Alerts list. If you do not see the Filters panel, in the Alerts List view toolbar, click  $\Pi$ , which opens the Filters panel.

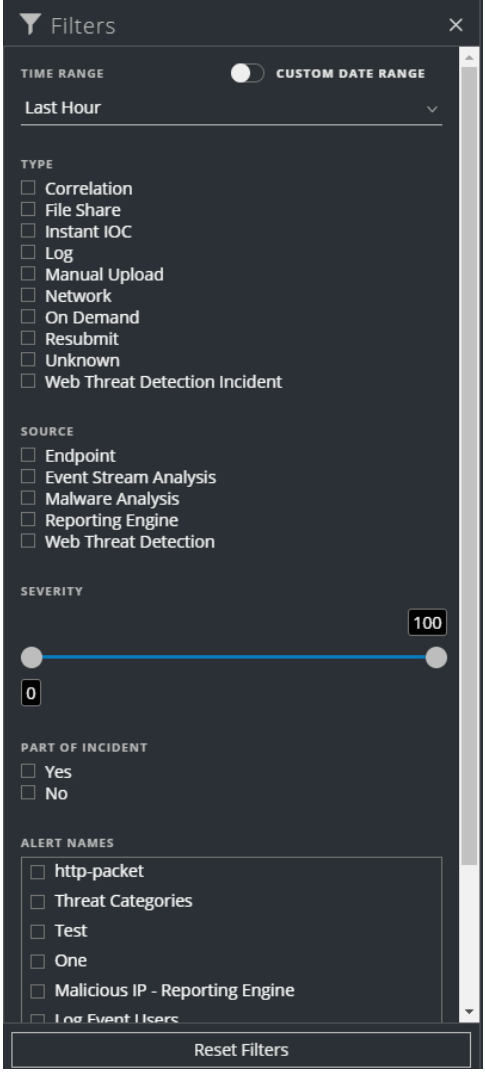

- 2. In the Filters panel, select one or more options to filter the alerts list:
	- <sup>l</sup> **TIME RANGE**: You can select a specific time period from the Time Range drop-down list. The time range is based on the date that the alerts were received. For example, if you select Last Hour, you will see alerts that were received within the last 60 minutes.
	- <sup>l</sup> **CUSTOM DATE RANGE**: You can specify a specific date range instead of selecting a Time Range option. To do this, click the white circle in front of CUSTOM DATE RANGE to view the Start Date and End Date fields. Select the dates and times from the

#### calendar.

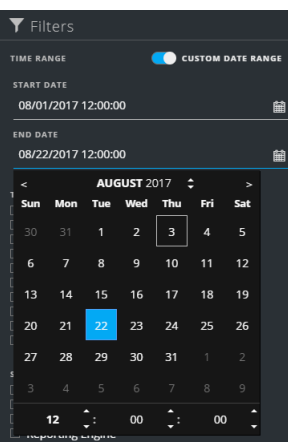

- **TYPE**: Select the type of events in the alert to view, for example, logs, network sessions, and so on.
- **SOURCE**: Select one or more sources to view alerts triggered by the selected sources. For example, to view NetWitness Endpoint alerts only, select Endpoint as the source.
- **SEVERITY**: Select the the level of severity of the alerts to view. The values are from 1 through 100. For example, to concentrate on the highest severity alerts first, you may want to view only those alerts with a severity from 90 to 100.
- <sup>l</sup> **PART OF INCIDENT**:To view only alerts that are not part of an incident, select **No**. To view only alerts that are part of an incident, select **Yes**. For example, when you are ready to create an incident from a group of alerts, you can select No to view only those alerts that are not currently part of an incident.
- **ALERT NAMES:** Select the name of the alert to view. You can use this filter to search for all alerts generated by a specific rule or source, for example, Malicious IP - Reporting Engine.

The Alerts List shows a list of alerts that meet your selection criteria. You can see the number of items in your filtered list at the bottom of the alerts list. For example: **Showing 30 out of 30 items**

3. If you want to close the Filters panel, click **X**. Your filters remain in place until you remove them.

# <span id="page-78-0"></span>**Remove My Filters from the Alerts List**

NetWitness Suite remembers your filter selections in the Alerts List view. You can remove your filter selections when you no longer need them. For example, if you are not seeing the number of alerts that you expect to see or you want to view all of the alerts in your alerts list, you can reset your filters.

1. Go to **RESPOND > Alerts**.

The Filters panel appears to the left of the alerts list. If you do not see the Filters panel, in the Alerts List view toolbar, click  $\Pi$ , which opens the Filters panel.

<span id="page-78-1"></span>2. At the bottom of the Filters panel, click **Reset Filters**.

# **View Alert Summary Information**

In addition to viewing basic information about an alert, you can also view raw alert metadata in the Overview panel.

1. In the Alerts list, click the alert that you want to view.

The Alert Overview panel appears to the right of the Alerts list.

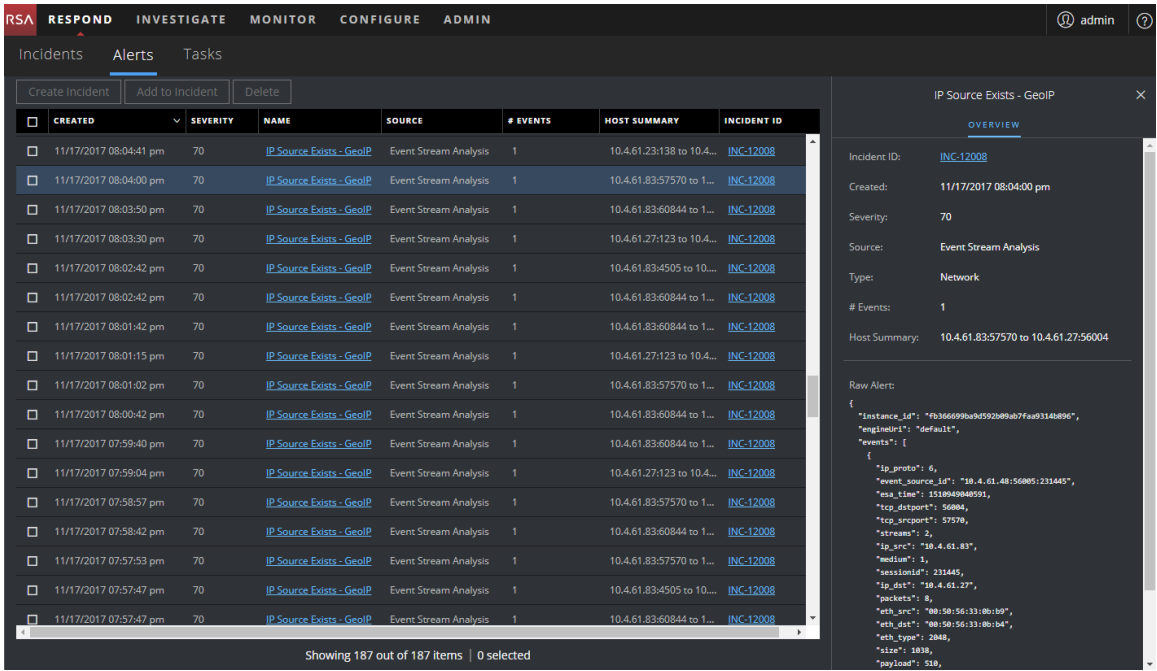

2. In the Raw Alert section, you can scroll to view the raw alert metadata.

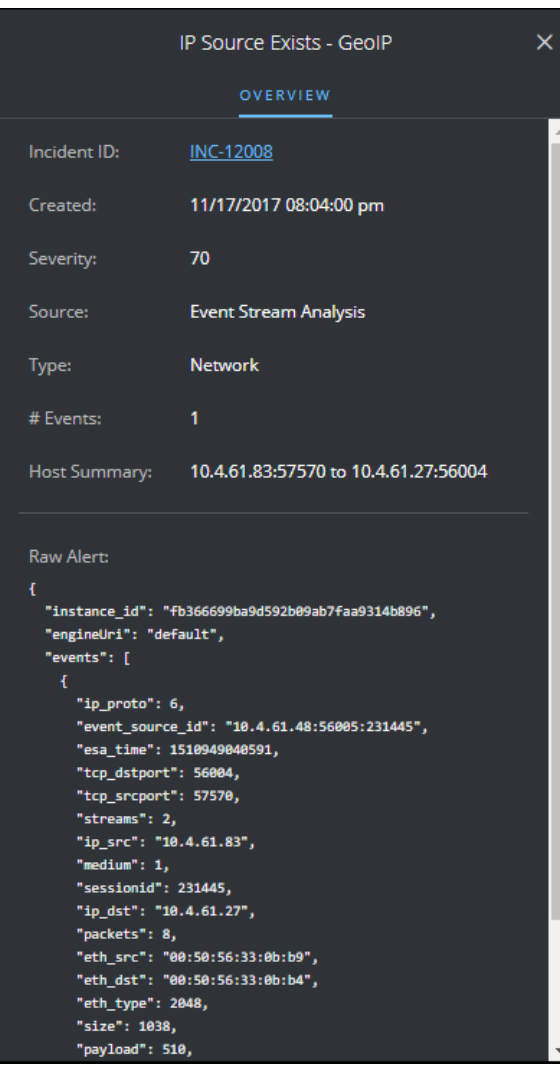

# <span id="page-79-0"></span>**View Event Details for an Alert**

After you review the general information about the alert in the Alerts List view, you can go to the Alert Details view for more detailed information to determine the action required. An alert contains one or more events. In the Alert Details view, you can drill down into an alert to get additional event details and further investigate the alert. The following figure shows an example of the Alert Details view.

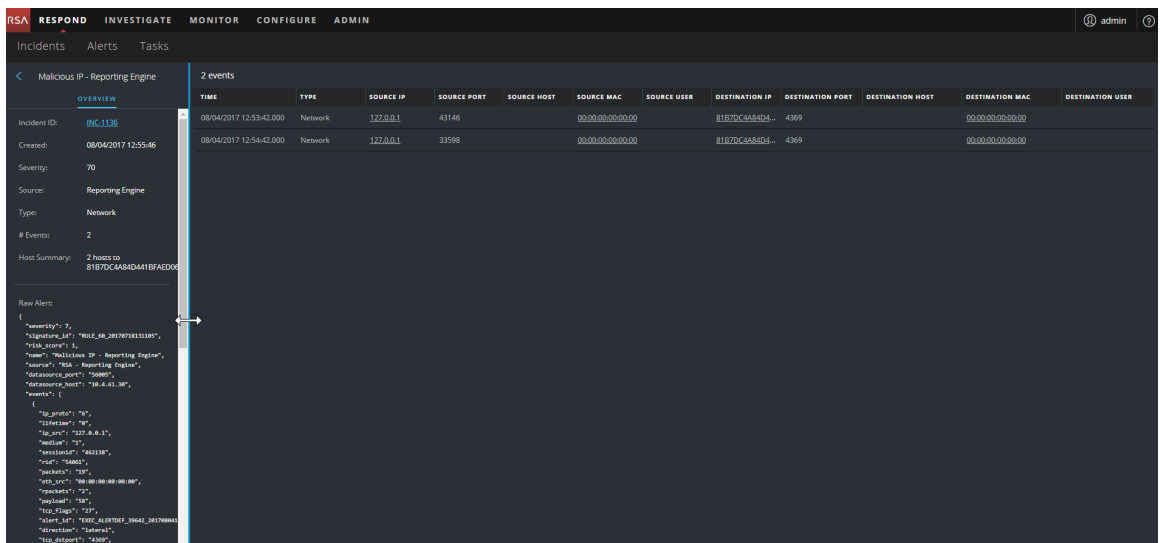

The Overview panel on the left has the same information for an alert as the Overview panel in the Alerts List view.

The Events panel on the right shows information about the events in the alert, such as event time, source IP, destination IP, detector IP, source user, destination user, and file information about the events. The amount of information listed depends on the event type.

There are two types of events:

- A transaction between two machines (a Source and a Destination)
- An anomaly detected on a single machine (a Detector)

Some events will only have a Detector. For example, NetWitness Endpoint finds malware on your machine. Other events will have a Source and Destination. For example, packet data shows communication between your machine and a Command and Control (C2) domain.

You can drill further into an event to get detailed data about the event.

#### **To View the Event Details for an Alert:**

1. To view event details for an alert, in the Alerts List view, choose an alert to view and then click the link in the NAME column for that alert.

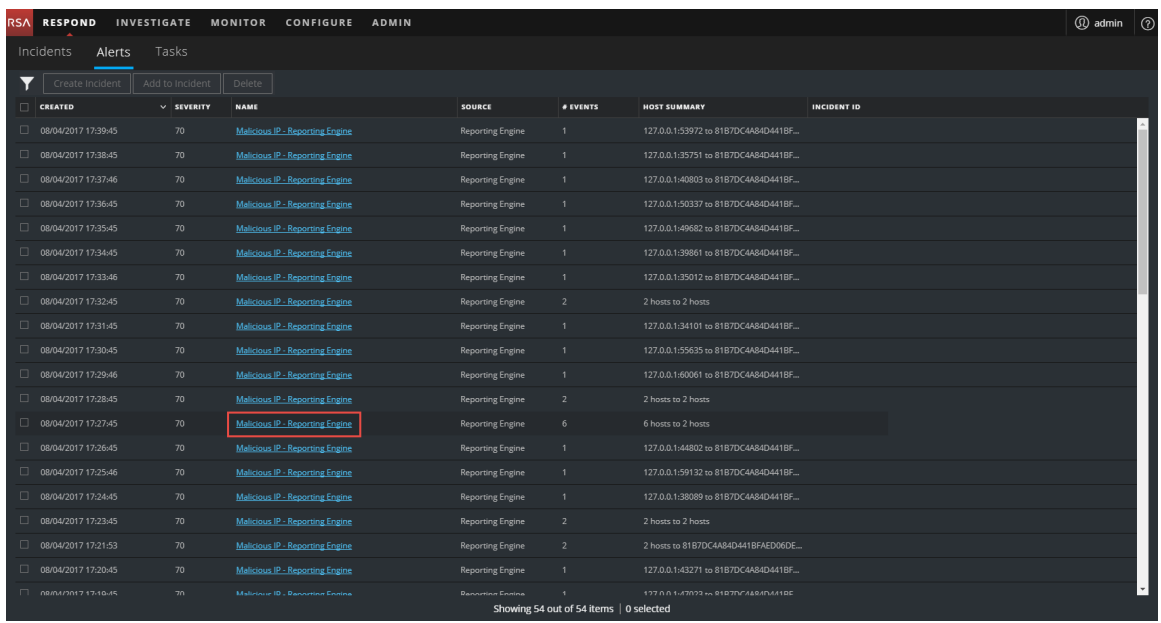

The Alerts Details view shows the Overview panel on the left and the Events panel on the right.

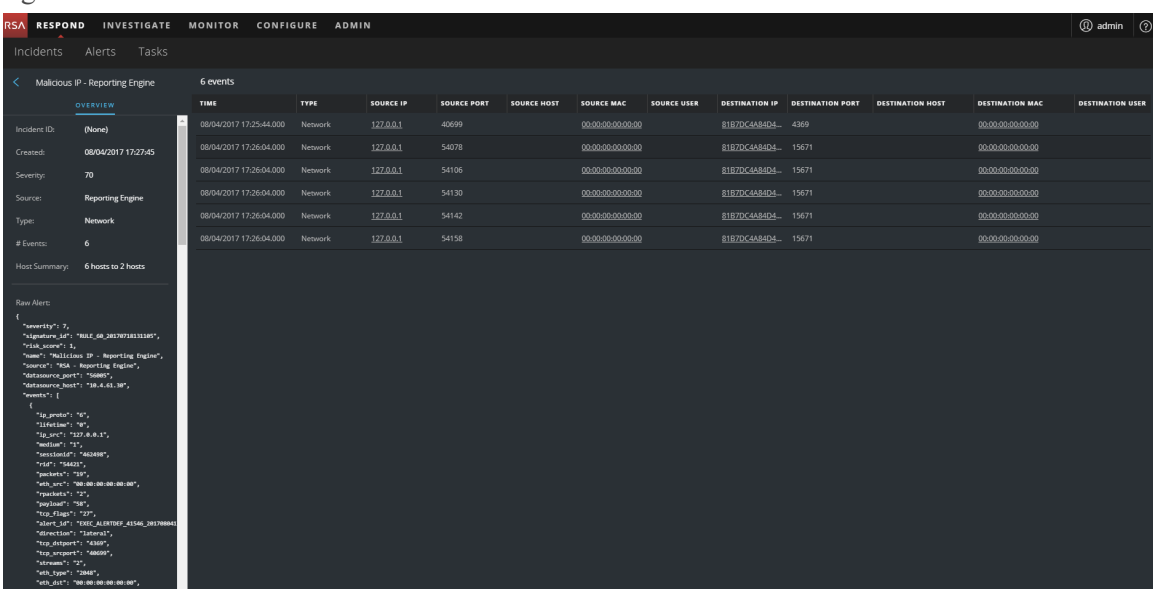

The Events panel shows a list of events with information about each event. The following table shows some of the columns that can appear in the Events List (Events Table).

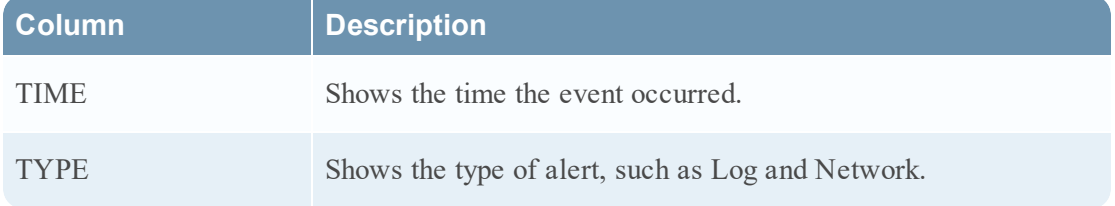

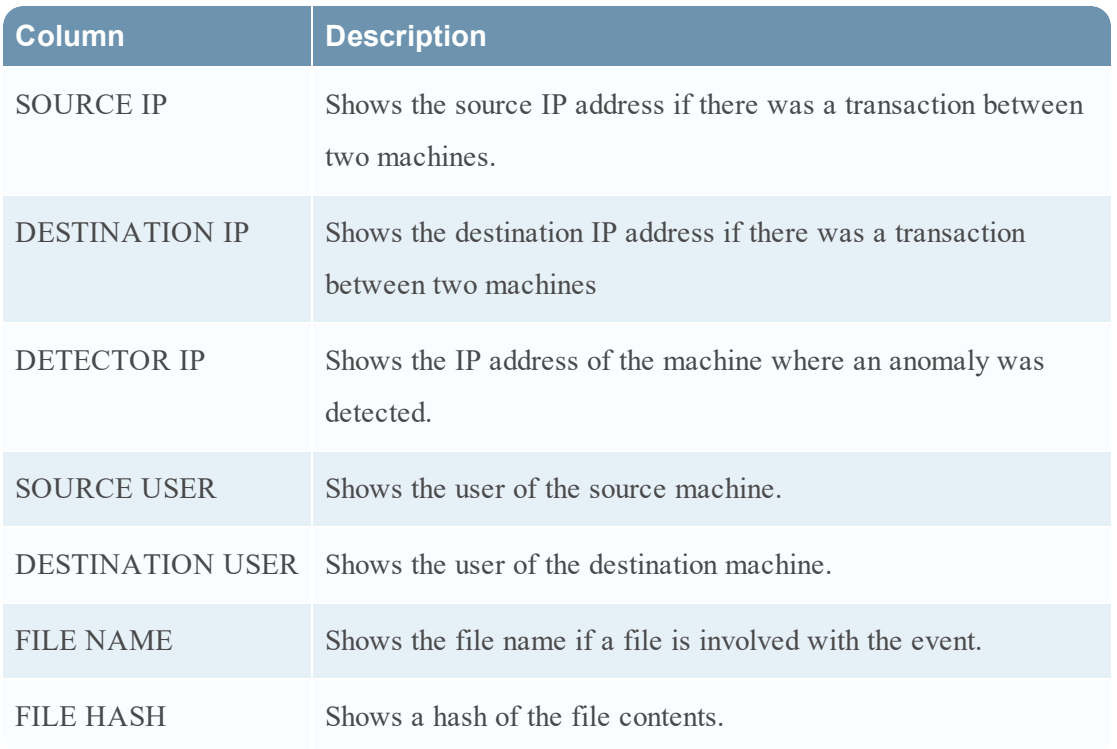

If there is only one event in the list, you will see the event details for that event instead of a list.

2. Click an event in the Events list to view the Event details.

This example shows the event details for the first event in the list.

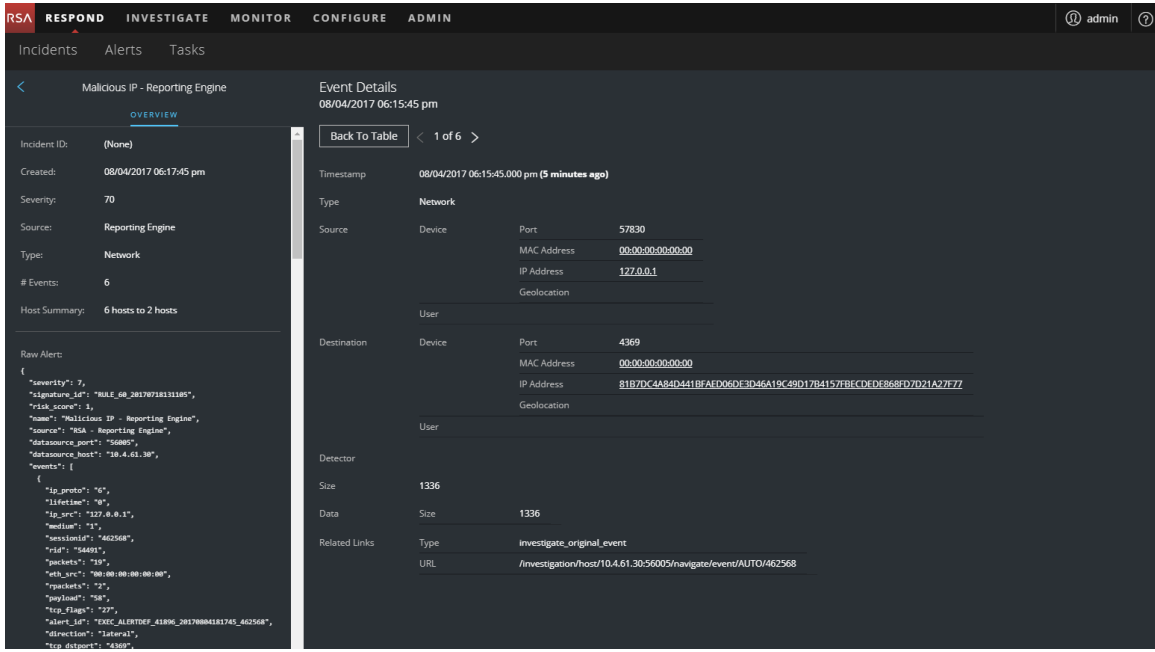

3. Use the page navigation to the right of the Back To Table button to view other events. This example shows the event details for the last event in the list.

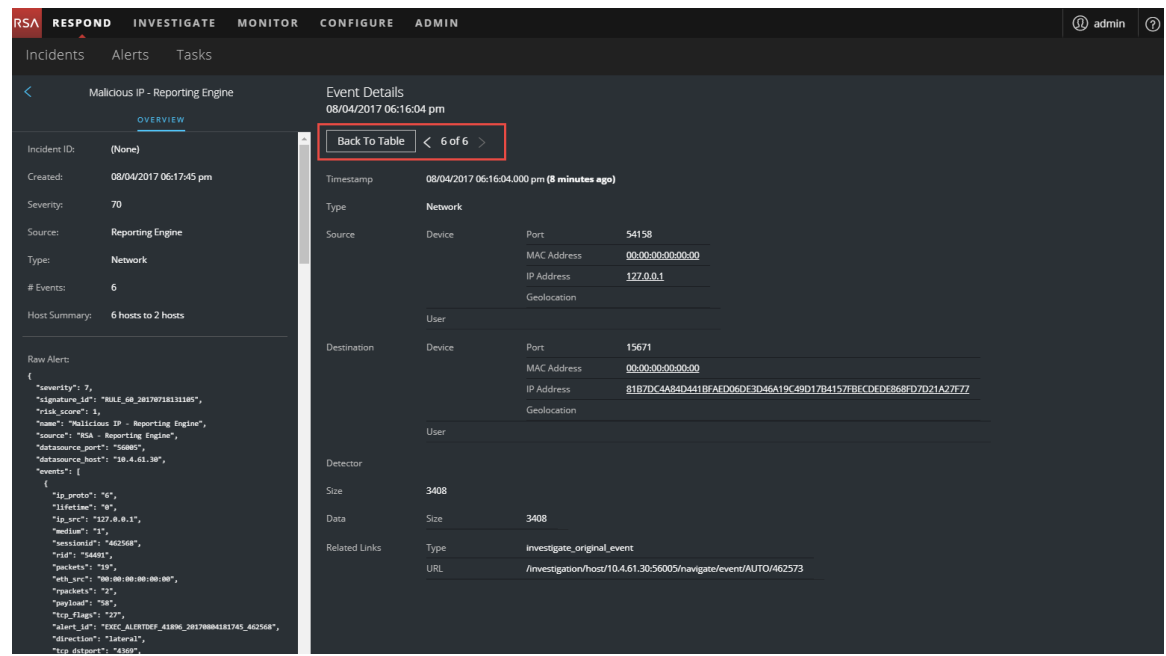

<span id="page-83-0"></span>See Alert [Details](#page-132-0) View for detailed information about the event data listed in the Alert Details panel.

# **Investigate Events**

To further investigate the events, you can find links that take you to additional contextual information. From there, you have options available depending on your selection.

#### **View Contextual Information**

In the Alert Details view, you can see underlined entities in the Events panel. An underlined entity is considered an entity in the Context Hub and has additional contextual information available. The following figure shows underlined entities in the Events list.

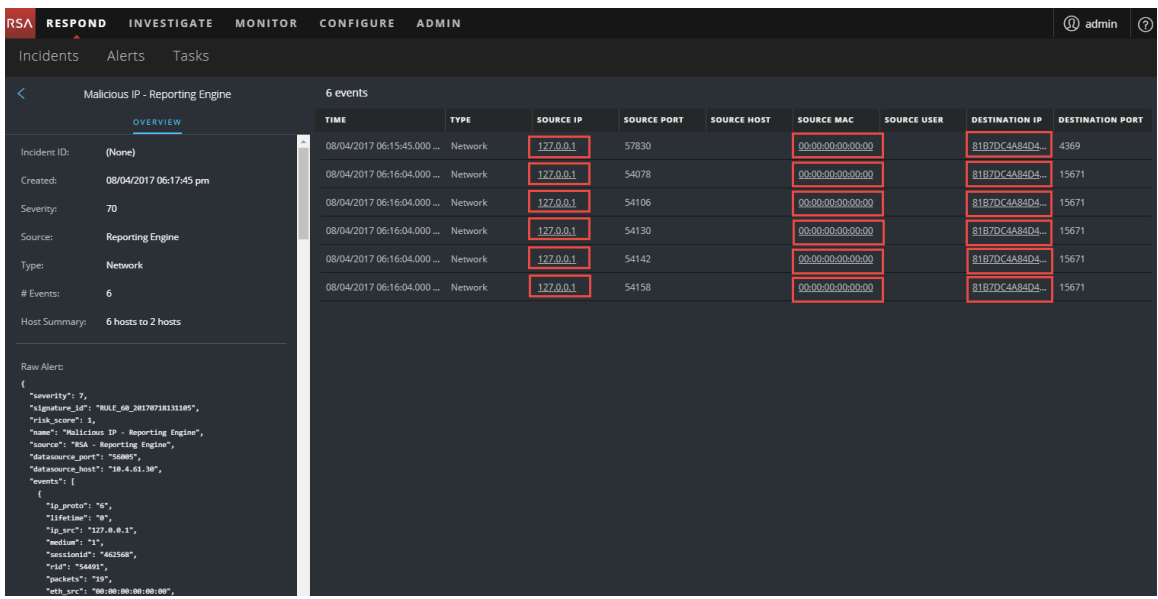

The following figure shows underlined entities in the Events Details.

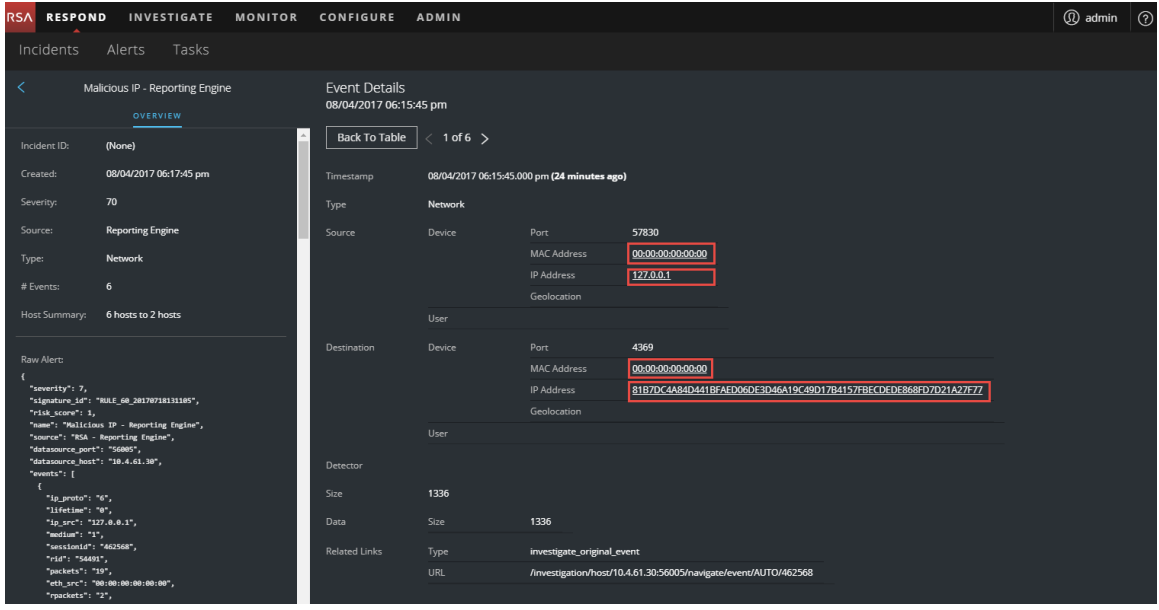

The Context Hub is preconfigured with meta fields mapped to the entities. NetWitness Respond and Investigation use these default mappings for context lookup. For information about adding meta keys, see "Configure Settings for a Data Source" in the *Context Hub Configuration Guide*.

**Caution:** For the Context Lookup to work correctly in the Respond and Investigate views, RSA recommends that when mapping meta keys in the **ADMIN > SYSTEM > Investigations > Context Lookup** tab, you add only meta keys to the Meta Key Mappings, not fields in the MongoDB. For example, ip.address is a meta key and ip\_address is not a meta key (it is a field in the MongoDB).

#### **To View Contextual Information:**

1. In the Alert Details view Events List or Event Details, hover over an underlined entity. A context tooltip appears with a quick summary of the type of context data that is available

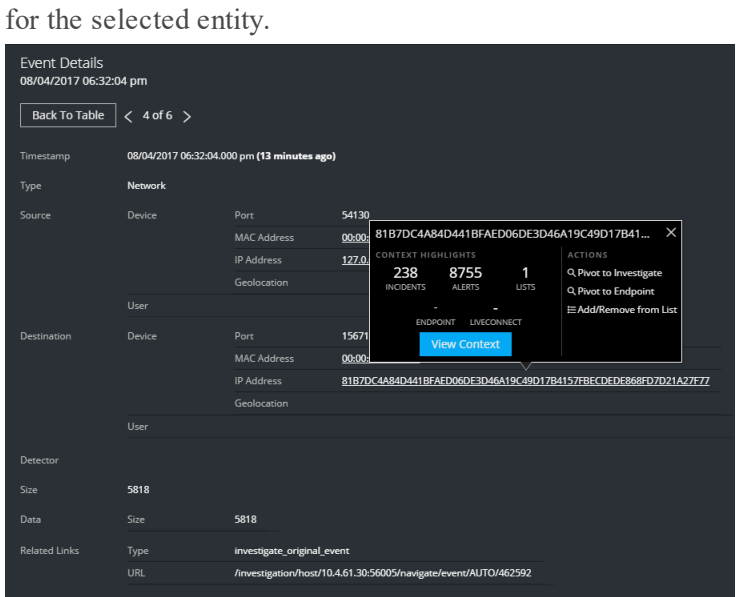

The context tooltip has two sections: Context Highlights and Actions.

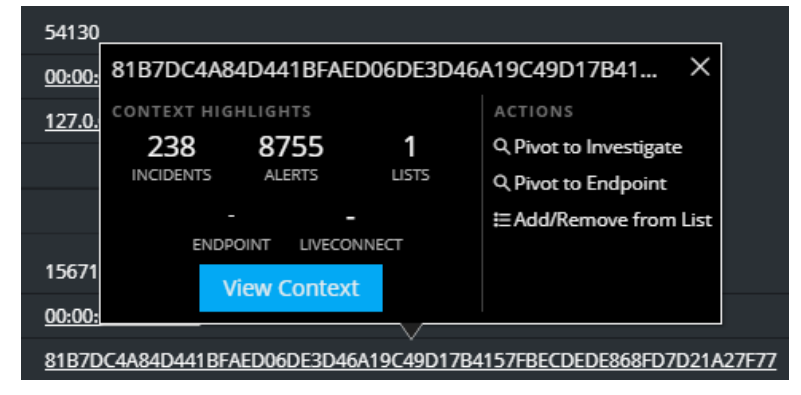

The information in the **Context Highlights** section helps you to determine the actions that you would like to take. It shows the number of related alerts and incidents. Depending on your data, you may be able to click these numbered items for more information. The above example shows 238 related incidents, and 8,755 related alerts, and 1 related context hub list.

The **Actions** section lists the available actions. In the above example, the Pivot to Investigate, Pivot to Endpoint, and Add/Remove From List options are available.

2. To see more details about the selected entity, click the **View Context** button. The Context panel opens and shows all of the information related to the entity. Context Lookup Panel - [Respond](#page-152-0) View provides additional information.

#### **Add an Entity to a Whitelist**

You can add any underlined entity to a list, such as a Whitelist or Blacklist, from a context tooltip. For example, to reduce false positives, you may want to whitelist an underlined domain to exclude it from the related entities.

1. In the Alert Details view Events List or Event Details, hover over the underlined entity that you would like to add to a Context Hub list.

A context tooltip appears showing the available actions.

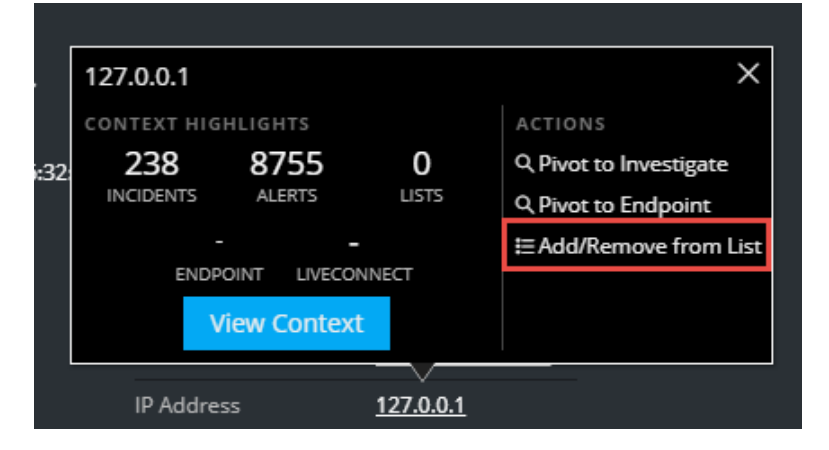

2. In the **Actions** section of the tooltip, click **Add/Remove from List**.

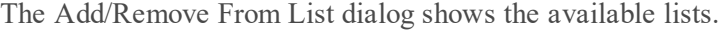

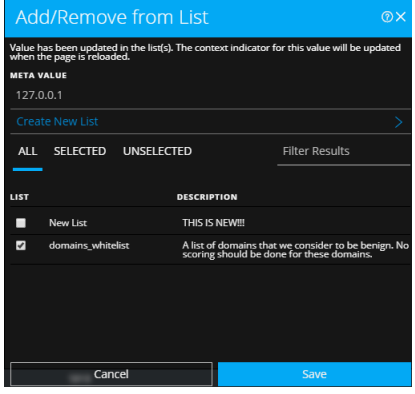

3. Select one or more lists and click **Save**.

The entity appears on the selected lists.

[Add/Remove](#page-148-0) from List Dialog provides additional information.

#### **Create a Whitelist**

You can create a whitelist in the Context Hub in the same way as you would create it in the Incident Details view, see [Create](#page-42-0) a List.

#### **Pivot to NetWitness Endpoint**

If you have the NetWitness Endpoint thick client application installed, you can launch it through the context tooltip. From there, you can further investigate a suspicious IP address, Host, or MAC address.

- 1. In the Events List or Event Details in the Alert Details view, hover over any underlined entity to access a context tooltip.
- 2. In the **ACTIONS** section of the tooltip, select **Pivot to Endpoint**. The NetWitness Endpoint thick client application opens outside of your web browser.

For more information on the thick client, see the *NetWitness Endpoint User Guide*.

#### **Pivot to Investigation**

For a more thorough investigation of the incident, you can access the Investigate view.

- 1. In the Events List or Event Details in the Alert Details view, hover over any underlined entity to access a context tooltip.
- 2. In the **ACTIONS** section of the tooltip, select **Pivot to Investigate**. The Investigate Navigate view opens, which enables you to perform a deeper dive investigation.

<span id="page-87-0"></span>For more information, see the *NetWitness Investigate User Guide*.

## **Create an Incident Manually**

You can create incidents manually from alerts in the Alerts List view. The alerts that you select cannot be part of another incident. Incidents created manually from alerts default to Low priority, but you can change the priority after you create it. You cannot add categories to manually created incidents.

**Note:** Incidents can be created manually or automatically. An Alert can only be associated with one Incident. You can create incident rules to analyze the alerts collected and group them into incidents depending on which rules they match. For details, see the "Create an Incident Rule for Alerts" topic in the *NetWitness Respond Configuration Guide*.

#### **To Create an Incident Manually:**

- 1. Go to **RESPOND > Alerts**.
- 2. Select one or more alerts in the Alerts List.

**Note:** Selecting alerts that do not have incident IDs enable the **Create Incident** button. If the alert is already part of an incident, the button is disabled. You can filter alerts that are not part of an incident by selecting the option **PART OF INCIDENT** as **No** in the Filters panel.

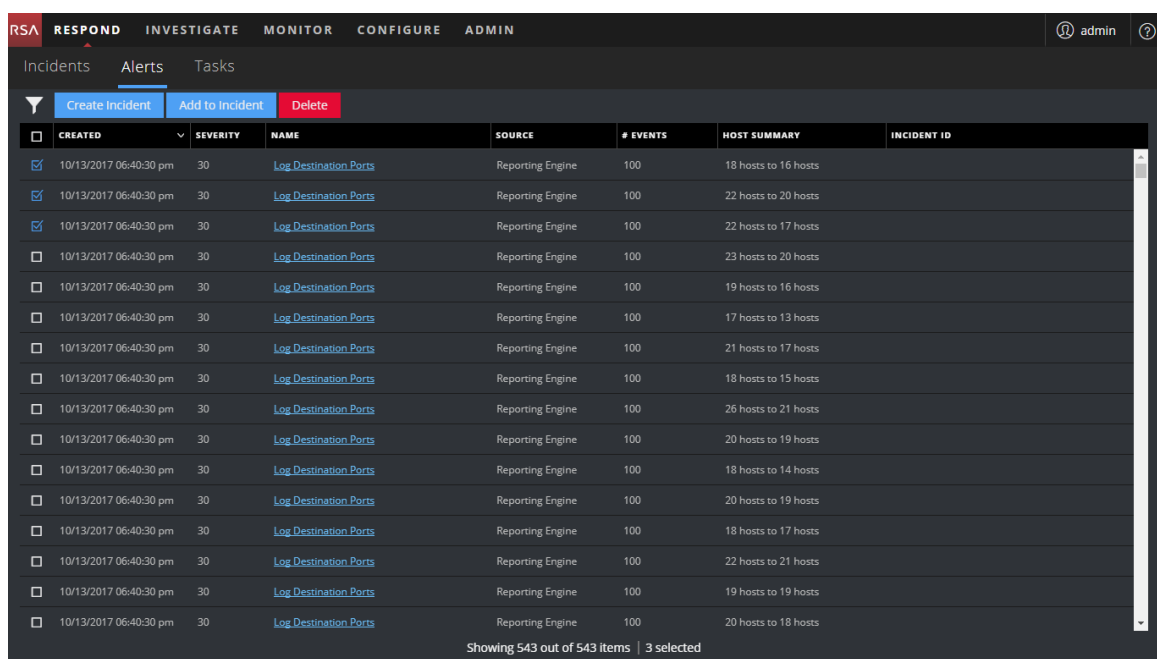

3. Click **Create Incident**.

The **Create Incident** dialog is displayed.

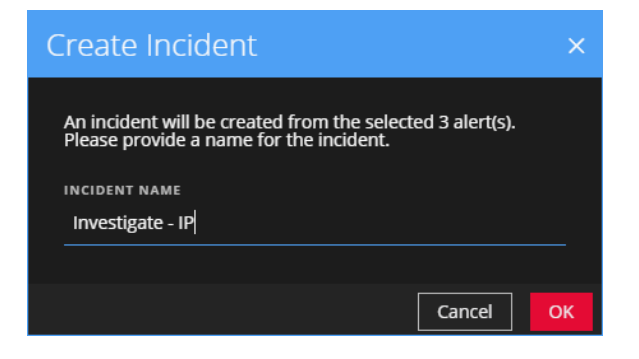

- 4. In the **INCIDENT NAME** field, type a name to identify the incident. For example, Investigate - IP.
- 5. Click **OK**.

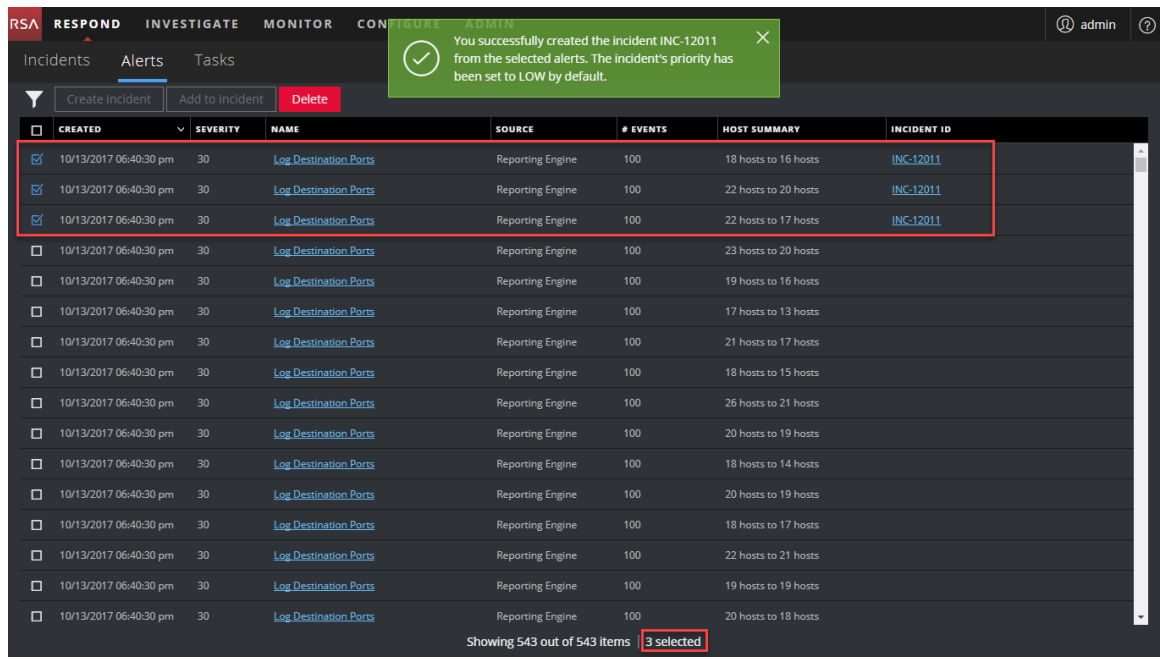

You will see a confirmation message that an incident was created from the selected alerts. The new incident ID appears as a link in the INCIDENT ID column of the selected alerts. If you click the link, it takes you to the Incident Details view for that incident, where you can update information, such as changing Priority from low to high.

# <span id="page-89-0"></span>**Add Alerts to an Incident**

**Note:** This option is available in version 11.1 and later.

If you have alerts that fit a particular existing incident, you do not have to create a new incident. Instead, you can add alerts to that incident from the Alerts List view. The alerts that you select cannot be part of another incident.

- 1. Go to **RESPOND > Alerts**.
- 2. In the Alerts List, select one or more alerts that you want to add to an incident, and click **Add to Incident**.

**Note:** Selecting alerts that do not have incident IDs enable the **Add to Incident** button. If the alert is already part of an incident, the button is disabled. You can filter alerts that are not part of an incident by selecting the option **PART OF INCIDENT** as **No** in the Filters panel.

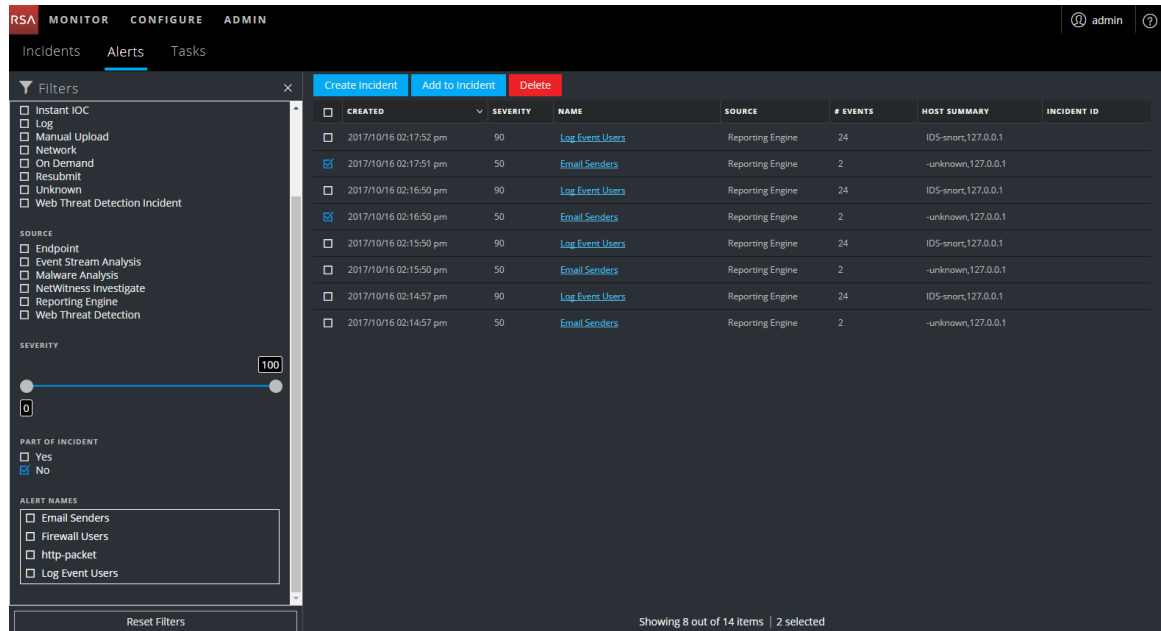

3. In the **Add to Incident** dialog, type at least three characters in the **Search** field to search for the incident by **Name** or **Incident ID**.

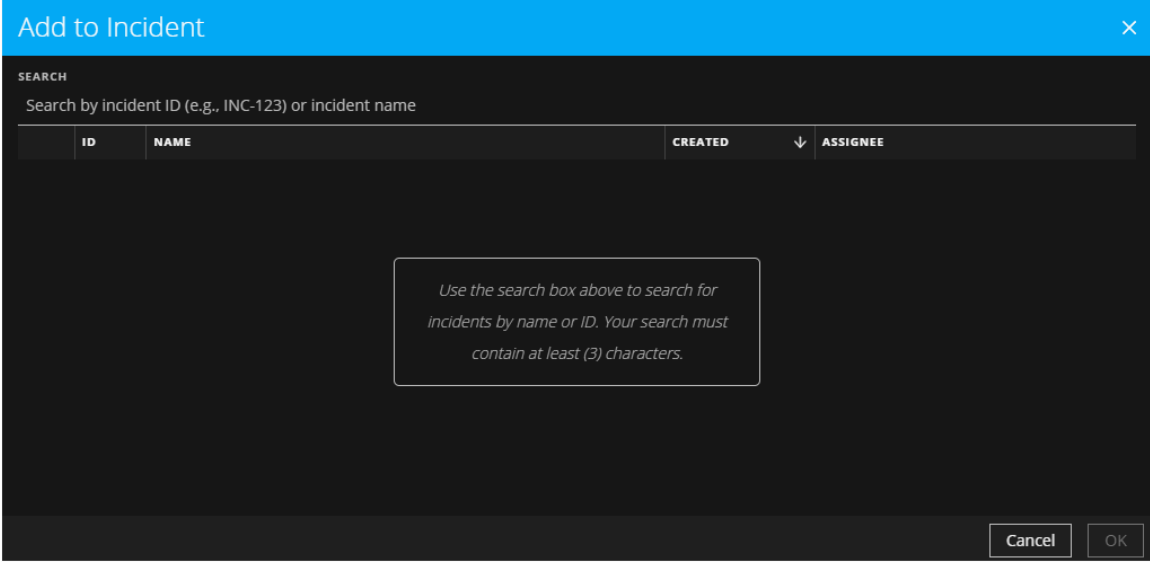

4. In the results list, select the incident that will receive the selected alerts and click **OK**.

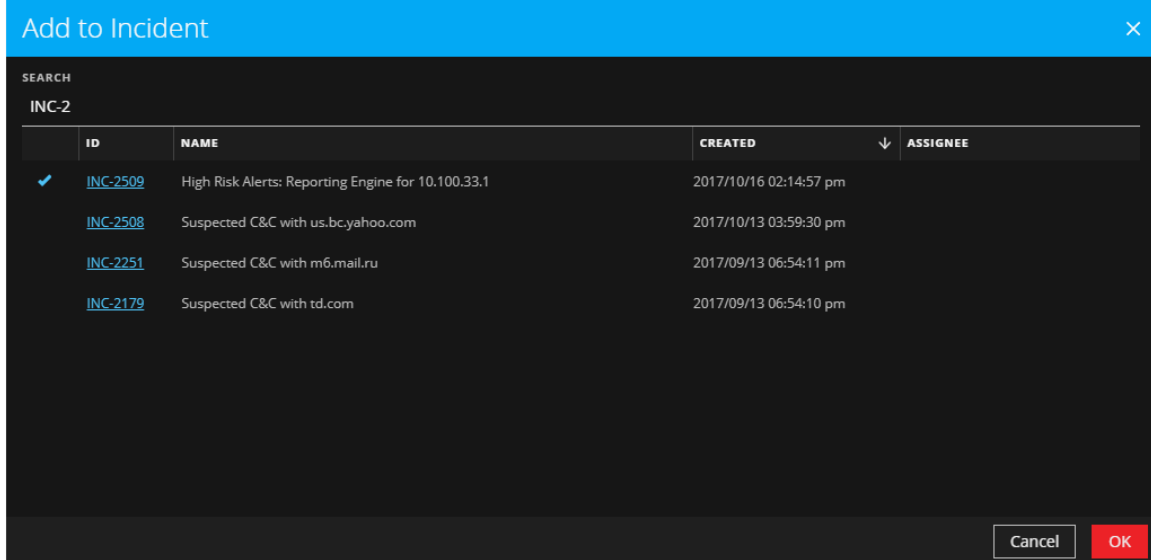

<span id="page-91-0"></span>The selected alert or alerts are now part of the selected incident and will have that incident ID.

# **Delete Alerts**

Users with the appropriate permissions, such as Administrators and Data Privacy Officers, can delete alerts. This procedure is helpful when you want to remove unnecessary or non-relevant alerts. Deleting these alerts frees up disk space.

1. Go to **RESPOND > Alerts**.

The Alerts List view displays a list of all NetWitness Suite alerts.

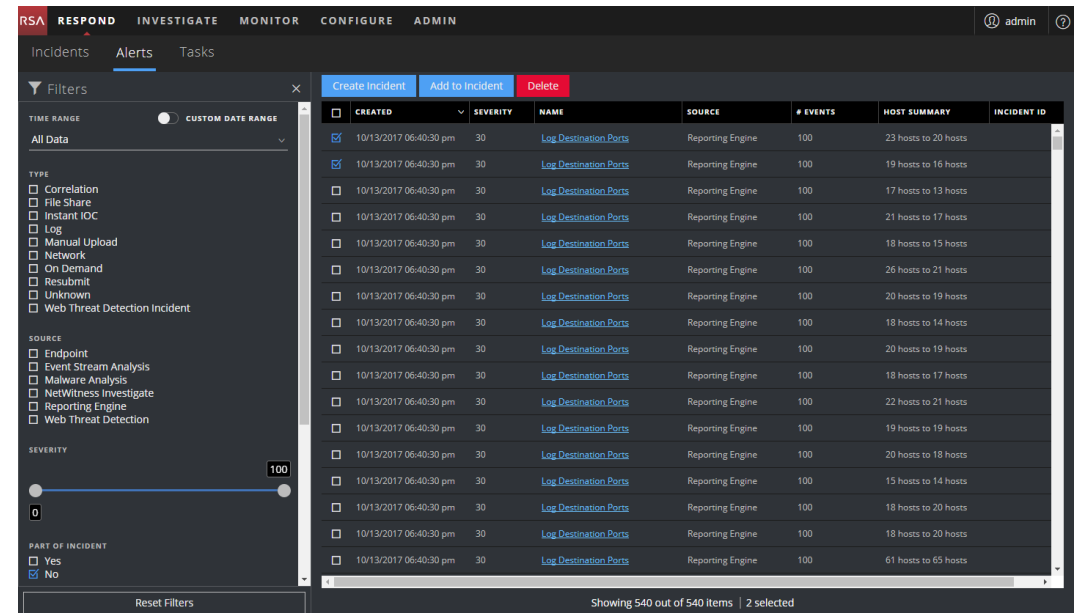

2. In the Alerts list, select the alerts that you want to delete and click **Delete**.

If you do not have permission to delete alerts, you will not see the Delete button.

3. Confirm that you want to delete the alerts and click **OK**.

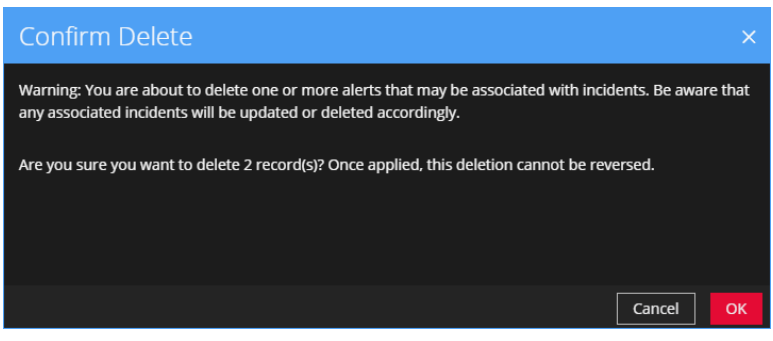

The alerts are deleted from NetWitness Suite. If a deleted alert is the only alert in an incident, the incident is also deleted. If the deleted alert is not the only alert in an incident, the incident is updated to reflect the deletion.

# **NetWitness Respond Reference Information**

The Respond view user interface provides access to NetWitness Respond functions. This topic contains descriptions of the user interfaces as well as other reference information to help users understand the functions of NetWitness Respond.

**Topics**

- [Incidents](#page-94-0) List View
- [Incident](#page-104-0) Details View
- [Alerts](#page-121-0) List View
- Alert [Details](#page-132-0) View
- [Tasks](#page-140-0) List View
- [Add/Remove](#page-148-0) from List Dialog
- Context Lookup Panel [Respond](#page-152-0) View

# <span id="page-94-0"></span>**Incidents List View**

The Incidents List view (RESPOND > Incidents) shows Incident Responders and other Analysts a prioritized results list of incidents created from various sources. For example, your results list could show incidents created from ESA rules, NetWitness Endpoint, or ESA Analytics modules for Automated Threat Detection, such as C2 for packets or logs. From the Incidents List view, you have easy access to the information that you need to quickly triage and manage incidents through completion.

## **Workflow**

This workflow shows the high-level process that Incident Responders use to respond to incidents in NetWitness Suite.

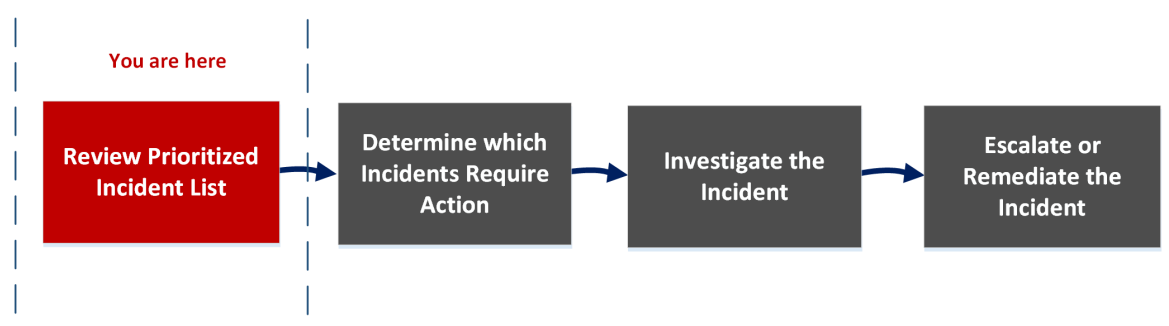

In the Incidents List view, you can review the list of prioritized incidents, which shows basic information about each incident. You can also change the assignee, priority, and status of the incidents. Because the results can be large in the incidents list, you have the option to filter those incidents by time range, incident ID, custom date range, priority, status, assignee, and categories.

## **What do you want to do?**

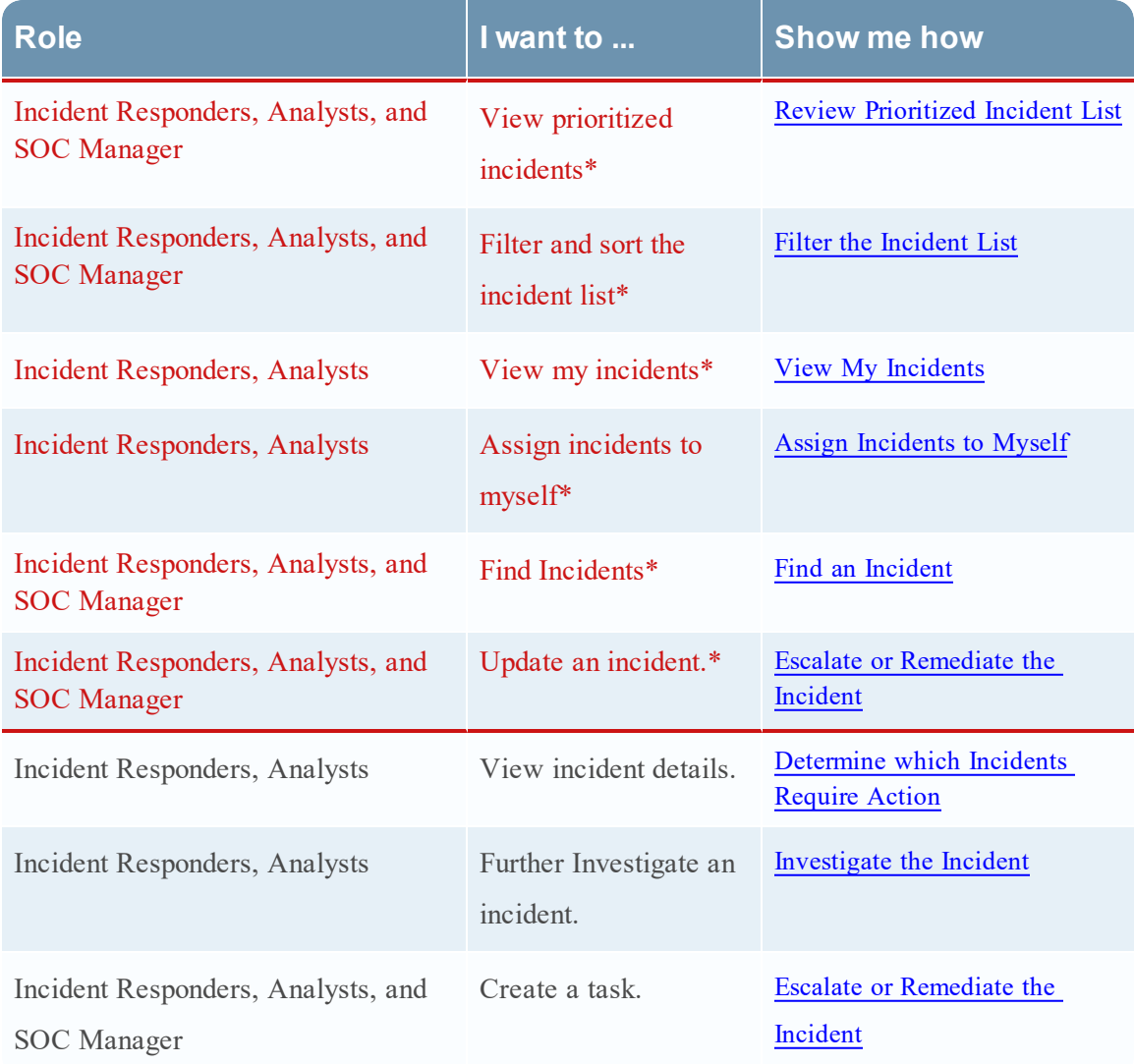

\*You can complete these tasks here (that is in the Incidents List view).

#### **Related Topics**

- [Incident](#page-104-0) Details View
- [Responding](#page-8-0) to Incidents

# **Quick Look**

The following example shows the initial Incidents List view with the Filter panel. You can open the Overview panel for an incident by clicking an incident in the Incident List.

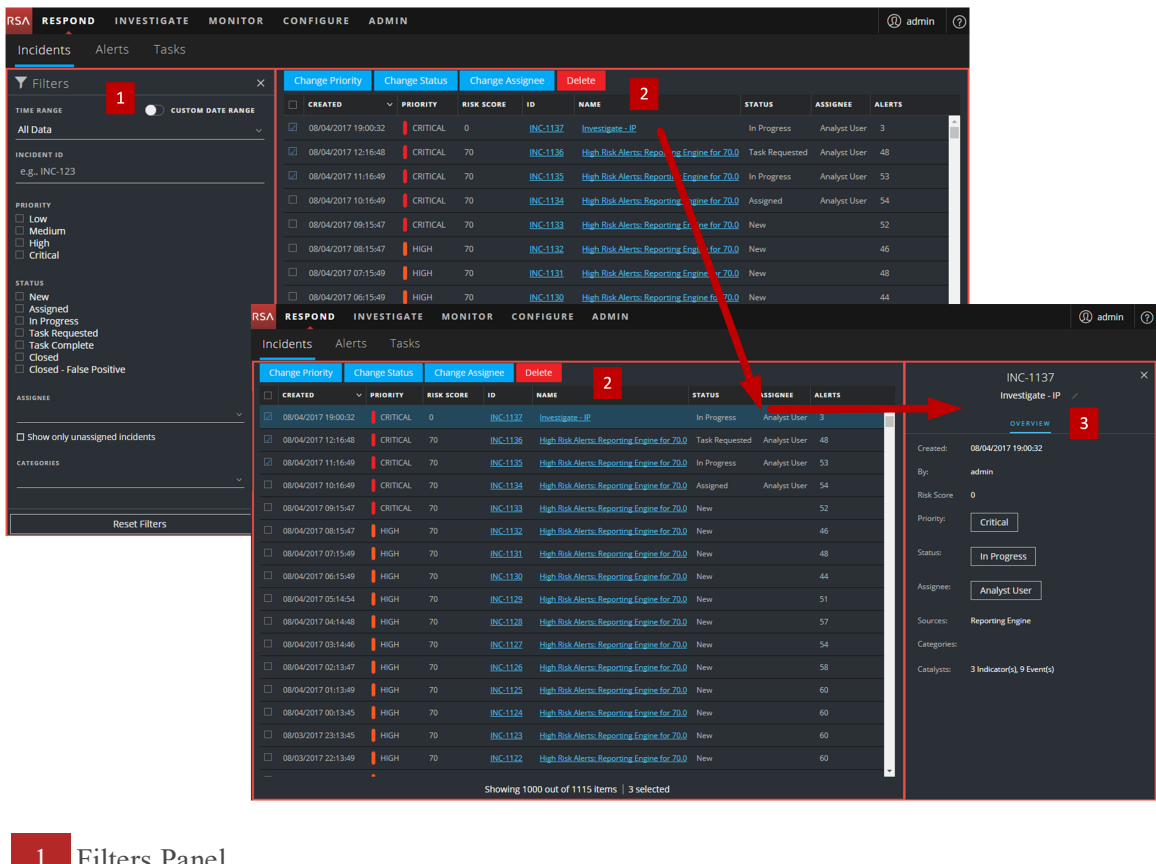

- ilters Panel
- 2 Incidents List
- 3 Overview Panel

You can go directly to the Incident Details view from the Incidents List by clicking the hyperlinked ID or NAME. The Overview panel is also available in the Incident Details view. For more information about the [Incident](#page-104-0)s Details view, see Incident Details View.

## **Incidents List View**

To access the Incidents List view, go to **RESPOND > Incidents**. The Incidents List view displays a list of all incidents. The Incidents List view consists of a Filters panel, an Incidents List, and an Incidents Overview panel.

The following figure shows the Filter Panel on the left and the Incidents List on the right.

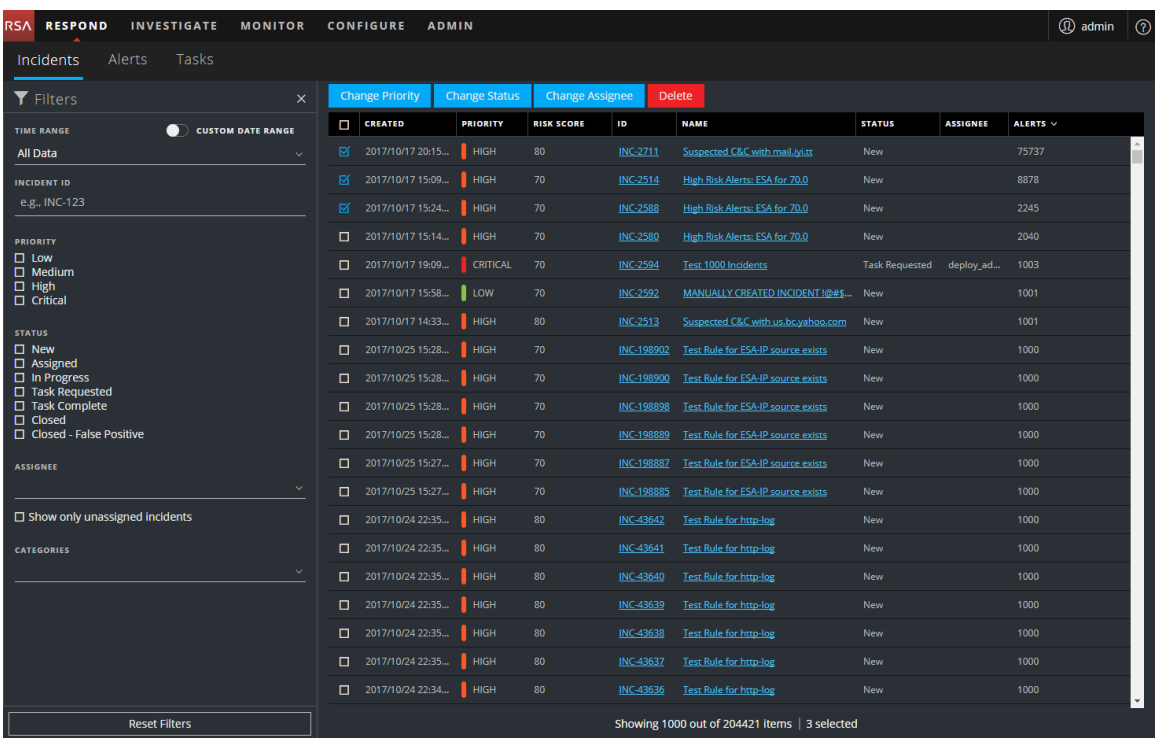

The following figure shows the Incidents List on the left and the Incidents Overview panel on the right.

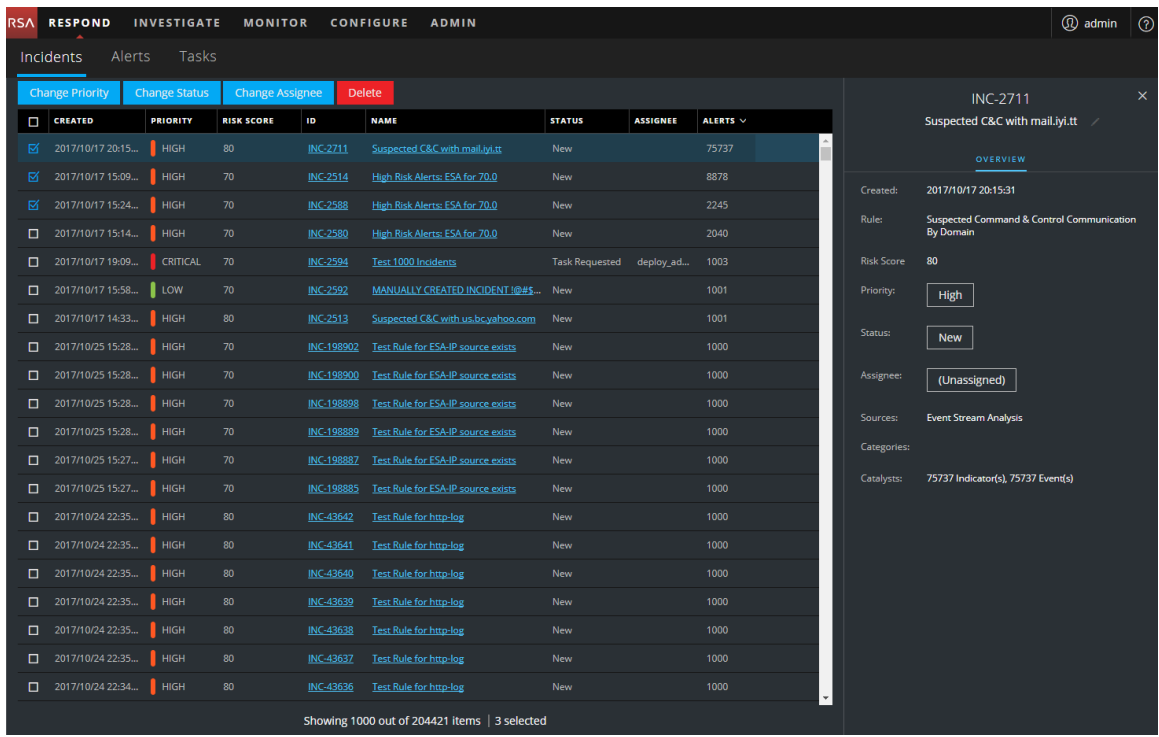

### **Incidents List**

The Incidents List shows a list of all of the prioritized incidents. You can filter this list to show only incidents of interest.

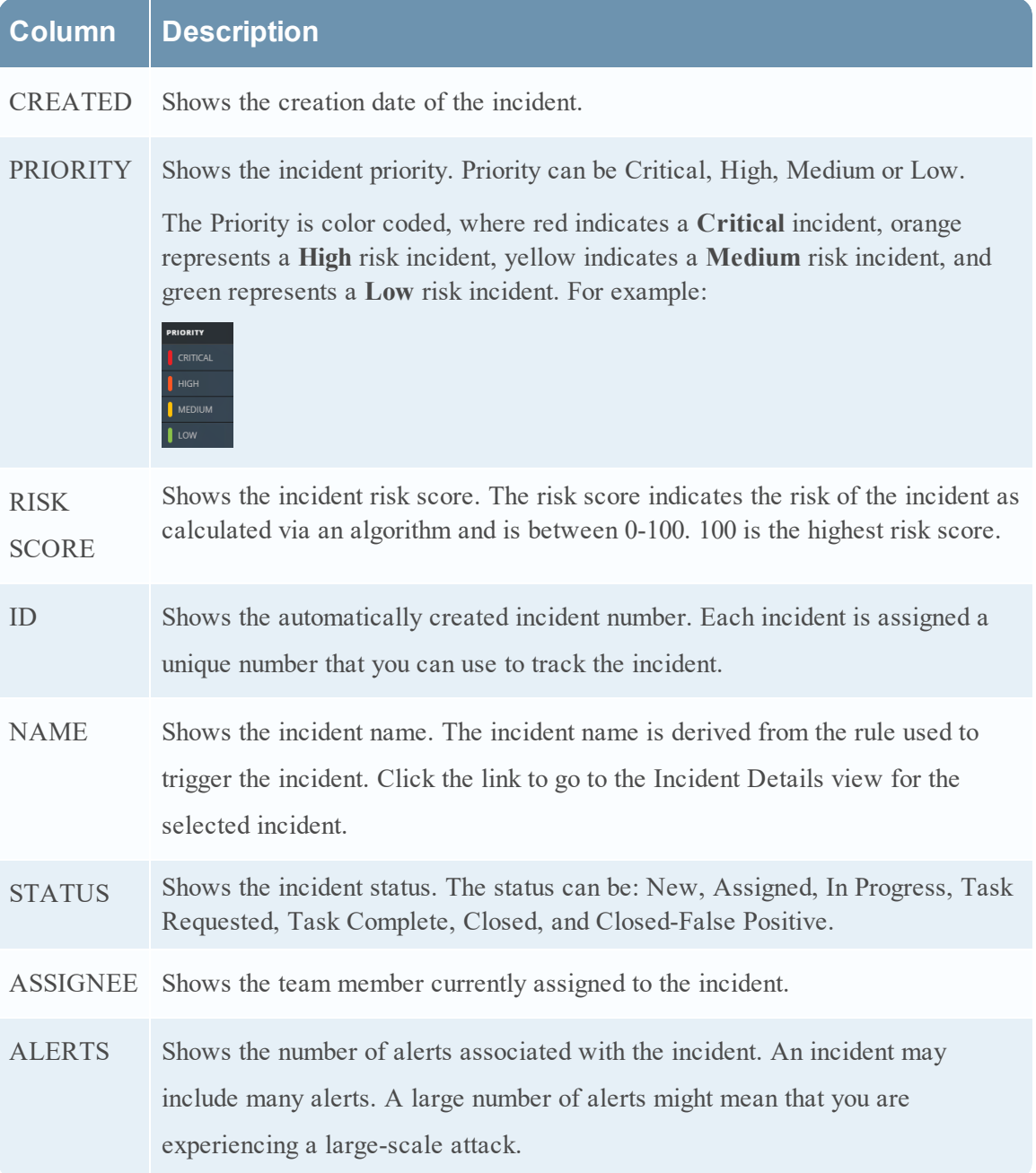

At the bottom of the list, you can see the number of incidents on the current page, the total number of incidents, and the number of incidents selected. For example: **Showing 1000 out of 2517 items | 2 selected**. The maximum number of incidents that you can view at one time is 1,000.

# **Filters Panel**

The following figure shows the filters available in the Filters panel.

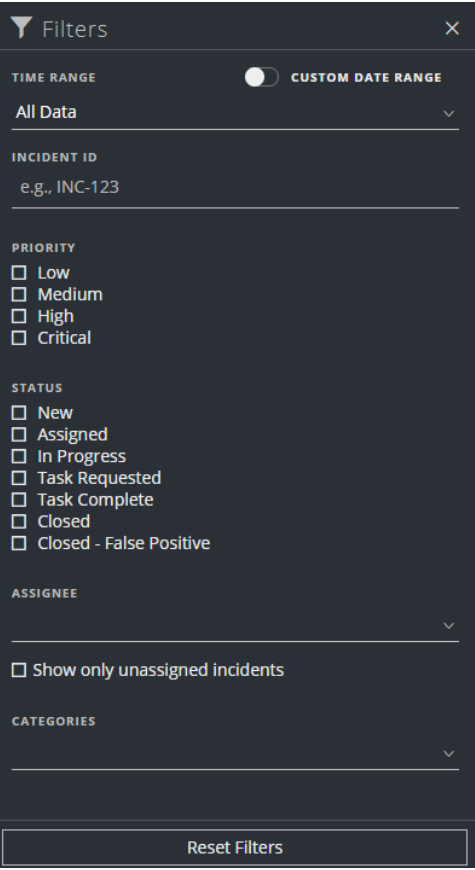

The Filters panel, on the left of the Incidents List view, has options that you can use to filter the incidents list. When you navigate away from the Filters panel, the Incidents List view retains your filter selections.

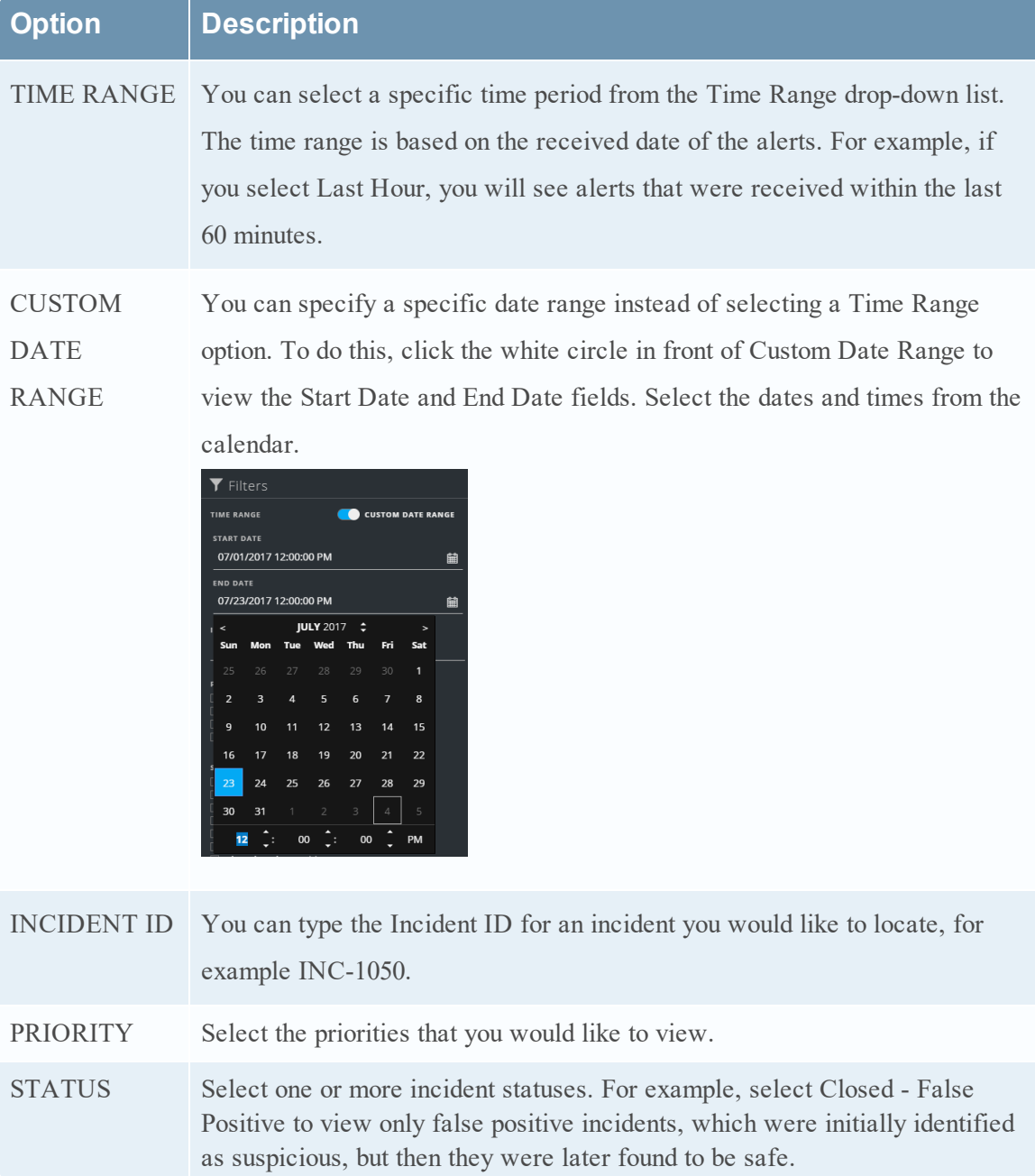

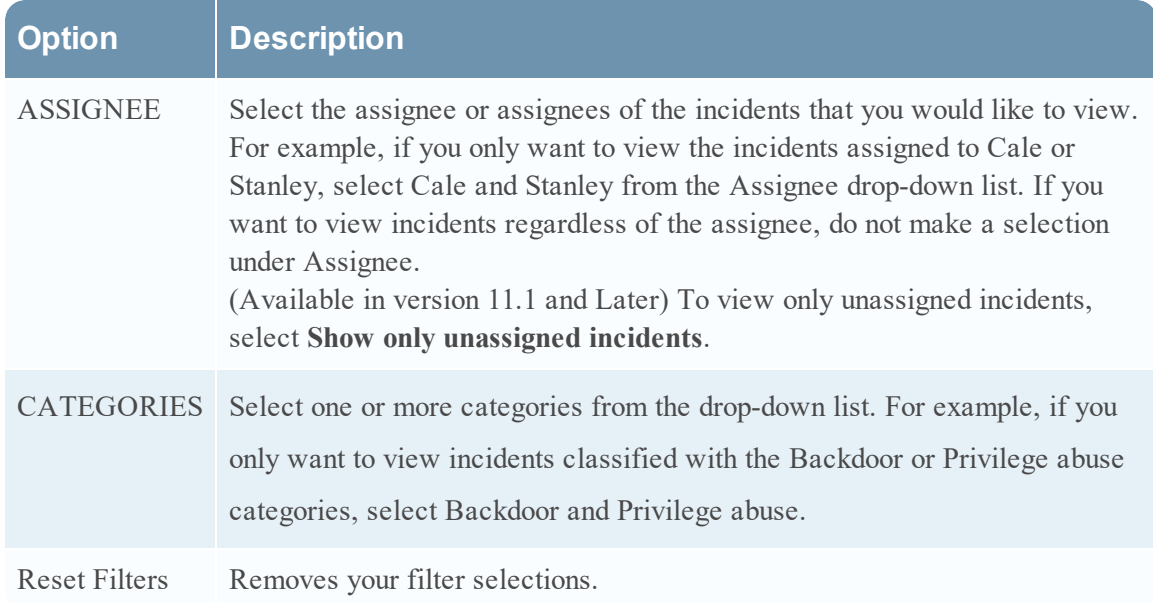

#### **Overview Panel**

The Overview panel shows basic summary information about a selected incident. From the Incidents List, you can click an incident to access the Overview panel. The Overview panel in the Incident Details view contains the same information.

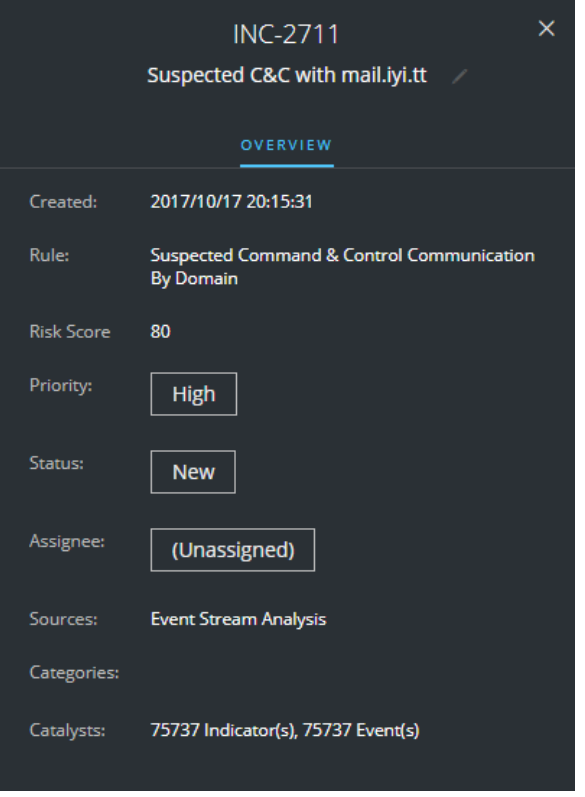

The following table lists the fields displayed in the Incident Overview panel.

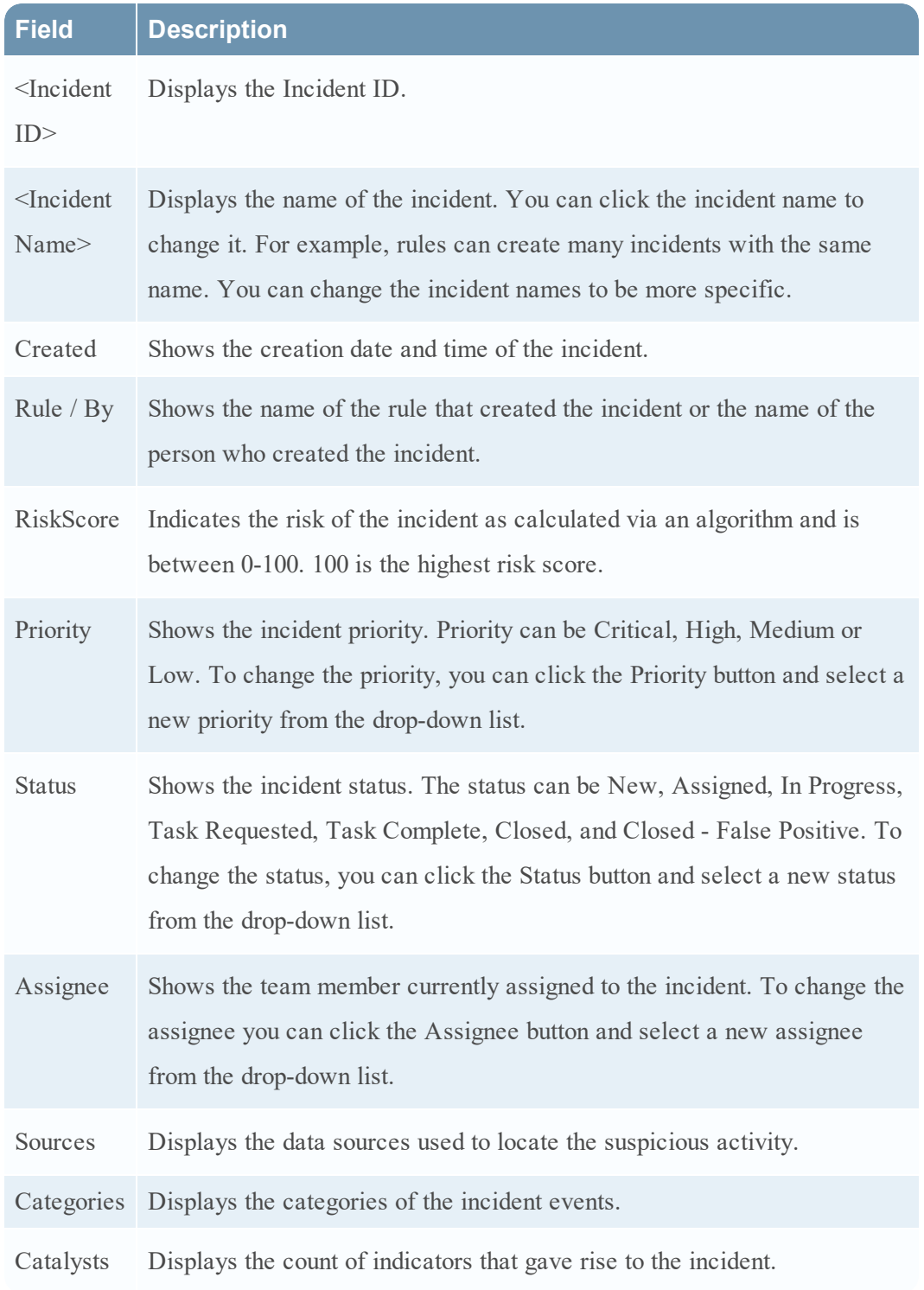

## **Toolbar Actions**

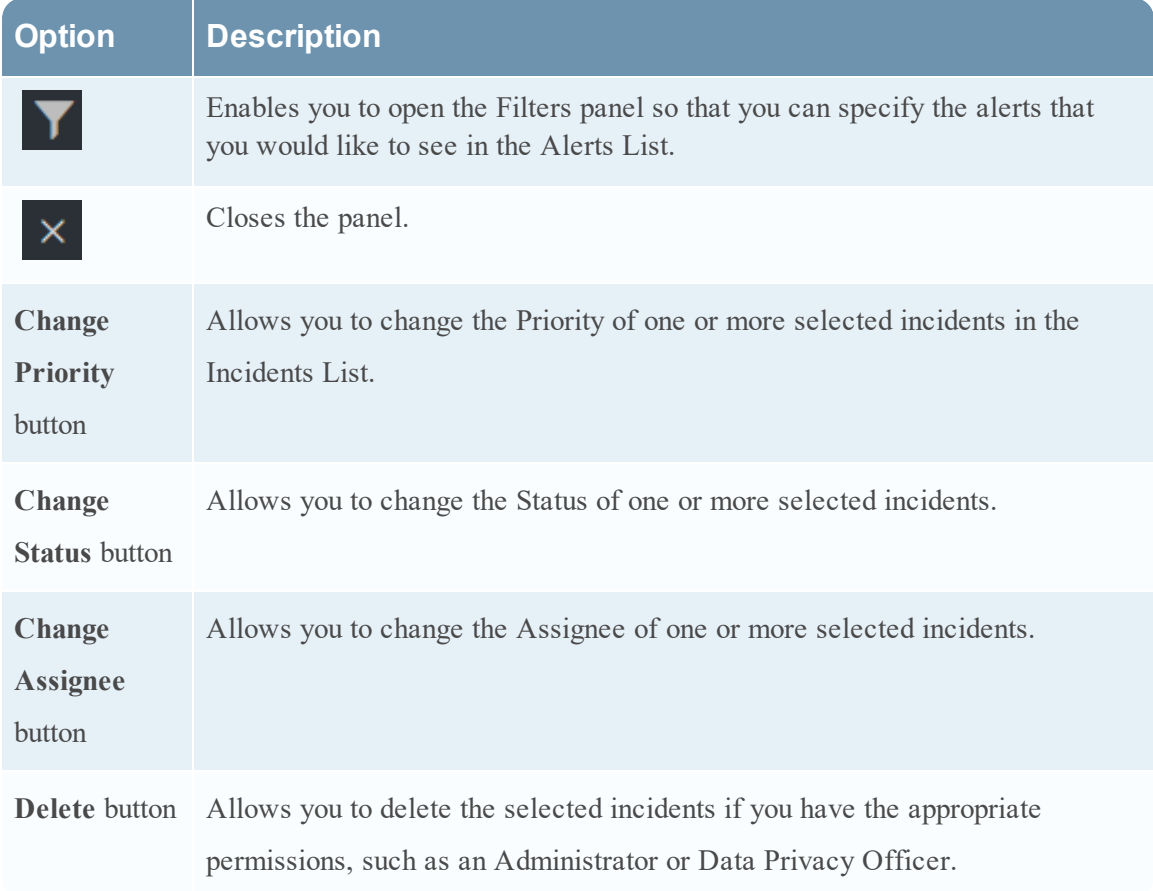

This table lists the toolbar actions available in the Incidents List view.

# <span id="page-104-0"></span>**Incident Details View**

In the Incident Details view (RESPOND > Incidents > click an ID or NAME hyperlink in the Incidents List), you can view and access extensive incident details. The Incident Details view contains multiple panels that provide the following benefits:

- **Overview**: View an incident summary and update the incident.
- **Indicators**: View the indicators (alerts) involved in the incident, the events within those alerts, and available enrichment information.
- <sup>l</sup> **Nodal Graph**: Visualize the size and interactions between entities (IP address, MAC address, user, host, domain, file name, or file hash).
- **Events Datasheet:** Study the events associated with the incident.
- Journal: Add notes and collaborate with other analysts.
- Tasks: Create incident tasks and track them to closure.
- **Related Indicators**: View indicators (alerts) that are related to the incident and add them to the incident if they are not associated with an incident.

You can also filter the data in the Incident Details view to study indicators and entities of interest.

#### **Workflow**

This workflow shows the high-level process that Incident Responders use to respond to incidents in NetWitness Suite.

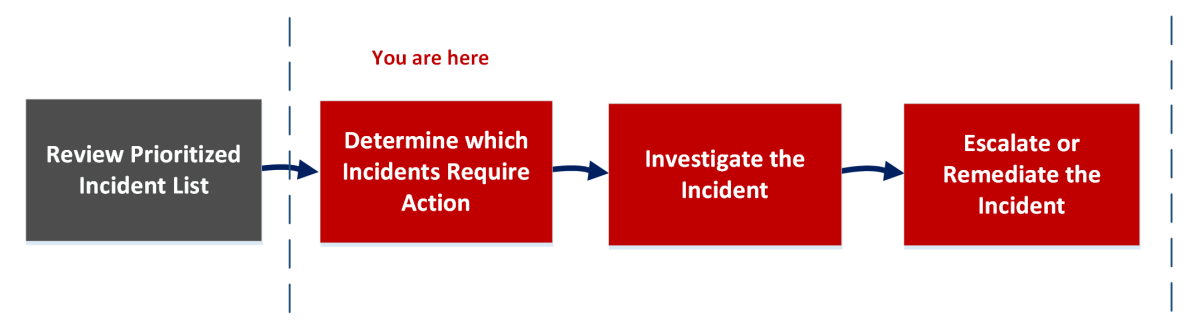

In the Incident Details view, you can use the extensive information provided about the incidents to determine which incidents require action. You also have the tools and information to investigate the incident, and then escalate or remediate it.

# **What do you want to do?**

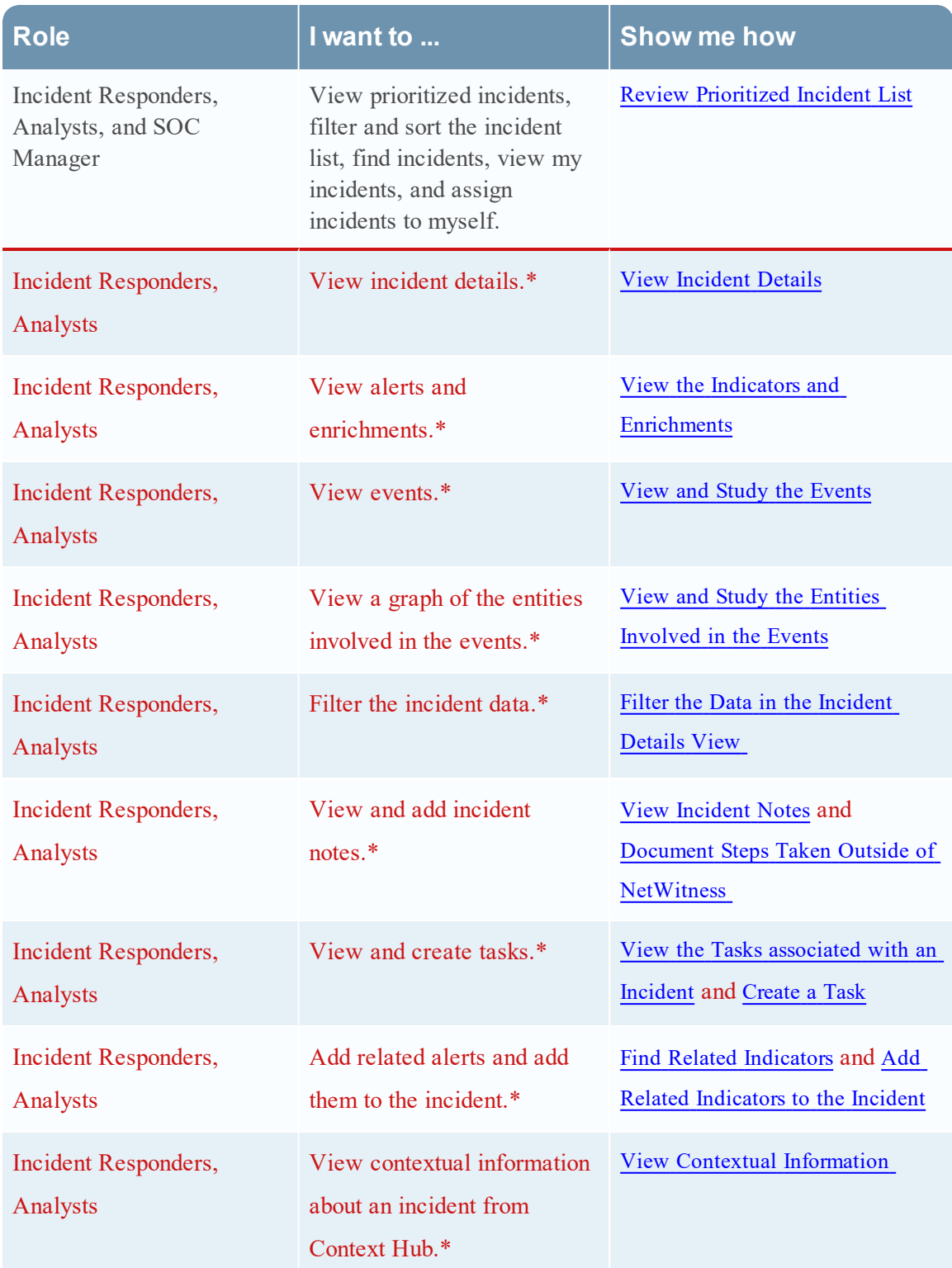

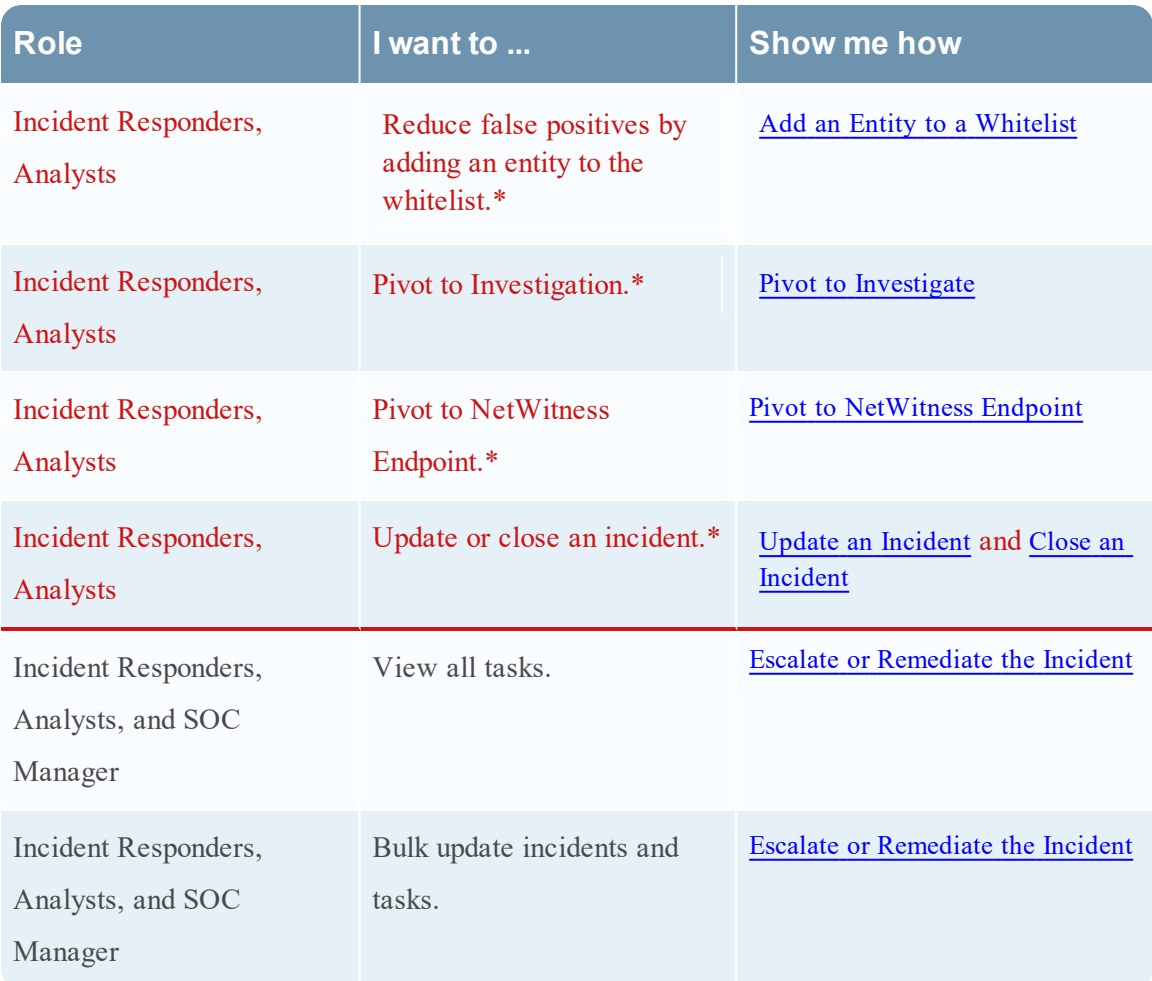

\*You can complete these tasks here (that is in the Incident Details view).

## **Related Topics**

- [Incidents](#page-94-0) List View
- [Determine](#page-20-0) which Incidents Require Action
- [Investigate](#page-39-0) the Incident
- Escalate or [Remediate](#page-48-1) the Incident

## **Quick Look**

The following example shows the locations of the Incident Details view panels.

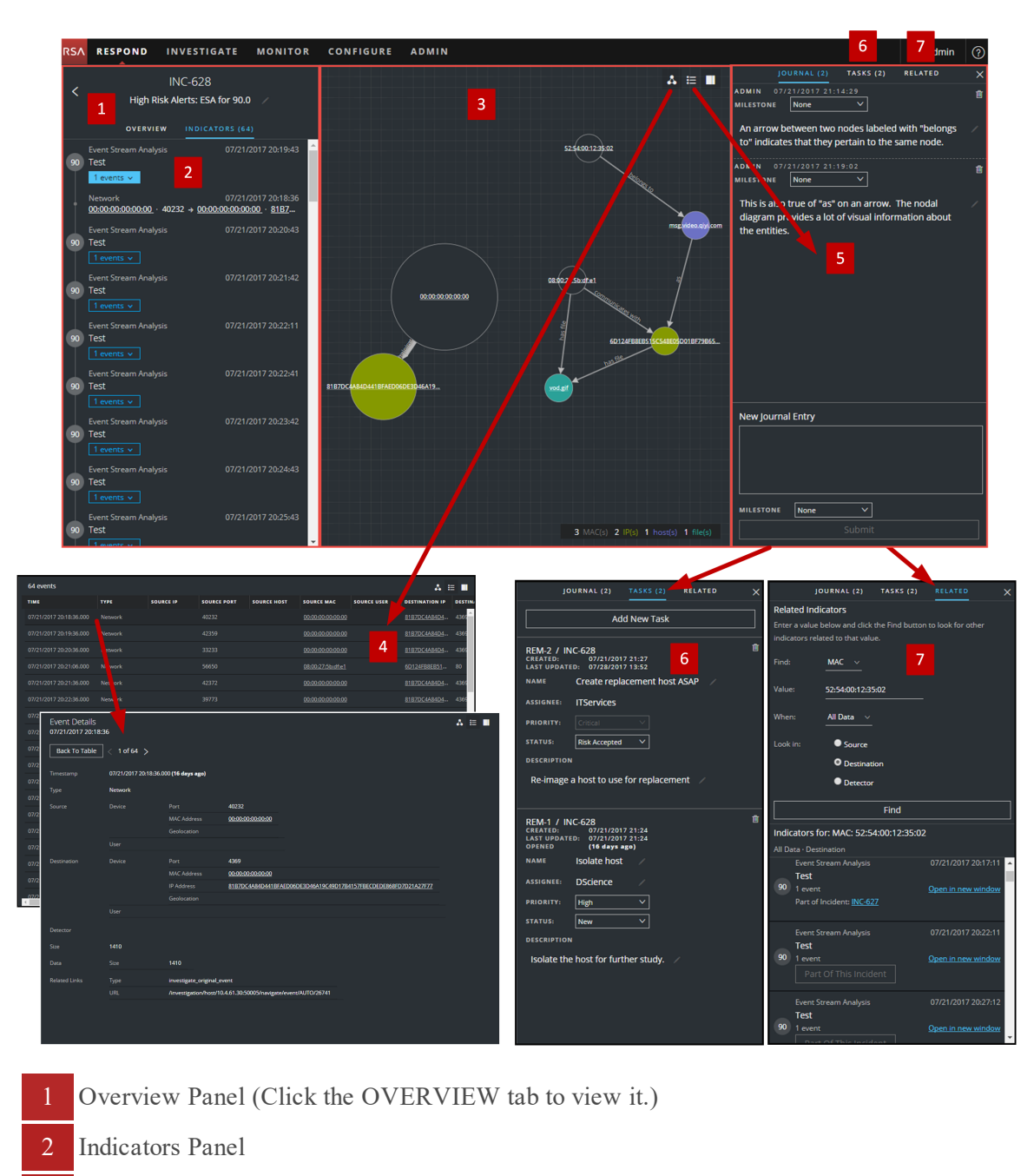

- Nodal Graph
- Events Datasheet (Click an event in the Events List to view Event Details.).
- Journal Panel
- Tasks Panel (Click the TASKS tab to view it.)
- Related Indicators Panel (Click the RELATED tab to view it.)
## **Overview Panel**

The Overview panel shows basic summary information about a selected incident. It also allows you to change the incident name and update the incident priority, status, and assignee. The Overview panel in the Incidents List view contains the same information. The Incidents List view [Overview](#page-101-0) Panel topic provides details.

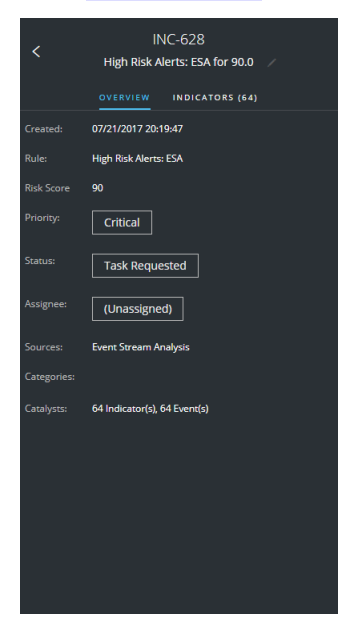

### **Indicators Panel**

The Indicators panel contains a chronological listing of indicators. *Indicators* are alerts, such as an ESA alert or a NetWitness Endpoint alert. (This is different than a timeline, which provides a visual representation of the timing of the events in the incident). This listing helps you to connect indicators and notable data. For example, an IP address connected to a command and communication ESA alert might also have triggered a NetWitness Endpoint alert or other suspicious activities.

To view the Indicators panel, in the left panel of the Incident Details view, select **INDICATORS**.

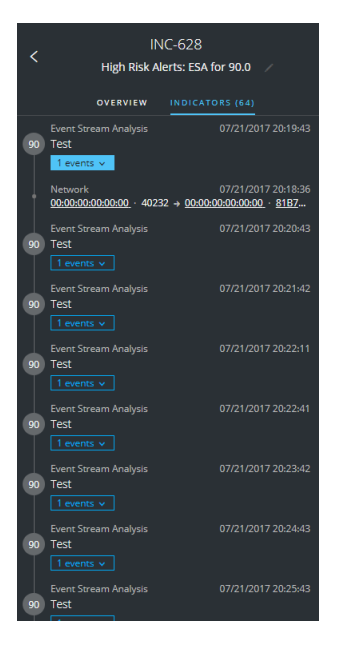

Data source information is shown below the names of the indicators. You can also see the creation date and time of the indicator and the number of events in the indicator.

## **Nodal Graph**

The nodal graph is an interactive graph that shows the entities involved in the incident. An *Entity* is a specified piece of meta, such as IP address, MAC address, user, host, domain, file name, or file hash.

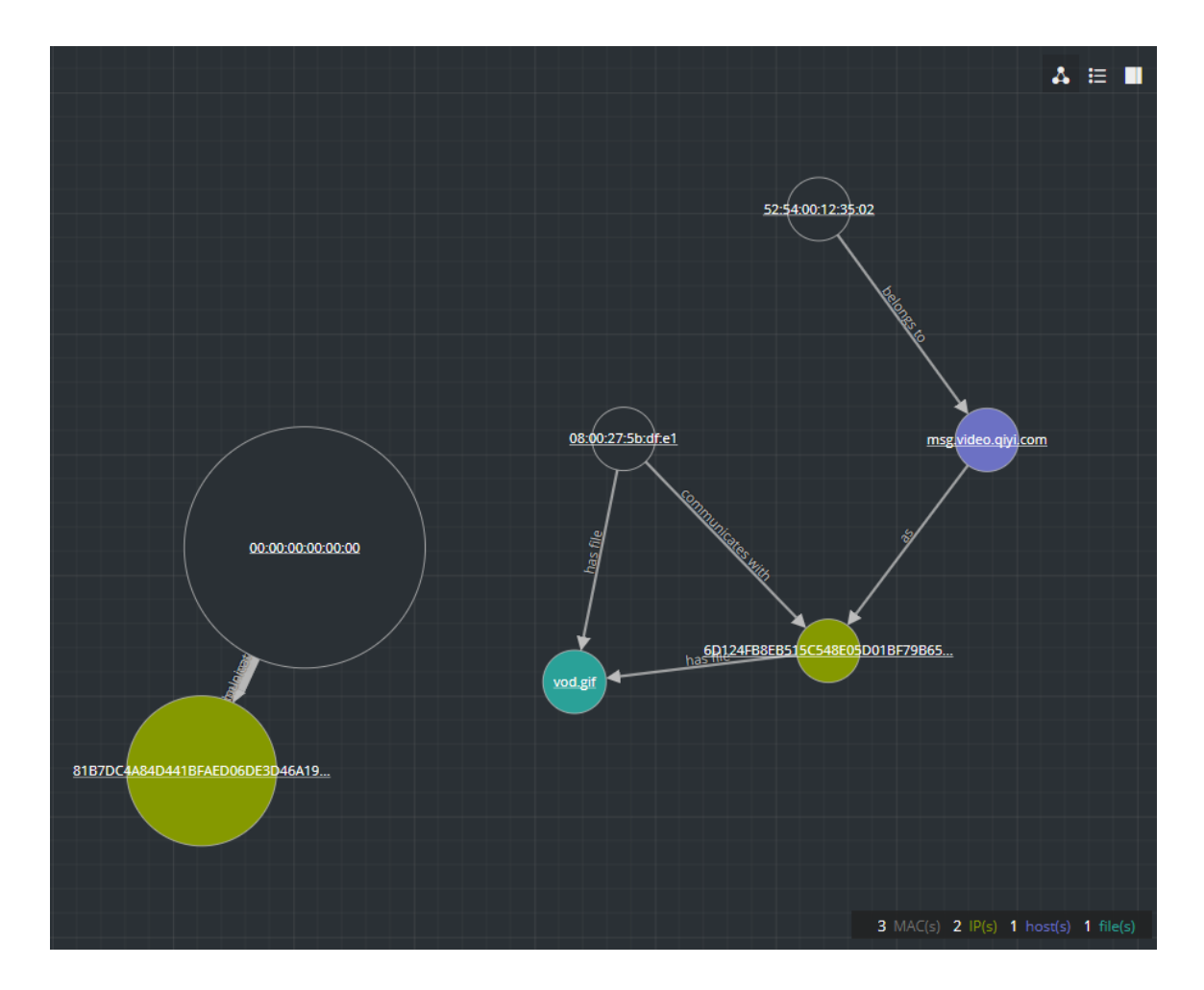

#### **Nodes**

In the nodal graph, circles represent nodes. The following table describes the nodal graph node types.

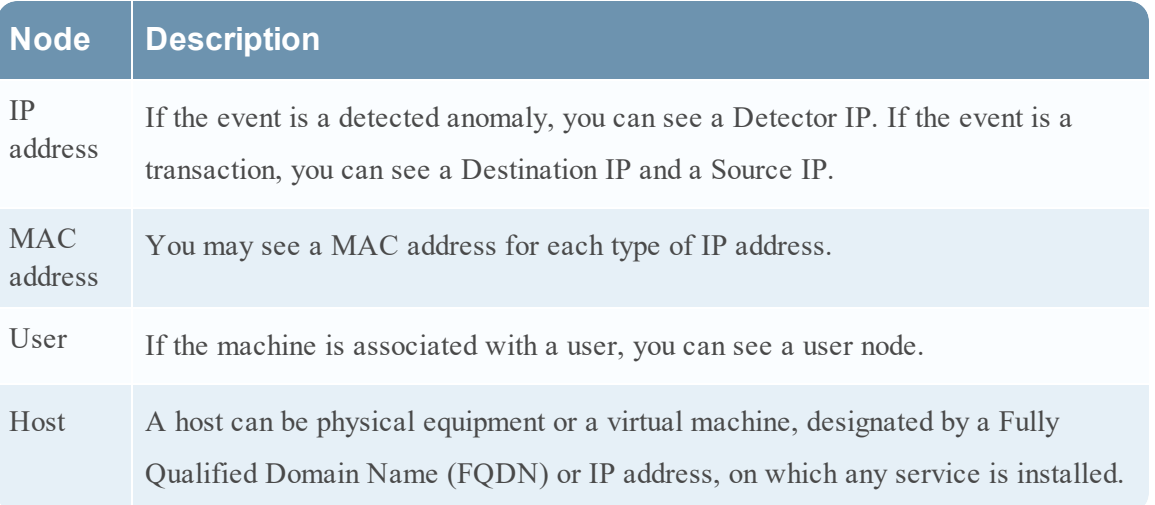

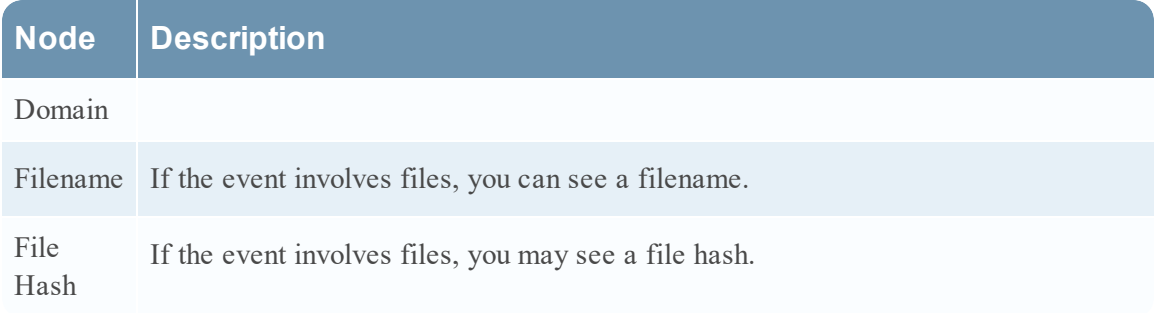

The legend at the bottom of the nodal graph shows the number of nodes of each type and the color coding of the nodes. It also helps you to locate the entities when the values, such as the IP addresses, are hashed.

You can click any node and drag it to reposition it.

#### **Arrows**

The arrows between the nodes provide additional information about the entity relationships. The following table describes the nodal graph arrow types.

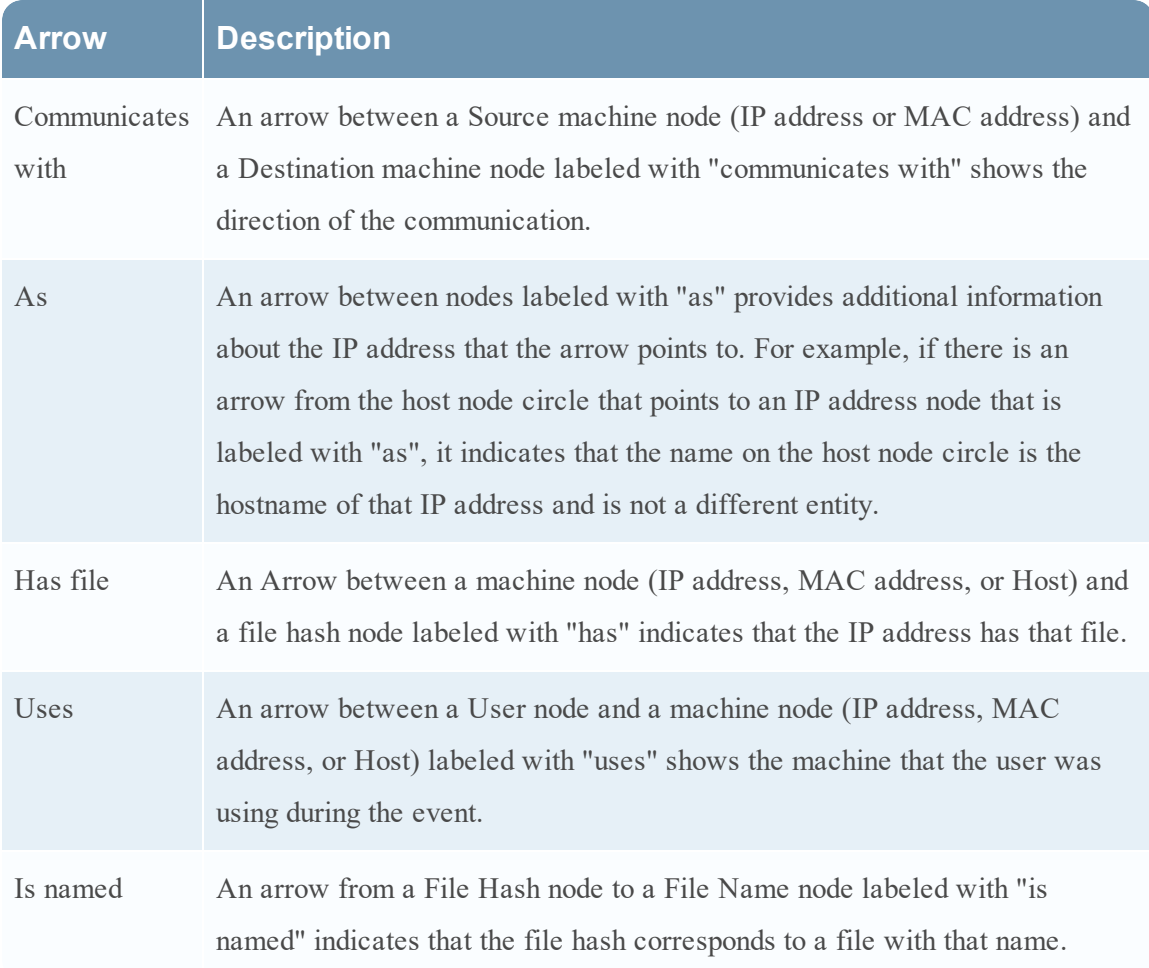

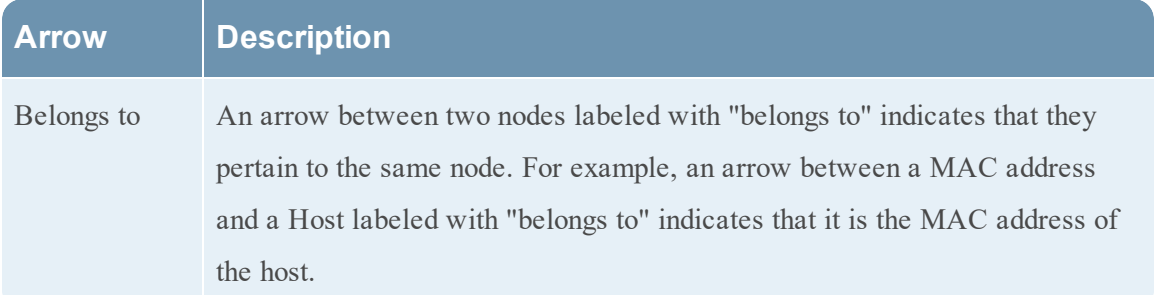

Larger line size arrows indicate more communication between the nodes. Larger nodes (circles) indicate more activity than smaller nodes. The larger nodes are the most common entities mentioned in the events.

### **Events Datasheet**

The Events datasheet shows the events associated with the incident. It shows information about the events, such as event time, source IP, destination IP, detector IP, source user, destination user, and file information about the events. The amount of information listed depends on the event type.

The Events datasheet shows an Events List for multiple events or Event Details for a single event.

#### **Events List**

The following figure shows the Events List.

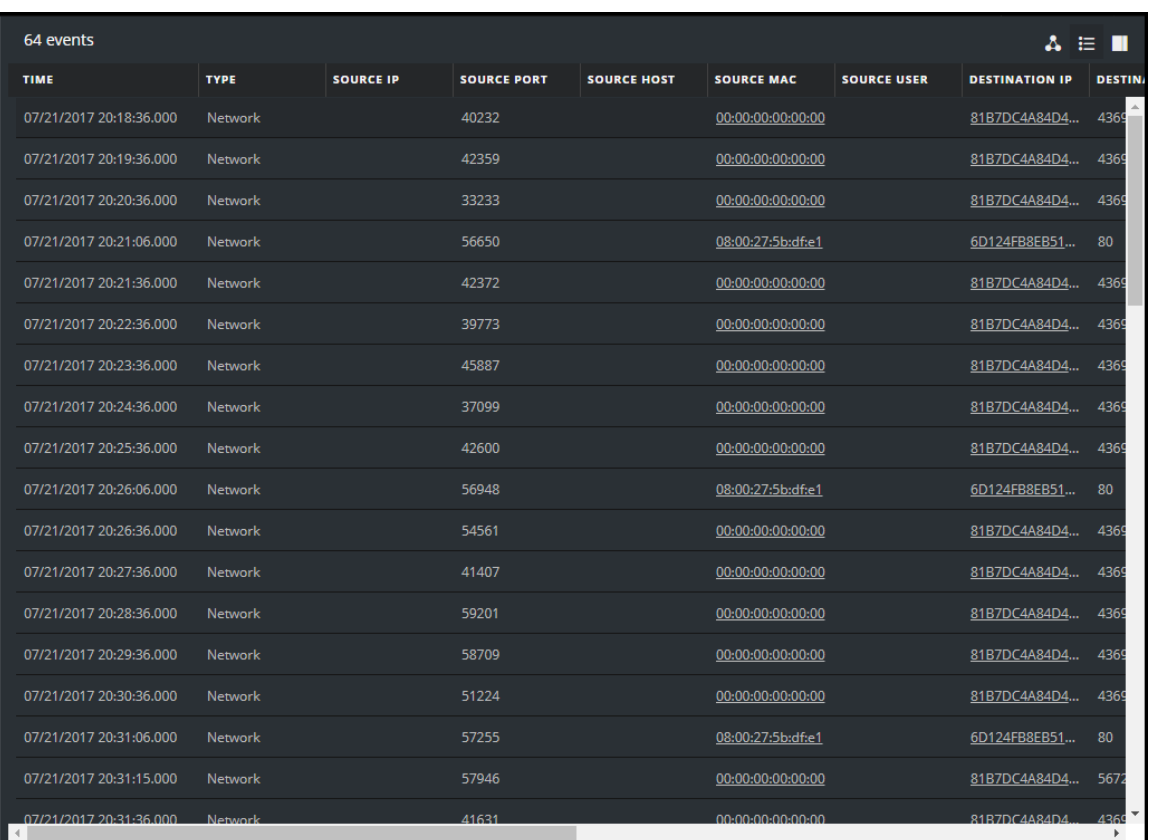

The following table describes the columns in the Events list.

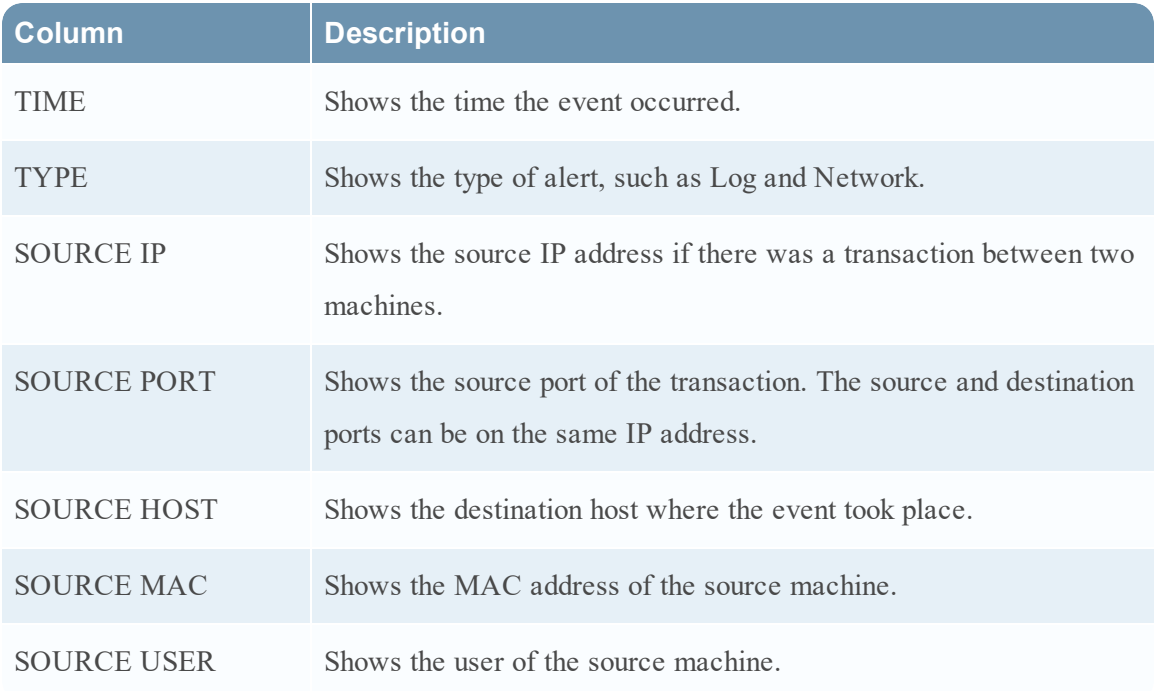

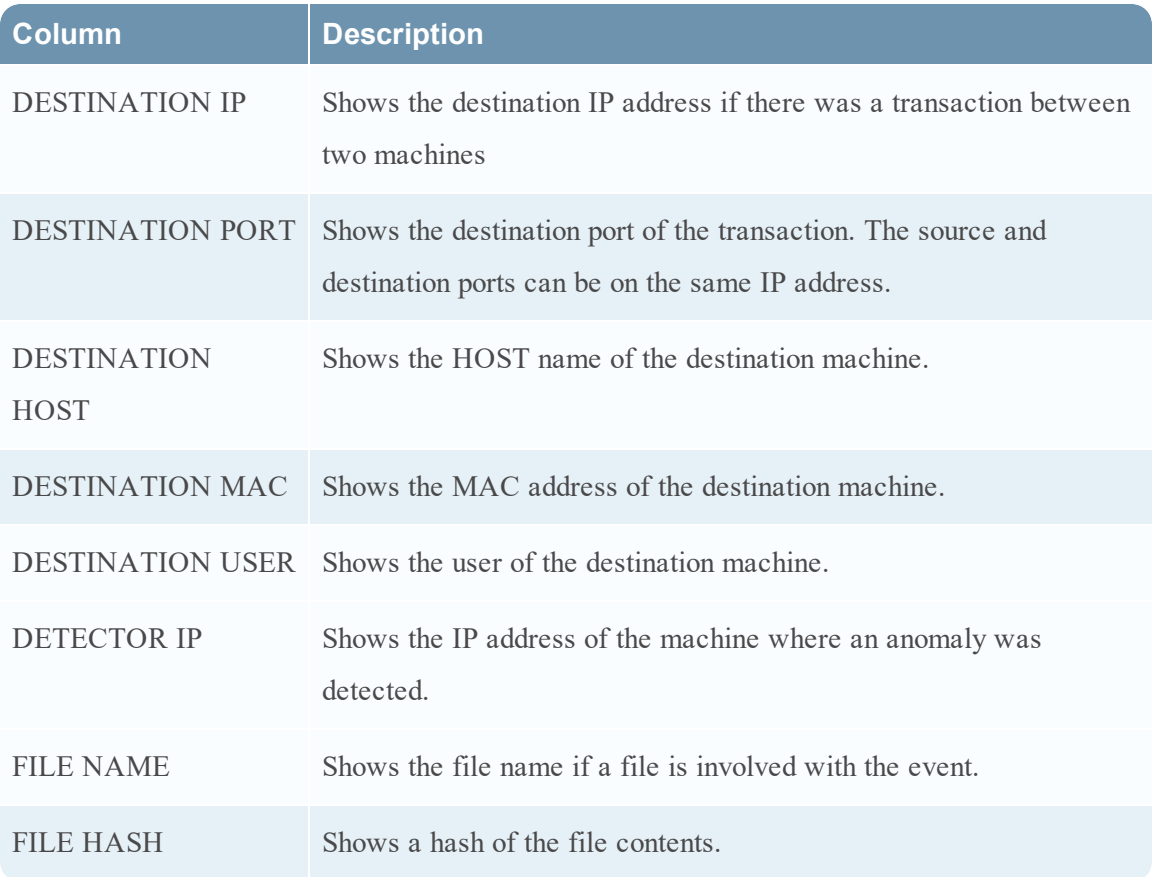

### **Event Details**

To view the event details, you click an event in the event list. If there is only one event in the list, you will see the event details for that event instead of a list.

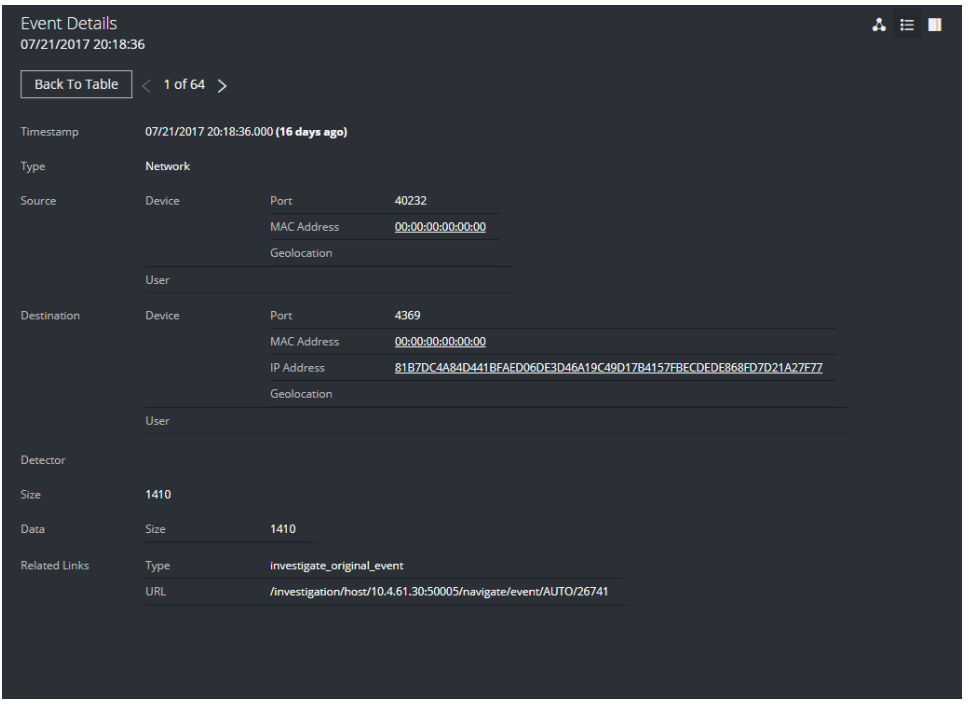

## **Journal Panel**

The incident Journal shows the history of activity on your incident.

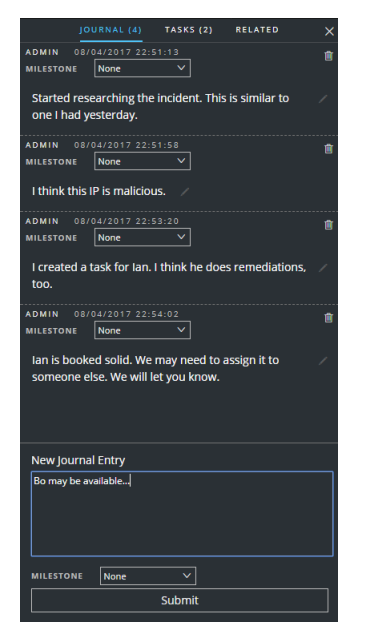

The following table describes the New Journal Entry options.

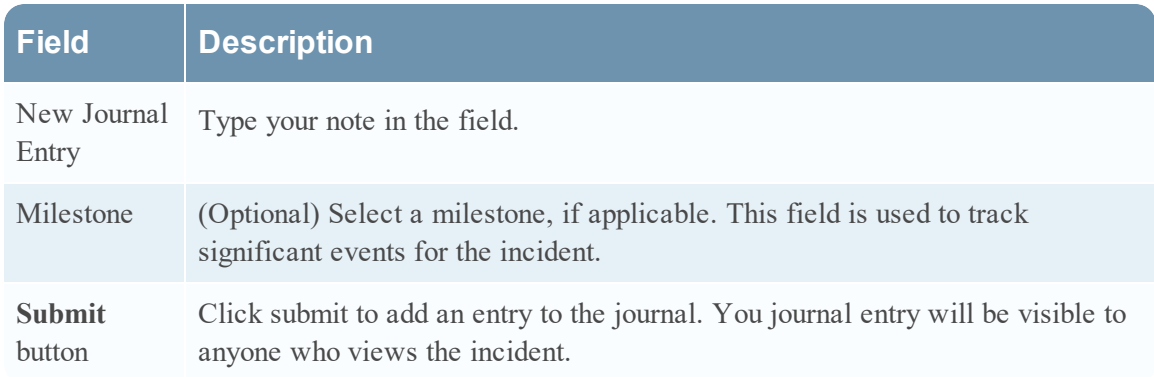

## **Tasks Panel**

In the Tasks panel, you can manage and track the incident tasks to closure.

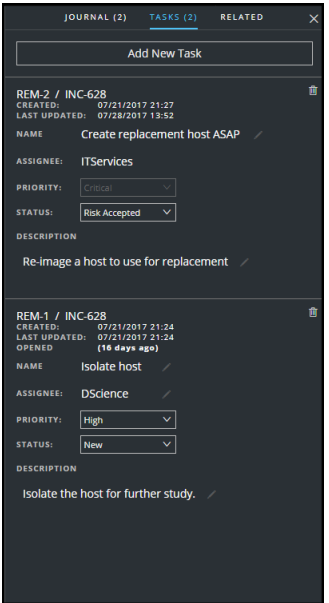

The following table describes the Task fields.

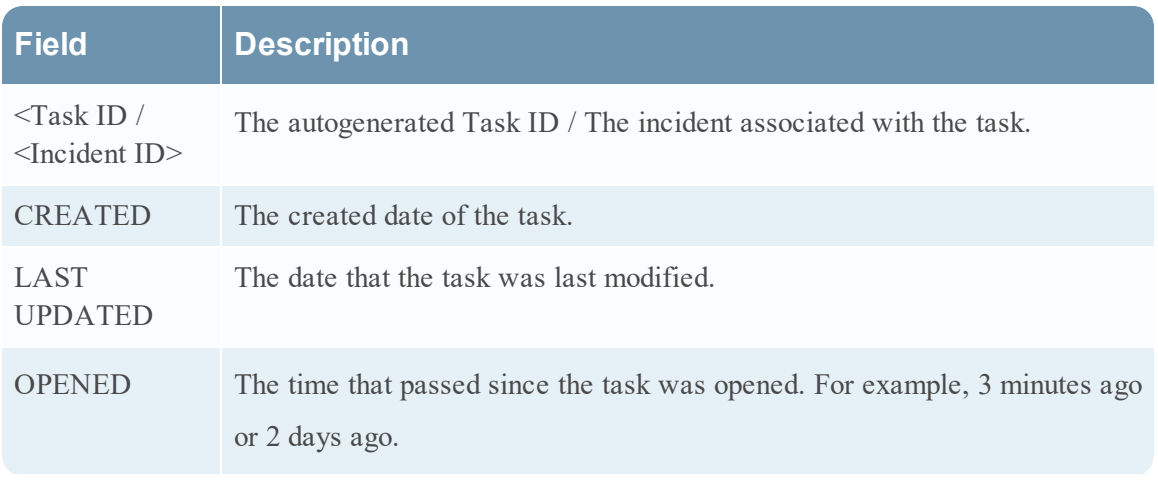

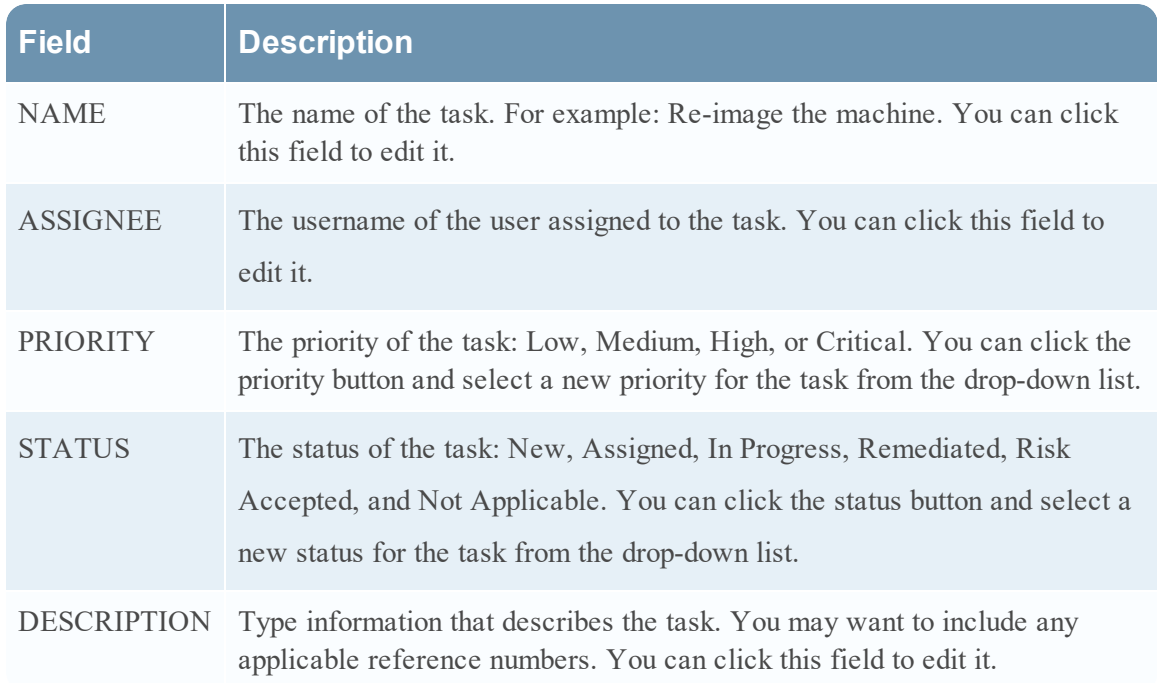

## **Related Indicators Panel**

The Related Indicators panel enables you to search the NetWitness Suite alerts database to find alerts that are related to this incident. You can add alerts that you find to the incident if they are not already associated with an incident.

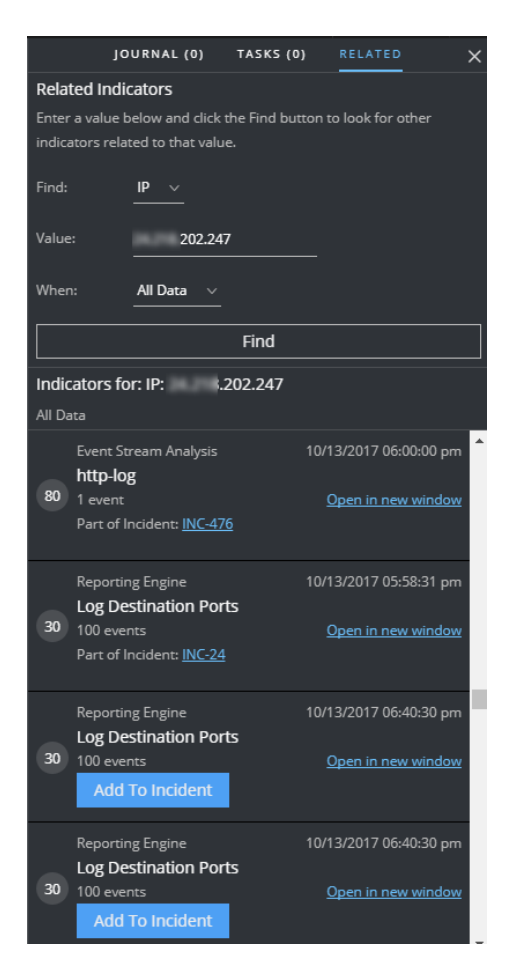

The following table describes the fields in the search section at the top of the panel.

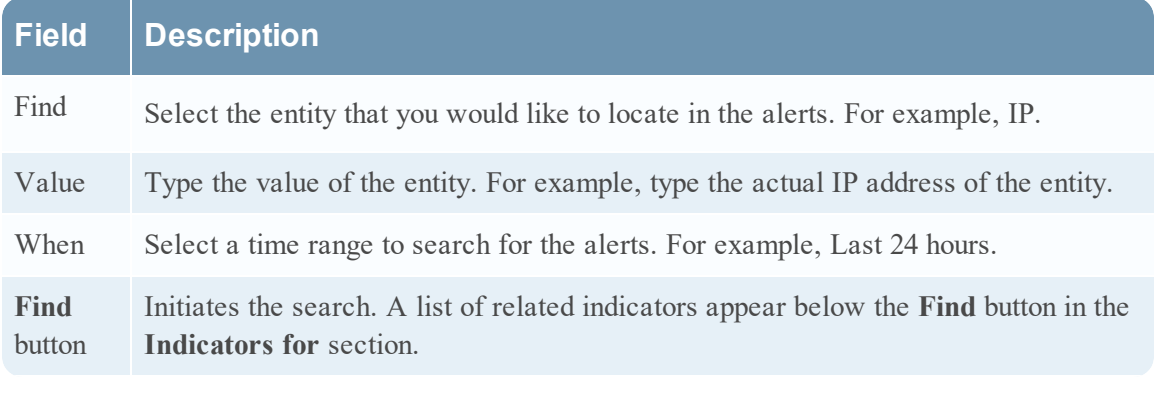

The following table describes the options in the **Indicators for** (results) section at the bottom of the panel.

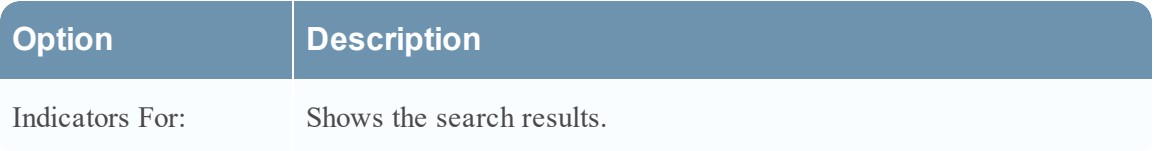

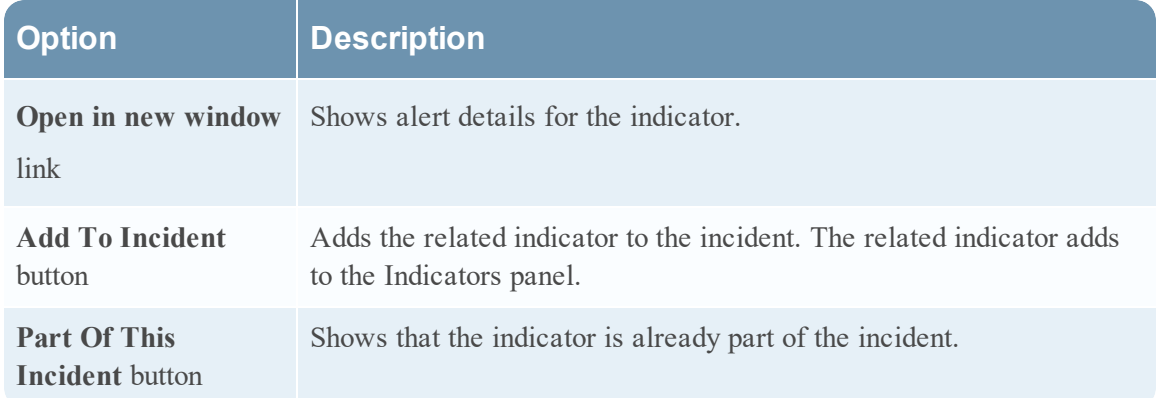

## **Toolbar Actions**

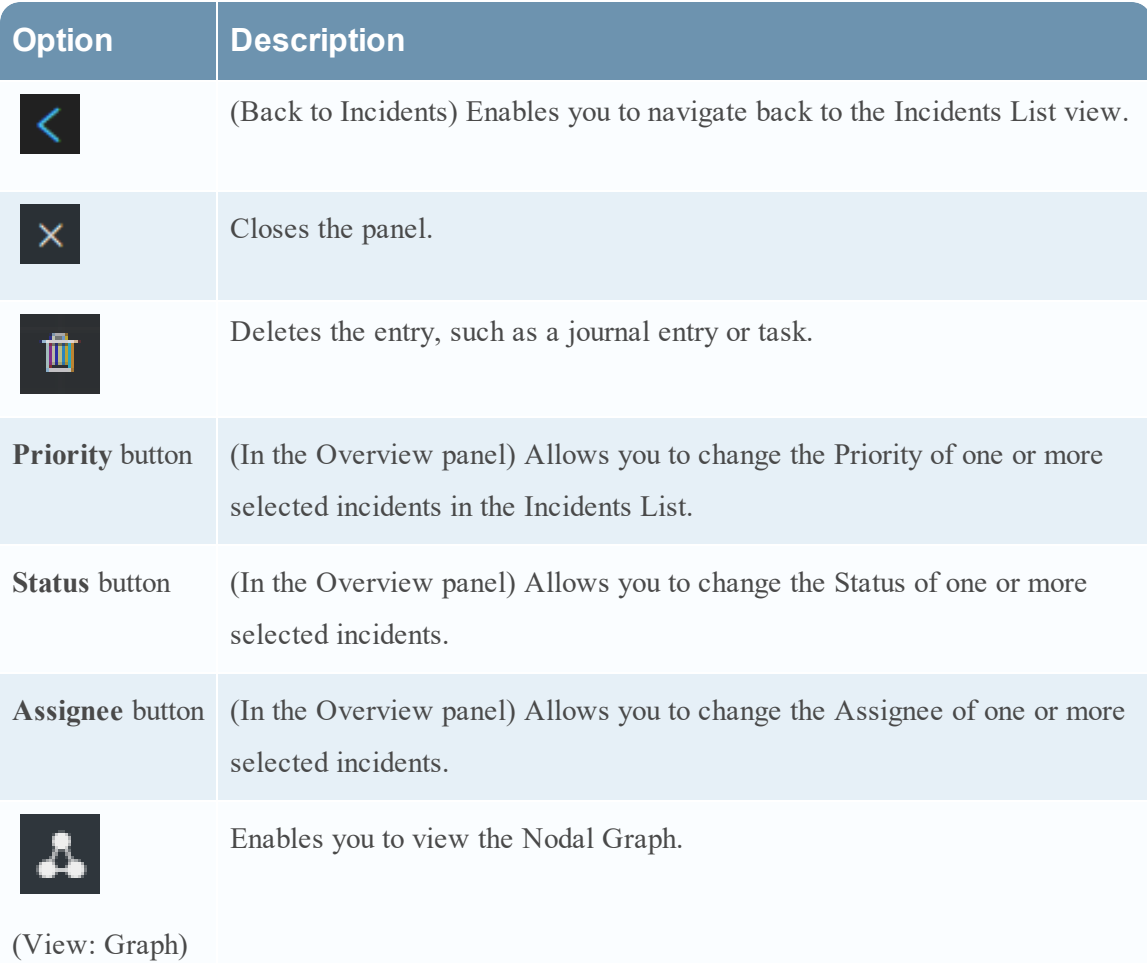

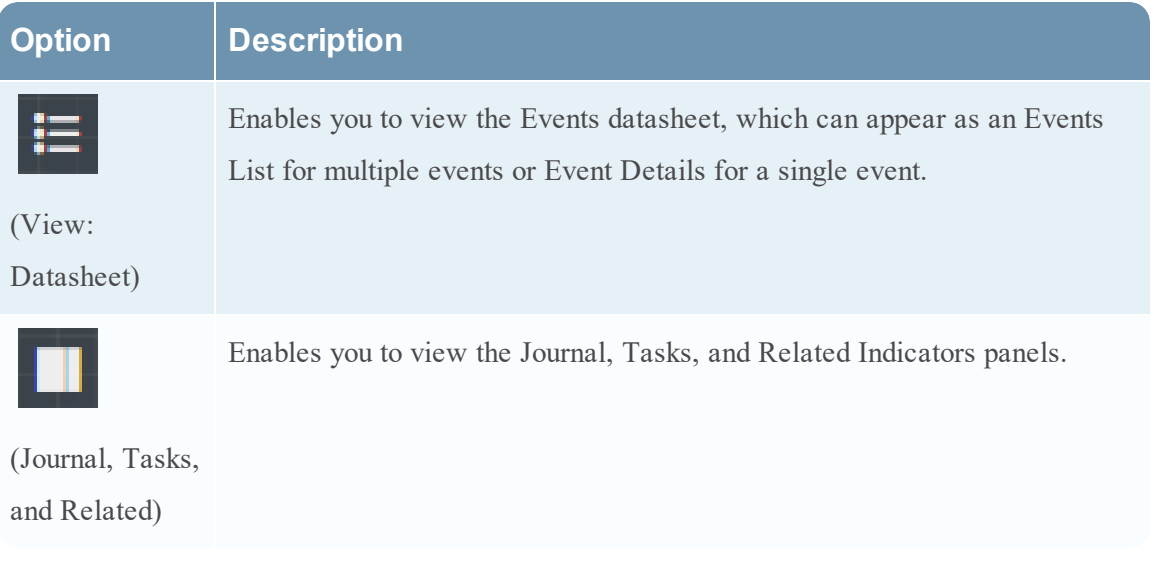

# <span id="page-121-0"></span>**Alerts List View**

The Alerts List view (RESPOND > Alerts) enables you to view all of the threat alerts and indicators received by NetWitness Suite in one location. This can include alerts received from ESA Correlation Rules, ESA Analytics, Malware Analysis, Reporting Engine, NetWitness Endpoint, as well as many others. In the Alerts List view you can browse through various alerts, filter them, and group them to create incidents.

## **Workflow**

This workflow shows the high-level process that Analysts use to review alerts and create incidents.

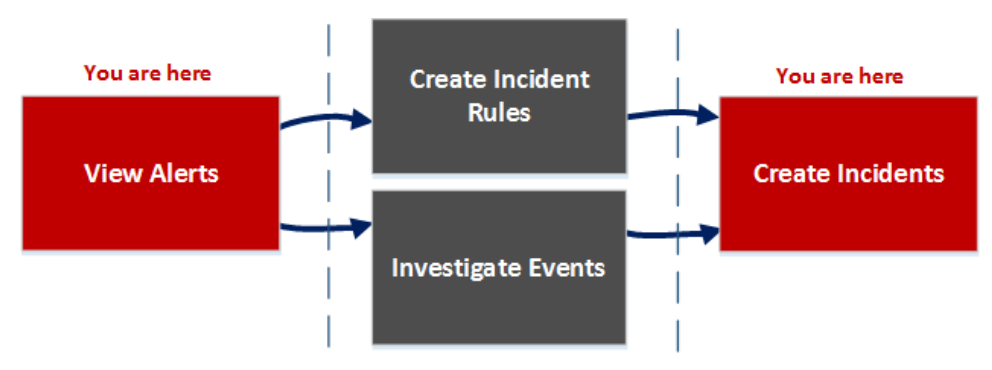

In the Alerts List view, you can review a list of alerts from all sources received by NetWitness Suite. After that, you can investigate those alerts further and create incidents from the alerts or you can create incident rules to create incidents.

**Note:** You can use NetWitness Suite Automated Threat Detection to create incidents without manually creating rules.

## **What do you want to do?**

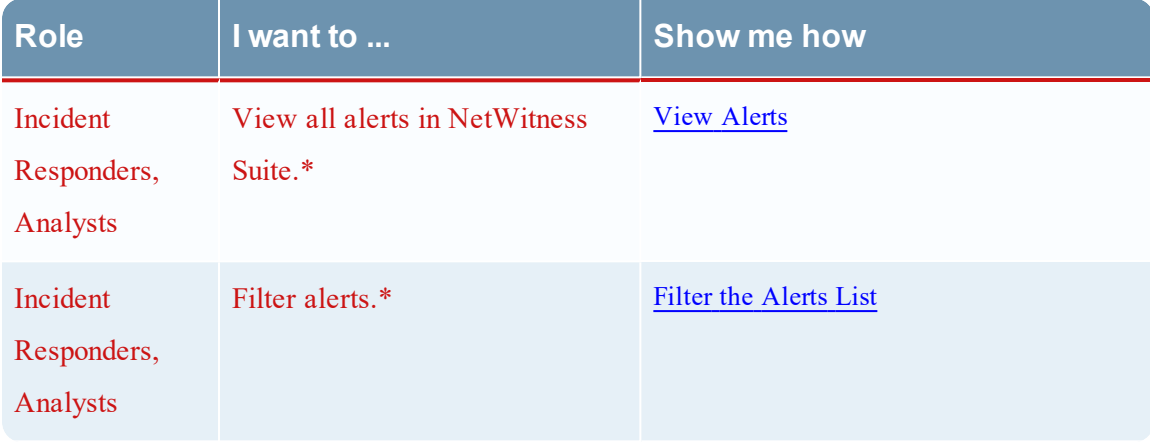

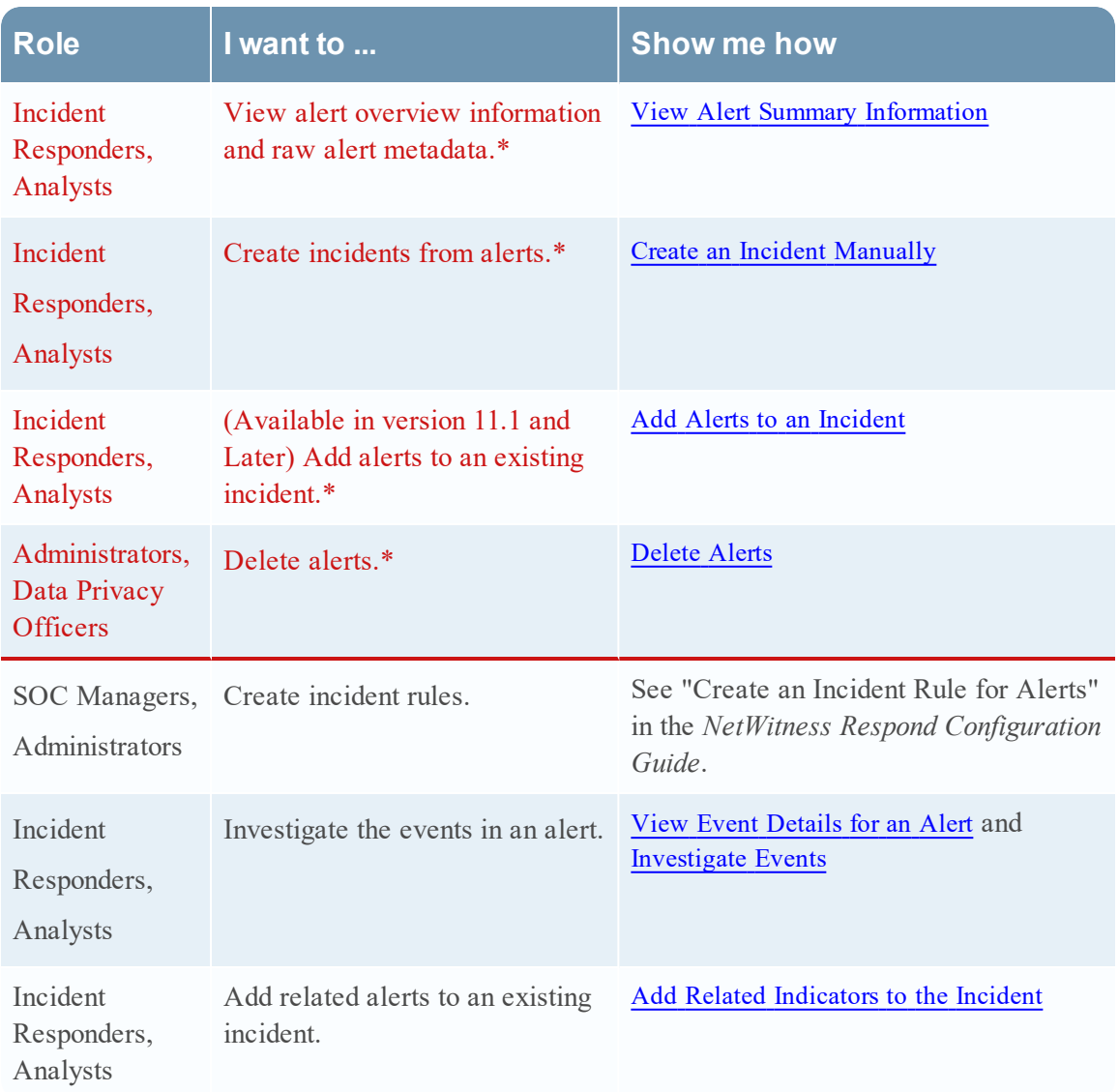

\*You can complete these tasks here (that is in the Alerts List view).

## **Related Topics**

- Alert [Details](#page-132-0) View
- [Reviewing](#page-73-1) Alerts

### **Alerts List View**

To access the Alerts List view, go to **RESPOND > Alerts**. The Alerts List view displays a list of all alerts and indicators received by the Respond Server database in NetWitness Suite. The following figure shows the Filters panel on the left.

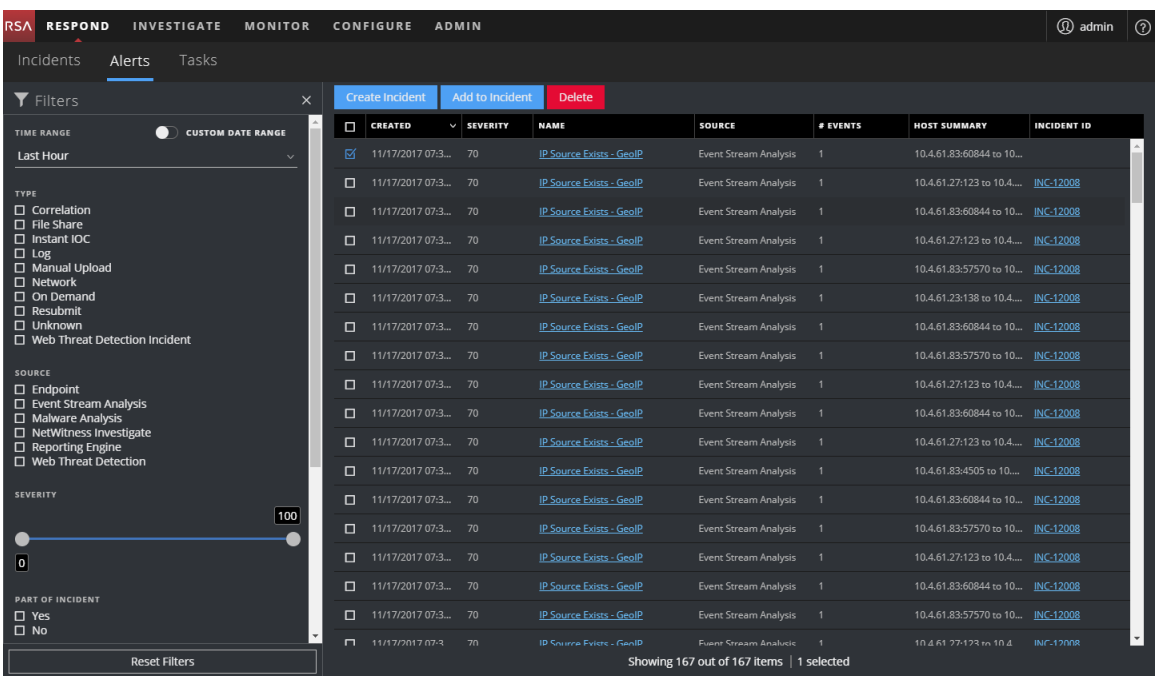

The Alerts List view consists of a Filters panel, an Alerts List, and an Alert Overview panel. You can click an alert in the Alerts list to view the Alert Overview panel on the right.

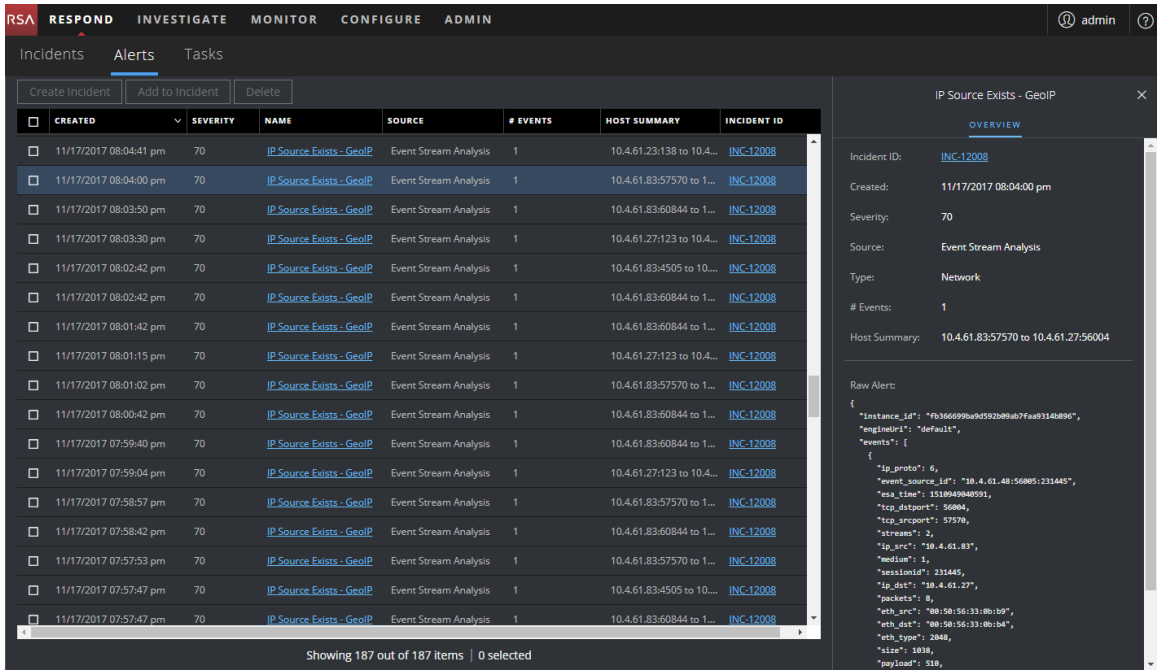

### **Alerts List**

The Alerts List shows all of the alerts in NetWitness Suite. You can filter this list to only show alerts of interest.

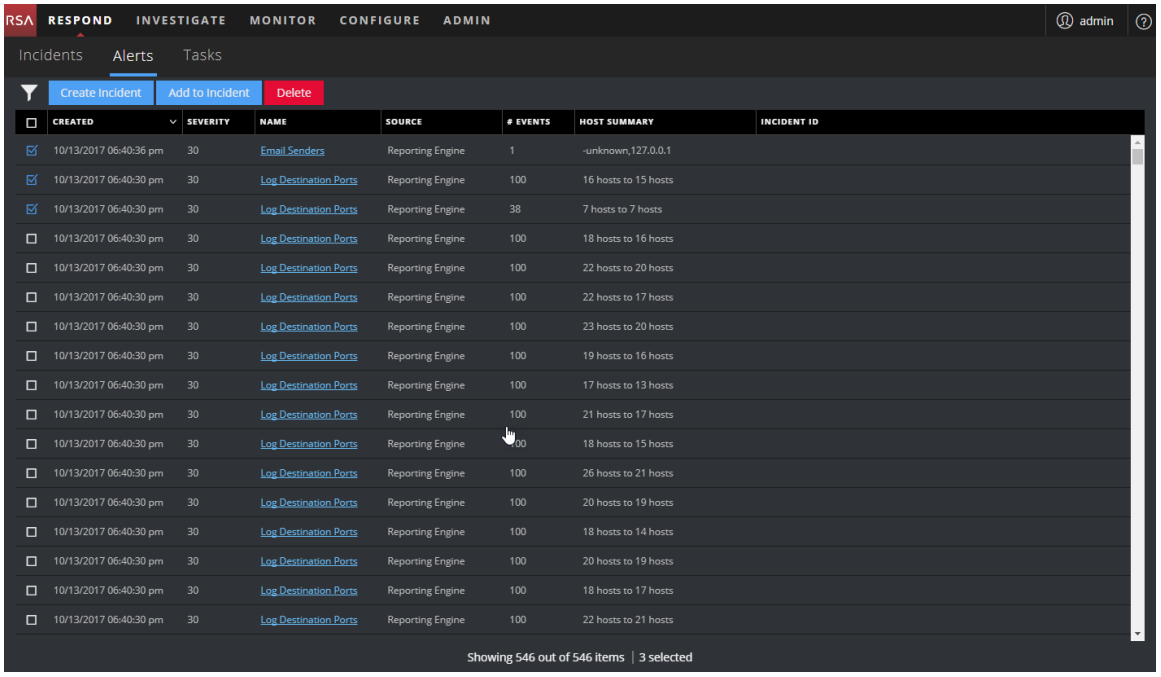

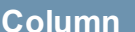

# **Description**

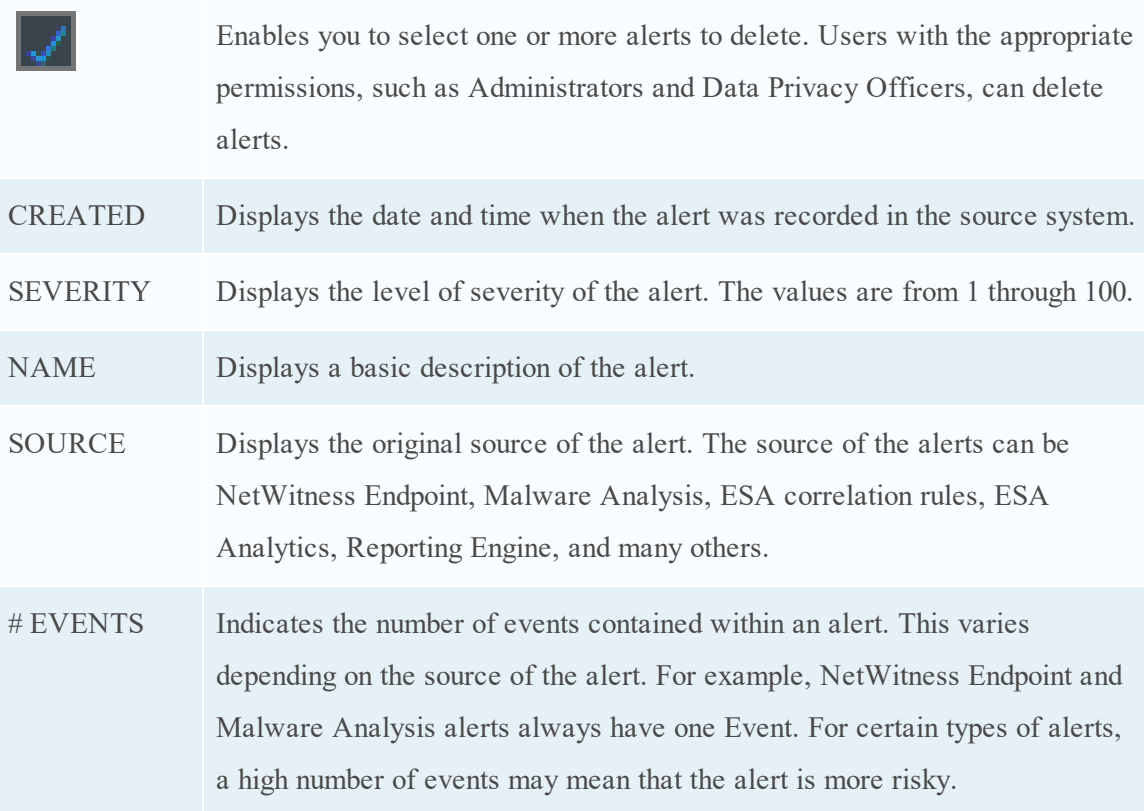

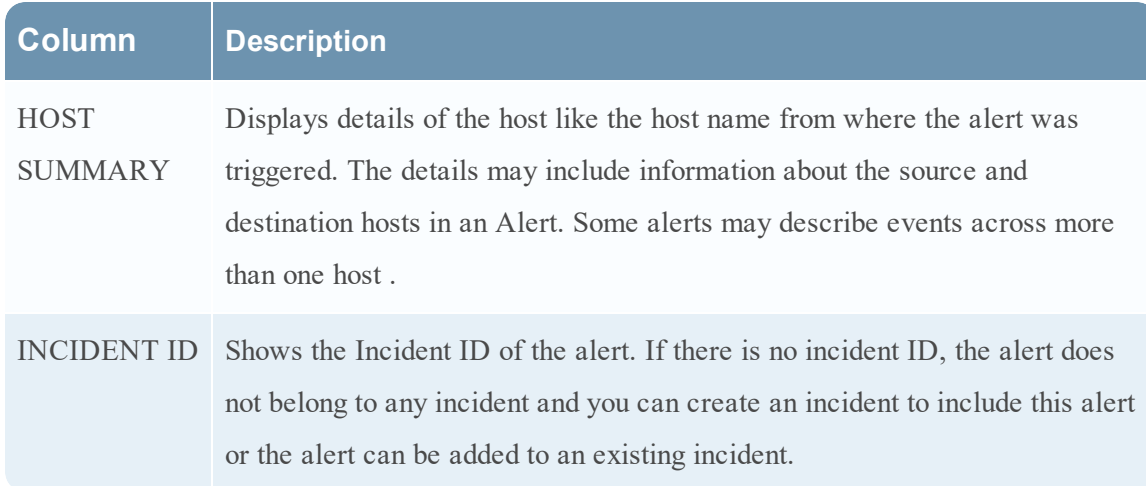

At the bottom of the list, you can see the number of alerts on the current page, the total number of alerts, and the number of alerts selected. For example: **Showing 377 out of 377 items | 3 selected**

## **Filters Panel**

The following figure shows the filters available in the Filters panel.

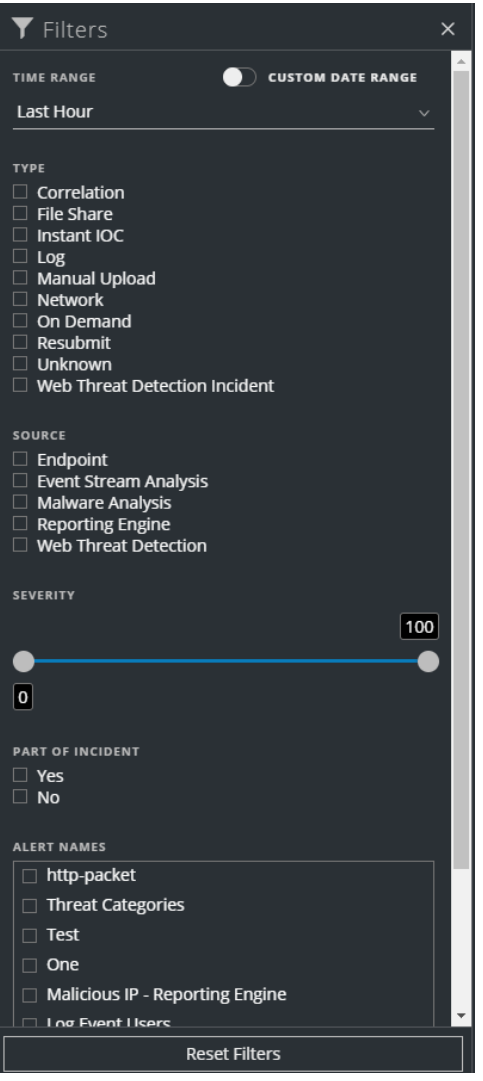

The Filters panel, on the left of the Alerts List view, has options that you can use to filter the alerts list. When you navigate away from the Filters panel, the Alerts List view retains your filter selections.

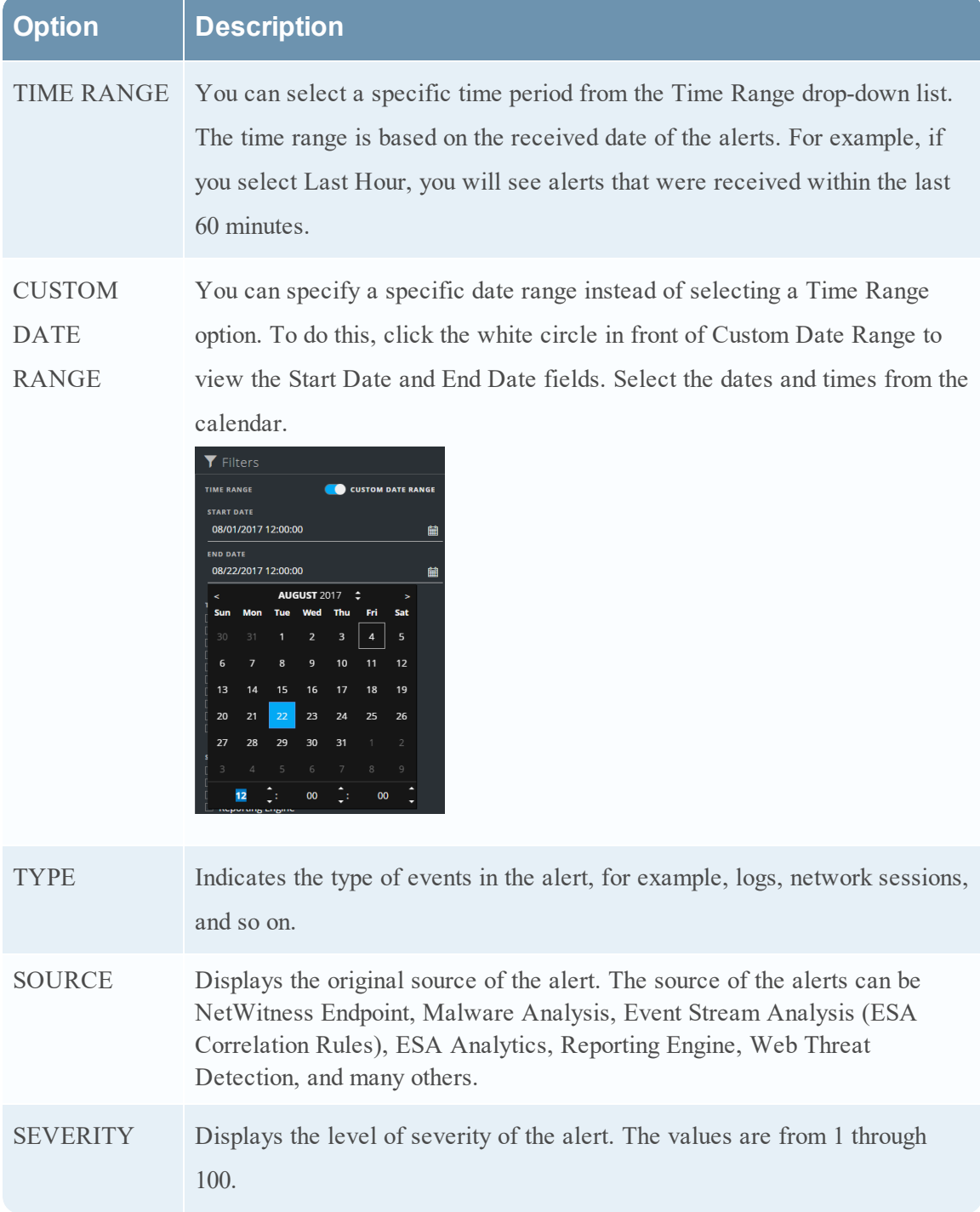

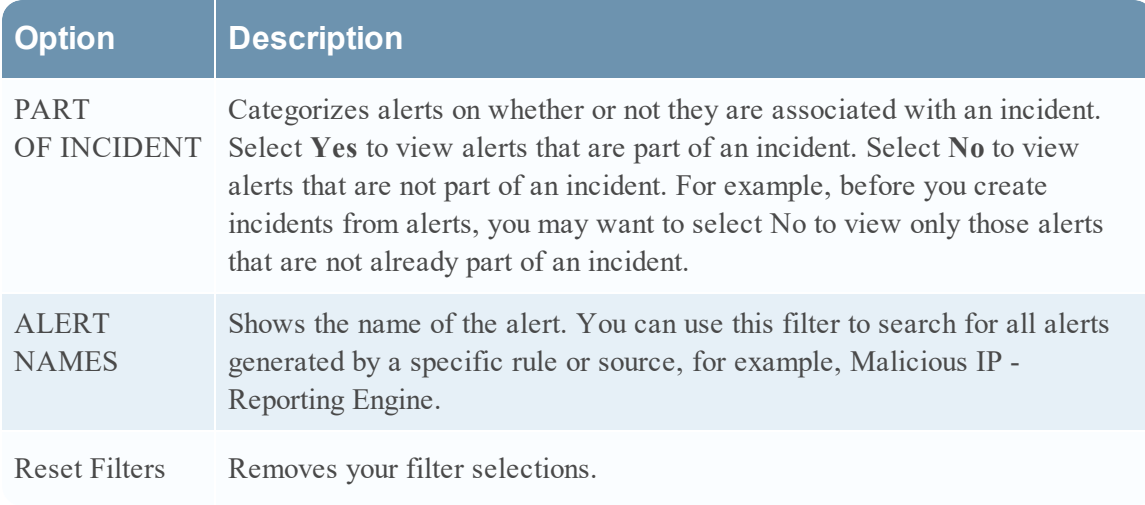

The Alerts List shows a list of alerts that meet your selection criteria. You can see the number of items in your filtered list at the bottom of the alerts list. For example: **Showing 30 out of 30 items**

## <span id="page-128-0"></span>**Overview Panel**

The Overview panel shows basic summary information about a selected alert and raw alert metadata. The Overview panel in the Alert Details view contains the same information, but in the Alerts Details view, you can expand the panel to view more information.

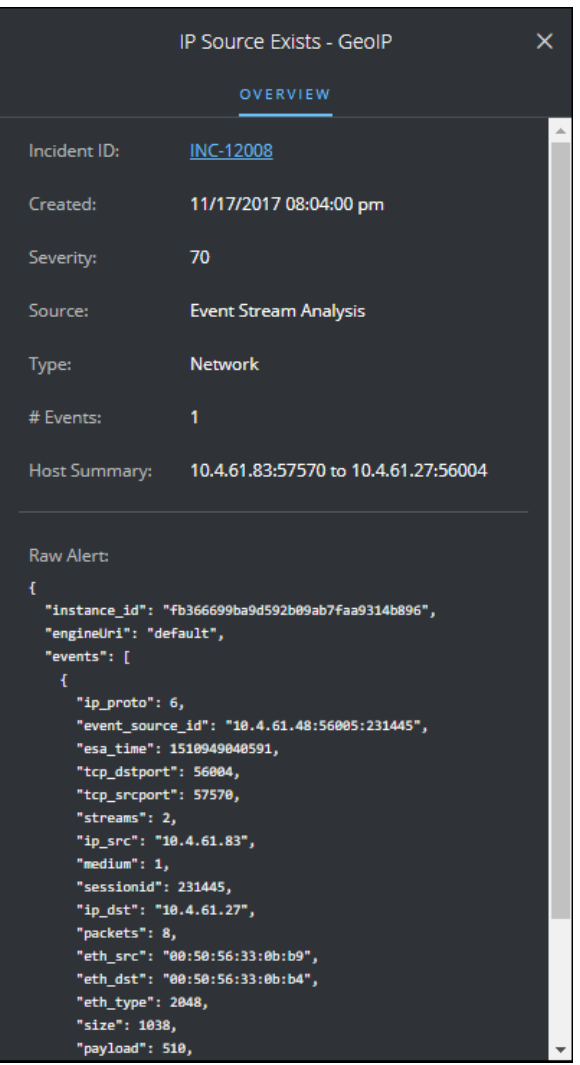

The following table lists the fields displayed in the Alert Overview panel.

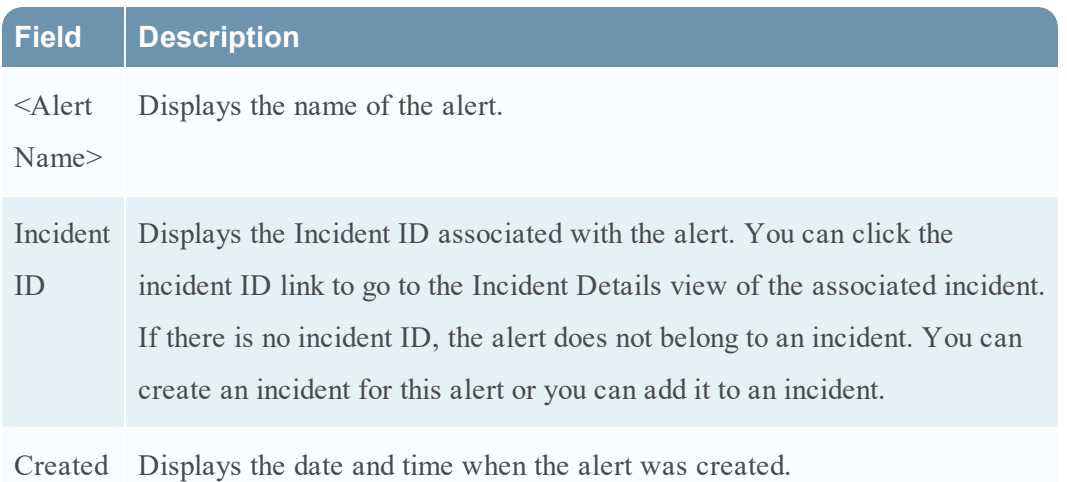

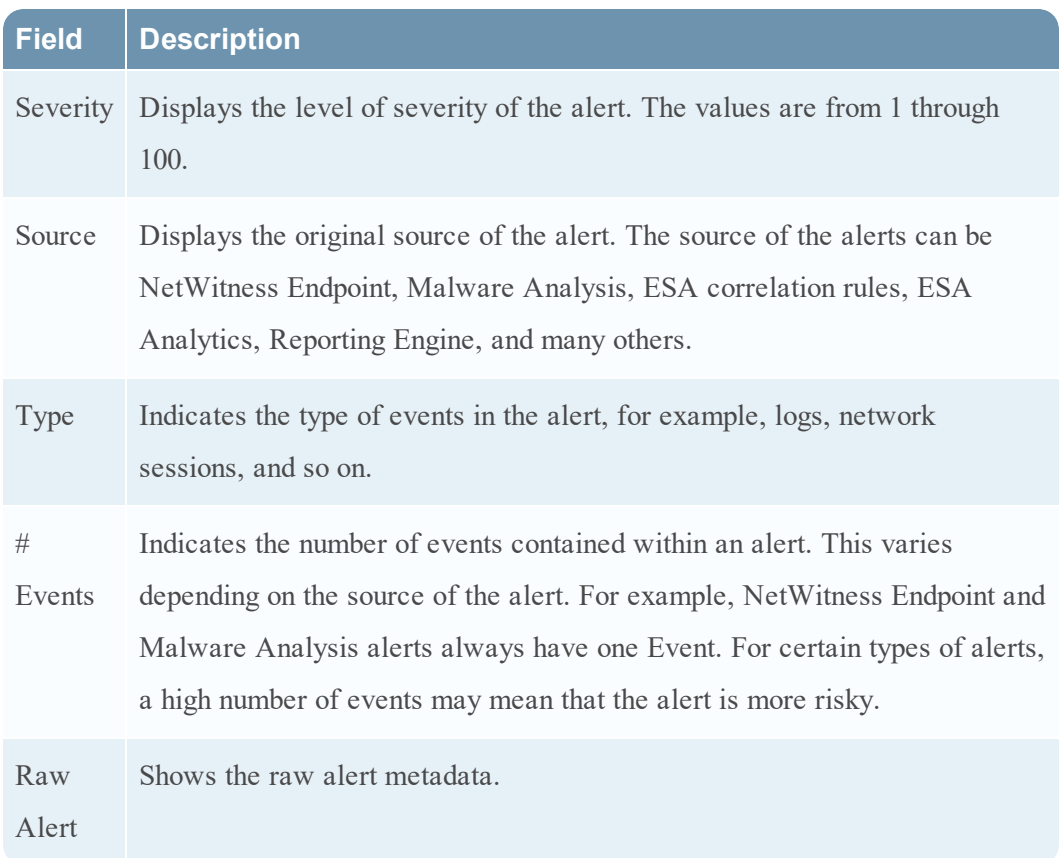

## **Toolbar Actions**

This table lists the toolbar actions available in the Alerts List view.

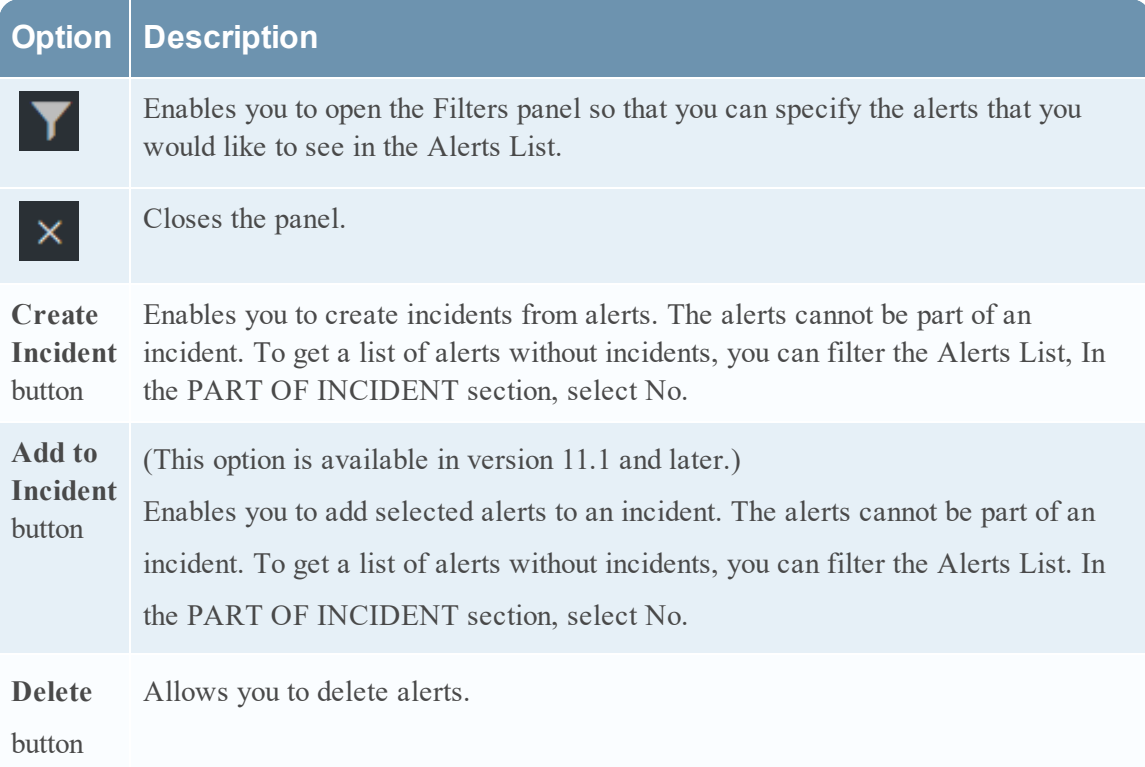

## <span id="page-132-0"></span>**Alert Details View**

In the Alert Details view (RESPOND >Alerts > click a NAME hyperlink in the Alerts List), you can view summary information about an alert, such as the source of the alert, the number of events within the alert, and whether it is part of an incident. You can also view detailed information about the events within the alert as well as the event metadata.

## **Workflow**

This workflow shows the high-level process that Analysts use to review alerts and create incidents.

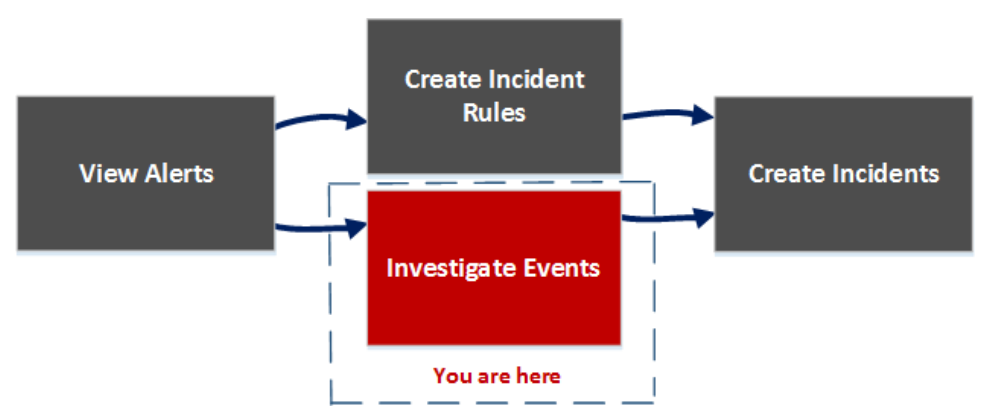

After reviewing the alerts list, in the Alert Details view, you can investigate those alerts further and create incidents from the alerts. In the CONFIGURE > Incident Rules view, you can create incident rules to create incidents.

**Note:** You can also use NetWitness Suite Automated Threat Detection to create incidents without manually creating rules.

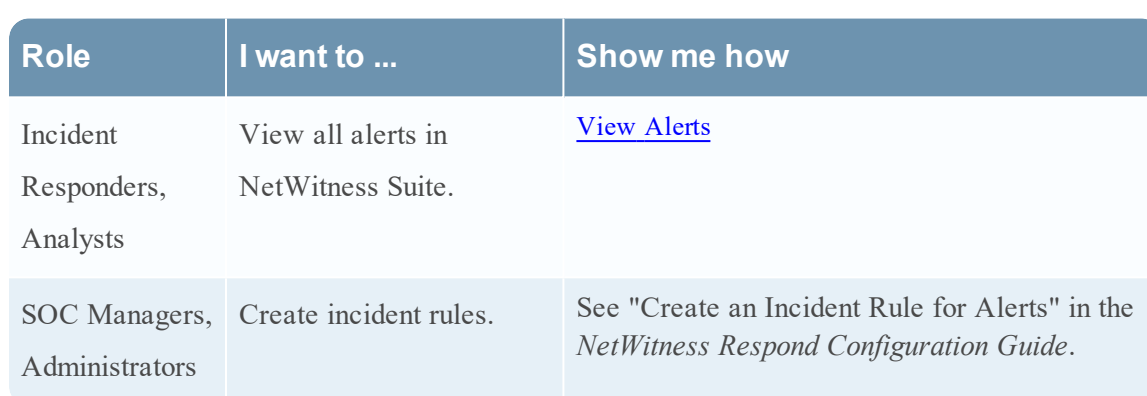

## **What do you want to do?**

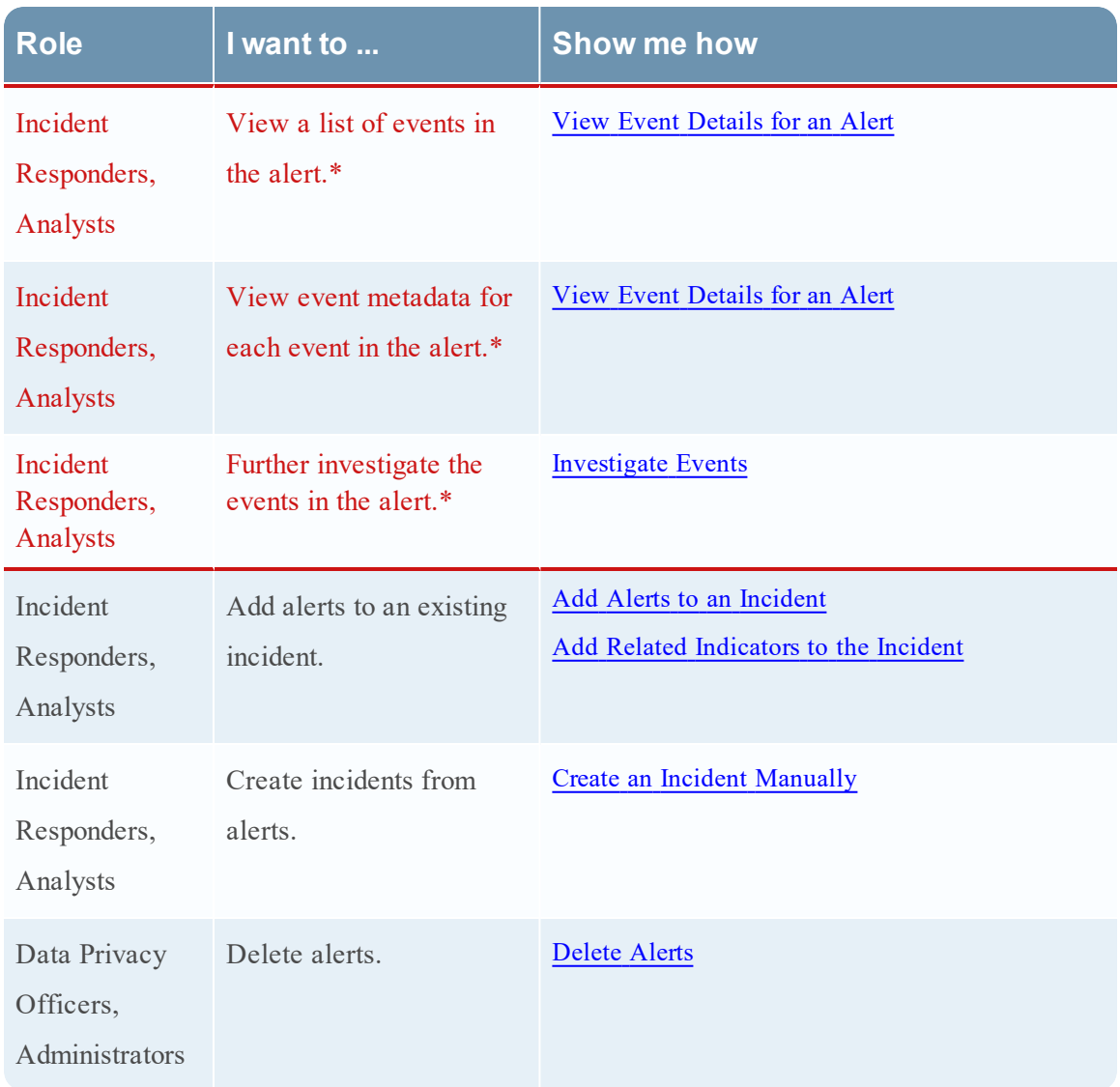

\*You can complete these tasks here (that is in the Alerts Details view).

## **Related Topics**

- [Alerts](#page-121-0) List View
- [Reviewing](#page-73-1) Alerts

### **Alert Details View**

- 1. To access the Alert Details view, go to **RESPOND > Alerts**.
- 2. In the Alerts list, choose an alert to view and then click the link in the NAME column for that alert.

The Alert Details view has an Overview panel on the left and the Events panel on the right.

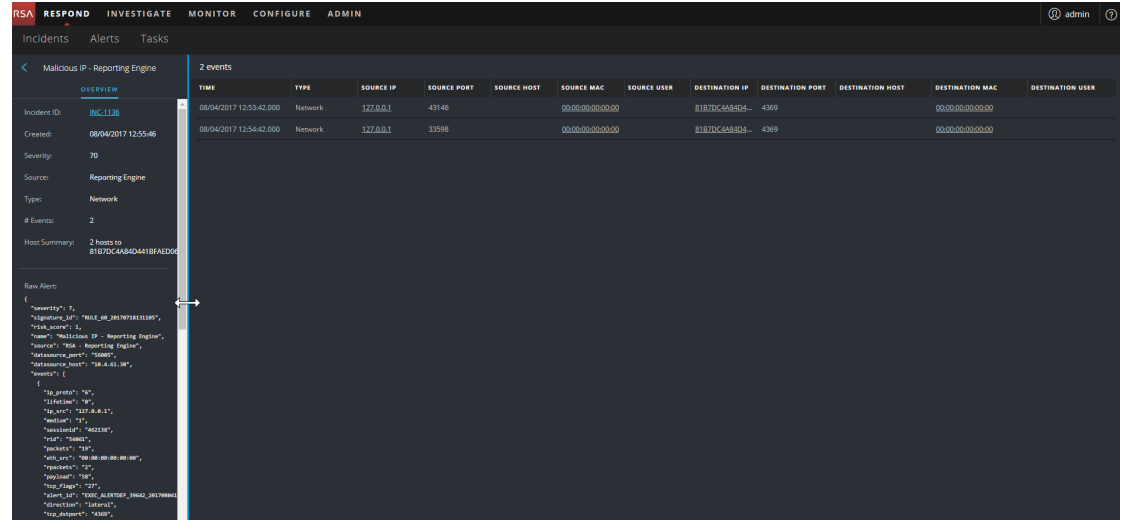

You can resize the panels to show more information as shown in the following figure.

### **Overview Panel**

The Overview panel shows basic summary information about a selected alert. The Overview panel on the Alerts List view contains the same information. The Alerts List view [Overview](#page-128-0) [Panel](#page-128-0) topic provides details.

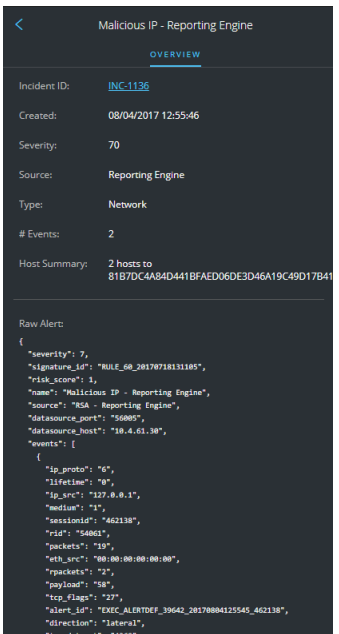

## **Events Panel**

The Events panel can show an Events List if there is more than one event in the alert. If there is only one event in the alert, or you click an event in the Events List, you can see Event Details in the Events panel.

## **Events List**

The Events List for a selected alert shows all of the events contained in that alert.

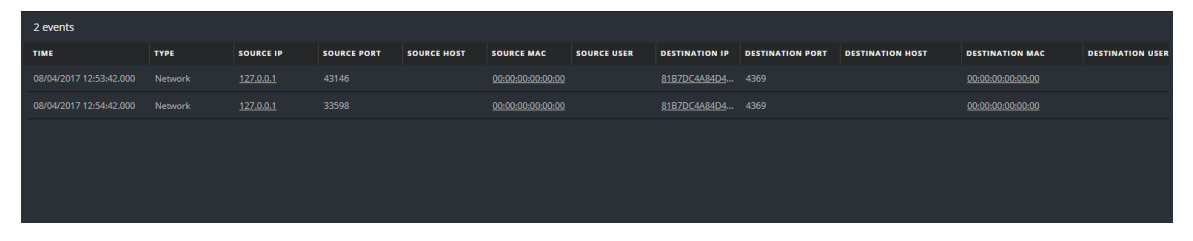

The following table lists some of the columns shown in the Events List, which provide a summary of the listed events.

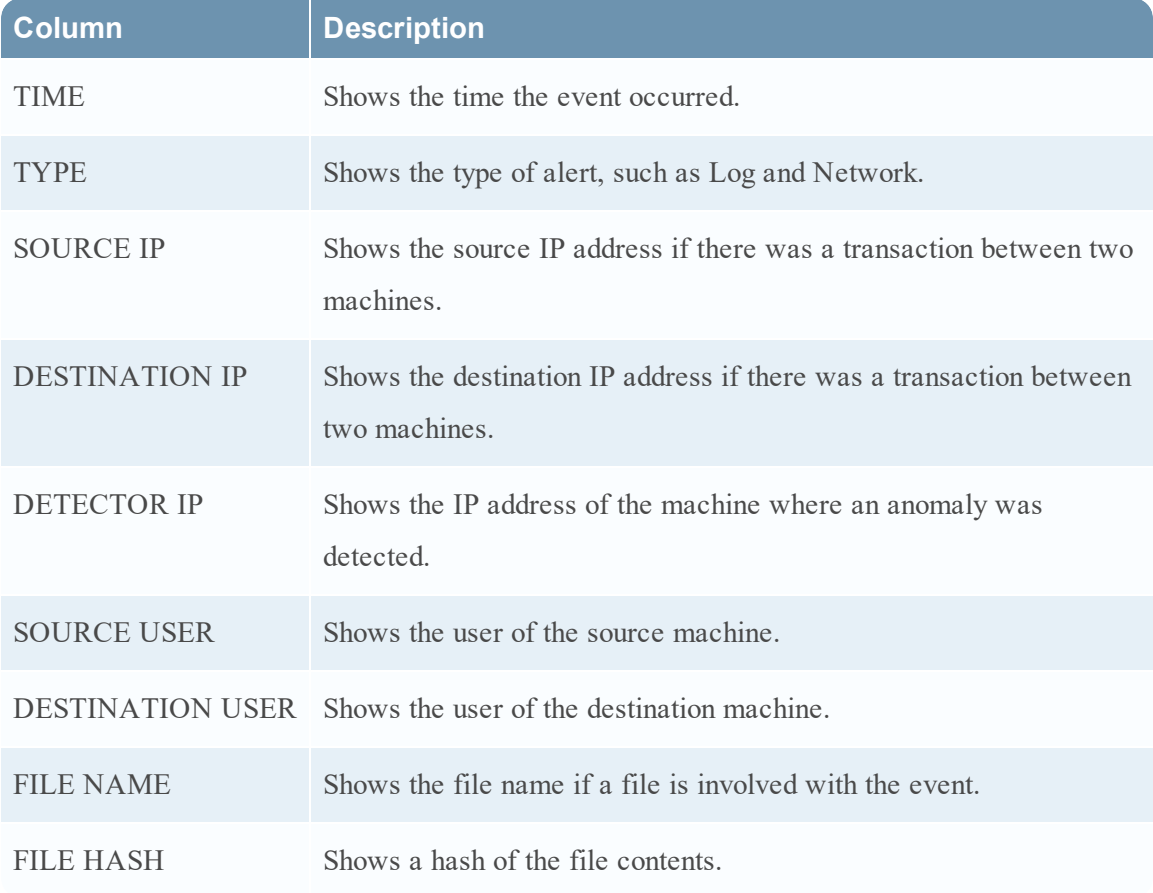

### **Event Details**

The Event Details in the Events panel shows the event metadata for each event in the alert.

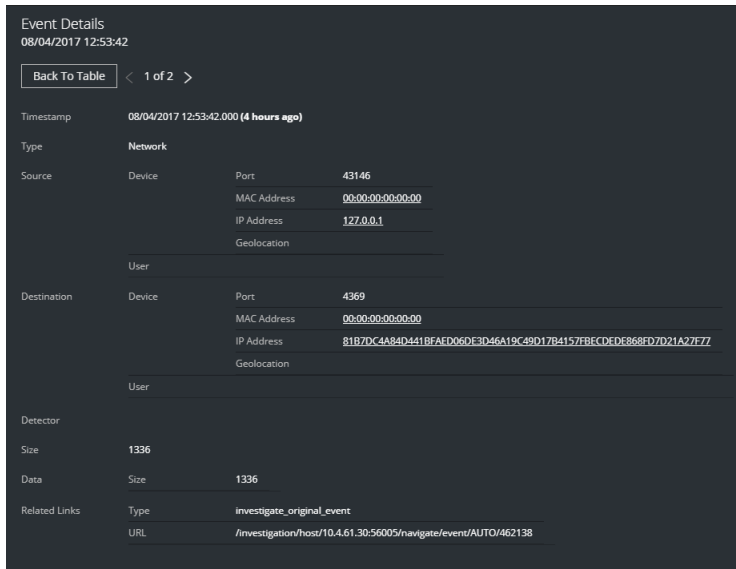

## **Event Metadata**

The following table lists some event metadata sections and subsections shown in the first two columns in the Event Details. This is not an extensive list.

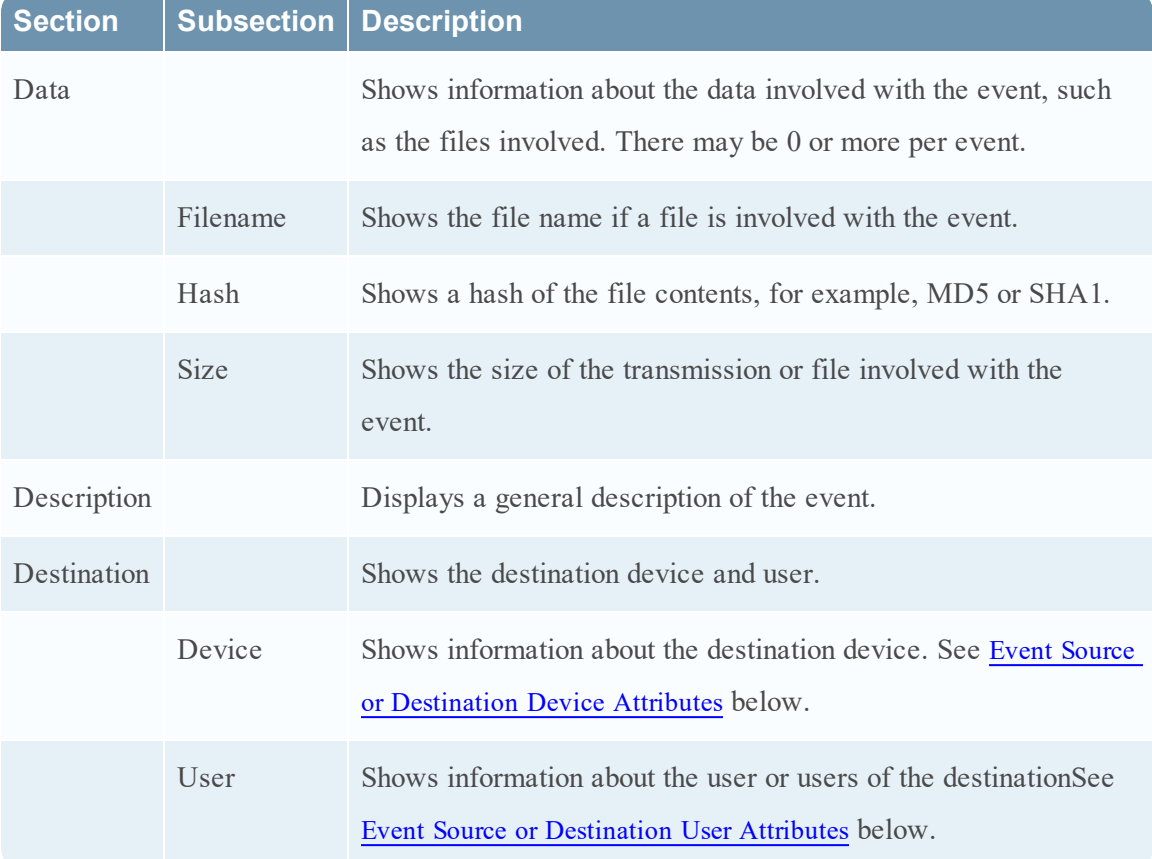

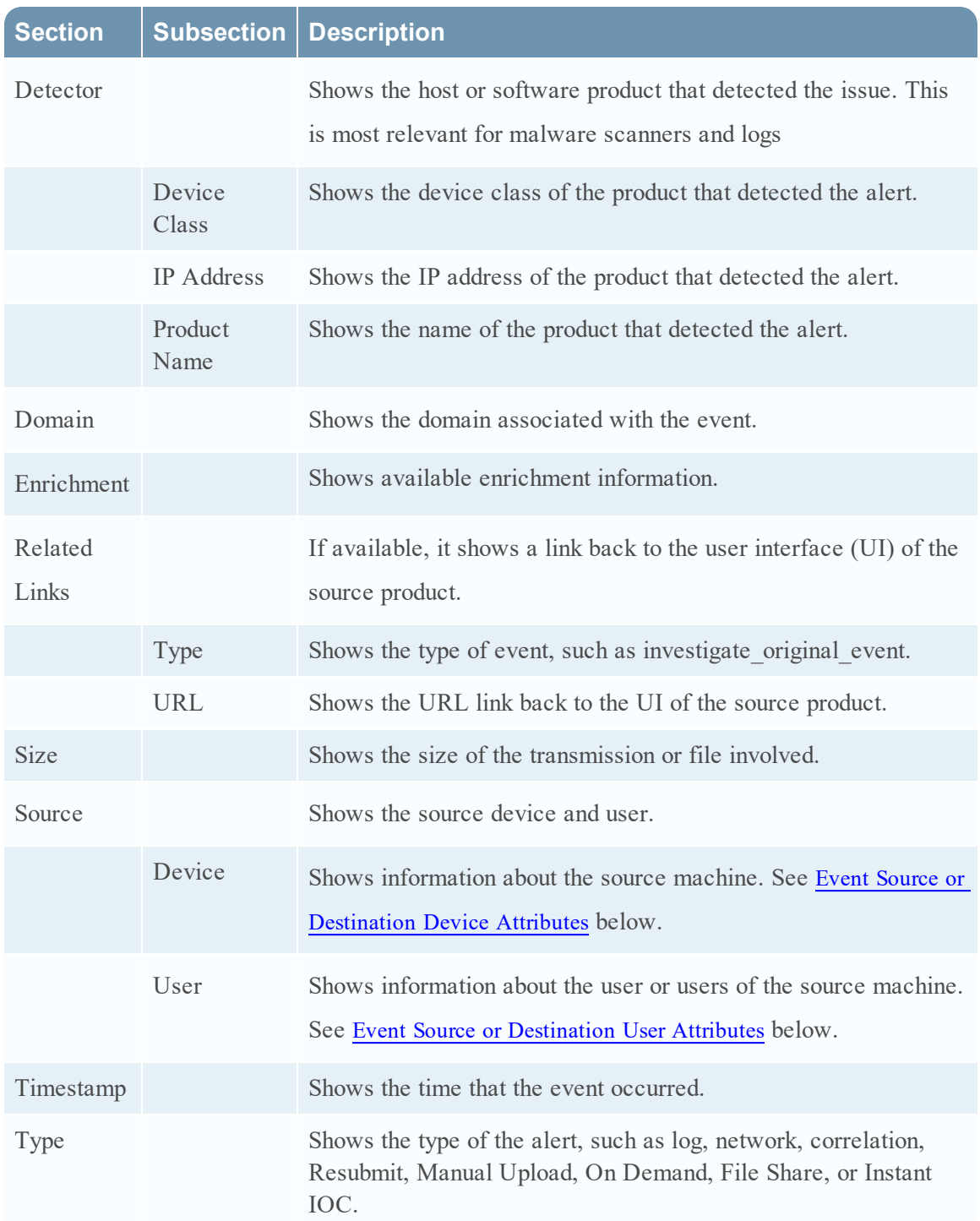

### <span id="page-137-0"></span>**Event Source or Destination Device Attributes**

The following table lists attributes for an event source or destination device that can be shown in the Events Details.

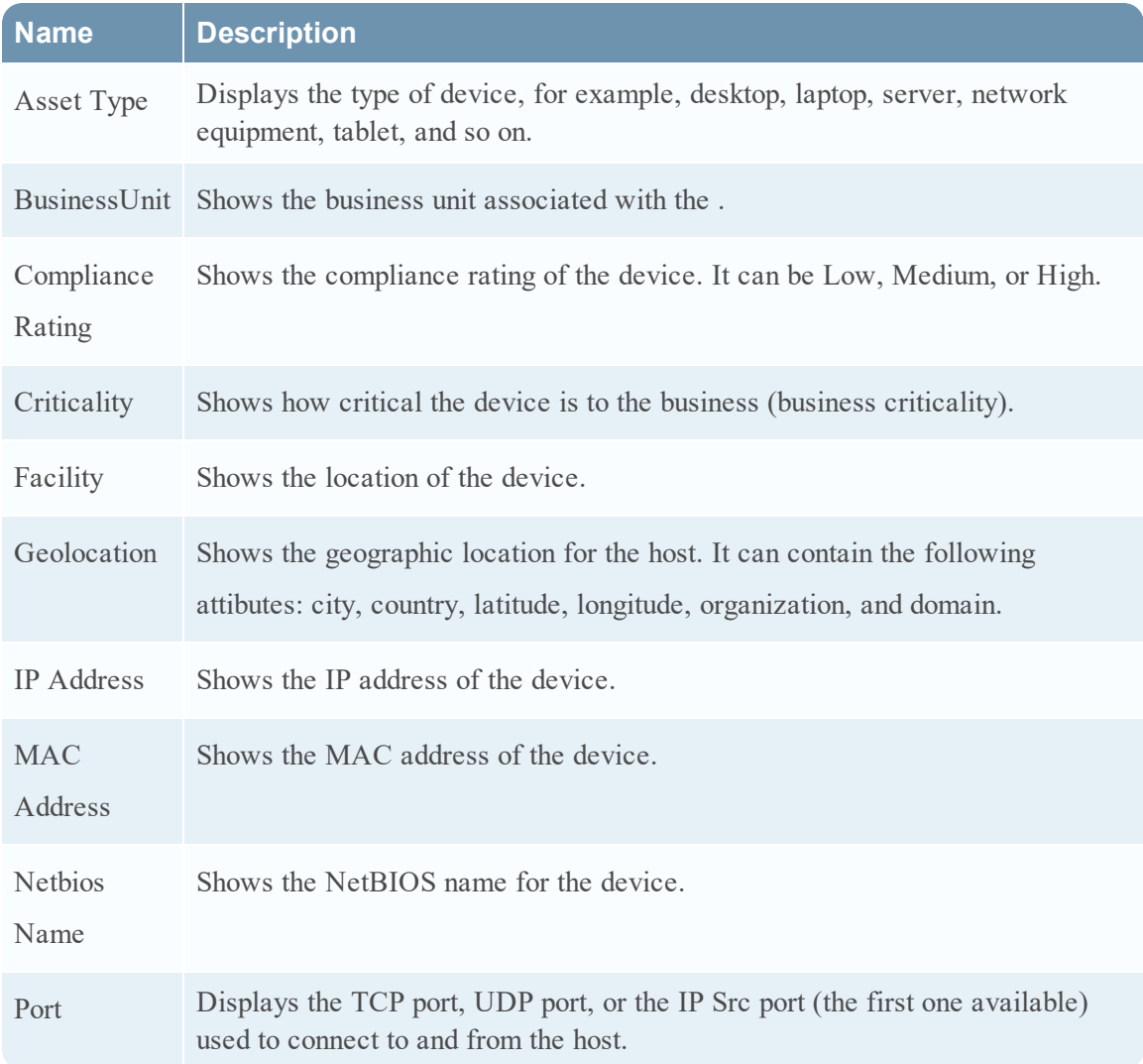

## <span id="page-138-0"></span>**Event Source or Destination User Attributes**

The following table lists attributes for an an event source or destination user that can be shown in the Events Details.

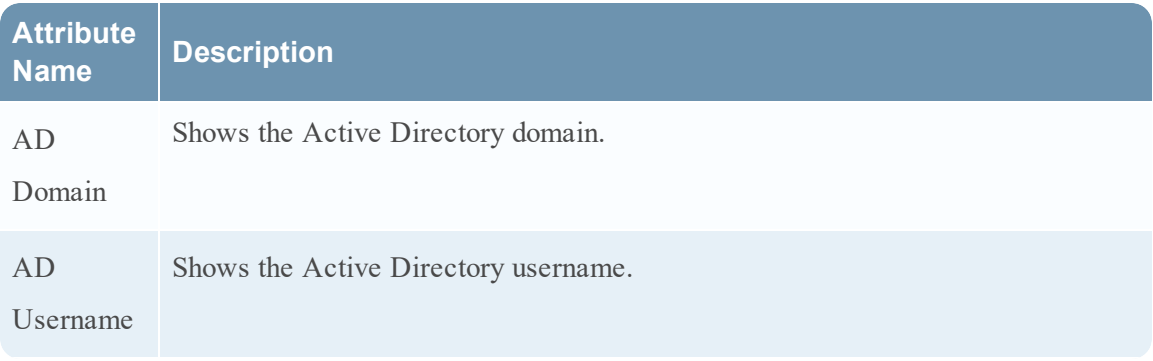

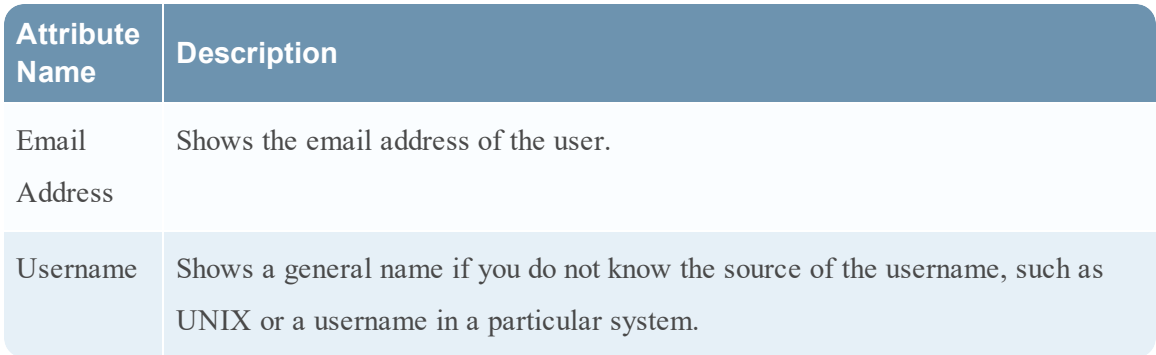

## **Toolbar Actions**

This table lists the toolbar actions available in the Alert Details view.

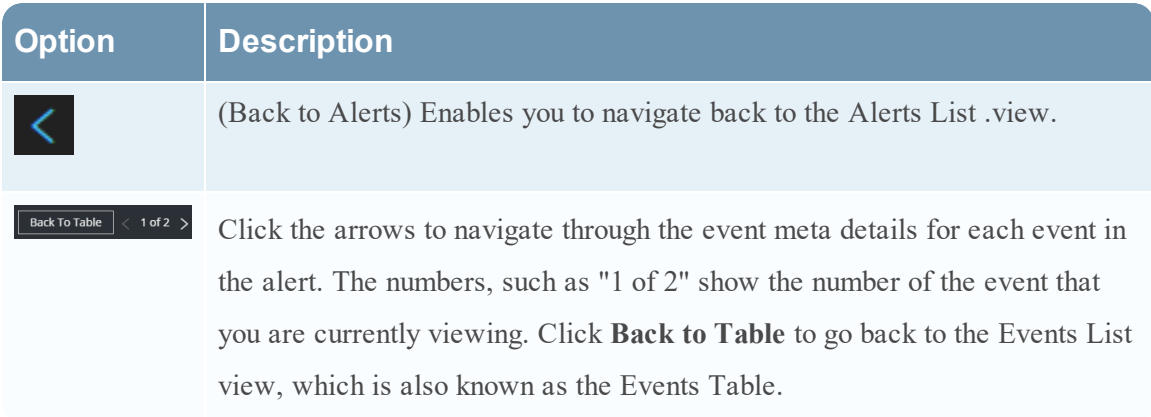

# **Tasks List View**

After investigating incidents, in the Tasks List view (RESPOND > Tasks), you can create and track incident tasks. For example, you can create remediation tasks when you require actions on incidents from teams outside of your security operations. You can reference external ticket numbers within the tasks and then track those tasks to completion. You can also modify and delete tasks as required, depending on your user permissions.

### **What do you want to do?**

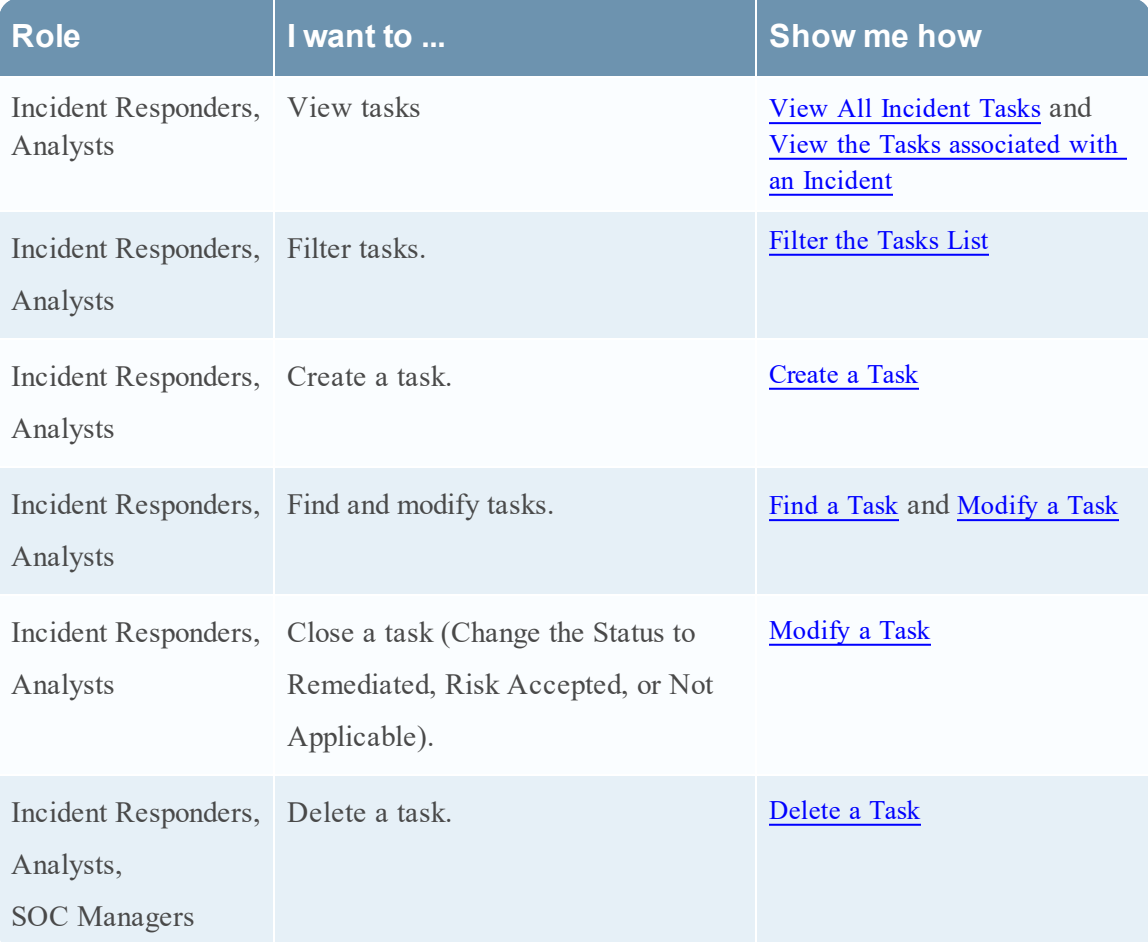

## **Related Topics**

- [Incident](#page-104-0) Details View
- Escalate or [Remediate](#page-48-0) the Incident

### **Tasks List**

To access the Tasks List view, go to **RESPOND > Tasks**. The Tasks List view displays a list of all incident tasks.

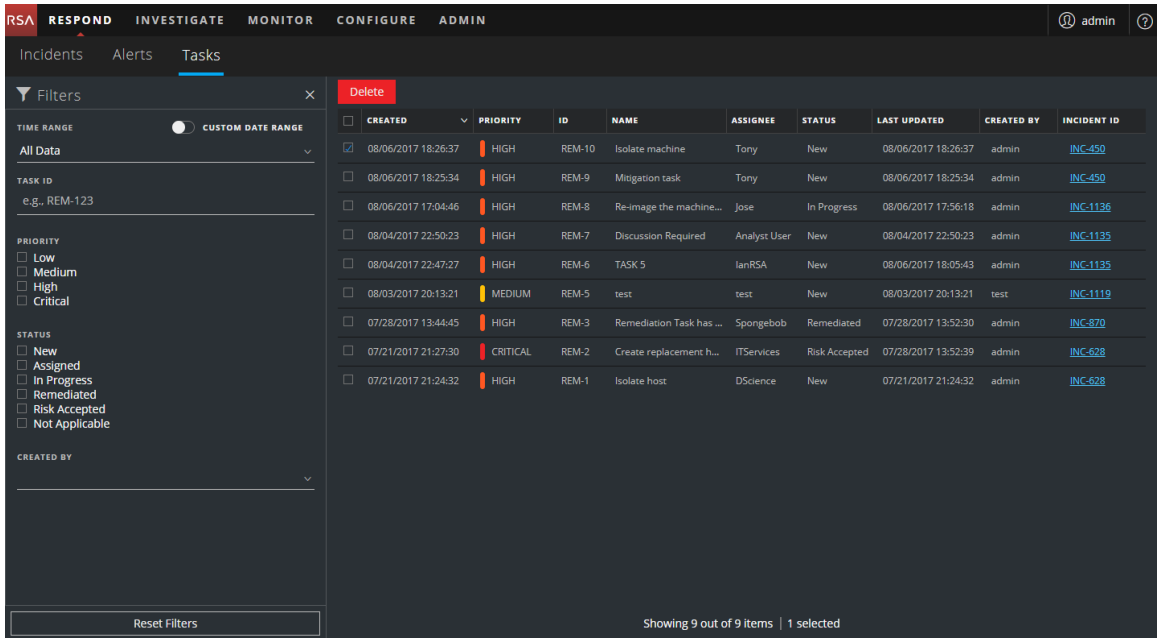

The Tasks List view consists of a Filters panel, a Tasks List, and a Task Overview panel. The following figure shows the Tasks List and the Overview panel.

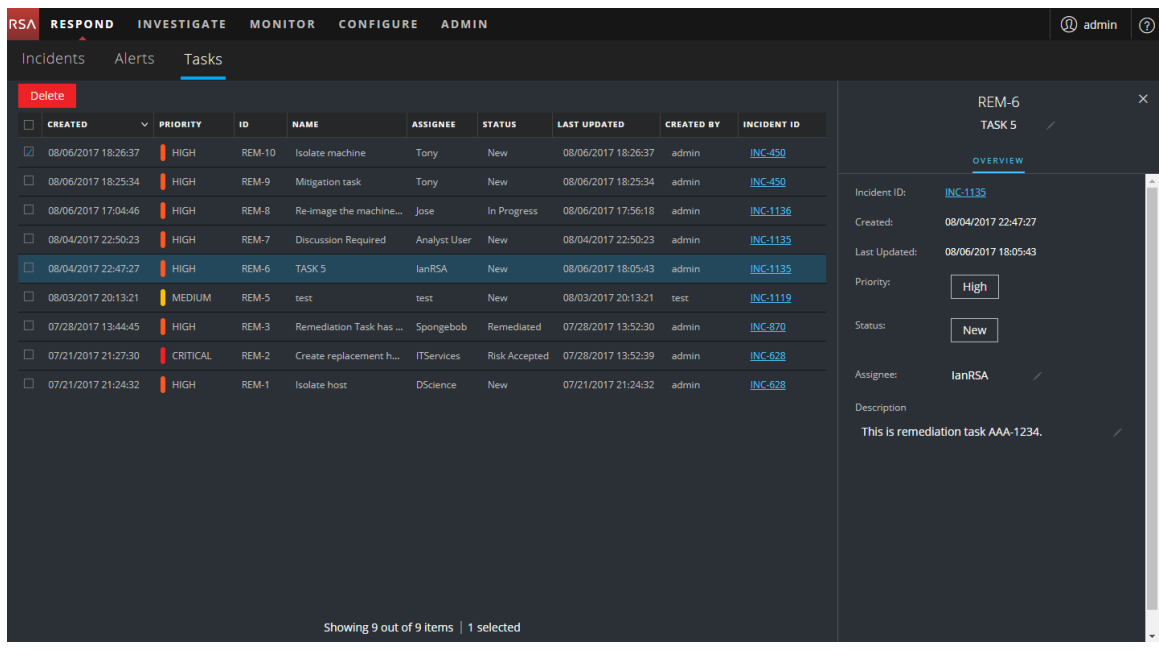

#### **Tasks List**

The Tasks List shows all of the incident tasks. You can filter this list to show only tasks of interest.

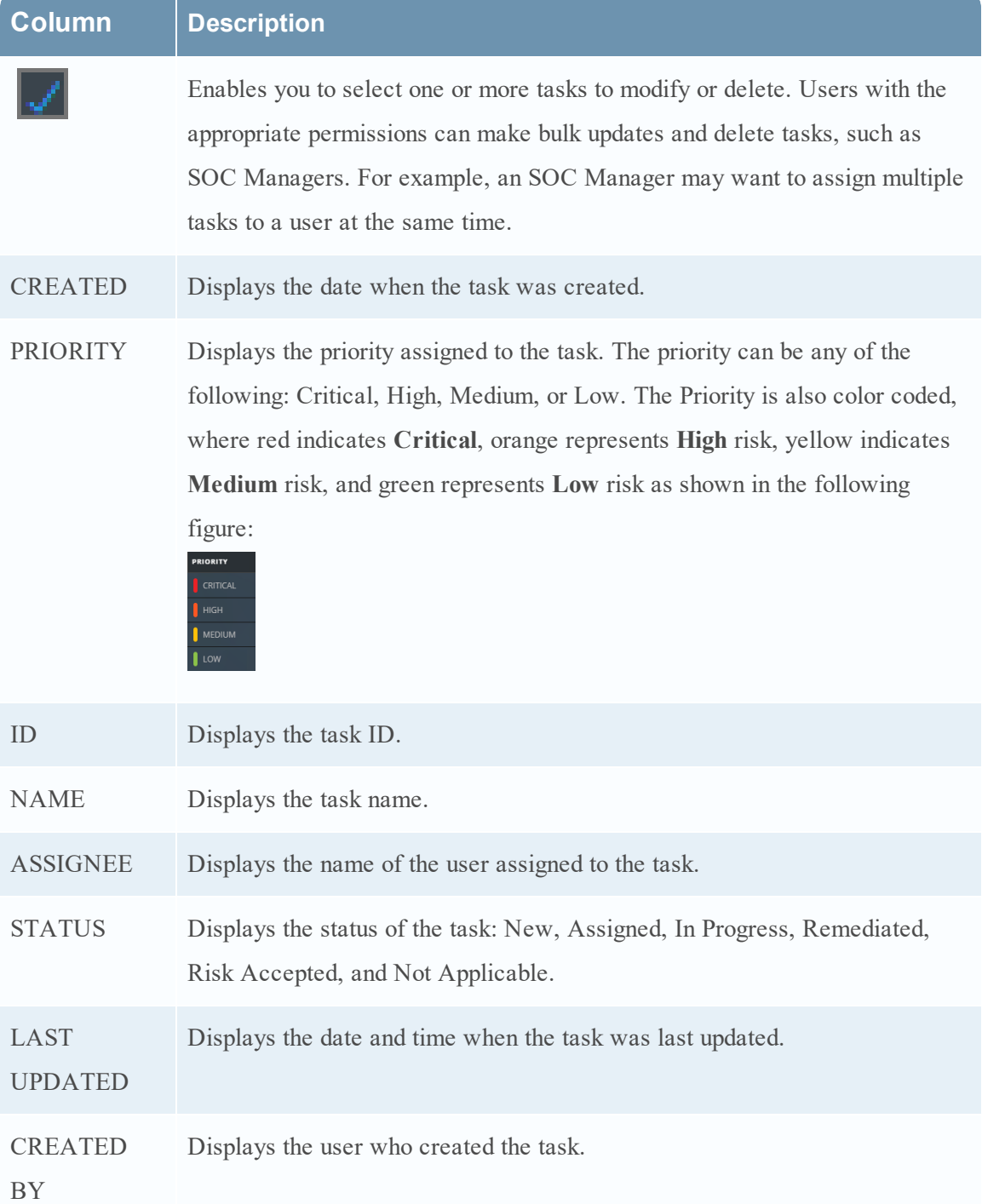

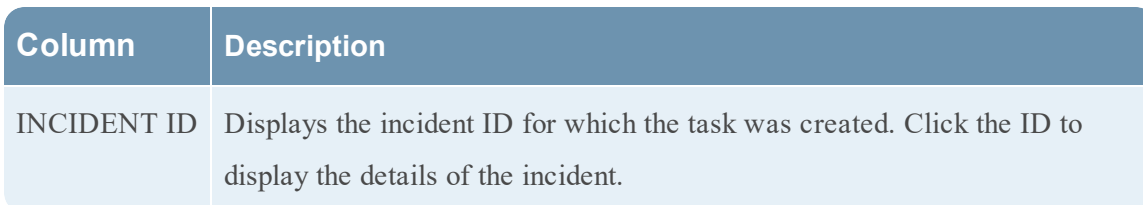

At the bottom of the list, you can see the number of tasks on the current page and the total number of tasks. For example: **Showing 23 out of 23 items**

#### **Filters Panel**

The following figure shows the filters available in the Filters panel.

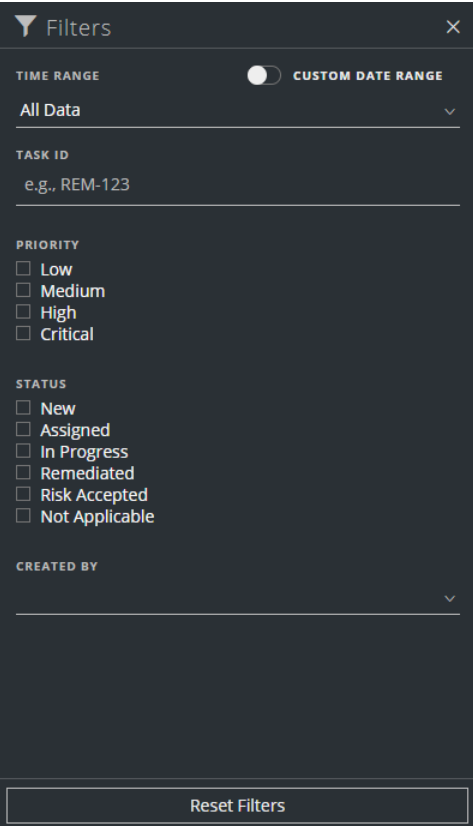
The Filters panel, on the left of the Tasks List view, has options that you can use to filter the incident tasks.

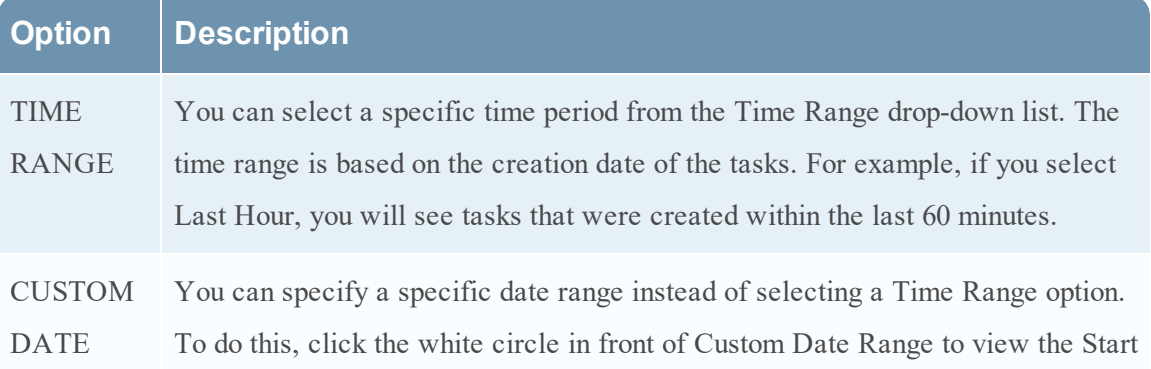

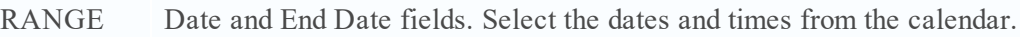

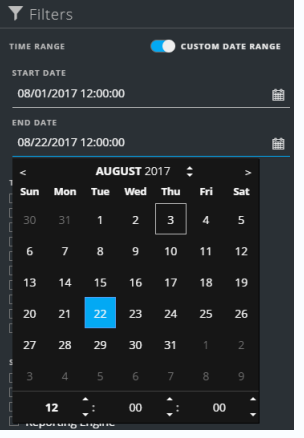

# TASK ID You can type the Task ID for a task that you would like to locate, for example REM-123.

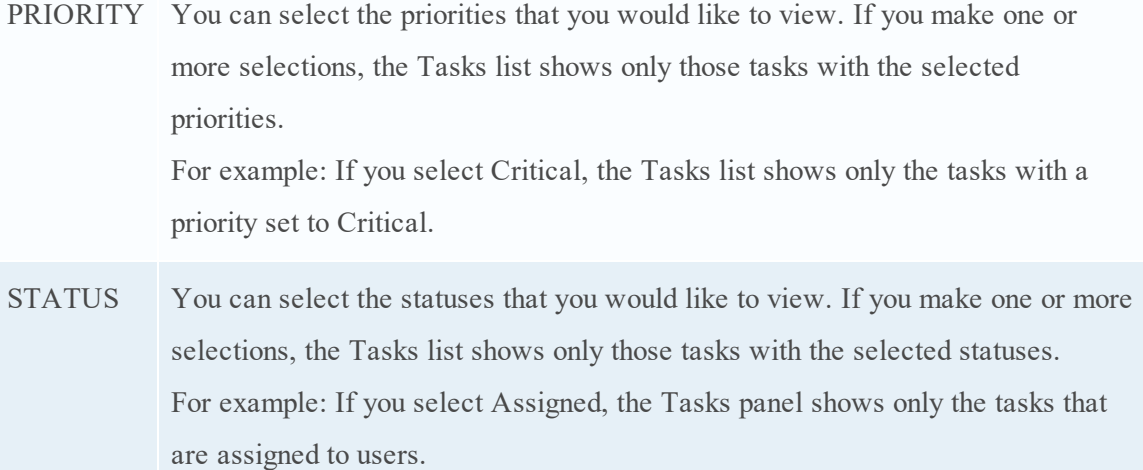

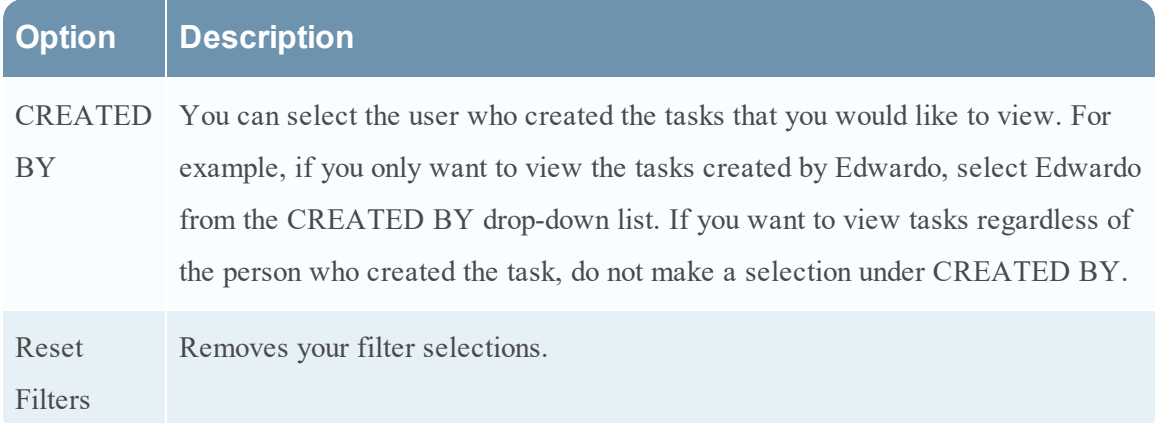

The Tasks List shows a list of tasks that meet your selection criteria. You can see the number of items in your filtered list at the bottom of the tasks list. For example: **Showing 18 out of 18 items**

# **Task Overview Panel**

To access the Task Overview panel:

1. Go to **RESPOND > Tasks**.

2. In the Task list, click the task that you want to view.

The Task Overview panel appears to the right of the Tasks list.

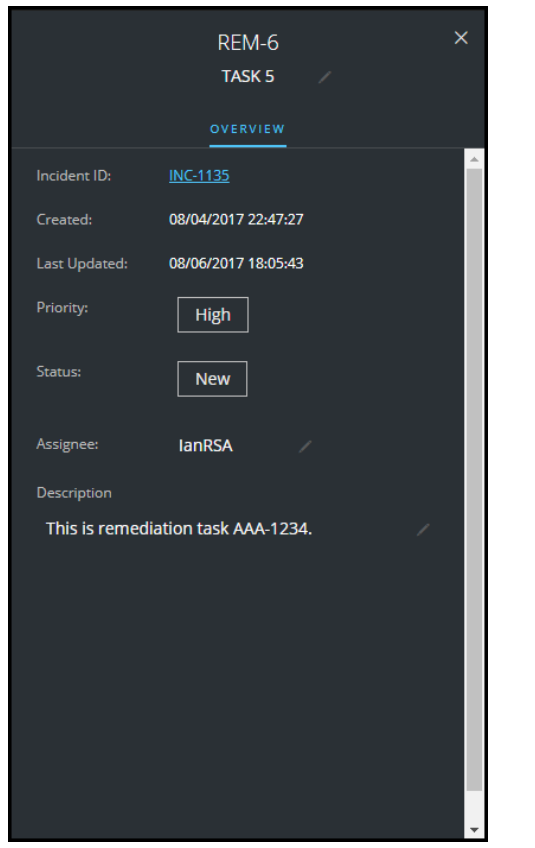

The following table lists the fields displayed in the Task Overview panel.

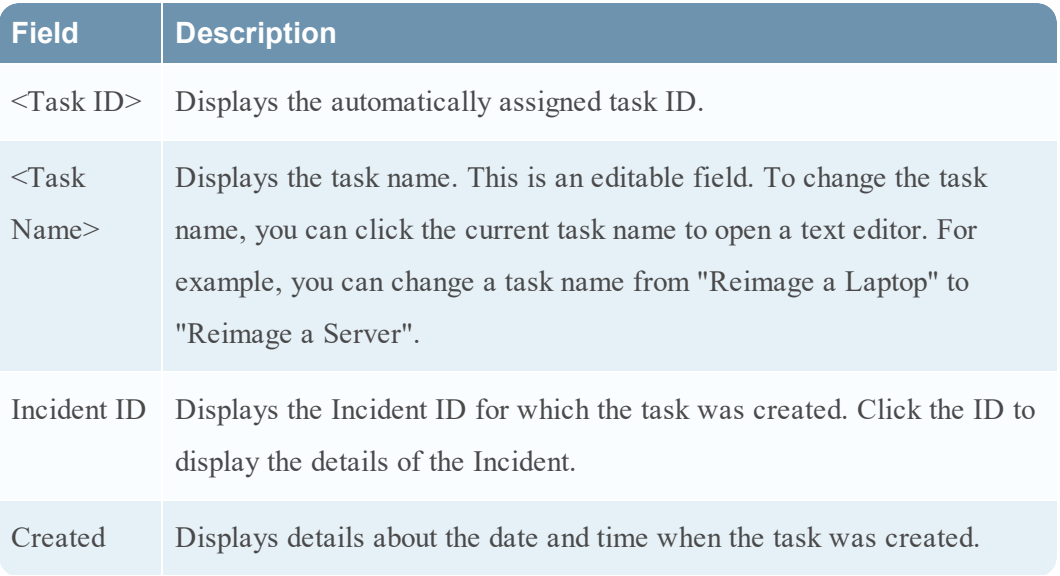

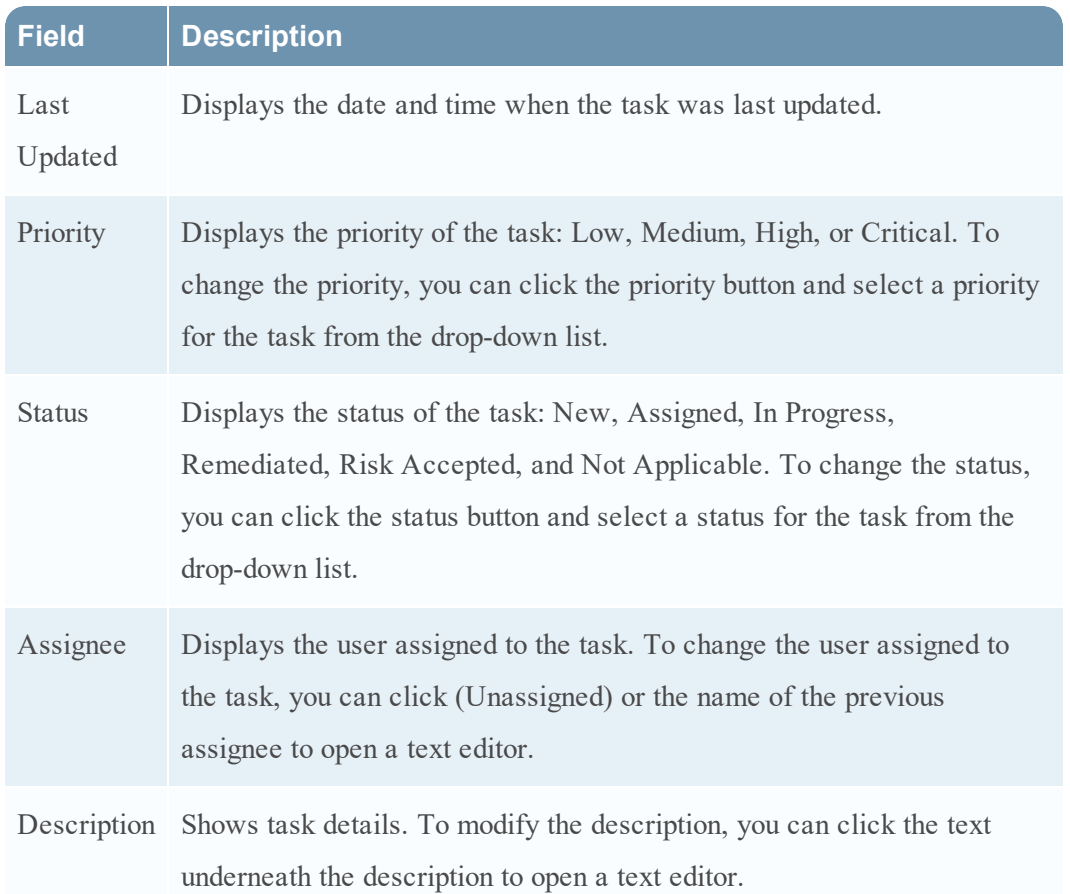

# **Toolbar Actions**

This table lists the toolbar actions available in the Tasks List view.

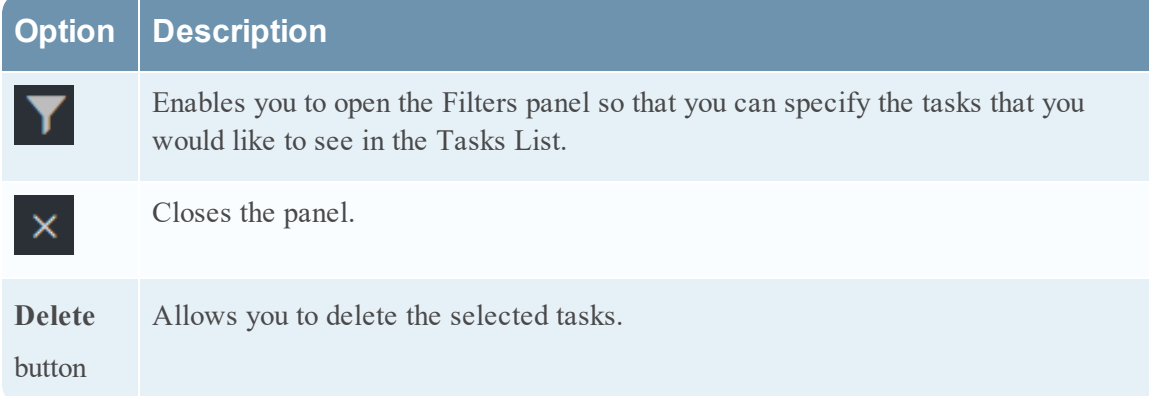

# **Add/Remove from List Dialog**

The Add/Remove from List dialog allows you to add or remove an entity or meta value to an existing list or create a new list. For example, when you look up an IP address and you find it suspicious or interesting, you can add it to a relevant list, which has been added a data source. This improves the visibility of the suspicious IP addresses. You can also add entities or meta values to different lists. For example, you can add them to one list for suspected domains related to command and control connections and to another list for Trojan connections IP addresses related to remote access. If a list is not available, you can create a list. You can also remove the entity or meta value from a list.

**Note:** From the Add/Remove from List dialog, you can only add or remove entities or meta values from single column lists added as a datasource, not multi-column lists. And when you edit a list or a value in a list from the nodal view or the context lookup view, ensure to refresh the web page to view the updated data.

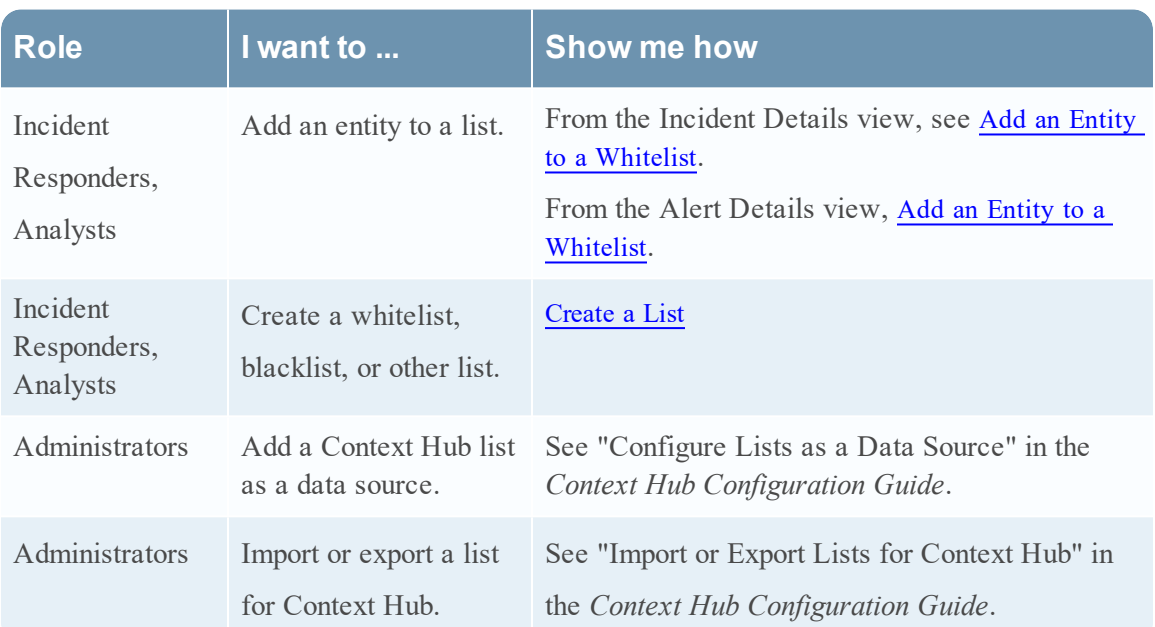

## **What do you want to do?**

### **Related Topics**

- [Investigate](#page-39-0) the Incident
- [Reviewing](#page-73-0) Alerts
- View Contextual [Information](#page-39-1) (Incident Details view)
- View Contextual [Information](#page-83-0) (Alert Details view)

**Note:** You cannot delete a list, but you can delete values within a list.

#### **Quick Look**

The following is an example of the **Add/Remove from List** dialog in the Respond view.

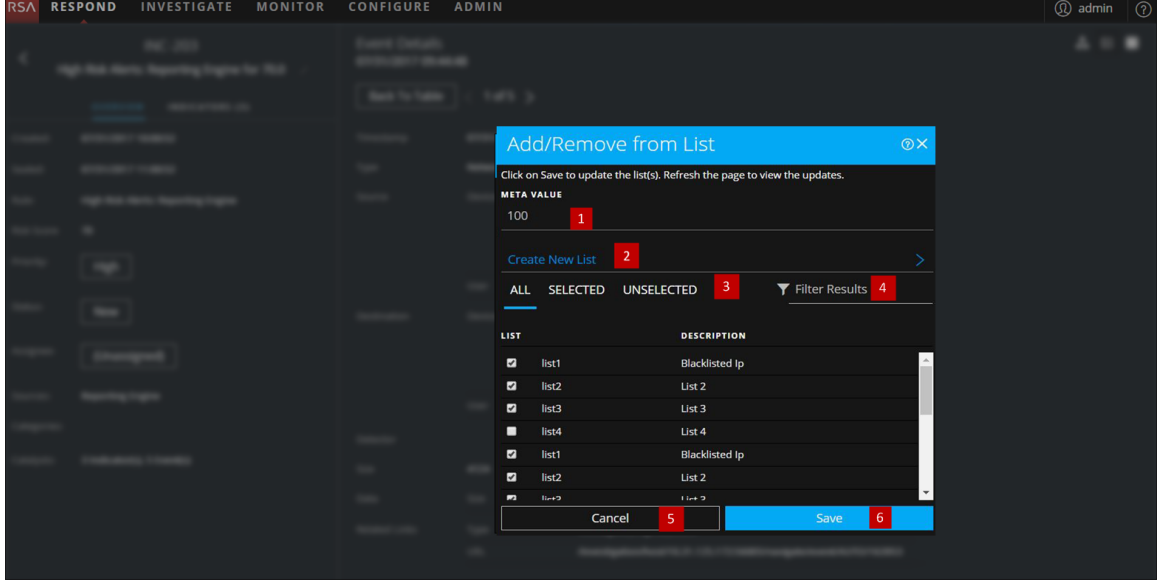

- Entities or meta values to be added or removed.
- 2 Create a new list using the selected meta.
- 3 Select any of the tabs: All, Selected, or Unselected.
- 4 Search using the list name or description.
- 5 Cancel the action.
- 6 Save to update lists or create a new list.

### **Add/Remove from List**

To access the Add/Remove from List dialog, in the Incident Details view or the Alert Details view, hover over the underlined entity that you would like to add or remove from a Context Hub list. A context tooltip appears showing the available actions.

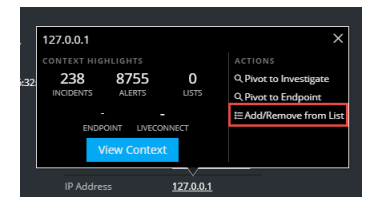

In the Actions section of the tooltip, click Add/Remove from List. The Add/Remove From List dialog shows the available lists.

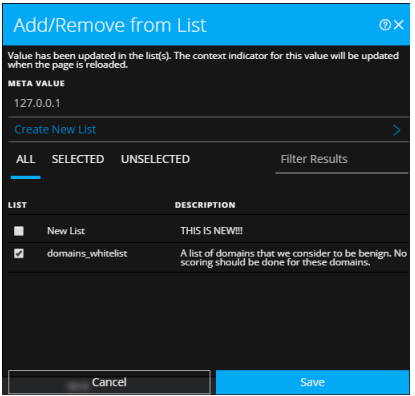

The following table shows the options in the Add/Remove from List dialog.

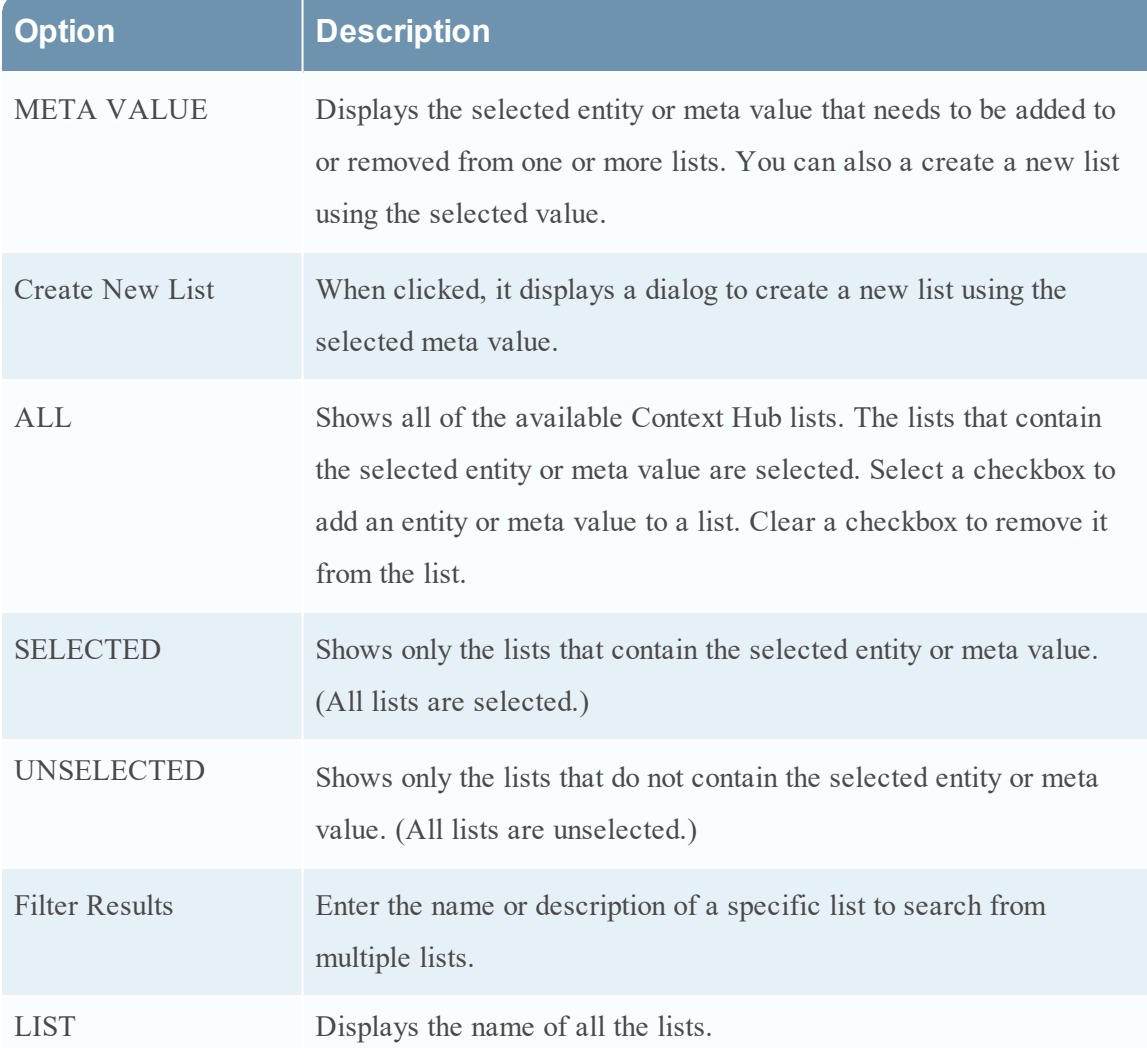

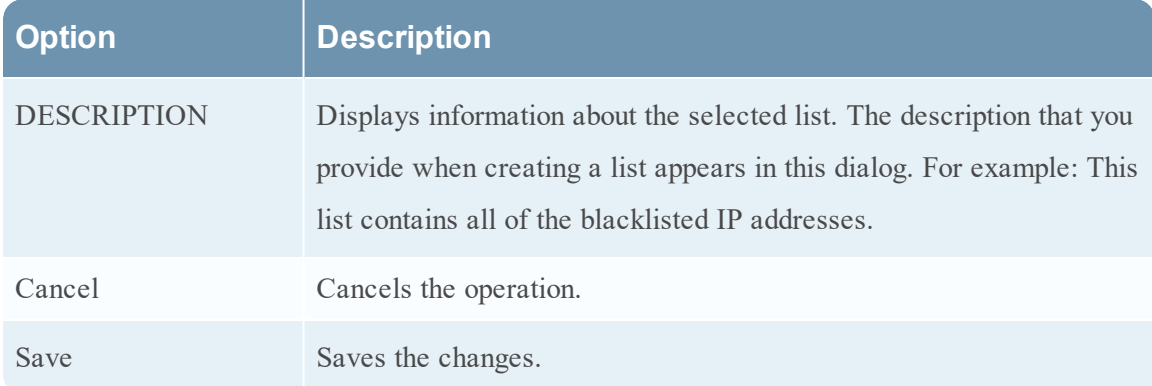

# **Context Lookup Panel - Respond View**

The Context Hub service brings together contextual information from several data sources into the Respond view so that analysts can make better decisions during their analysis and take appropriate action. Seeing the entities, meta values, and contextual information in a single interface helps analysts to prioritize and identify areas of interest. For example, recently created incidents and alerts from the Respond view involving a given entity or meta value will be displayed when the analyst queries for additional information for that entity or meta value. The Context Lookup panel displays contextual information for the selected entities or meta values such as IP address, User, Host, Domain, File Name, or File Hash. The data available depends on the configured sources in the Context Hub.

The Context Lookup panel displays the contextual information based on the data available on the configured sources in the Context Hub.

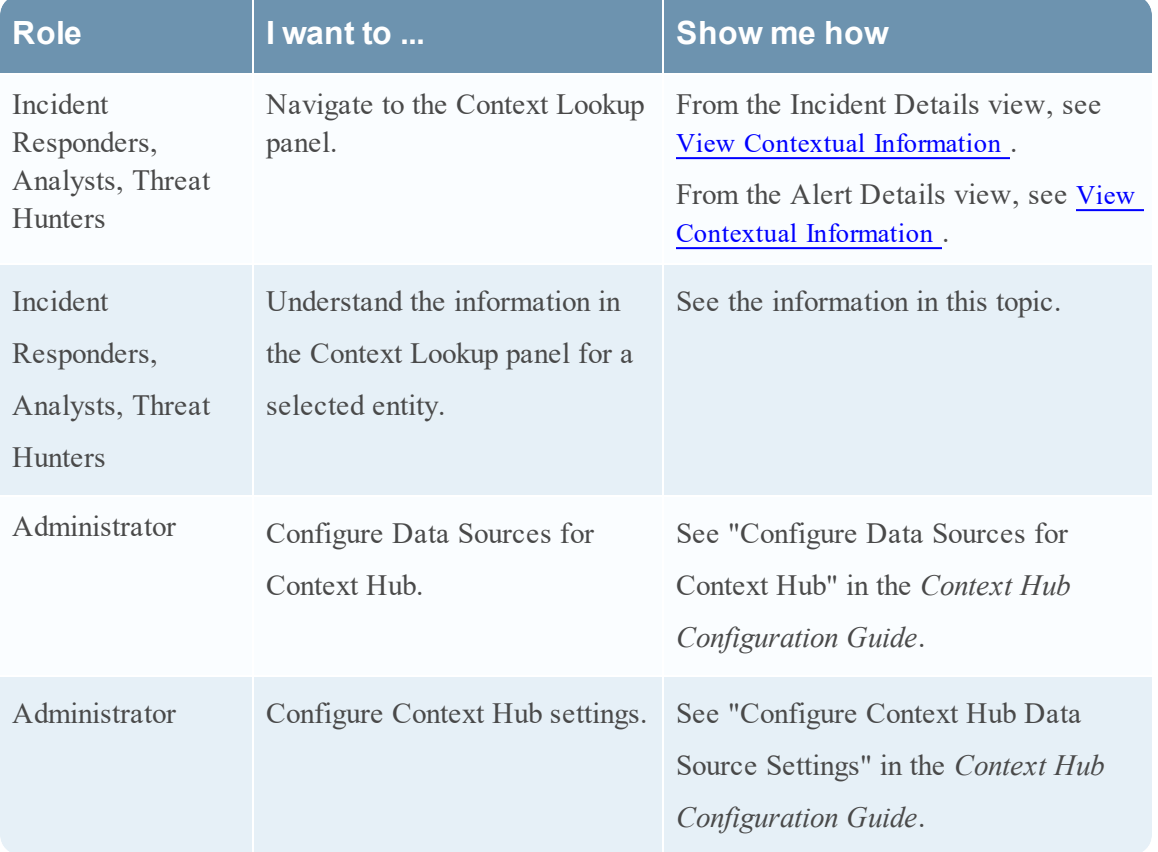

## **What do you want to do?**

## **Related Topics**

- [Investigate](#page-39-0) the Incident
- [Reviewing](#page-73-0) Alerts

# **Contextual Information Displayed in the Context Lookup Panel**

The contextual information or query results displayed in the Context Lookup panel depends on the selected entity and the associated data sources.

The Context Lookup panel has separate tabs for each of the data sources. The List data source tab is the first in the context panel followed by Archer, Endpoint, Incidents, Alerts and Live Connect.

The following figure displays the Context Lookup panel for a selected entity in the Incident Details view. The Context Lookup panel Incidents tab is in view.

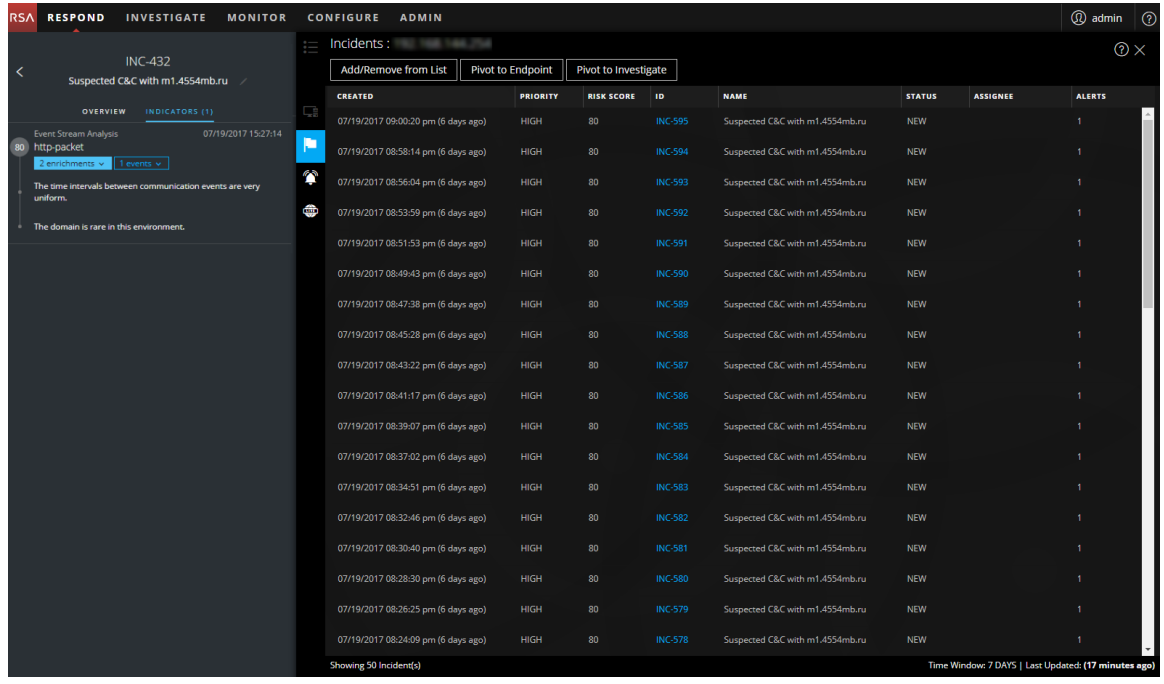

The following table describes the data available on each tab and the supported entities.

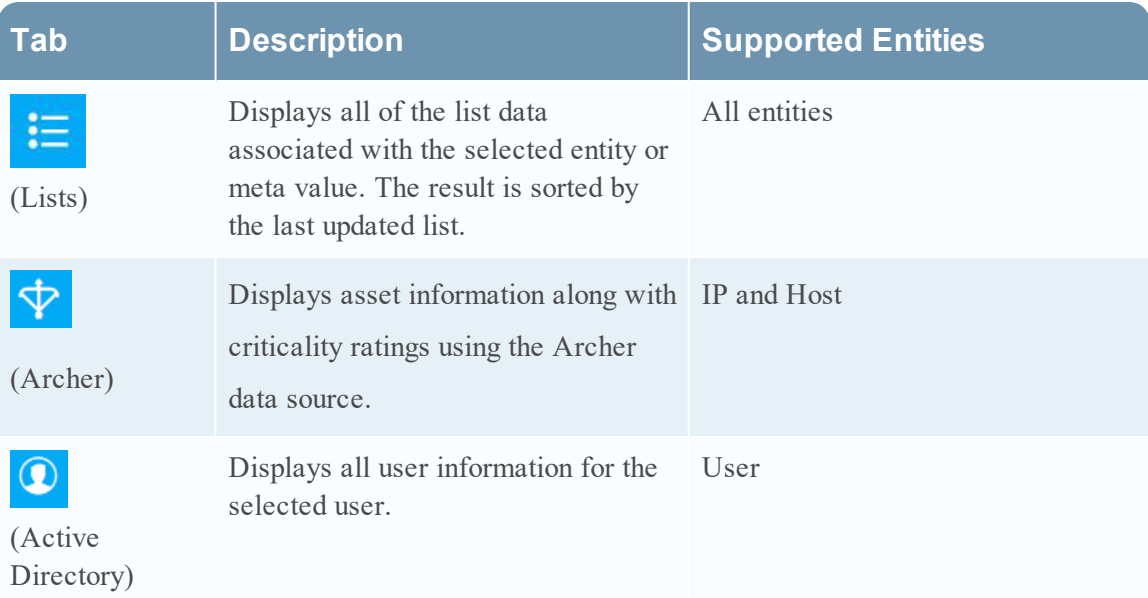

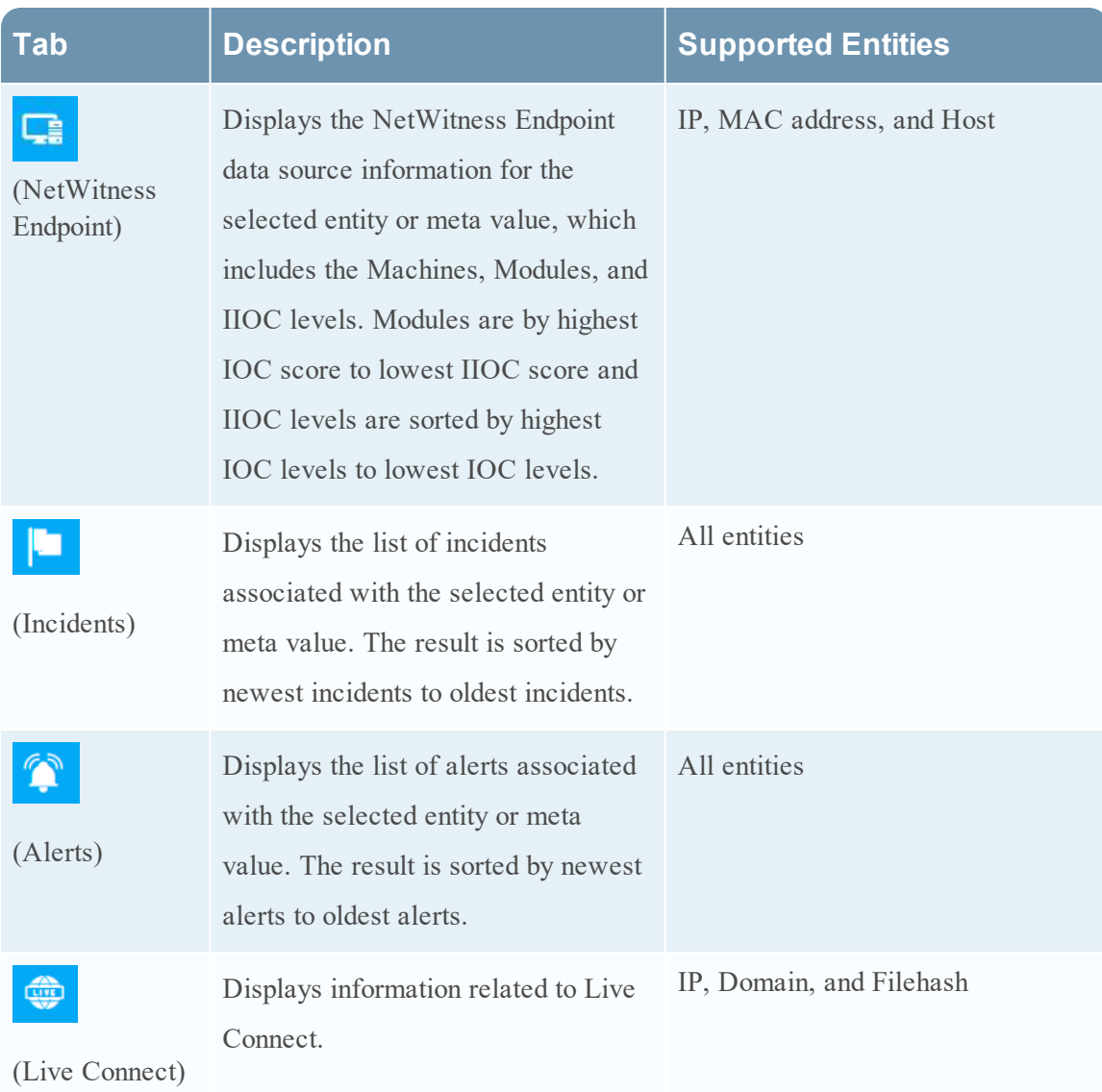

### **Lists**

The Context Lookup panel for Lists shows one or more lists associated with the selected entity or meta value. The following figure is an example of the Context Panel for Lists.

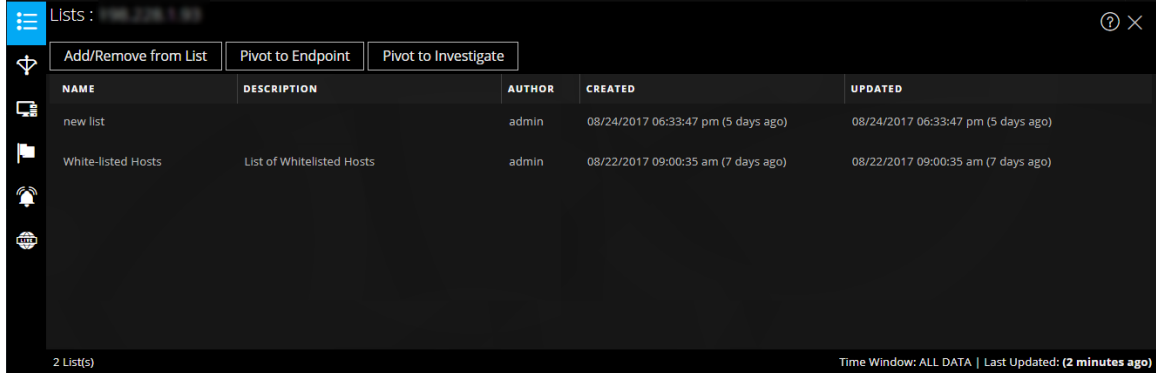

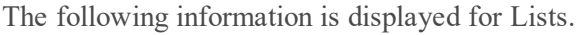

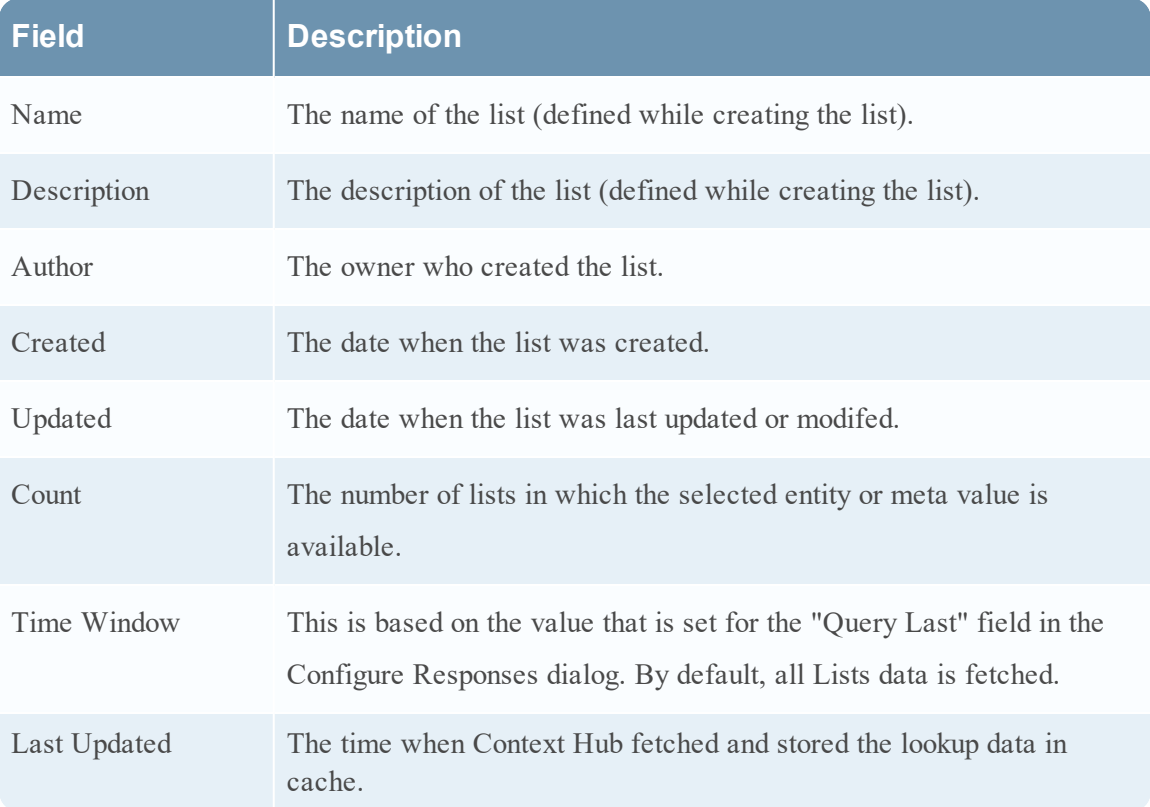

### **Archer**

The Context Lookup panel for Archer displays asset information along with criticality ratings using the Archer data source for IP and Host entities and meta values. The following figure is an example of the Context Panel for Archer.

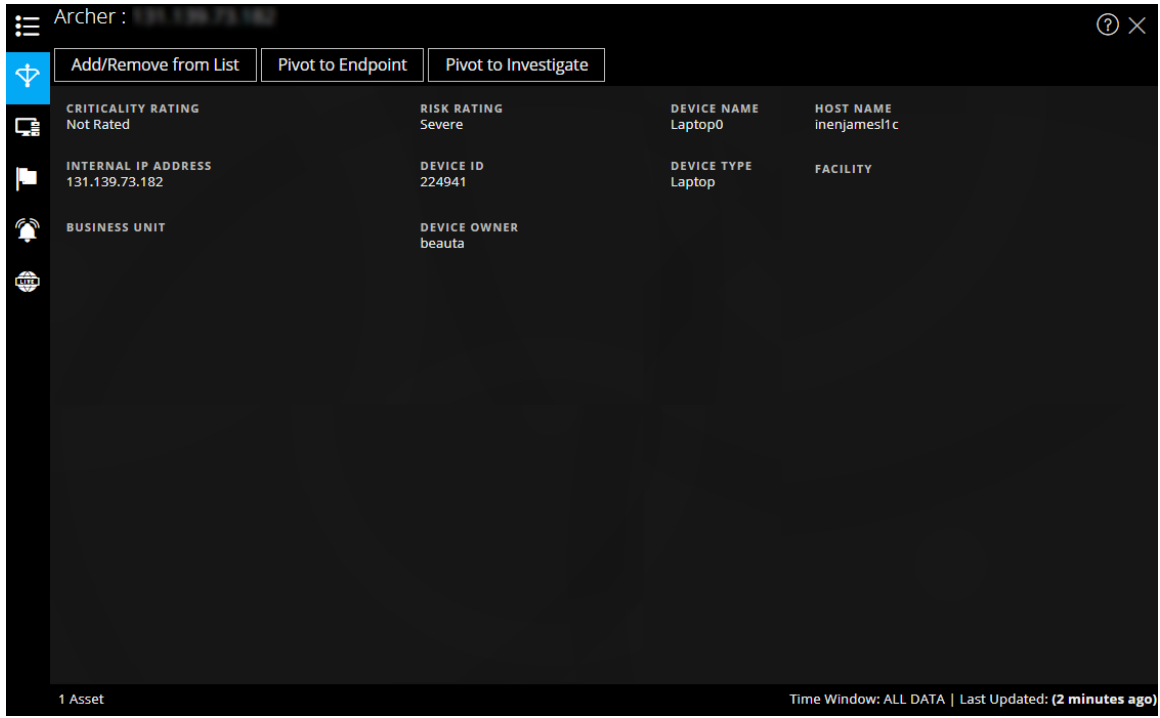

The following information is displayed for Archer.

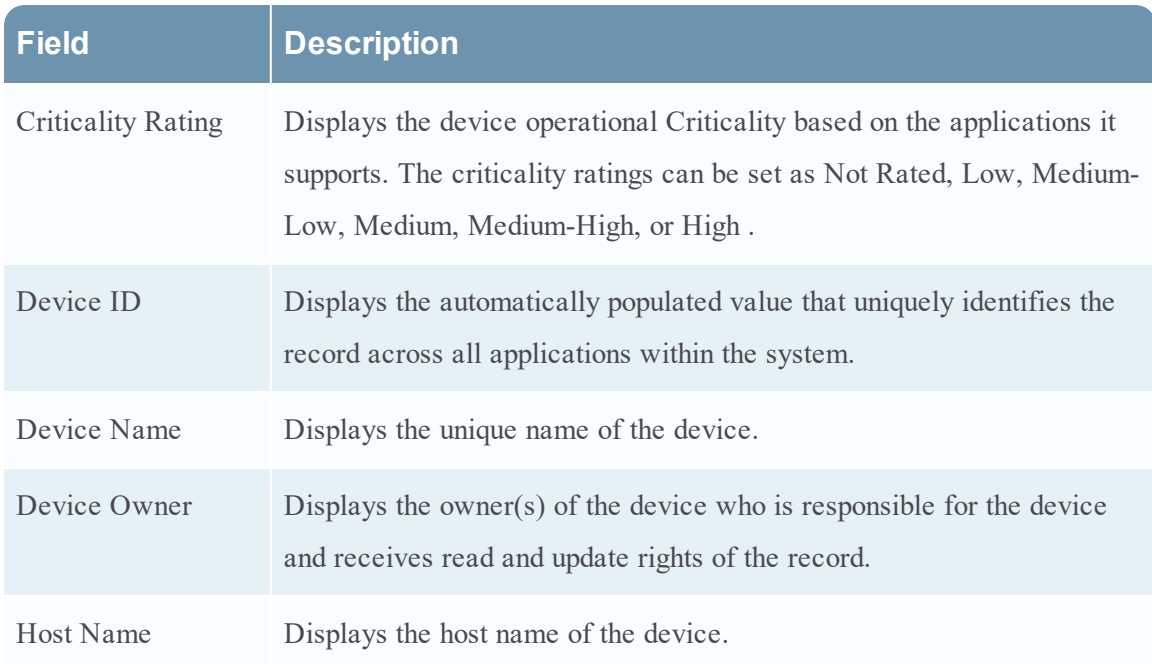

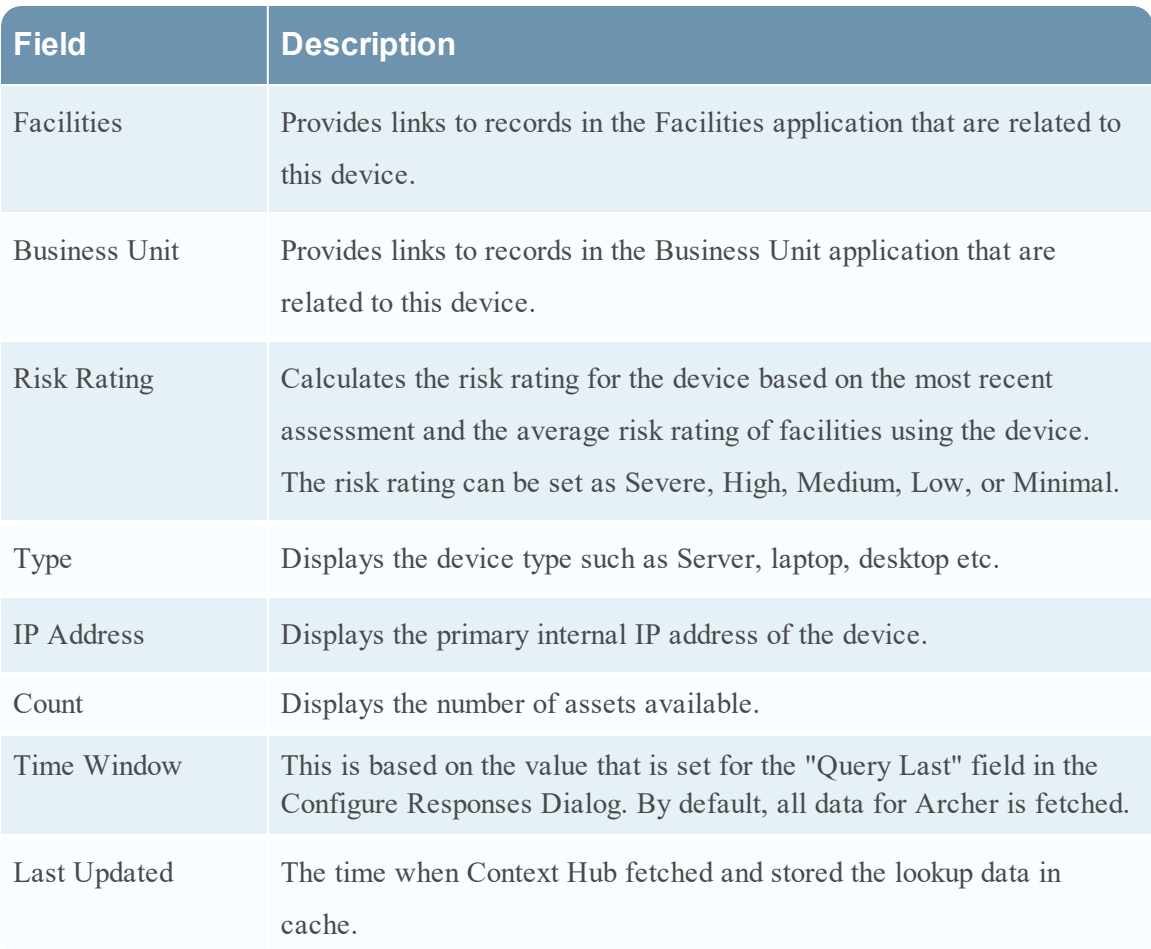

## **Active Directory**

The following figure is an example of a Context Panel for Active Directory.

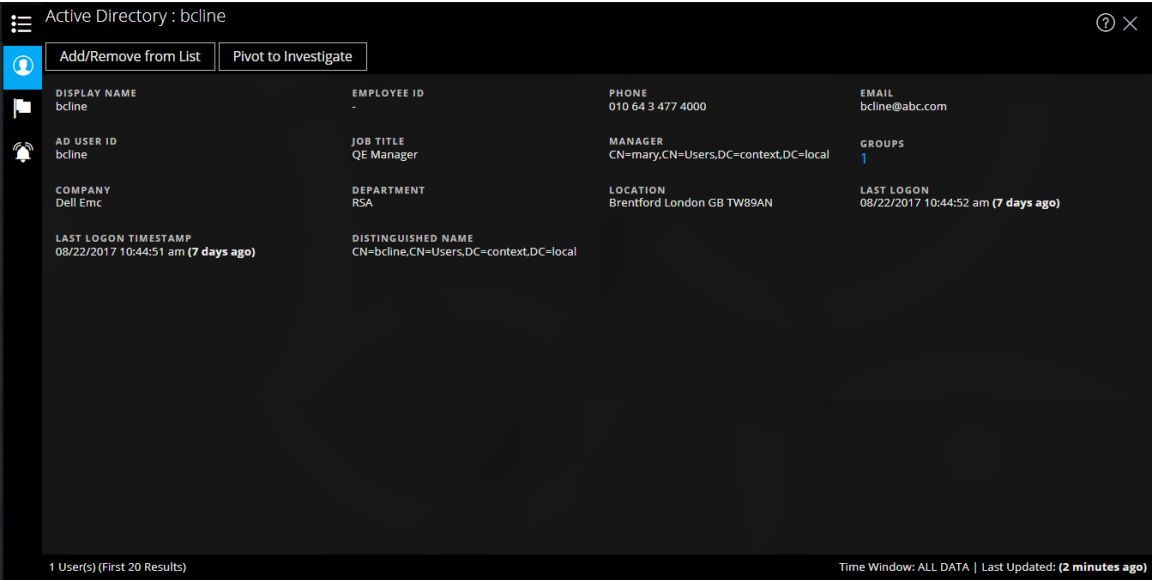

The Context Lookup panel for Active Directory displays all the related information, incidents, and alerts for a user. You can perform a look up using the following formats:

- userPrincipalName
- Domain\UserName
- sAMAccountName

If the user exists in multi-domain or multi-forest, all the related context information is displayed for the specific user.

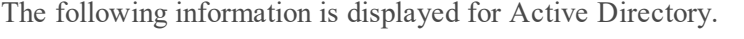

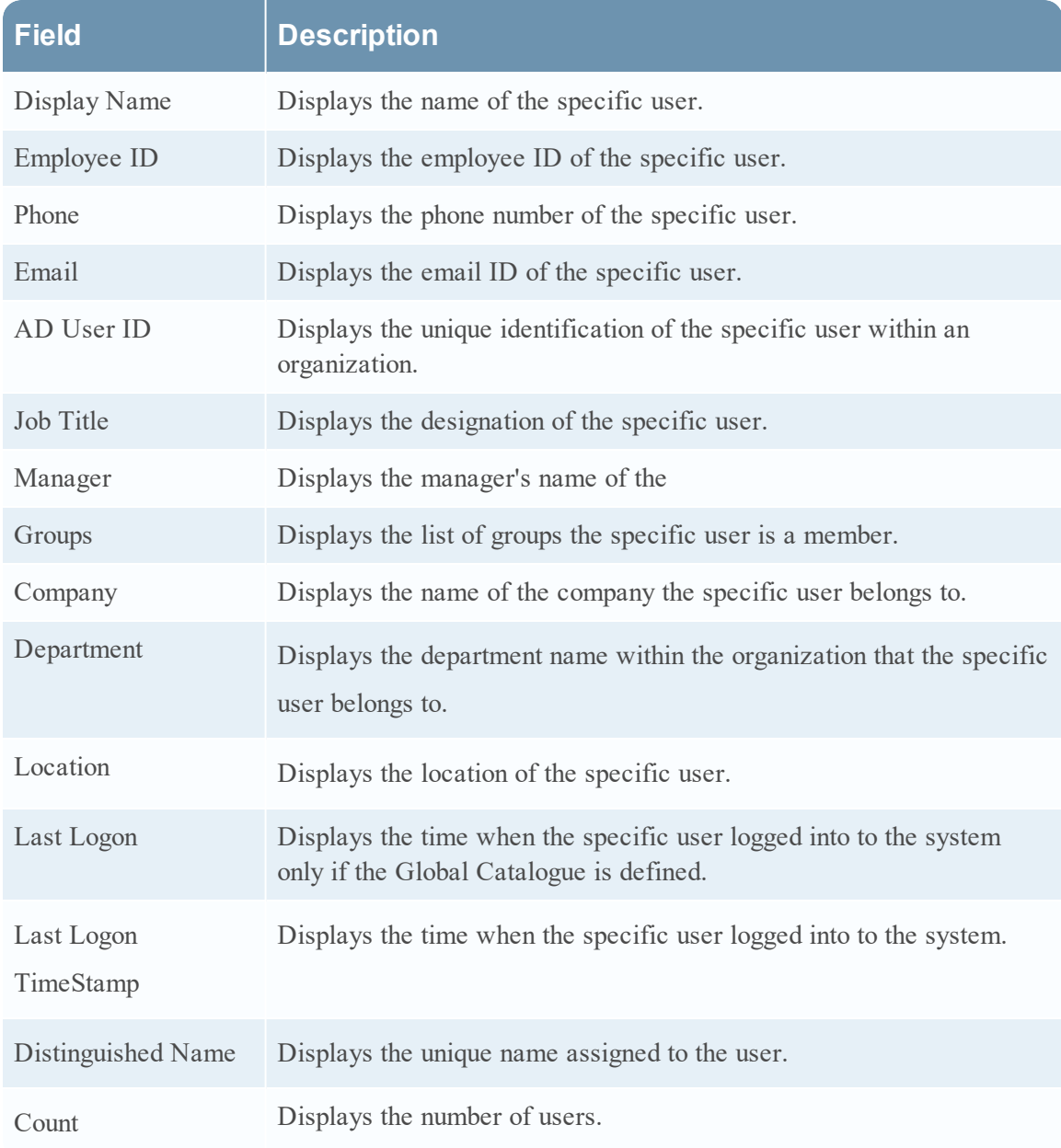

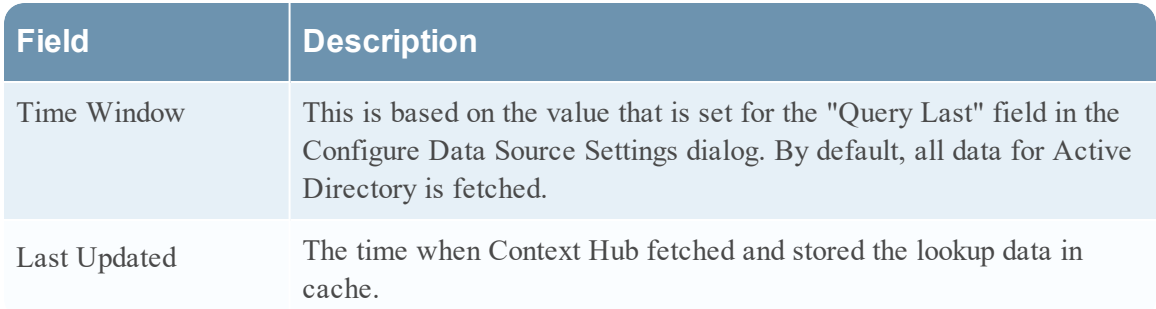

### **NetWitness Endpoint**

The following information is displayed in the Context Lookup panel for NetWitness Endpoint.

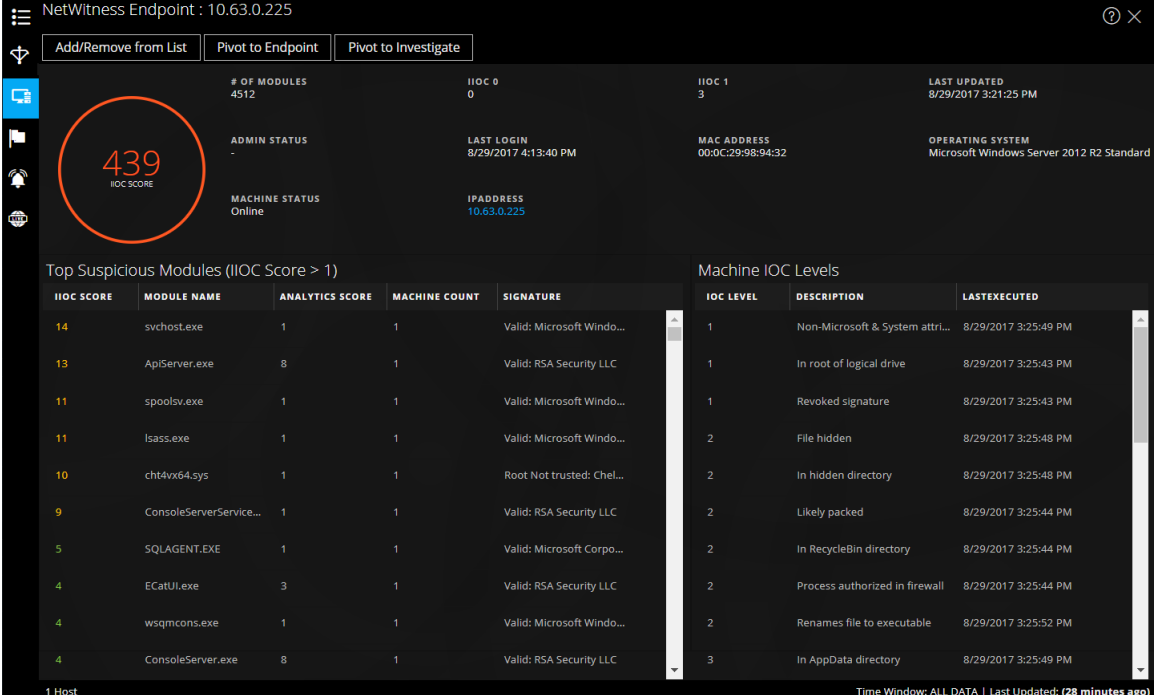

The following information is displayed for IIOC.

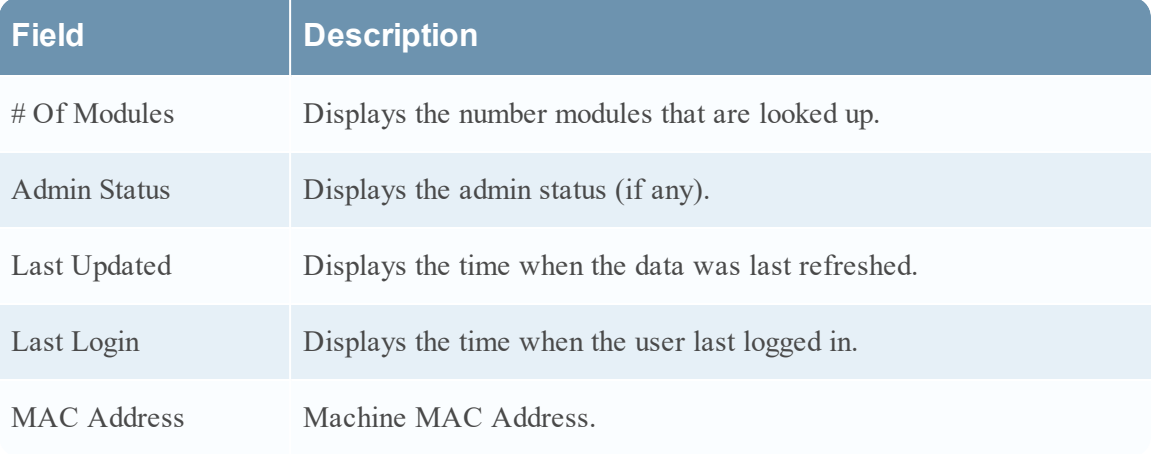

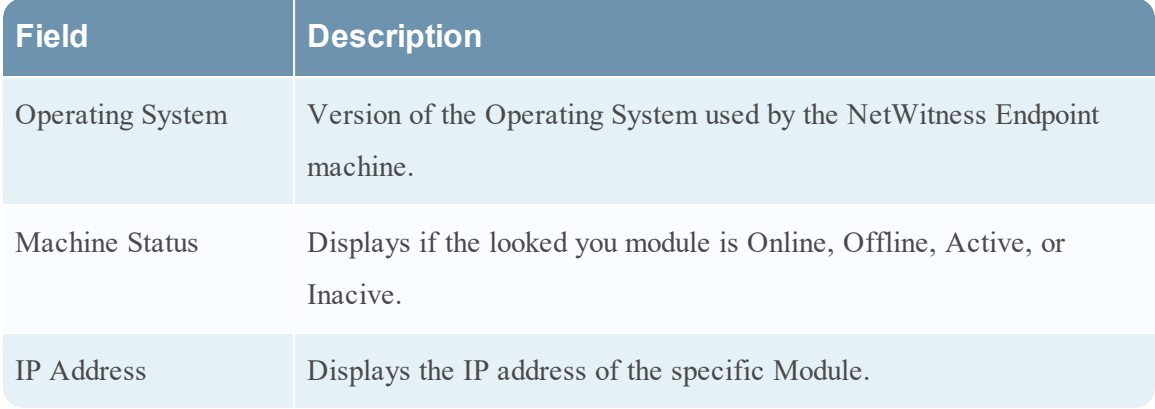

The following information is displayed for Modules.

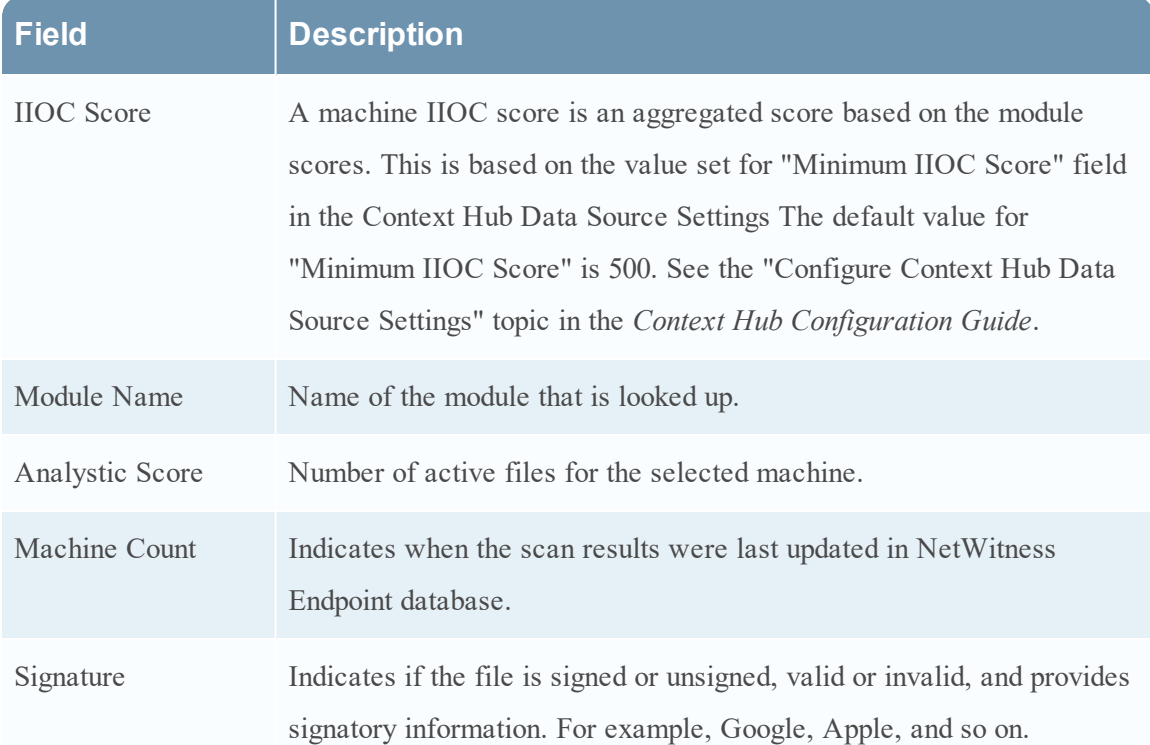

The following information is displayed for Machines.

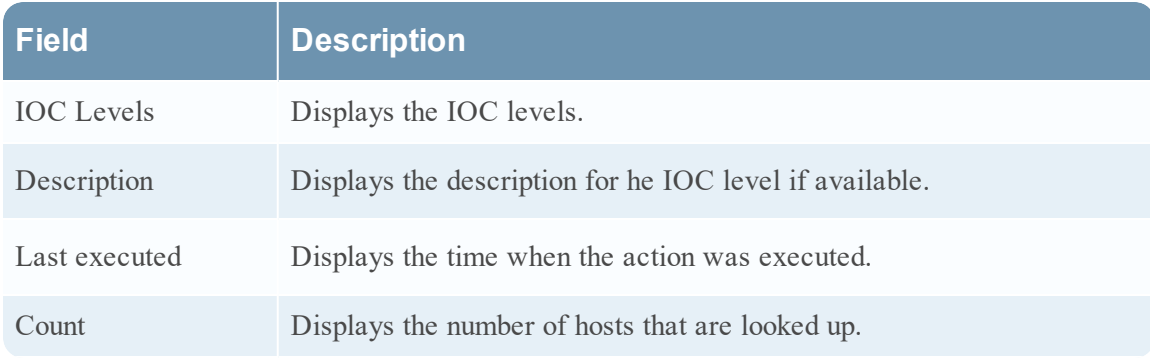

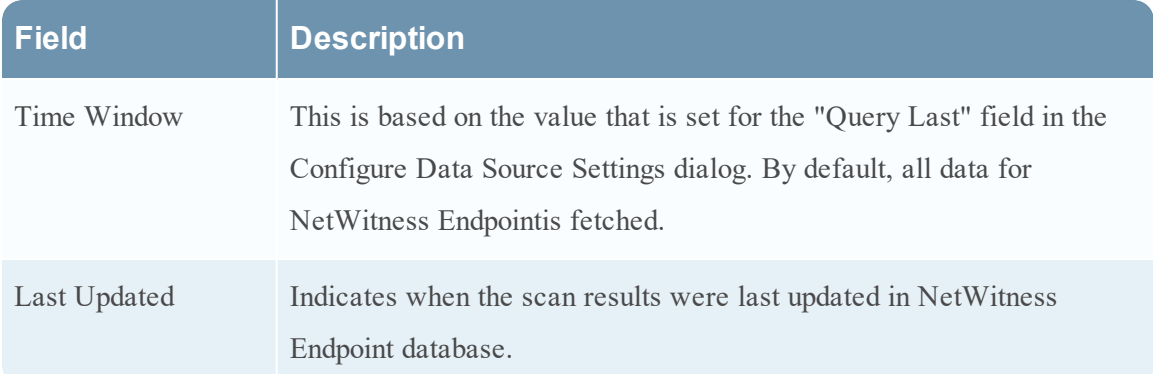

### **Alerts**

The following figure is an example of Context Panel for Alerts that is displayed based on time first (Newest to Oldest) and then severity.

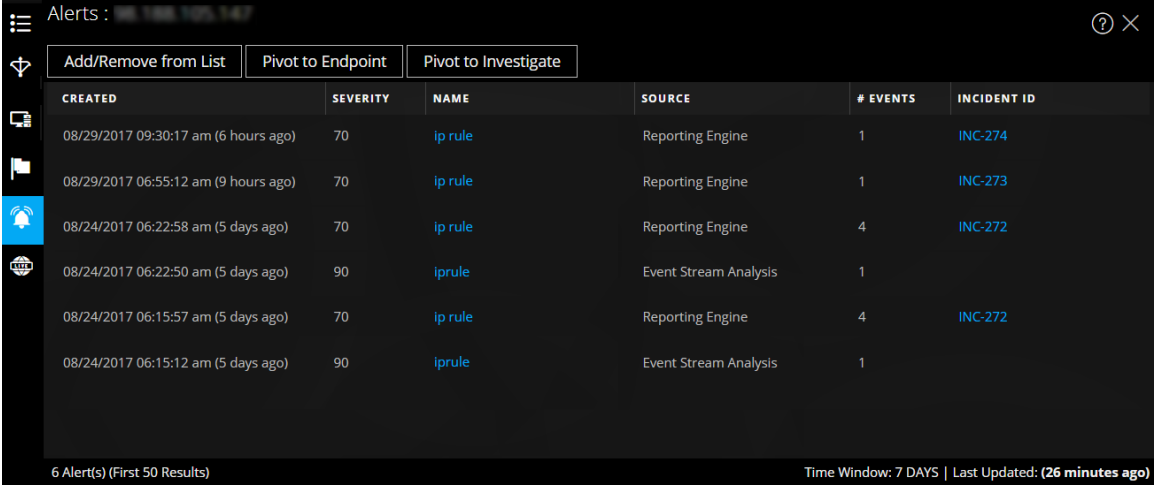

The following information is displayed in the Context Lookup panel for Alerts.

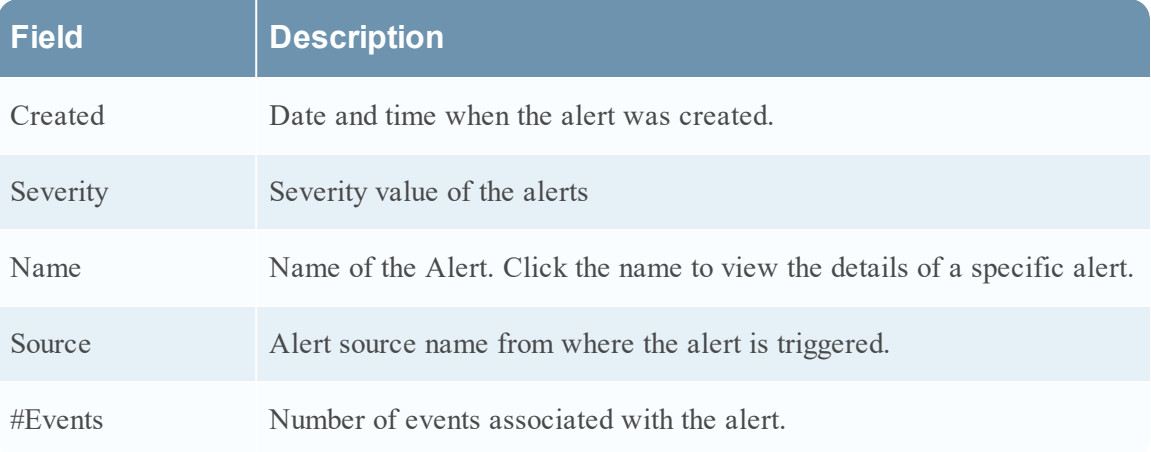

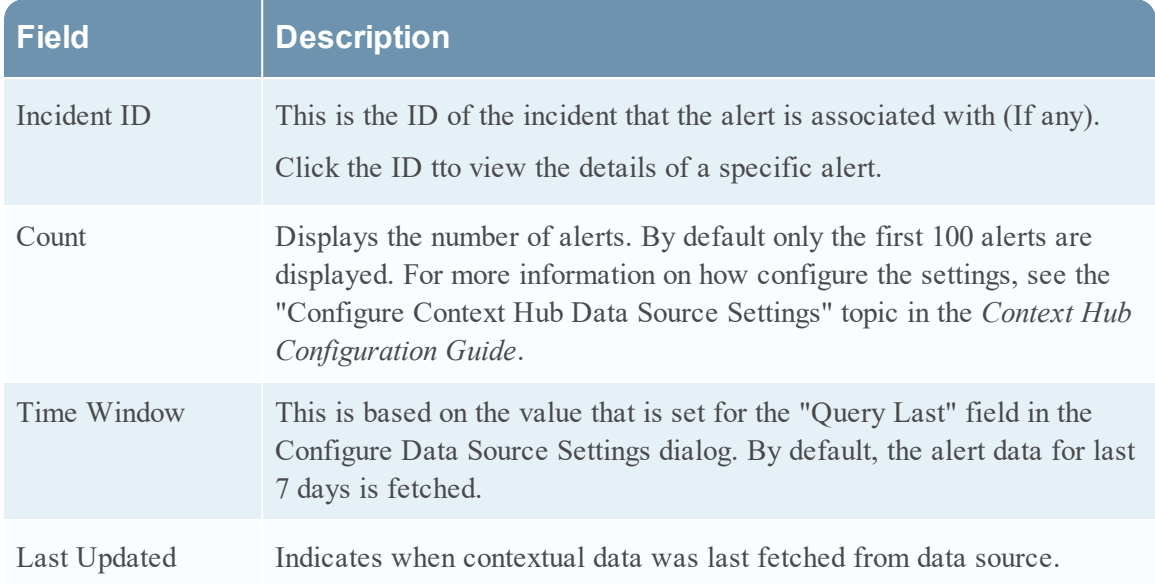

### **Incidents**

The following figure is an example of the Context Panel for Incidents, which is based on time first (Newest to Oldest) and then priority status.

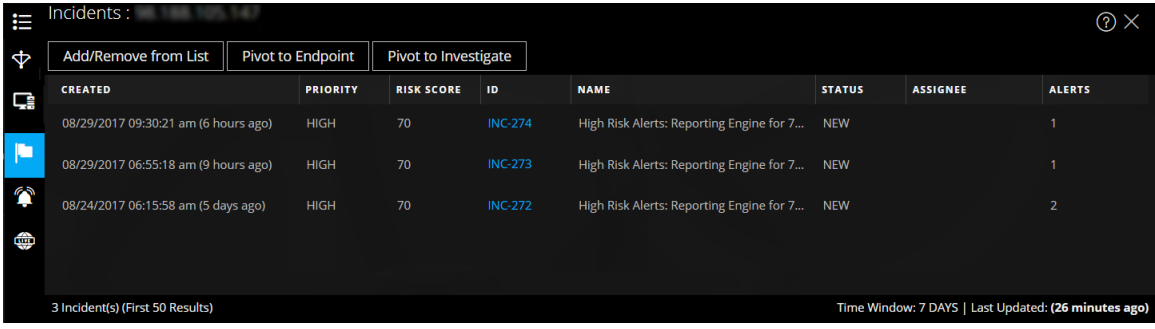

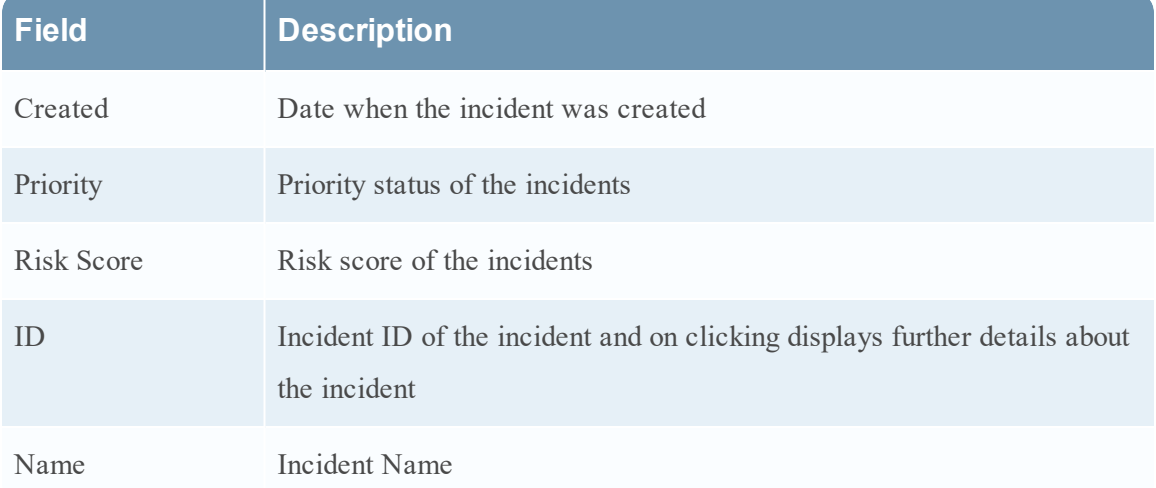

The following information is displayed in the Context Lookup panel for Incidents.

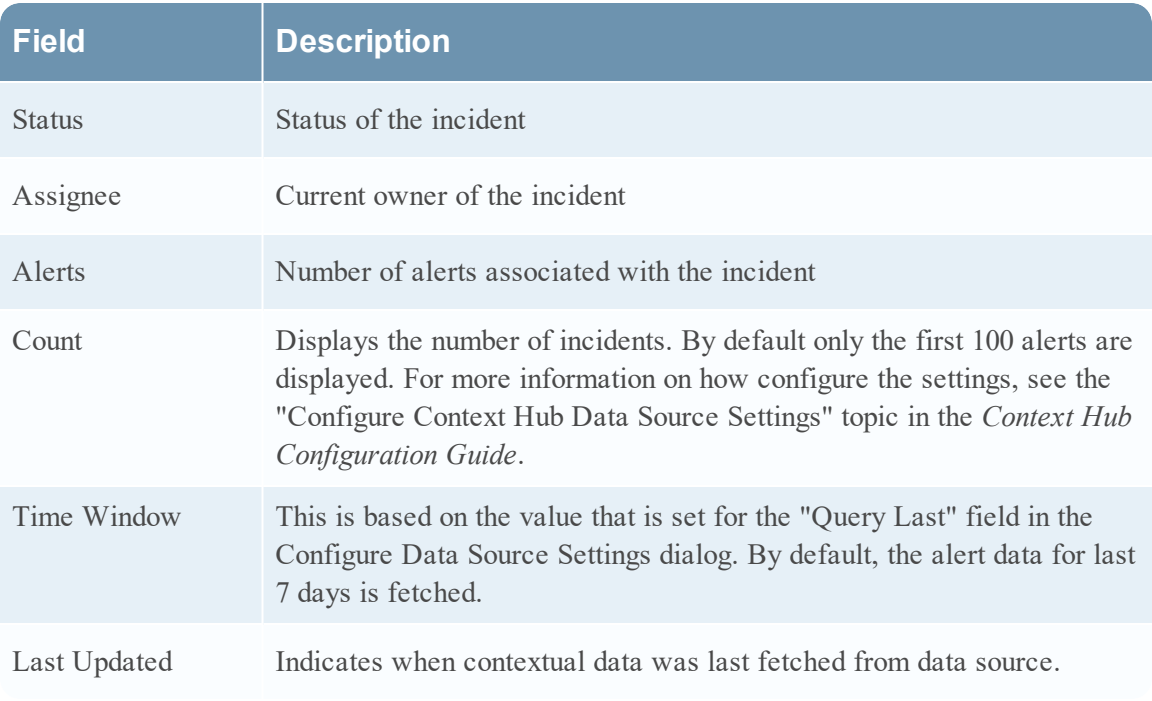

### **Live Connect**

The following figure is an example of a Context Panel for Live Connect.

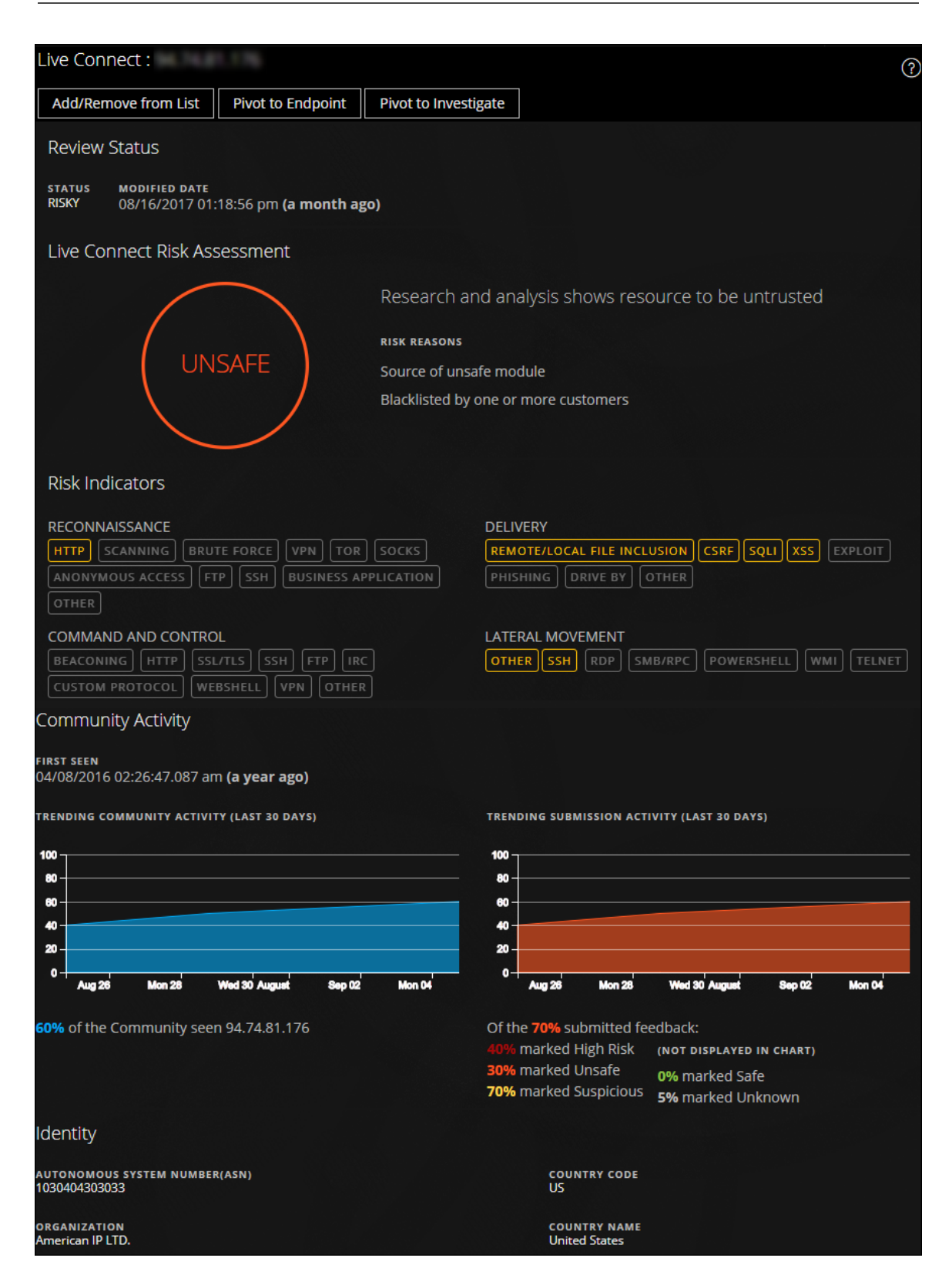

The Live Connect Panel displays the following information:

- Review Status
- Live Connect Risk Assessment
- Risk Indicators
- Community Activity
- <sup>l</sup> WHOIS
- Related Files, Domains, and IPs
- Identity
- $\bullet$  Certificate Information

The following information is displayed in the Context Lookup panel for Live Connect.

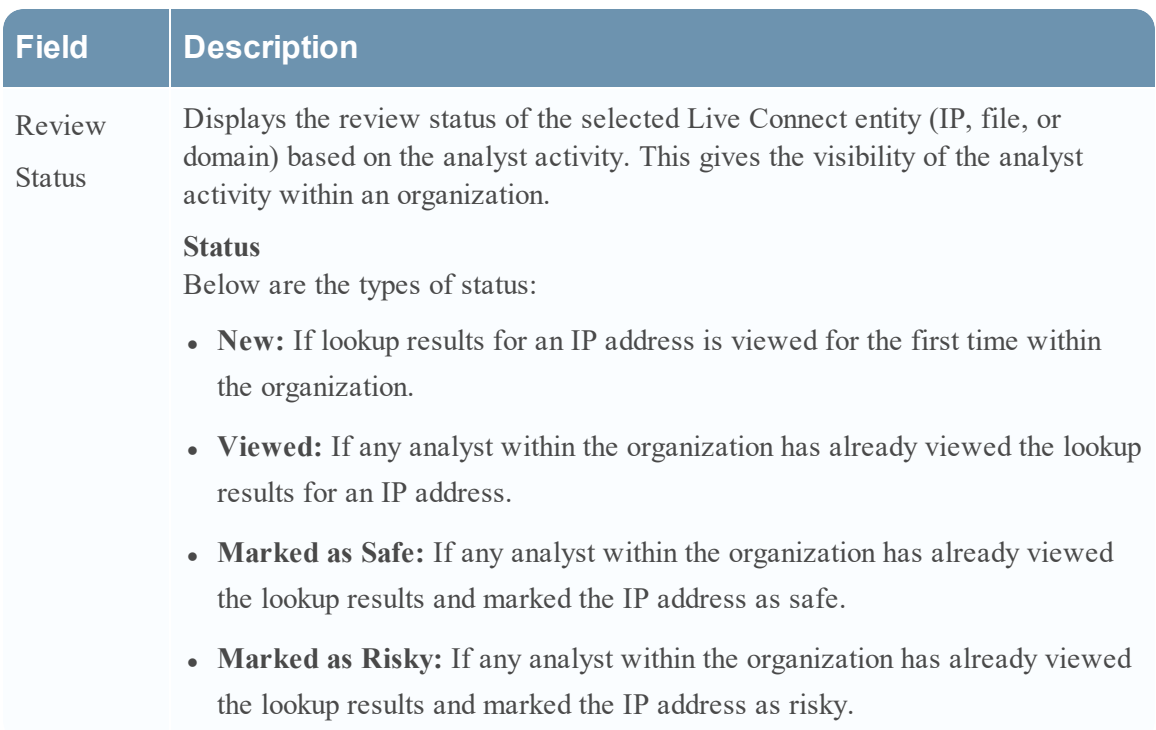

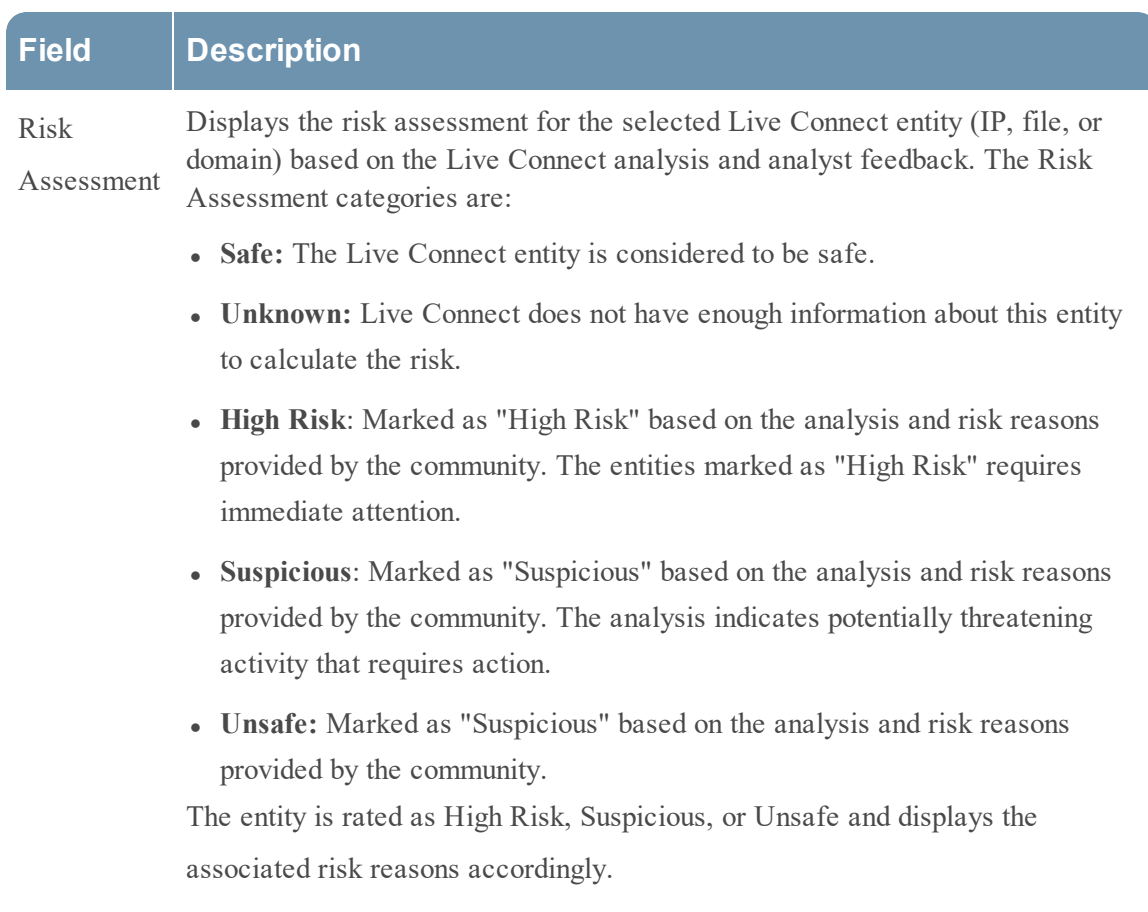

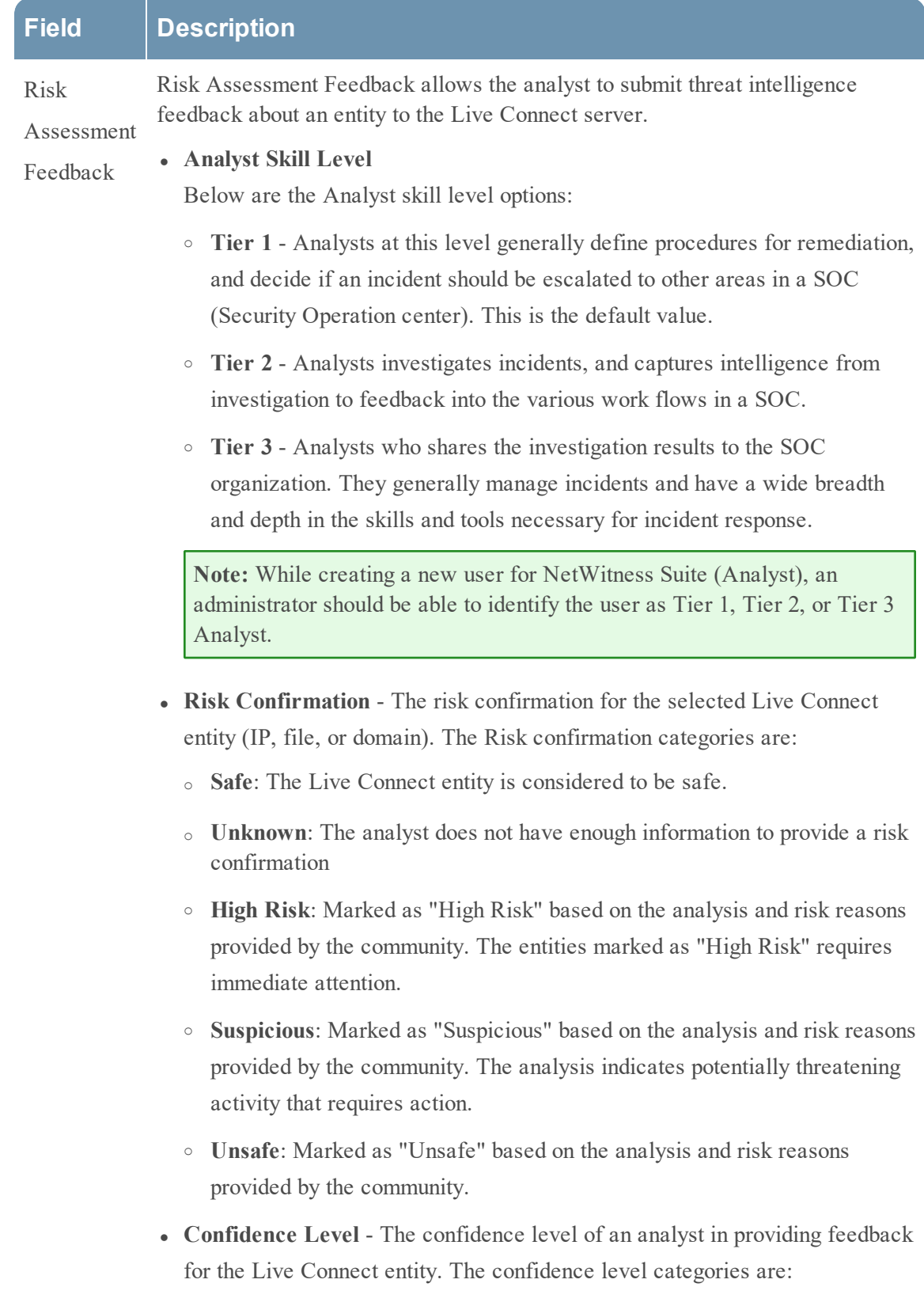

<sup>o</sup> High

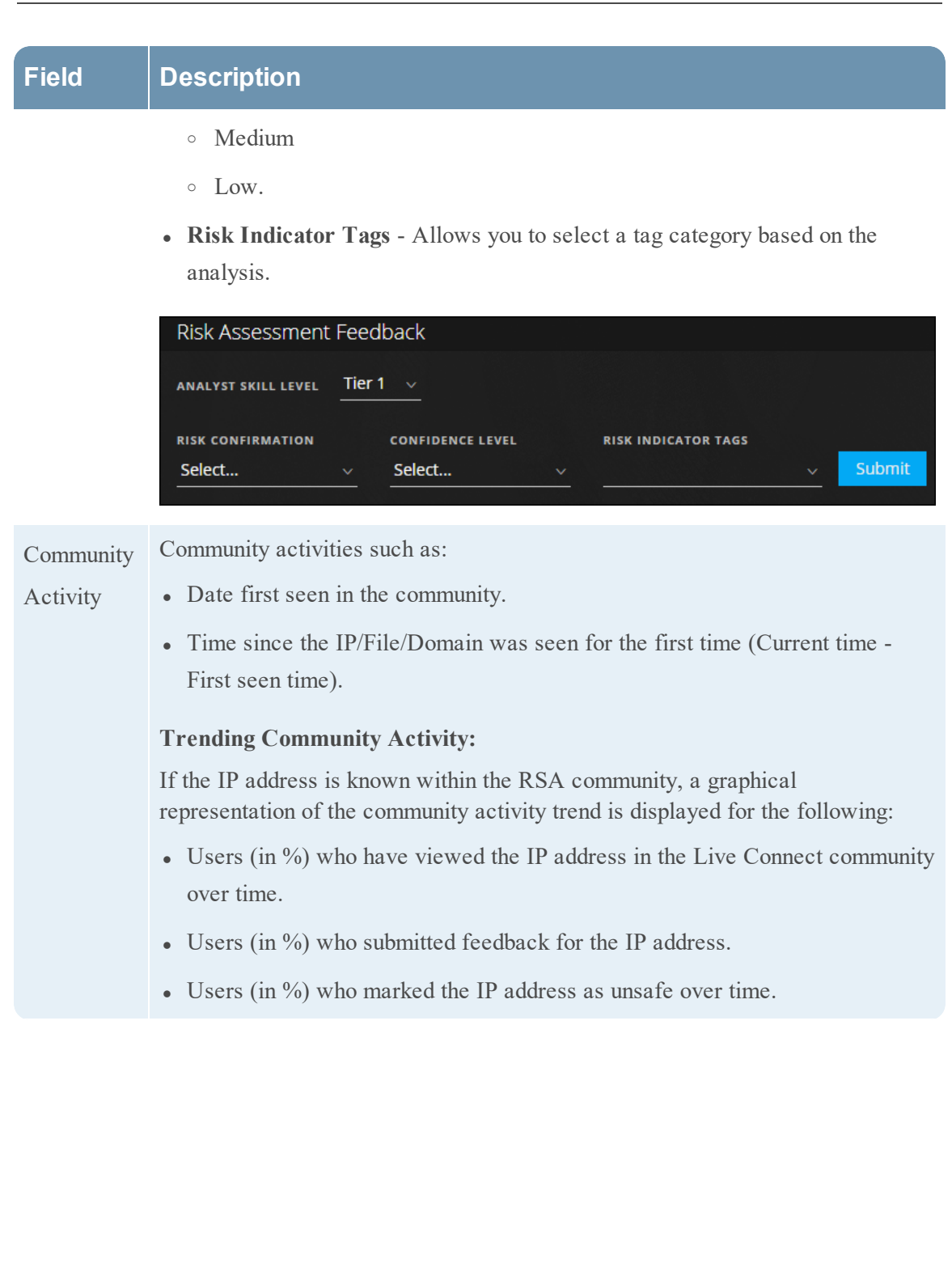

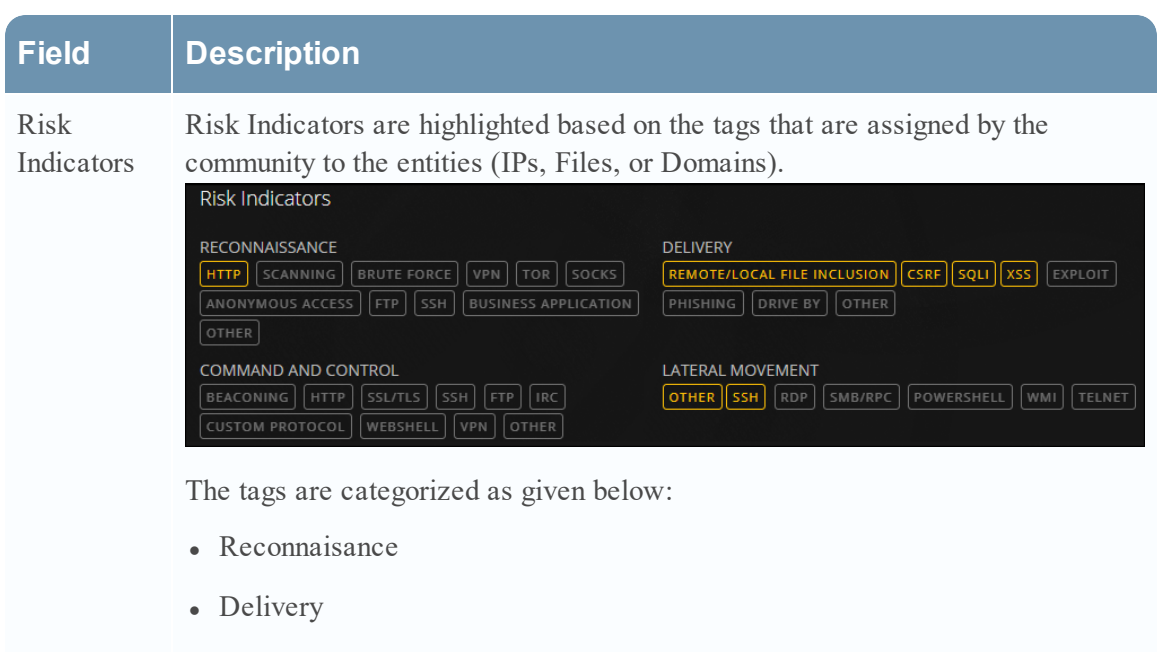

- Command and Control
- Lateral Movement
- Privilege Escalation
- Packaging and Exfiltration

These tags are samples and vary based on the inputs received from the community on the Live Connect server.

The analyst can choose the appropriate risk indicator tags while providing the review feedback.

A highlighted tag indicates that the selected entity is associated with that particular category and tag. Clicking a highlighted tag displays the description of the tag.

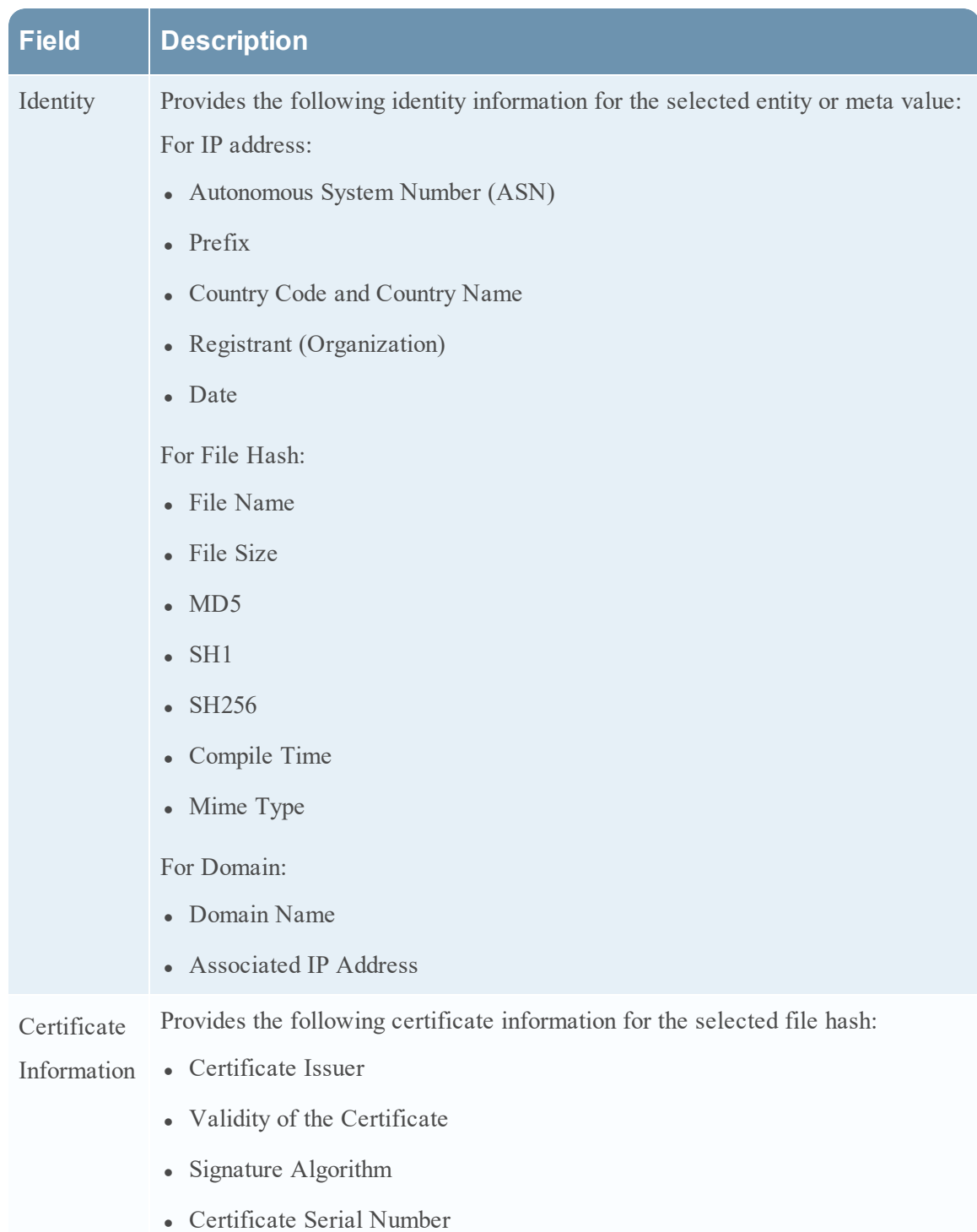

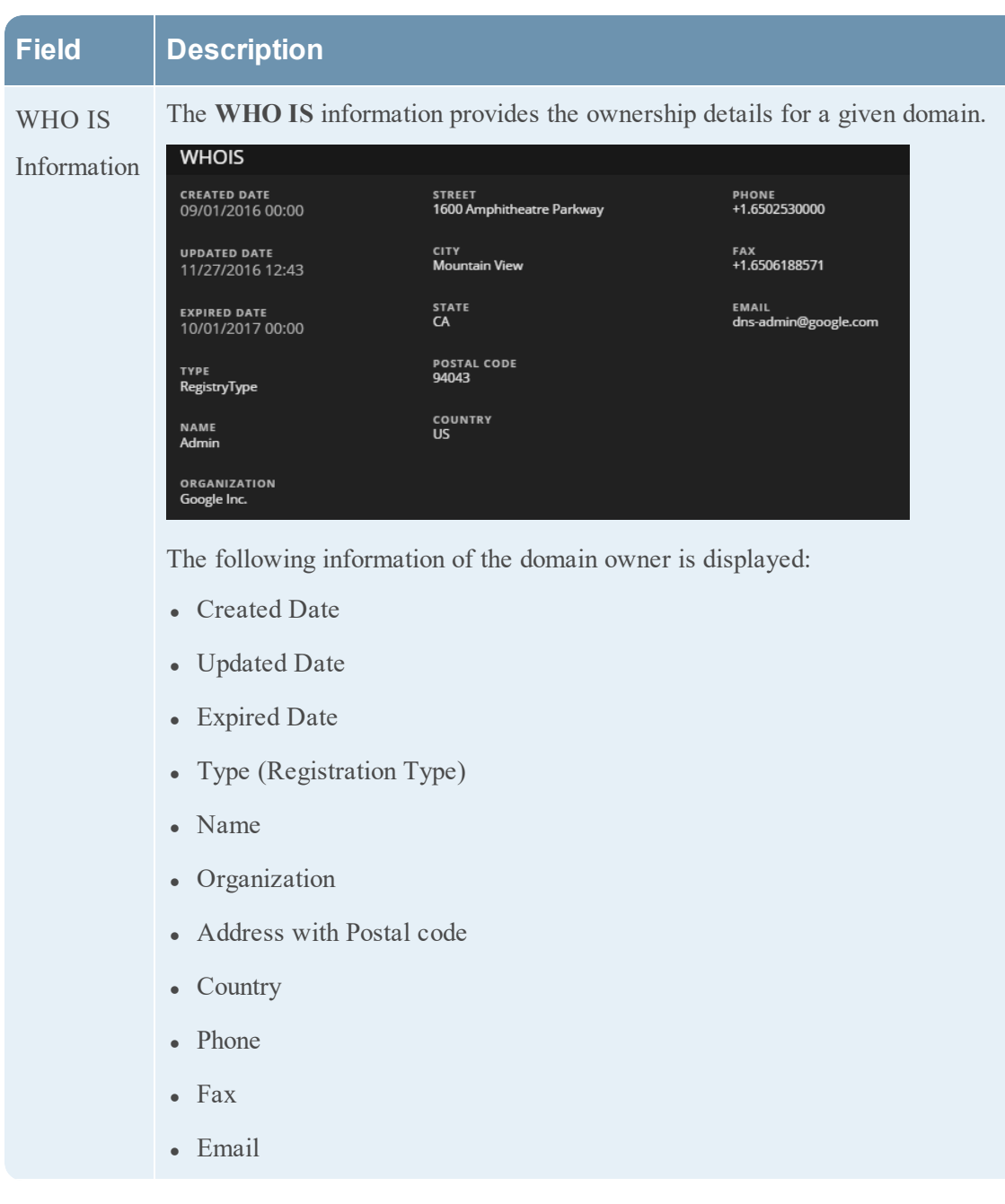

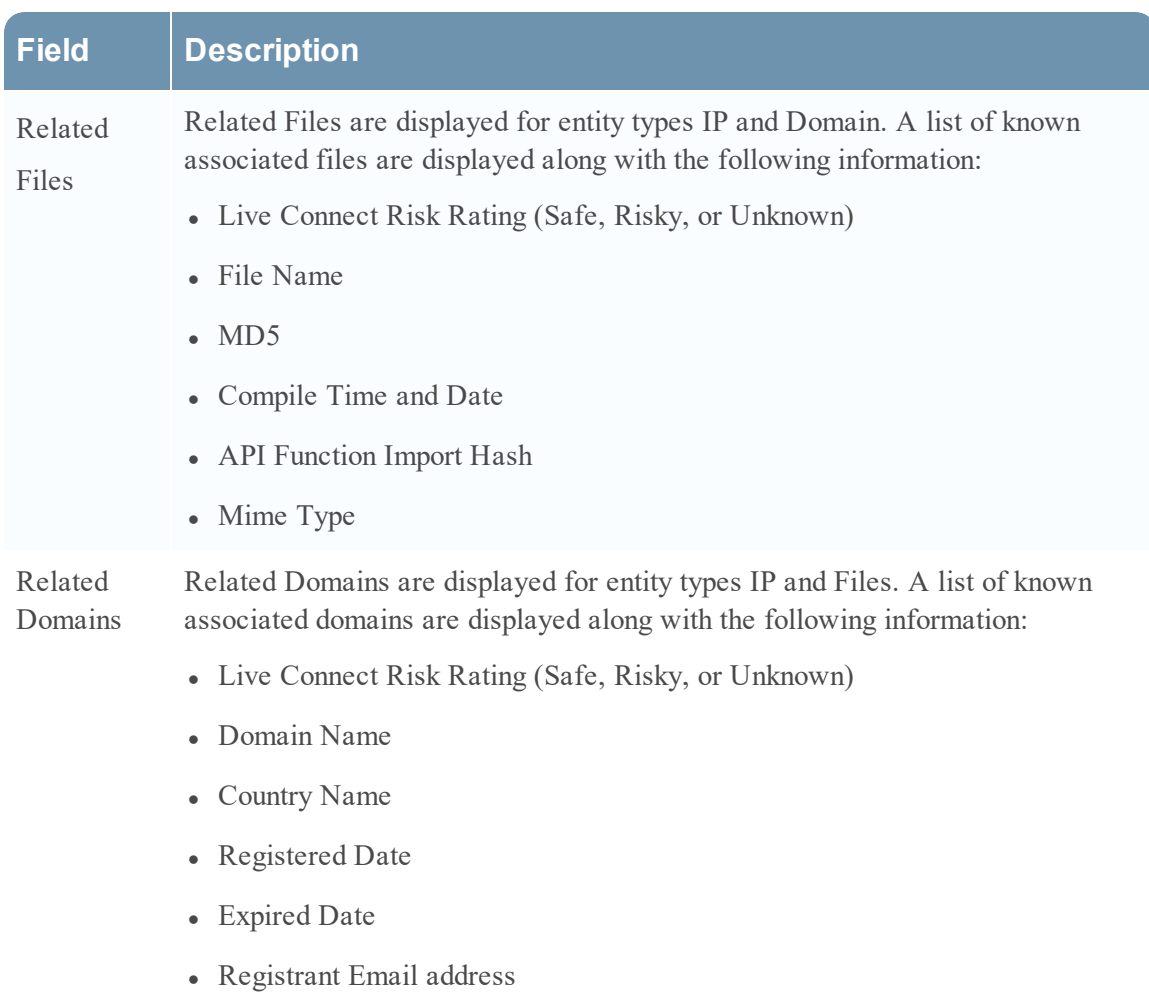

 $\overline{\phantom{a}}$ 

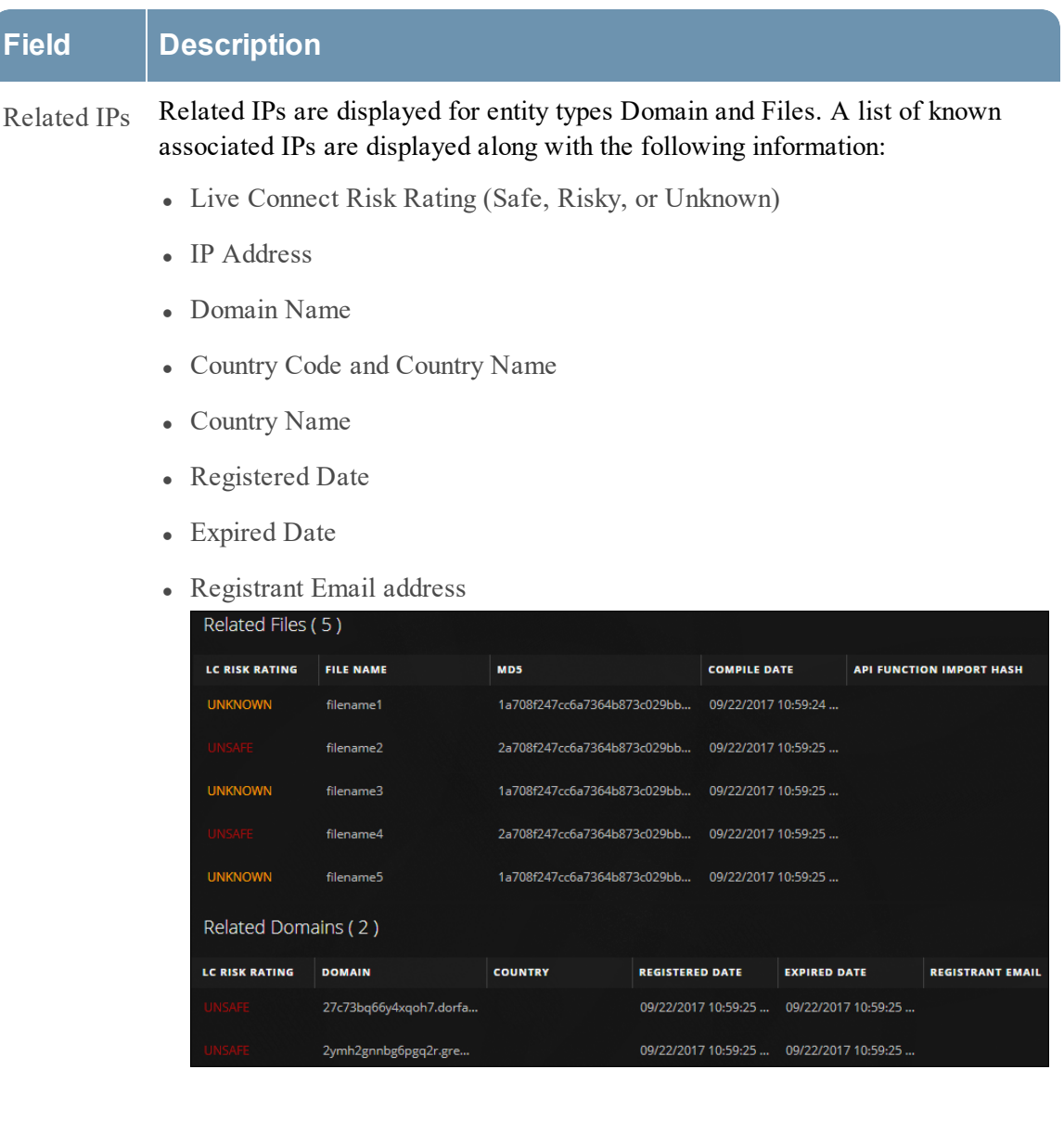